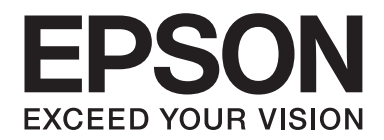

# Epson Aculaser M7000 Series

# **Användarhandbok**

NPD4502-00 SV

# **Copyright och varumärken**

Ingen del av denna publikation får återges, lagras i ett arkiveringssystem eller överföras på något sätt vare sig det görs mekaniskt, med kopiering, inspelning eller på annat sätt utan skriftligt godkännande från Seiko Epson Corporation. Inget patentansvar påtages vad gäller användandet av informationen häri. Inte heller påtages något ansvar för skador som uppstår ur användningen av informationen häri.

Varken Seiko Epson Corporation eller dess dotterbolag äger något ansvar gentemot köparen av denna produkt eller någon tredje part för skador, förlust, kostnader eller utgifter som orsakas köparen eller tredje part till följd av: olycka, felanvändning eller missbruk av denna produkt eller otillåtna modifieringar, reparationer eller ändringar av produkten, eller (bortsett från USA) underlåtelse att följa användnings- och underhållsinstruktionerna från Seiko Epson Corporation.

Seiko Epson Corporation eller dess dotterbolag äger inget ansvar för skador eller problem som uppstått på grund av användning av förbrukningsartiklar eller tillvalsartiklar förutom de som är märkta Original Epson Products (Epsons originalprodukter) eller Epson Approved Products by Seiko Epson Corporation (Epson-godkända produkter från Seiko Epson Corporation).

Enheten har Zoran Corporation Integrated Print System (IPS) för emulering av utskriftsspråk.

#### **ZORAN**

En del av ICC-profilen i denna produkt skapades av Gretag Macbeth ProfileMaker. Gretag Macbeth är ett registrerat varumärke som tillhör Gretag Macbeth Holding AG Logo. ProfileMaker är ett varumärke som tillhör LOGO GmbH.

IBM och PS/2 är registrerade varumärken som tillhör International Business Machines Corporation.

Microsoft®, Windows® och Windows Vista® är registrerade varumärken som tillhör Microsoft Corporation.

Apple®, Macintosh®, Mac®, Mac OS®, AppleTalk® och Bonjour® är registrerade varumärken som tillhör Apple, Inc. Apple Chancery, Chicago, Geneva, Hoefler Text, Monaco, New York och True Type är varumärken eller registrerade varumärken som tillhör Apple, Inc.

Epson och Epson ESC/P är registrerade varumärken och Epson AcuLaser och Epson ESC/P 2 är varumärken som tillhör Seiko Epson Corporation.

Monotype är varumärke som tillhör Monotype Imaging, Inc. som är registrerat hos United States Patent and Trademark Office och kan vara registrerat i vissa jurisdiktioner.

UFST® (Universal Font Scaling Technology™) är Monotype Imagings renderingssystem för skalbara teckensnitt för skrivarenheter.

Teckensnittskomprimeringstekniken MicroType® från Monotype Imaging samverkar med renderingssystemet UFST® för att avsevärt minska storleken på teckensnittsfiler.

Monotype Imagings MicroType® teckensnittsformat är ett MicroType-komprimerat teckensnittsformat.

CG Omega, CG Times, Garamond Antiqua, Garamond Halbfett, Garamond Kursiv, Garamond Halbfett Kursiv är varumärken som tillhör Monotype Imaging, Inc. och kan vara registrerade i vissa jurisdiktioner.

Skalbara konturteckensnitt licensieras från Monotype Imaging, Inc.

Albertus, Arial, Coronet, GillSans, Times New Roman och Joanna är varumärken som tillhör The Monotype Corporation och är registrerade hos United States Patent and Trademark Office och kan vara registrerade i vissa jurisdiktioner.

ITC Avant Garde Gothic, ITC Bookman, ITC Lubalin Graph, ITC Mona Lisa Recut, ITC Symbol, ITC Zapf-Chancery och ITC ZapfDingbats är registrerade varumärken som tillhör International Typeface Corporation och är registrerade hos United States Patent and Trademark Office och kan vara registrerade i vissa jurisdiktioner.

Clarendon, Helvetica, New Century Schoolbook, Optima, Palatino, Stempel Garamond, Times och Univers är registrerade varumärken som tillhör Heidelberger Druckmaschinen AG som kan vara registrerade i vissa jurisdiktioner och licensieras via Linotype Library GmbH, ett helägt dotterbolag till Heidelberger Druckmaschinen AG.

Wingdings är ett registrerat varumärke som tillhör Microsoft Corporation i USA och andra länder.

Marigold är ett varumärke som tillhör Arthur Baker och kan vara registrerat i vissa jurisdiktioner.

Antique Olive är ett registrerat varumärke som tillhör Marcel Olive som kan vara registrerat i vissa jurisdiktioner.

Carta och Tekton är registrerade varumärken som tillhör Adobe Systems Incorporated.

Marigold och Oxford är varumärken som tillhör AlphaOmega Typography.

Coronet är ett registrerat varumärke som tillhör Ludlow Type Foundry.

Eurostile är ett varumärke som tillhör Nebiolo.

HP och HP LaserJet är registrerade varumärken som tillhör Hewlett-Packard Company.

PCL är ett registrerat varumärke som tillhör Hewlett-Packard Company.

Adobe, Adobes logotyp och PostScript3 är varumärken som tillhör Adobe Systems Incorporated, som kan vara registrerade i vissa jurisdiktioner.

*Allmänt meddelande: Andra produktnamn som förekommer i detta dokument används endast i identifieringssyfte och kan vara varumärken som tillhör respektive ägare. Epson frånsäger sig alla rättigheter till dessa varumärken.*

Copyright © 2011 Seiko Epson Corporation. All rights reserved.

# **Operativsystemsversioner**

I denna användarhandbok används följande förkortningar.

#### **Windows avser Windows 7, 7 x64, Vista, Vista x64, XP, XP x64, Server 2008, Server 2008 x64, Server 2008 R2, Server 2003 och Server 2003 x64.**

- ❏ Windows 7 avser Windows 7 Ultimate Edition, Windows 7 Home Premium Edition, Windows 7 Home Basic Edition och Windows 7 Professional Edition.
- ❏ Windows 7 x64 avser Windows 7 Ultimate x64 Edition, Windows 7 Home Premium x64 Edition, Windows 7 Home Basic x64 Edition och Windows 7 Professional x64 Edition.
- ❏ Windows Vista avser Windows Vista Ultimate Edition, Windows Vista Home Premium Edition, Windows Vista Home Basic Edition, Windows Vista Enterprise Edition och Windows Vista Business Edition.
- ❏ Windows Vista x64 avser Windows Vista Ultimate x64 Edition, Windows Vista Home Premium x64 Edition, Windows Vista Home Basic x64 Edition, Windows Vista Enterprise x64 Edition och Windows Vista Business x64 Edition.
- ❏ Windows XP avser Windows XP Home Edition och Windows XP Professional.
- ❏ Windows XP x64 avser Windows XP Professional x64 Edition.
- ❏ Windows Server 2008 avser Windows Server 2008 Standard Edition och Windows Server 2008 Enterprise Edition.
- ❏ Windows Server 2008 x64 avser Windows Server 2008 x64 Standard Edition, Windows Server 2008 x64 Enterprise Edition, Windows Server 2008 R2 Standard Edition och Windows Server 2008 R2 Enterprise Edition.
- ❏ Windows Server 2003 avser Windows Server 2003 Standard Edition och Windows Server 2003 Enterprise Edition.
- ❏ Windows Server 2003 x64 avser Windows Server 2003 x64 Standard Edition och Windows Server 2003 x64 Enterprise Edition.

#### **Macintosh avser Mac OS X.**

❏ Mac OS X avser Mac OS X 10.4.11 eller senare.

# Innehållsförteckning

### Säkerhetsanvisningar

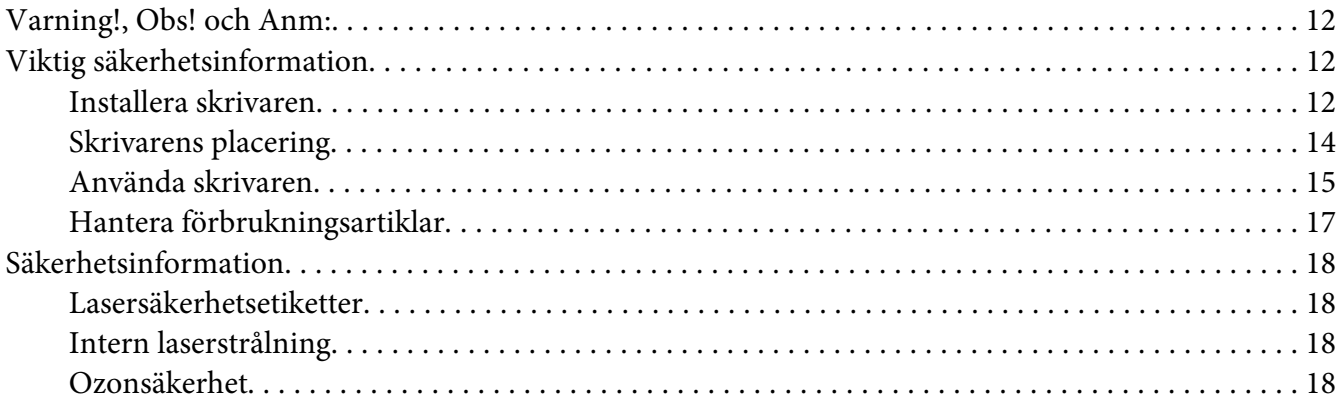

### Kapitel 1 Lär känna skrivaren

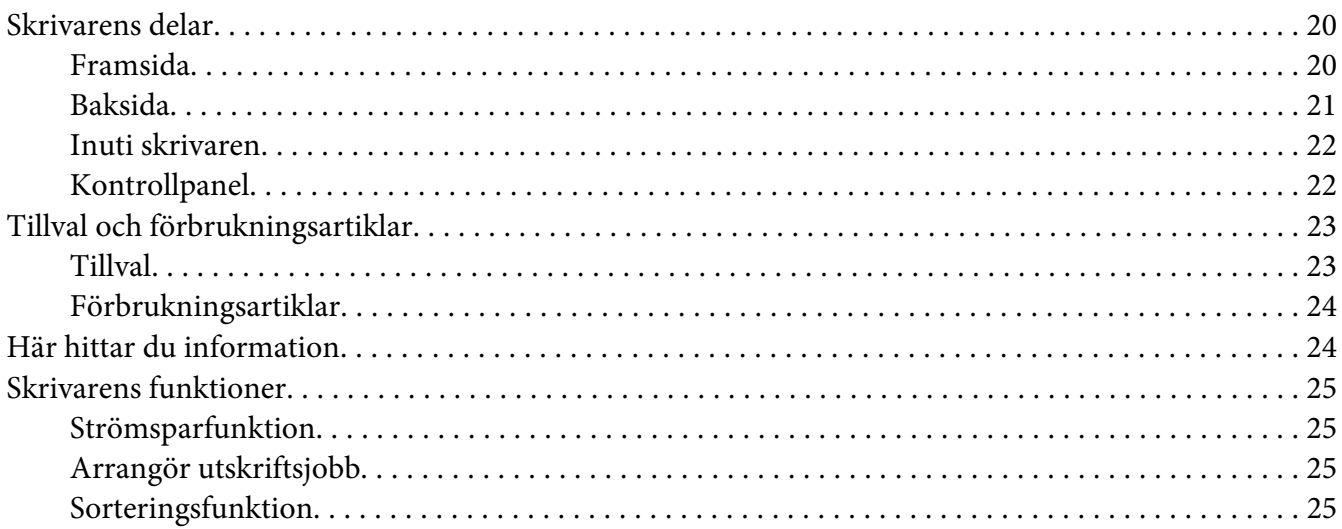

### Kapitel 2 Utskriftsåtgärder

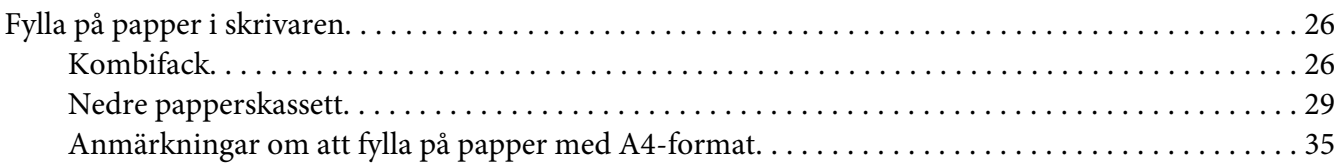

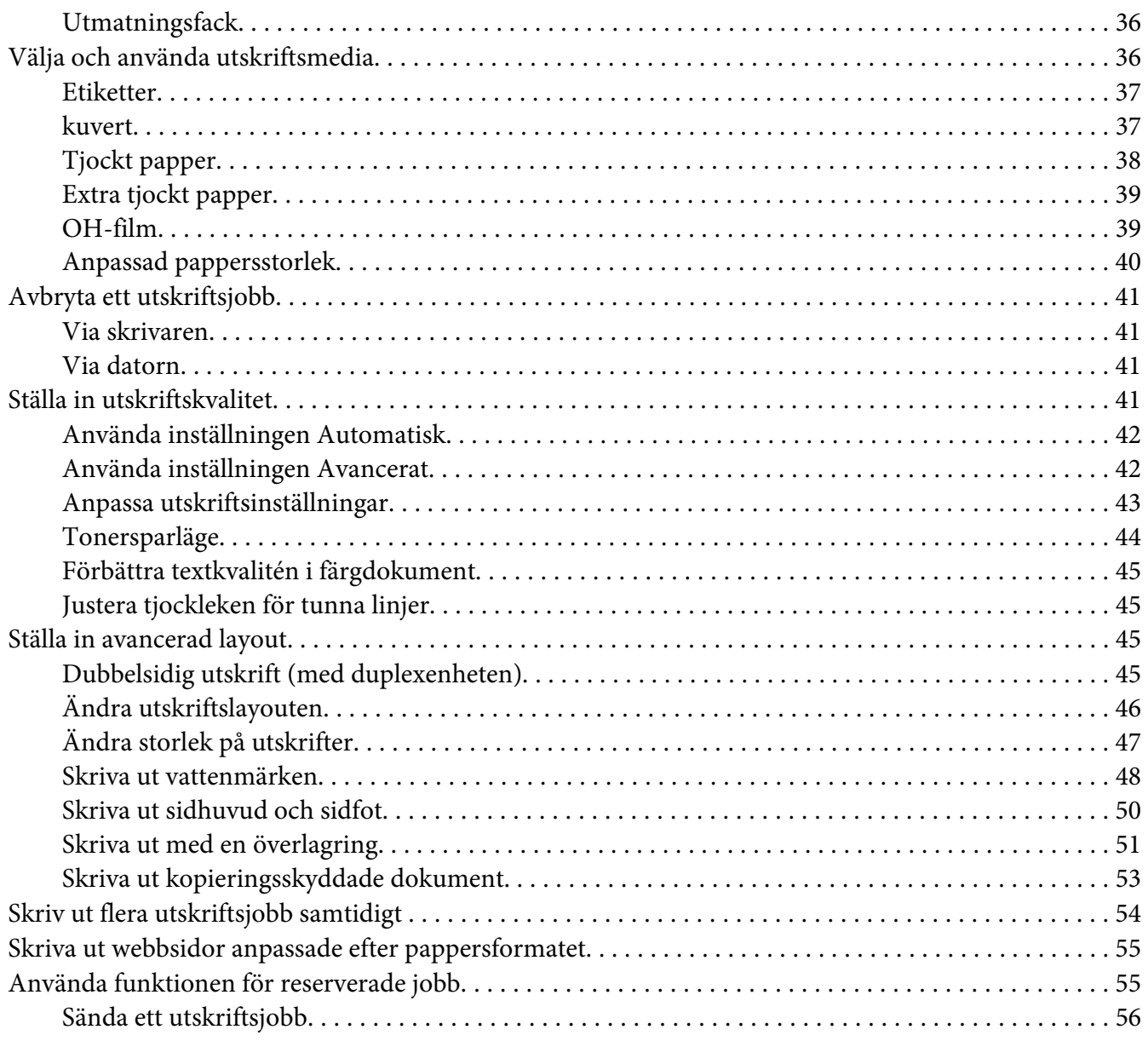

### Kapitel 3 **[Använda kontrollpanelen](#page-56-0)**

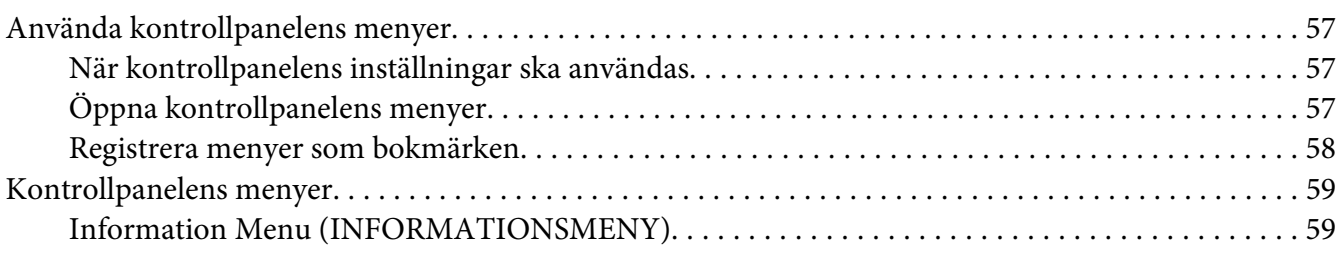

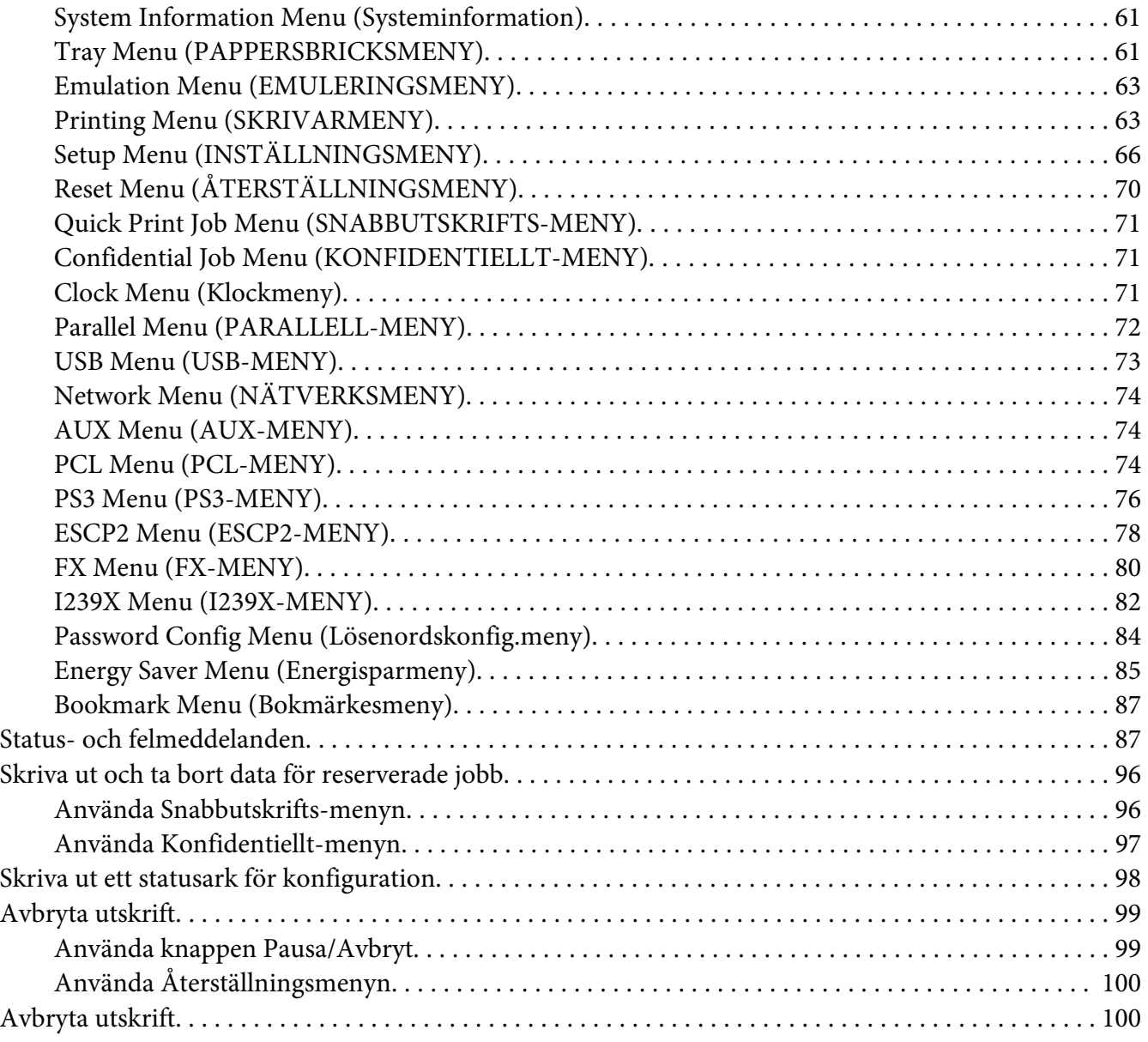

### Kapitel 4 **[Installera tillval](#page-100-0)**

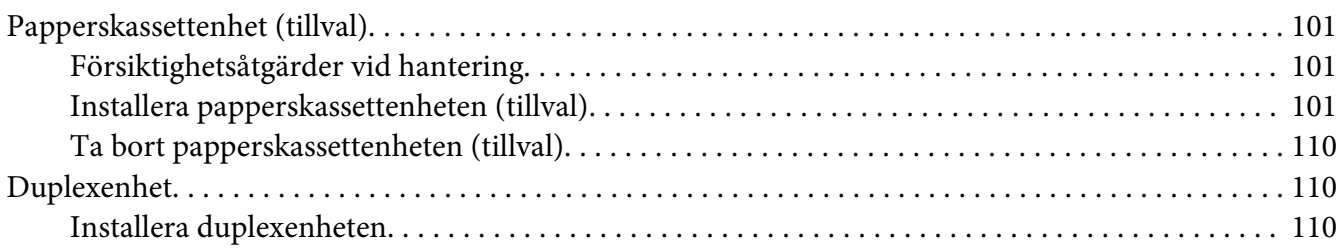

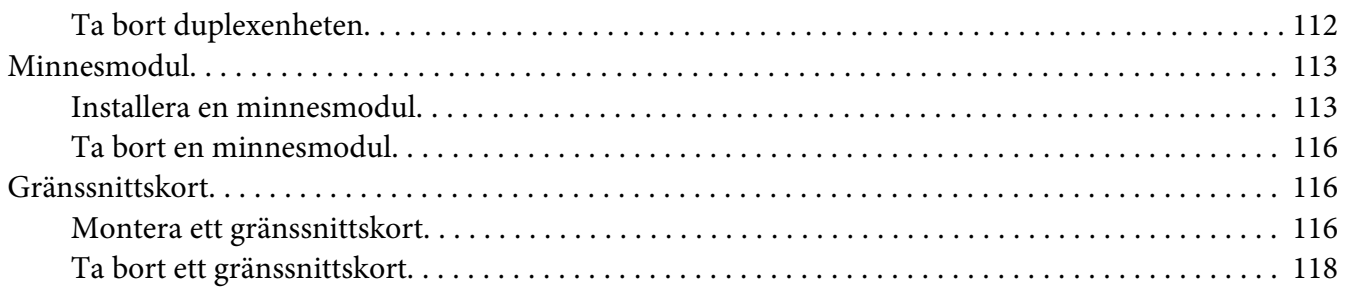

### Kapitel 5 **[Byta ut förbrukningsartiklar](#page-118-0)**

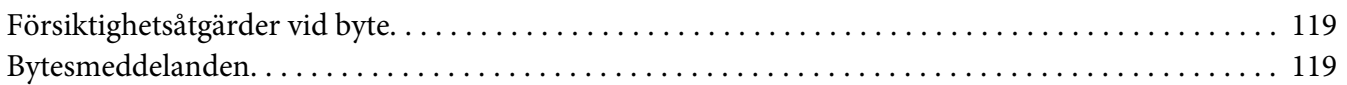

### Kapitel 6 **[Rengöra och transportera skrivaren](#page-120-0)**

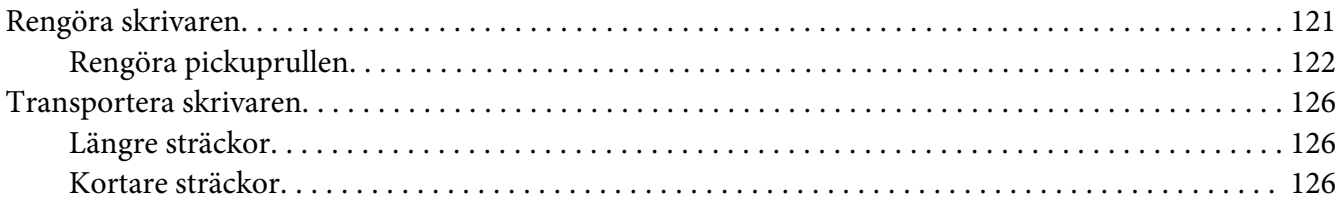

### Kapitel 7 **[Felsökning](#page-127-0)**

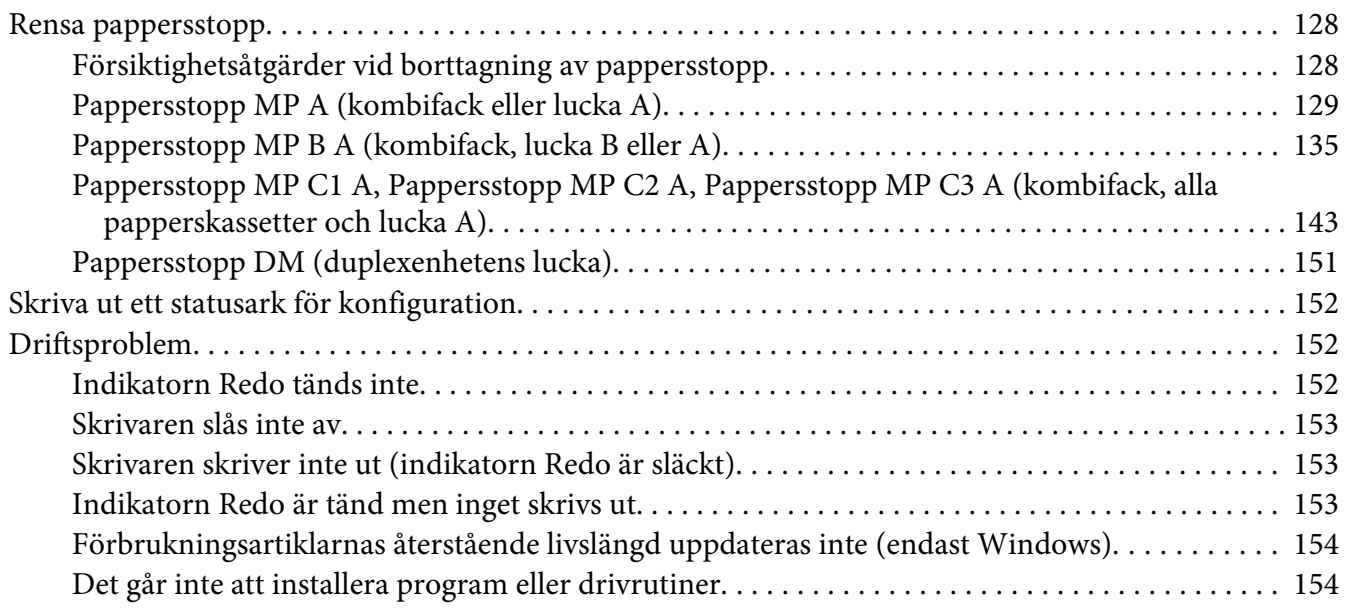

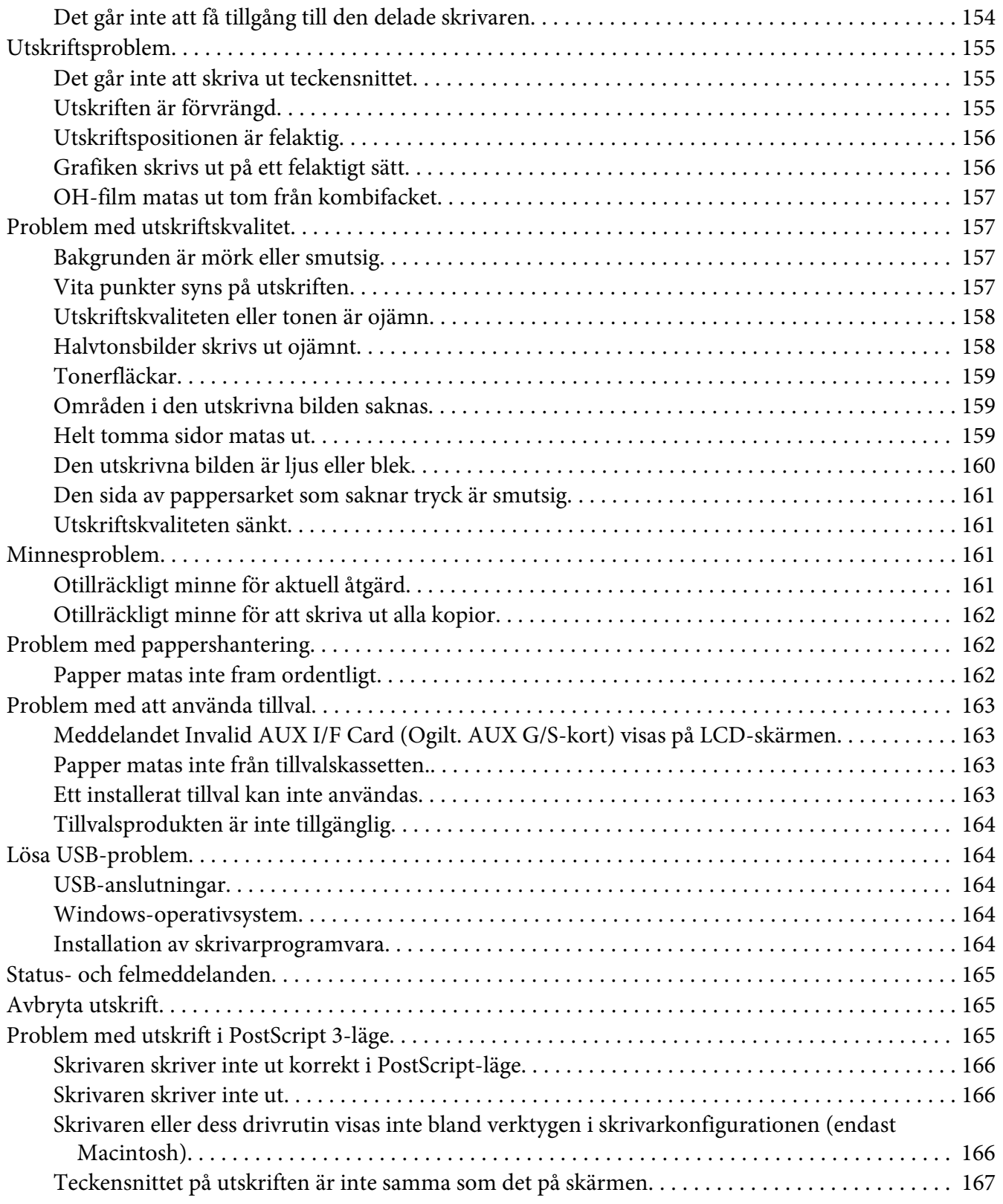

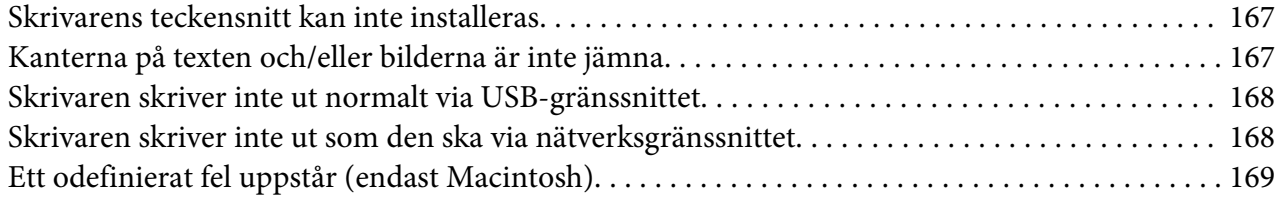

### Kapitel 8 **[Angående skrivarprogramvaran](#page-169-0)**

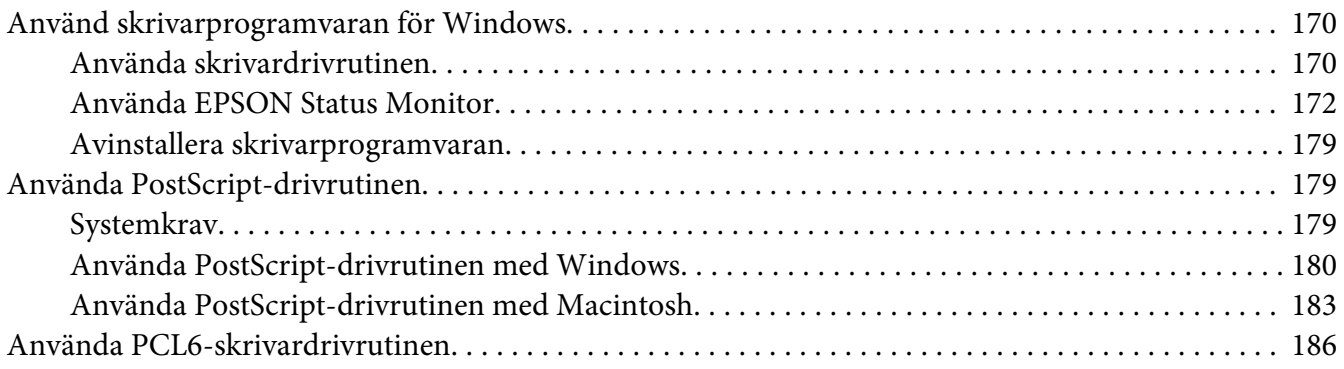

### Appendix A **[Tekniska specifikationer](#page-186-0)**

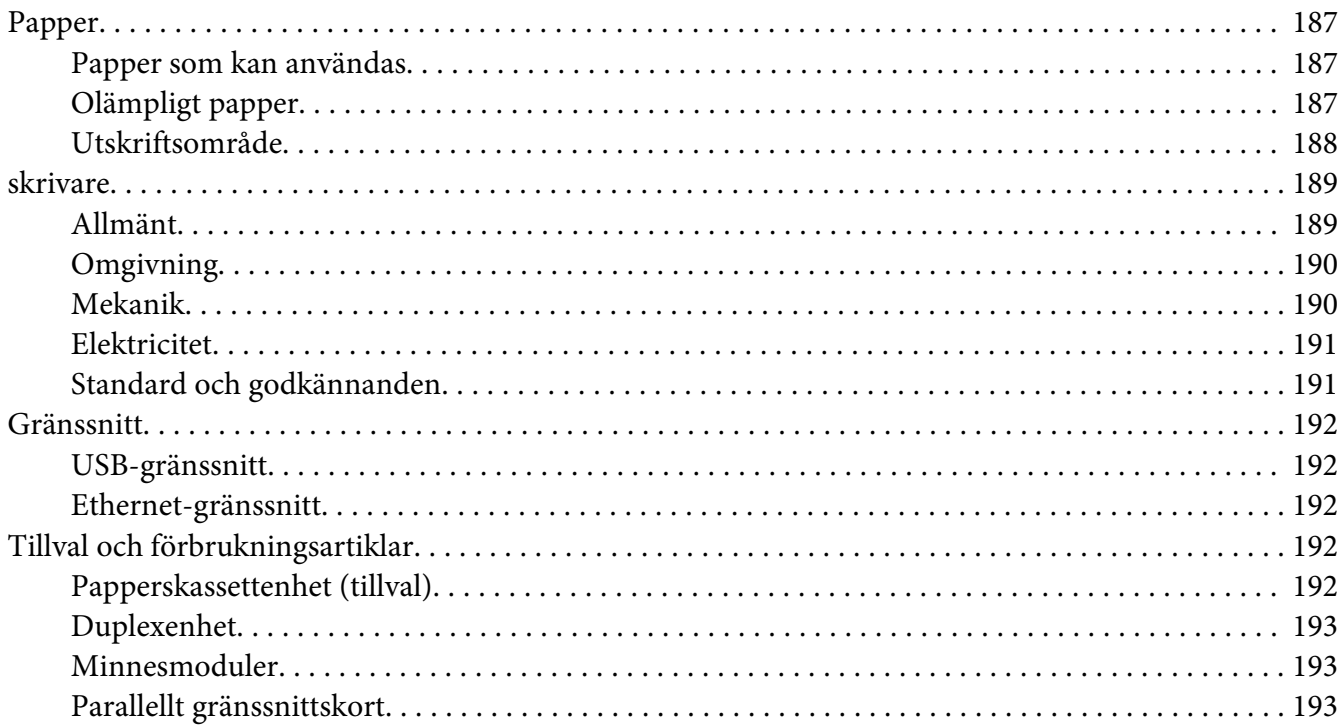

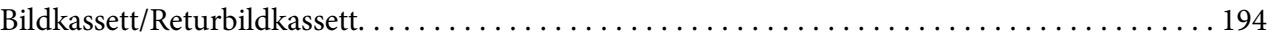

### Appendix B **[Här får du hjälp](#page-194-0)**

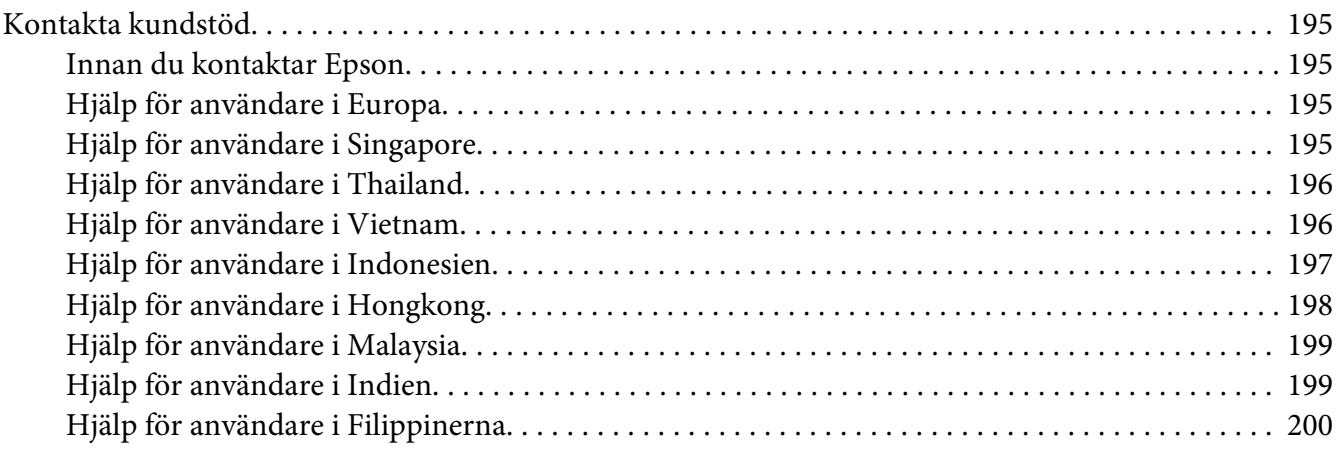

### **[Register](#page-201-0)**

# <span id="page-11-0"></span>**Säkerhetsanvisningar**

### **Varning!, Obs! och Anm:**

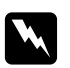

### w *Varning!*

*måste noga efterföljas för att undvika kroppsskador.*

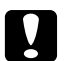

### c *Obs!*

*måste iakttas för att undvika skador på utrustningen.*

*Anm: innehåller viktig information och praktiska tips om hur du använder skrivaren.*

# **Viktig säkerhetsinformation**

### **Installera skrivaren**

❏ Eftersom skrivaren väger ca. 22 kg när förbrukningsartiklar är monterade bör en person inte lyfta eller bära skrivaren. Två personer ska hjälpas åt att bära skrivaren genom att lyfta den på platserna som visas nedan.

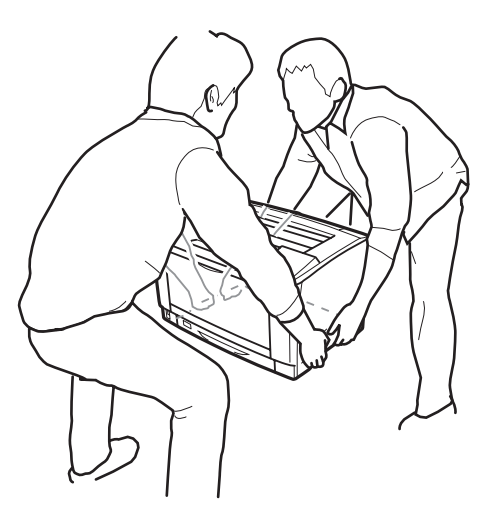

- ❏ Skrivaren ska alltid hållas i horisontellt läge när den flyttas.
- ❏ Om du inte kan sätta in kontakten i eluttaget kontaktar du en elektriker.
- ❏ Kontrollera att nätsladden uppfyller alla tillämpliga, lokala säkerhetsnormer. Använd bara nätsladden som medföljer produkten. Om du använder en annan sladd kan det leda till brand eller elektriska stötar. Produktens nätsladd är enbart avsedd för användning med den här produkten. Om den används med annan utrustning kan det leda till brand eller elektriska stötar.
- ❏ Byt ut sladden eller kontakta en kvalificerad elektriker om kontakten skadas. Om det finns säkringar i kontakten ska du se till att de byts ut till säkringar av rätt storlek och märkvärde.
- ❏ Använd ett jordat uttag som överensstämmer med skrivarens elkontakt. Använd inte en adapterkontakt.
- ❏ Undvik att använda ett eluttag som styrs av knappar på väggen eller automatiska timers. Oavsiktliga strömavbrott kan radera värdefull information i datorns och skrivarens minne.
- ❏ Kontrollera att eluttaget inte är dammigt.
- ❏ Se till att kontakten förs in helt i eluttaget.
- ❏ Hantera inte kontakten med våta händer.
- ❏ Dra ur sladden och kontakta en kvalificerad servicetekniker om följande inträffar:

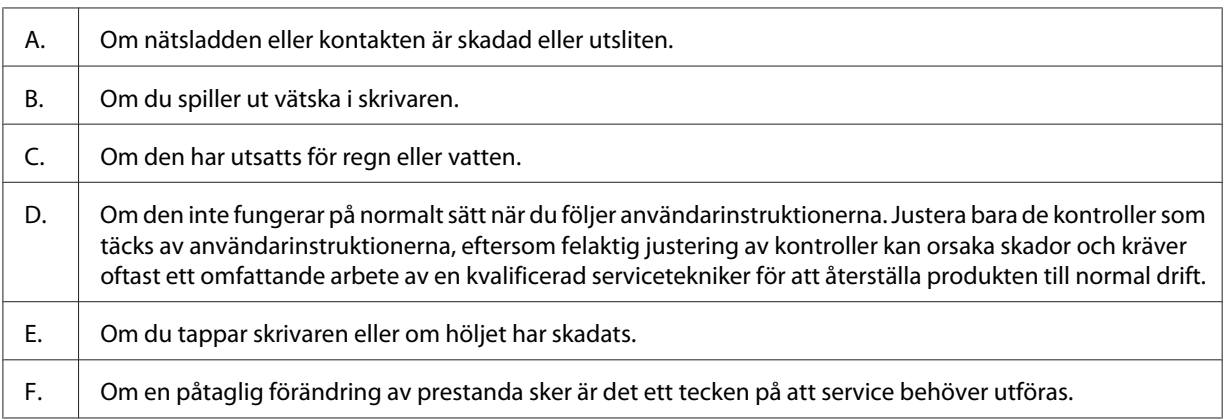

- ❏ Dela inte uttag med andra apparater.
- ❏ Anslut all utrustning till jordade eluttag. Undvik att använda eluttag i samma krets som kopiatorer eller luftkonditioneringssystem som regelbundet slås av och på.
- ❏ Anslut skrivaren till ett eluttag som uppfyller strömkraven för den här skrivaren. Skrivarens strömkrav anges på en etikett som sitter på skrivaren. Om du inte är säker på specifikationerna för strömtillförsel i ditt område kontaktar du det lokala elbolaget eller rådfrågar återförsäljaren.
- ❏ Om du använder en förlängningssladd, måste du se till att den totala märkströmmen för produkterna som är kopplade till förlängningssladden inte överstiger sladdens märkström.
- <span id="page-13-0"></span>❏ När du ansluter apparaten till en dator eller annan enhet med en kabel ser du till att kontakterna sitter rätt. Varje kontakt har endast en korrekt riktning. Om en kontakt sätts in i fel riktning kan båda enheterna som ansluts med hjälp av kabeln skadas.
- ❏ Använd endast tillvalsprodukter, som till exempel papperskassetter och skrivarställ, som producerats särskilt för denna produkt. Användning av tillval som producerats för andra produkter kan orsaka att produkten välter och skadar någon.

# **Skrivarens placering**

När du flyttar skrivaren bör du alltid välja en plats där det finns tillräckligt med utrymme för att skrivaren lätt ska kunna användas och skötas. Följande bild kan fungera som riktlinje för hur mycket utrymme som krävs runt skrivaren för att säkerställa en enkel användning.

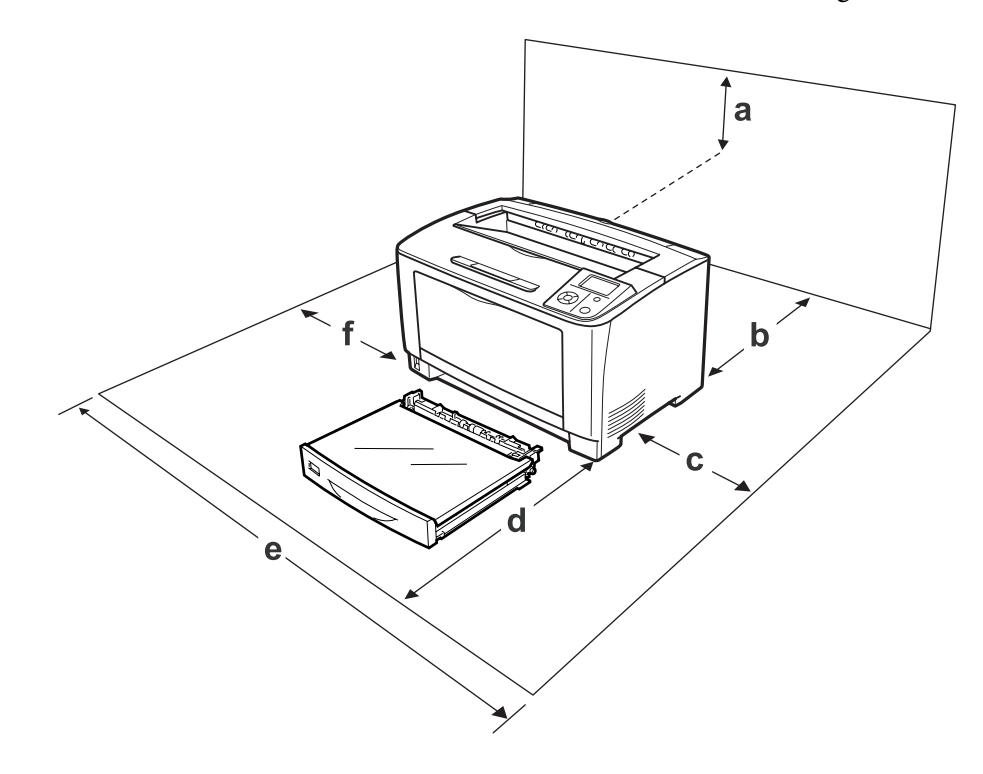

a. 35 cm b. 30 cm c. 10 cm d. 76 cm e. 81 cm f. 20 cm

<span id="page-14-0"></span>Om du vill installera och använda något av följande tillval behöver du den mängd extra utrymme som anges.

En kassettenhet för 500 ark lägger till 9,5 cm på skrivarens underdel.

Förutom utrymmesaspekterna måste du också tänka på följande när du funderar på var du ska placera skrivaren:

- ❏ Placera skrivaren nära ett elektriskt uttag där du lätt kan sätta in och dra ut sladden.
- ❏ Sätt inte skrivaren på en plats där sladden kommer att trampas på.
- ❏ Använd inte skrivaren i en fuktig miljö.
- ❏ Undvik platser som utsätts för direkt solljus, hög värme, fukt, oljeångor och damm.
- ❏ Placera inte skrivaren på en ostadig yta.
- ❏ Fack och öppningar i höljet och på baksidan eller i botten är avsedda för ventilation. Se till att du inte blockerar eller täcker dem. Sätt inte skrivaren i en säng, soffa, på en matta eller liknande ytor eller i en inbyggd installation med dålig ventilation.
- ❏ Håll hela dator- och skrivarsystemet borta från potentiella störningskällor, som högtalare eller basenheter till sladdlösa telefoner.
- ❏ Lämna tillräckligt med plats runt skrivaren för god ventilation.

### **Använda skrivaren**

❏ Se till att inte vidröra fixeringsenheten, som är märkt med **CAUTION**, och undvik även att vidröra omgivande ytor. Om skrivaren har använts kan fixeringsenheten och omgivande ytor vara mycket varma. Om du måste röra områdena väntar du först i 40 minuter så att temperaturen sjunker.

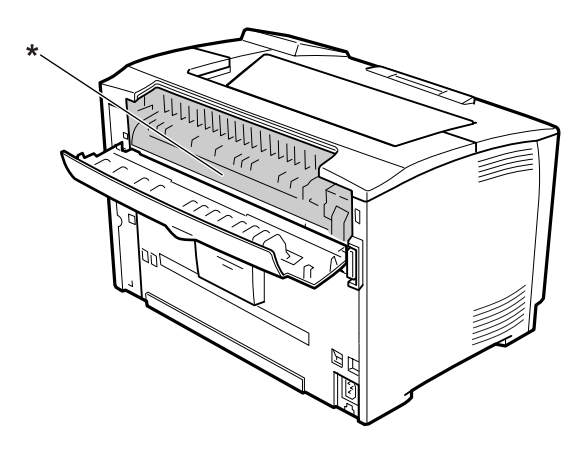

### \* **CAUTION**

- ❏ För inte in handen långt in i fixeringsenheten eftersom en del komponenter är vassa och kan orsaka skada.
- ❏ För inte in föremål i några öppningar eftersom de kan komma i kontakt med farliga strömförande eller kortslutande delar, vilket kan leda till risk för brand eller elektriska stötar.
- ❏ Sitt inte på eller luta dig mot skrivaren. Placera inte tunga föremål på skrivaren.
- ❏ Använd inte några former av antändbara gaser i eller i närheten av skrivaren.
- ❏ Använd inte överdriven kraft när du sätter skrivarens komponenter på plats. Även om skrivaren är utformad för att tåla mycket kan ovarsam hantering skada den.
- ❏ Låt inte papper som har fastnat sitta kvar i skrivaren. Det kan leda till att skrivaren överhettas.
- ❏ Se till att du inte spiller vätska av något slag på skrivaren.
- ❏ Justera endast de inställningar som tas upp i användarinstruktionerna. Felaktig justering av andra inställningar kan orsaka skador som kräver att reparationer utförs av en kvalificerad servicetekniker.
- ❏ Stäng inte av skrivaren:
	- -Vänta tills Ready (KLAR) visas på LCD-skärmen när du har slagit på skrivaren.
	- När indikatorn Redo blinkar.
	- När indikatorn Data lyser eller blinkar.
	- När du skriver ut.
- ❏ Undvik att vidröra komponenterna inuti skrivaren om det inte står i den här handboken att du ska göra det.
- ❏ Följ alla varningsmeddelanden och instruktioner som anges på skrivaren.
- ❏ Försök aldrig underhålla produkten själv förutom på det sätt som beskrivs specifikt i skrivardokumentationen.
- ❏ Dra regelbundet ut kontakten ur eluttaget och rengör stiften.
- ❏ Dra inte ut kontakten när skrivaren är på.
- ❏ Dra ut kontakten ur eluttaget om skrivaren inte kommer att användas på en längre tid.
- ❏ Dra ur sladden innan du rengör skrivaren.
- ❏ Använd en väl urvriden trasa vid rengöring och använd inte rengöringsvätska eller -spray.

# <span id="page-16-0"></span>**Hantera förbrukningsartiklar**

- ❏ Bränn inte använda förbrukningsartiklar eftersom de kan explodera och orsaka personskador. Kassera dem enligt lokala föreskrifter.
- ❏ Var noga med att förvara förbrukningsartiklar utom räckhåll för barn.
- ❏ När du hanterar en bildkassett ska du alltid placera den på en ren och jämn yta.
- ❏ Försök aldrig att modifiera eller ta isär en bildkassett.
- ❏ Vidrör inte tonern. Låt aldrig toner komma i kontakt med ögonen. Om du får toner på huden eller på kläderna ska du omedelbart tvätta bort den med tvål och vatten.
- ❏ Torka upp utspilld toner med en sopborste och skyffel eller en trasa fuktad med tvål och vatten. Använd inte dammsugare eftersom de fina partiklarna kan orsaka brand eller explosion om de kommer i kontakt med en gnista.
- ❏ Vänta minst en timme innan du använder en bildkassett när du har flyttat den från en kall till en varm miljö för att förhindra skada från kondensering.
- ❏ För att uppnå bästa utskriftskvalitet ska du inte förvara bildkassetten på en plats där den utsätts för direkt solljus, damm, salthaltig luft eller frätande gaser (t.ex. ammoniak). Undvik platser där temperaturen eller luftfuktigheten kan ändras snabbt.
- ❏ När du tar bort bildkassetten ska du inte utsätta den för solljus och du bör undvika att utsätta den för rumsbelysning i mer än fem minuter. Bildkassetten innehåller en ljuskänslig trumma. Trumman kan skadas om den utsätts för ljus vilket gör att mörka eller ljusa områden syns på den utskrivna sidan och trummans livslängd förkortas. Om du måste förvara bildkassetten utanför skrivaren under en längre tid ska den täckas med en ogenomskinlig trasa.
- ❏ Var försiktig så att du inte repar ytan på trumman. När du tar bort bildkassetten från skrivaren ska du alltid placera den på en ren, jämn yta. Undvik att vidröra trumman eftersom fett från huden kan skada ytan och påverka utskriftskvaliteten.
- ❏ Låt inte papperskanter glida mot huden eftersom du kan skära dig på papperskanten.

# <span id="page-17-0"></span>**Säkerhetsinformation**

### **Lasersäkerhetsetiketter**

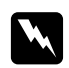

### w *Varning!:*

*Om du utför procedurer eller justeringar andra än de som beskrivs i skrivarens dokumentation kan det leda till att du utsätts för skadlig strålning. Skrivaren är en laserprodukt klass 1 så som det definieras i IEC60825-specifikationerna. En liknande etikett som visas nedan sitter på baksidan av skrivaren i de länder där det är obligatoriskt.*

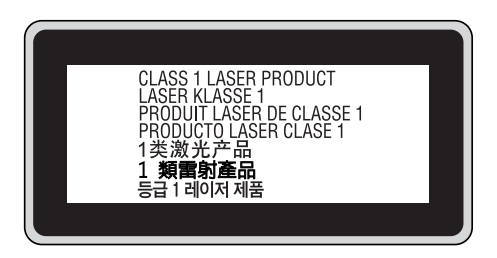

### **Intern laserstrålning**

Det finns en laserdiod klass III b med en osynlig laserstråle inuti skrivarhuvudet. Enheten för skrivarhuvudet är INTE ETT SERVICEOBJEKT, därför får inte skrivarhuvudet öppnas under några omständigheter. Ännu en laservarningsetikett sitter inuti skrivaren.

# **Ozonsäkerhet**

### **Ozonutsläpp**

Ozongas genereras av laserskrivare som biprodukt under utskriftsprocessen. Ozon produceras bara när skrivaren skriver ut.

### **Ozonexponeringsgräns**

Epson laserskrivaren genererar mindre än 1,5 mg/tim vid kontinuerlig utskrift.

### **Minska risken**

För att minska risken för ozonexponering bör du undvika följande:

- ❏ Använda flera laserskrivare på en begränsad yta
- ❏ Användning vid extremt låg luftfuktighet
- ❏ Dålig ventilation
- ❏ Lång, kontinuerlig utskrift samtidigt som något av ovanstående

### **Skrivarplats**

Skrivaren bör stå på en plats där utsläppsgaser och värmen som alstras:

- ❏ Inte blåser direkt i användarens ansikte
- ❏ När som helst kan ventileras bort från byggnaden

# <span id="page-19-0"></span>Kapitel 1

# **Lär känna skrivaren**

# **Skrivarens delar**

# **Framsida**

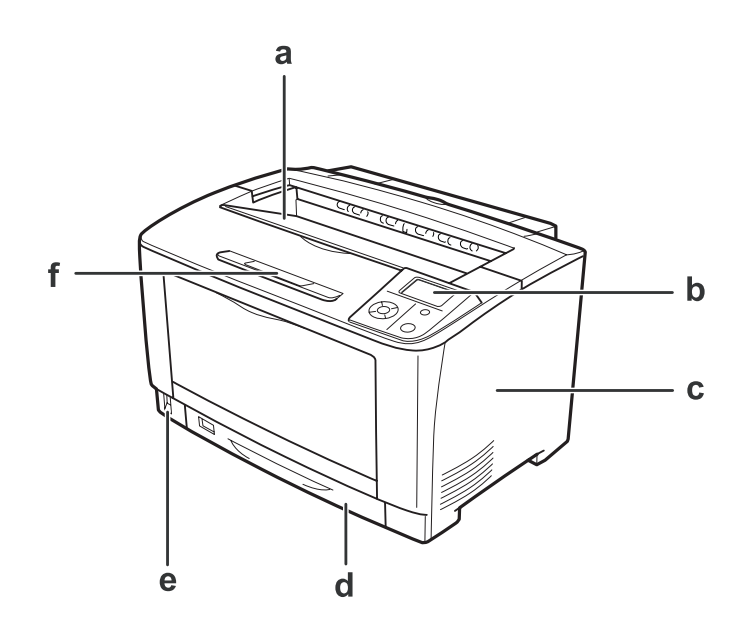

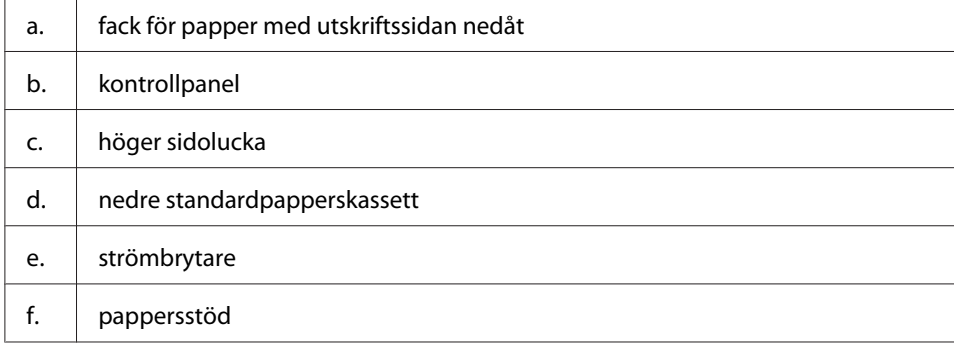

# <span id="page-20-0"></span>**Baksida**

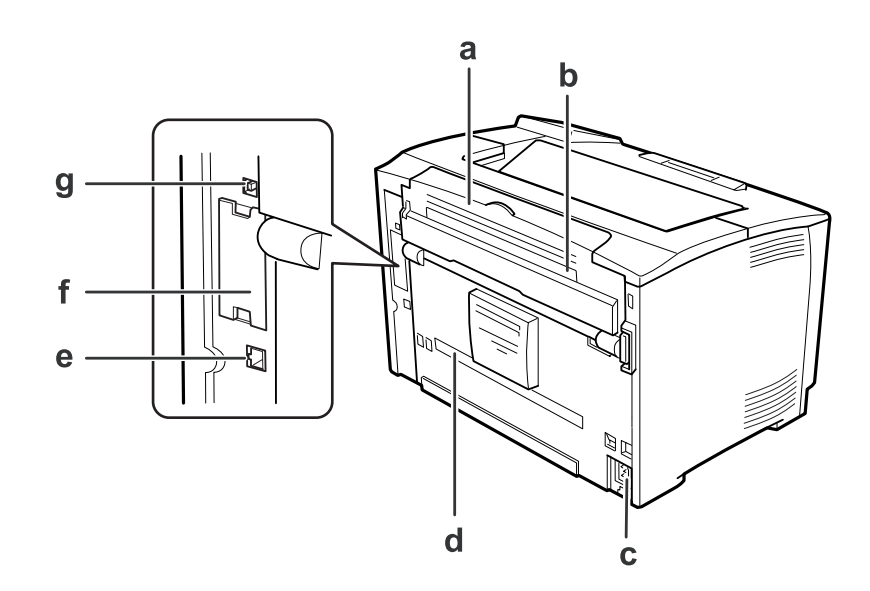

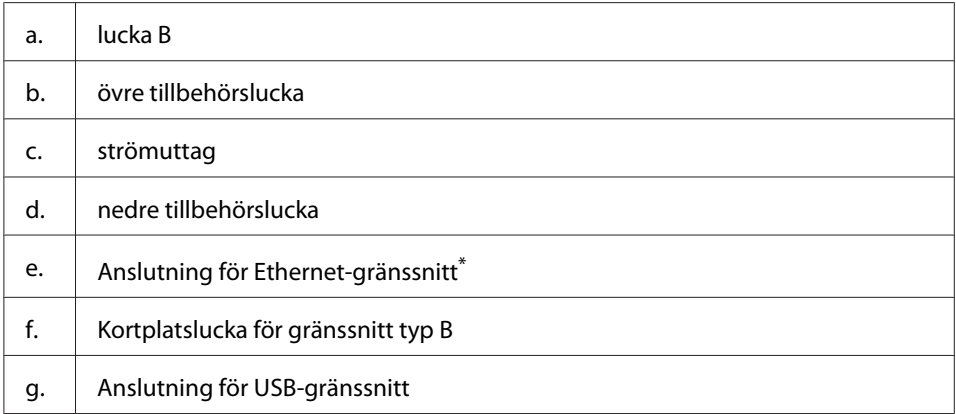

\* När skrivaren är i djupt viloläge eller i avstängt läge kommer inte LED till anslutning för Ethernet-gränssnitt att tändas.

# <span id="page-21-0"></span>**Inuti skrivaren**

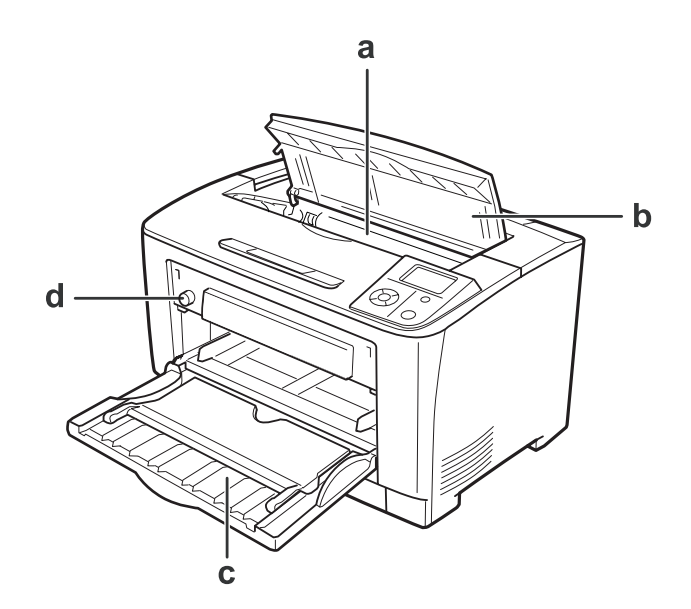

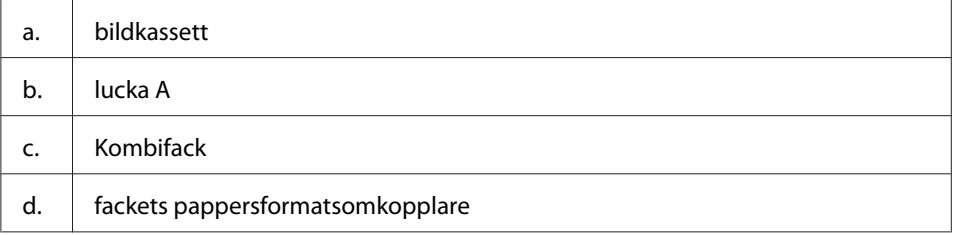

# **Kontrollpanel**

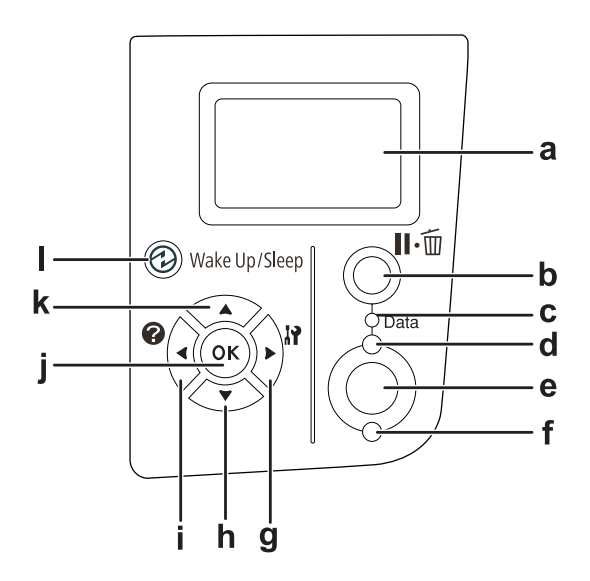

<span id="page-22-0"></span>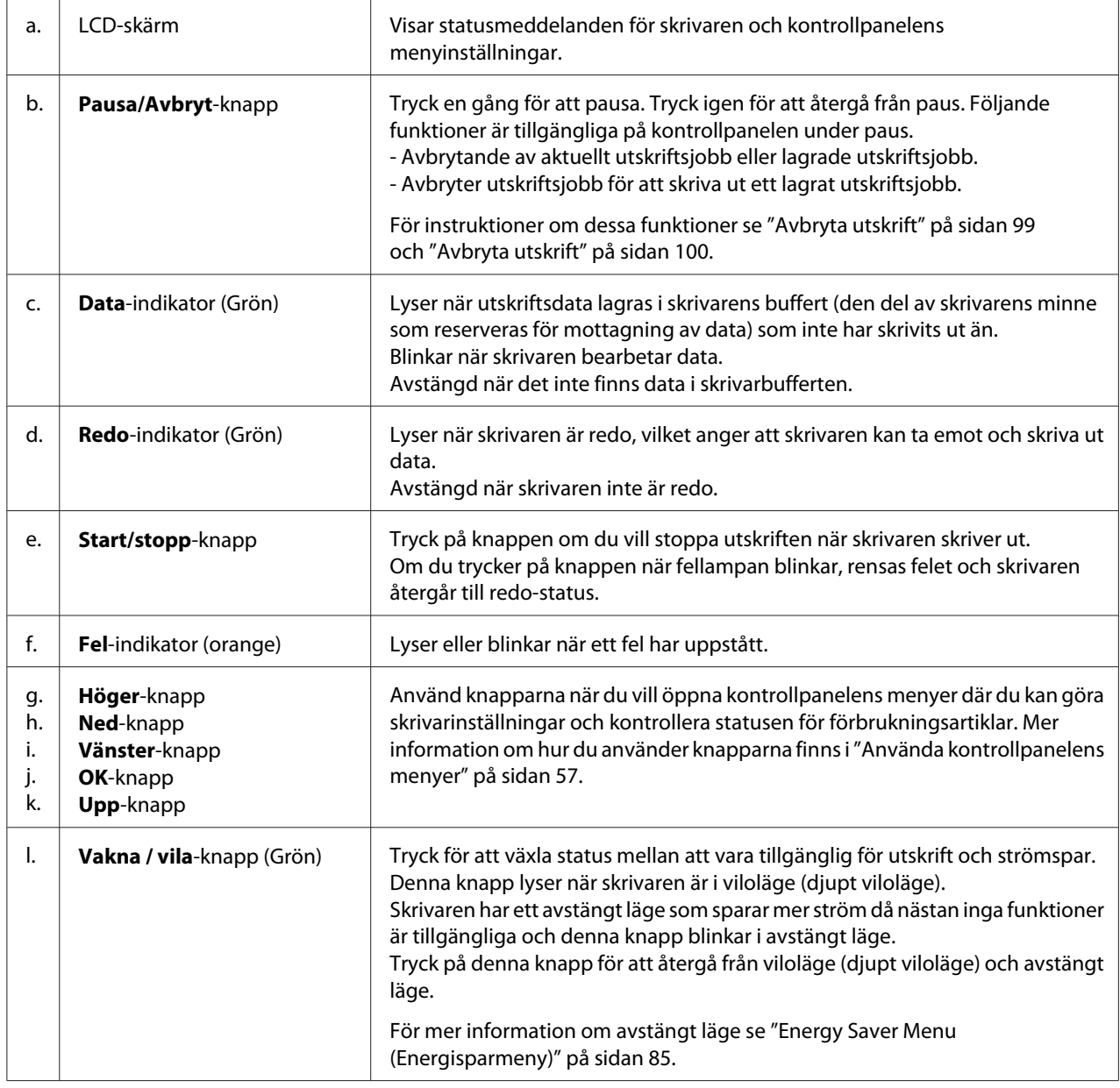

# **Tillval och förbrukningsartiklar**

# **Tillval**

Du kan utöka skrivarens möjligheter genom att installera något av följande tillval.

- <span id="page-23-0"></span>❏ Kassettenhet för 500 ark (C12C802702) Enheten ökar pappersmatningskapaciteten med upp till 500 pappersark. Du kan installera upp till två enheter.
- ❏ Duplexenhet (C12C802712) Med enheten kan du automatiskt skriva ut på båda sidorna av papperet.
- ❏ Minnesmodul

Det här tillvalet utökar skrivarens minne vilket gör att du kan skriva ut komplicerade och grafikintensiva dokument. Skrivarens RAM kan utökas till upp till 320 MB genom att lägga till ytterligare 256 MB RAM DIMM.

*Anm:*

*Kontrollera att DIMM-modulen du köpt är kompatibel med Epson-produkter. Om du vill ha mer information kontaktar du affären där du köpte skrivaren eller en av Epsons kvalificerade servicetekniker.*

❏ Parallellt gränssnittskort (C12C824521) Detta alternativ aktiverar parallell gränssnittsanslutning. Sätt i parallellt gränssnittskort i kortplatsen för gränssnitt typ B.

### **Förbrukningsartiklar**

Livslängden för följande förbrukningsartiklar övervakas av skrivaren. Skrivaren meddelar när det är nödvändigt att byta ut förbrukningsartiklar.

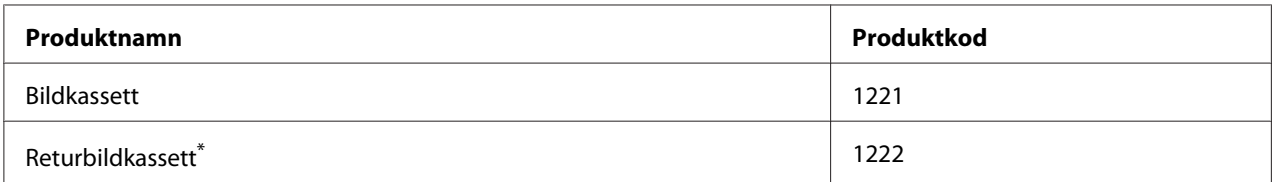

Returbildkassetter säljs bara på vissa platser. Kontakta en lokal Epson-återförsäljare/representant för information om returbildkassettsprogrammet.

# **Här hittar du information**

### **Installationshandbok**

Ger dig information om hur du sätter ihop skrivaren och installerar skrivarprogramvaran.

### **Användarhandbok (den här handboken)**

<span id="page-24-0"></span>Innehåller detaljerad information om skrivarens funktioner, tillvalsprodukter, underhåll, felsökning och tekniska specifikationer.

### **Network Guide**

Innehåller information för nätverksadministratörer om skrivardrivrutinen och nätverksinställningarna.

### **Font Guide**

Ger dig information om teckensnitt som används i skrivaren.

#### **Onlinehjälp för skrivarprogram**

Klicka på **Help** för mer information och anvisningar om skrivarprogramvaran som styr skrivaren. Onlinehjälpen installeras automatiskt när du installerar skrivarprogramvaran.

# **Skrivarens funktioner**

# **Strömsparfunktion**

Skrivaren har avancerade strömsparfunktioner som hjälper dig att minska strömförbrukningen. I avstängt läge förbrukar skrivaren cirka 0,2 W genom att intivera nästa alla funktioner. Se ["Energy Saver Menu \(Energisparmeny\)" på sidan 85](#page-84-0) för en detaljerad förklaring.

# **Arrangör utskriftsjobb**

Denna funktion gör att du kan medger att utskriftsinställningar för flera dokument skapade med olika program samtidigt. Du kan arrangera ordningen som jobben kommer att skrivas ut och ändra utformningen av data.

### **Sorteringsfunktion**

Du kan alternera utskrifter vertikalt och horisontalt när du slår sorterar flera uppsättningar utskrifter.

# <span id="page-25-0"></span>Kapitel 2 **Utskriftsåtgärder**

# **Fylla på papper i skrivaren**

Detta avsnitt beskriver hur du fyller på papper. Om du använder specialmedia, t.ex. OH-film eller kuvert, ska du även läsa ["Välja och använda utskriftsmedia" på sidan 36](#page-35-0). Information om papperstyper och format samt specifikationer finns i ["Papper" på sidan 187.](#page-186-0)

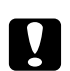

c *Obs!:*

*Låt inte papperskanter glida mot huden eftersom du kan skära dig på papperskanten.*

# **Kombifack**

Kombifacket är en papperskälla som kan användas med olika papperstyper, t.ex. etiketter, kuvert, tjockt papper och OH-film.

### *Anm:*

*Information om hur du fyller på kuvert finns i ["kuvert" på sidan 37](#page-36-0).*

1. Öppna kombifacket.

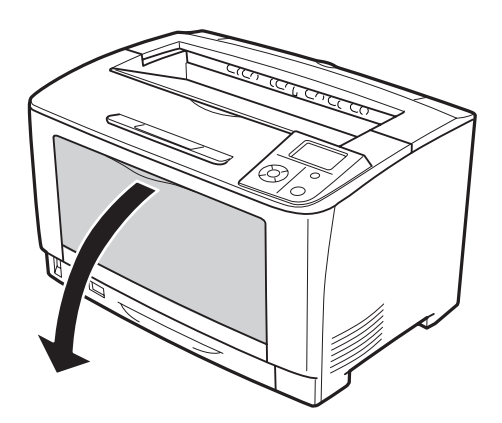

2. Skjut pappersguiderna så att de passar papperet som fylls på.

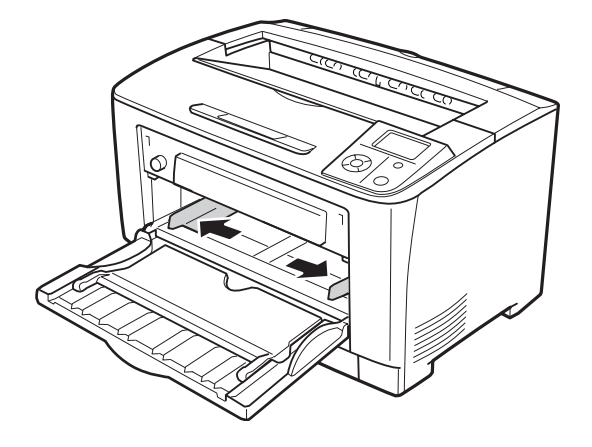

#### *Anm:*

*När du fyller på pappersformat som är större än B4, ska du öppna kombifackets förlängningsfack så att papperet får plats.*

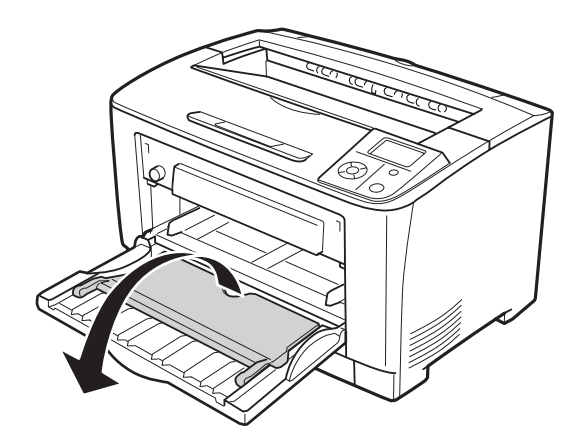

3. Fyll på en bunt med önskat papper med utskriftssidan uppåt. Skjut sedan pappersledarna mot papperet så att de har god passning.

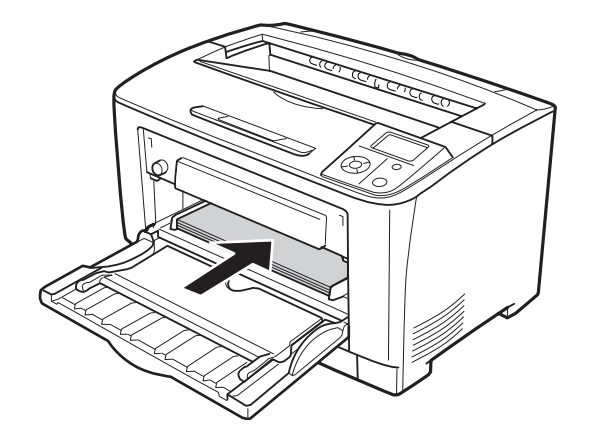

### *Anm:*

*Se till att du inte fyller på papper över nivåmarkeringen.*

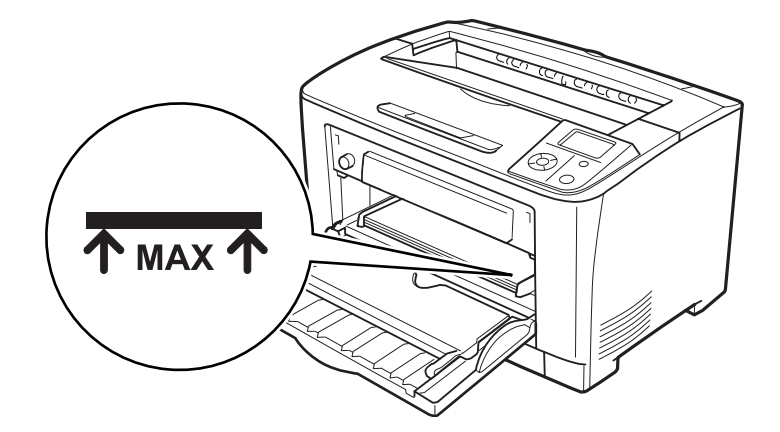

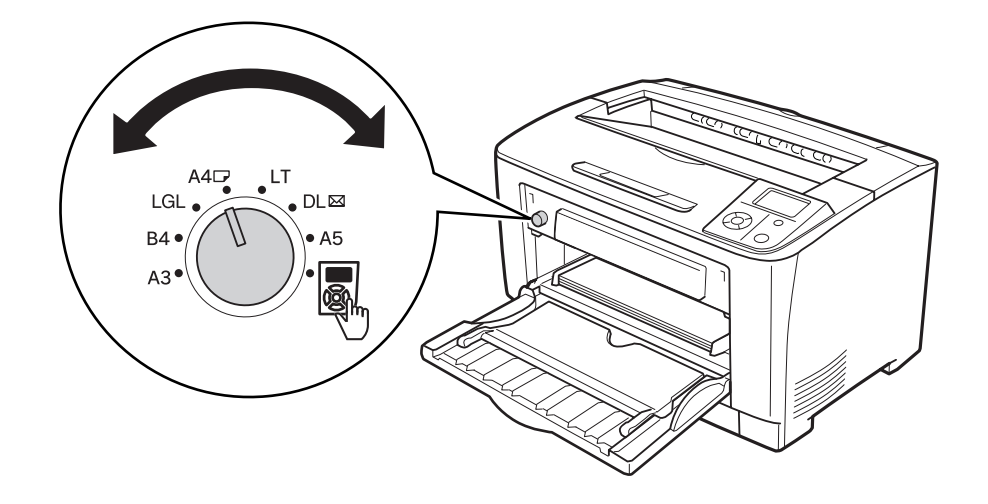

<span id="page-28-0"></span>4. Vrid fackets pappersformatsomkopplare till formatet för det påfyllda papperet.

### *Anm:*

- ❏ *När du har fyllt på papper ska du ställa in* MP Type (MP-TYP) *på kontrollpanelen så att inställningen motsvarar det påfyllda papperet. Mer information finns i ["Tray Menu](#page-60-0) [\(PAPPERSBRICKSMENY\)" på sidan 61](#page-60-0).*
- **□** *Om pappersformatsomkopplaren är inställd på* ■, *ska du ställa in* MP Tray Size (MP-fack storl) *på kontrollpanelen så att inställningen motsvarar det påfyllda papperet. Mer information finns i ["Tray Menu \(PAPPERSBRICKSMENY\)" på sidan 61](#page-60-0).*

### **Nedre papperskassett**

Kassetten ger dig ytterligare en papperskälla i tillägg till kombifacket.

1. Dra ut papperskassetten.

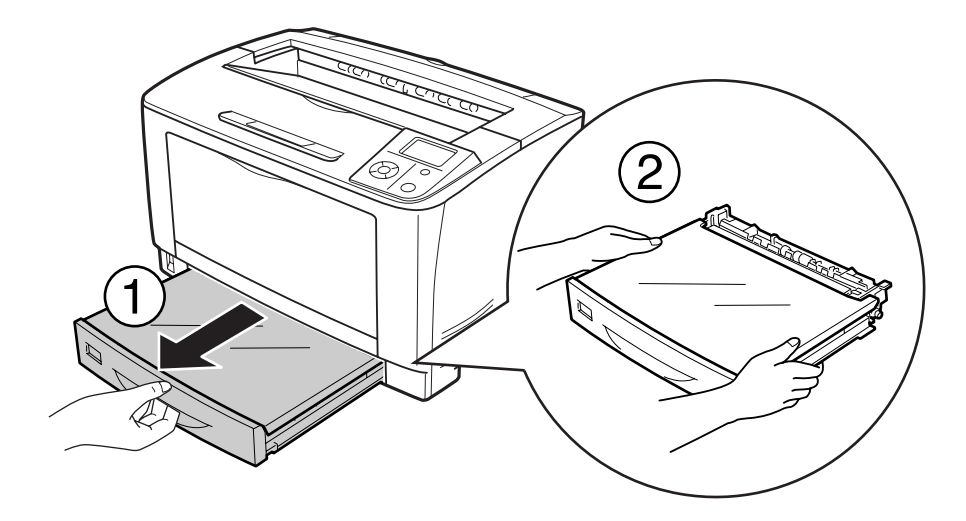

2. Ta bort fackets lucka.

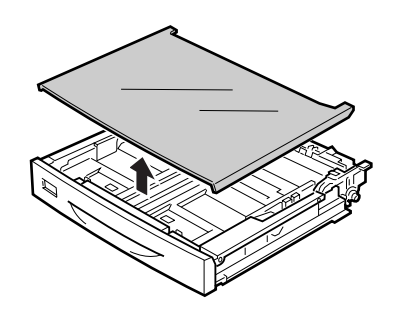

3. Tryck på knopparna och flytta pappersledarna så att de passar papperet som fylls på.

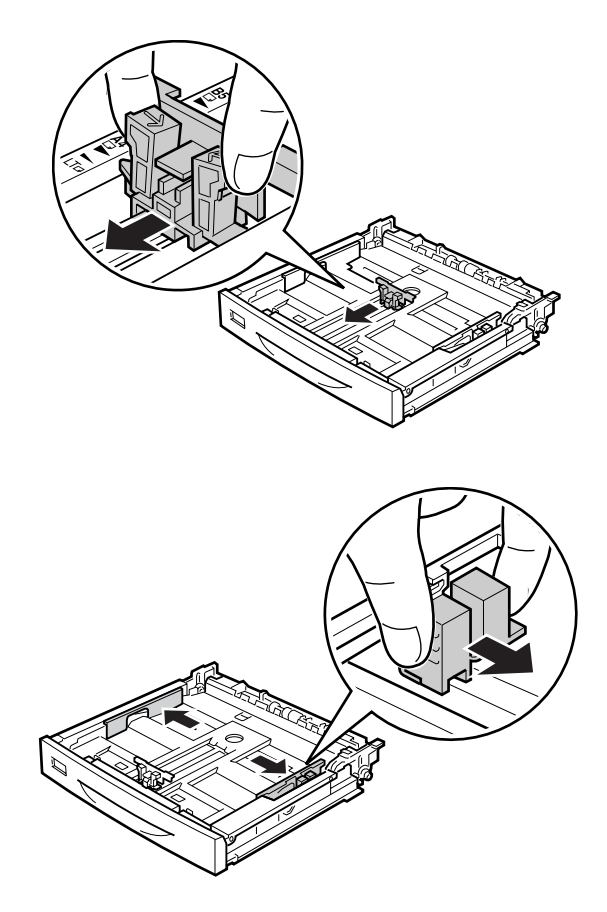

#### *Anm:*

*Förläng papperskassetten när du fyller på papper med formaten A3, B4, stående A4 eller större. Gå till steg 8 om du inte behöver förlänga papperskassetten.*

4. Skjut låsspärrarna utåt.

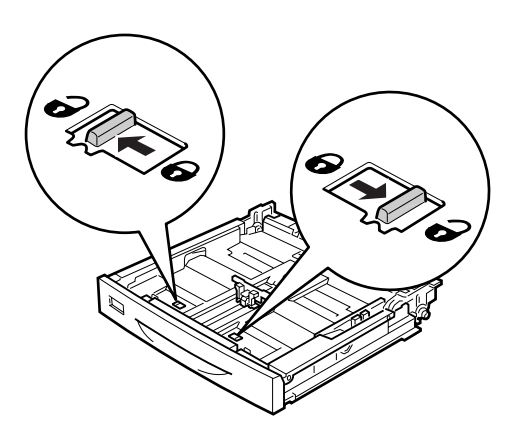

5. Förläng papperskassetten genom att dra ut pappersfacket och rikta in pilmarkeringarna efter pappersformatet.

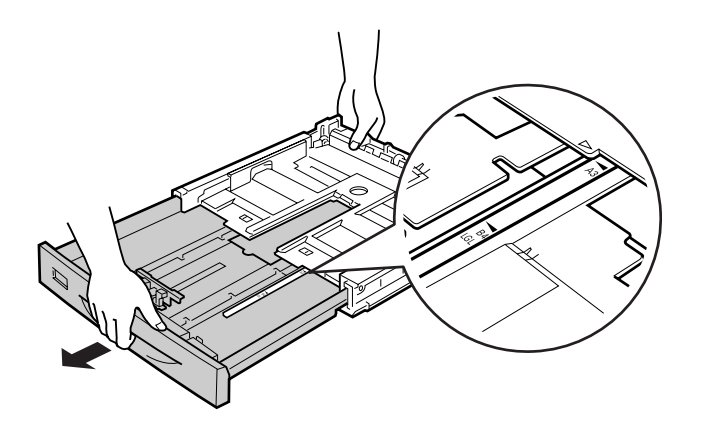

6. Skjut tillbaka låsspärrarna till spärrat läge.

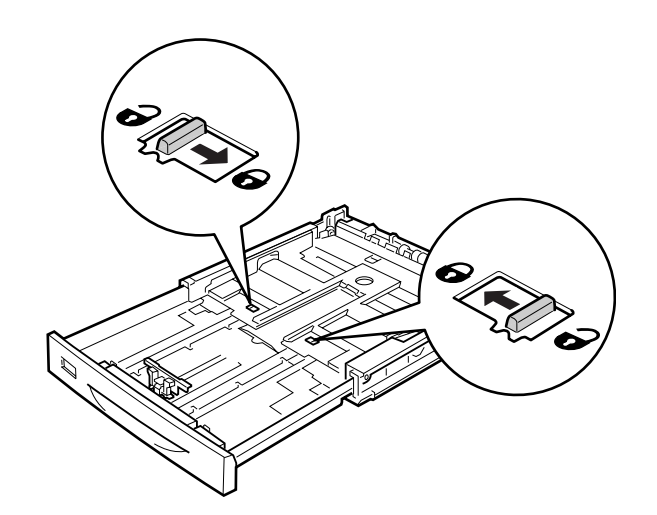

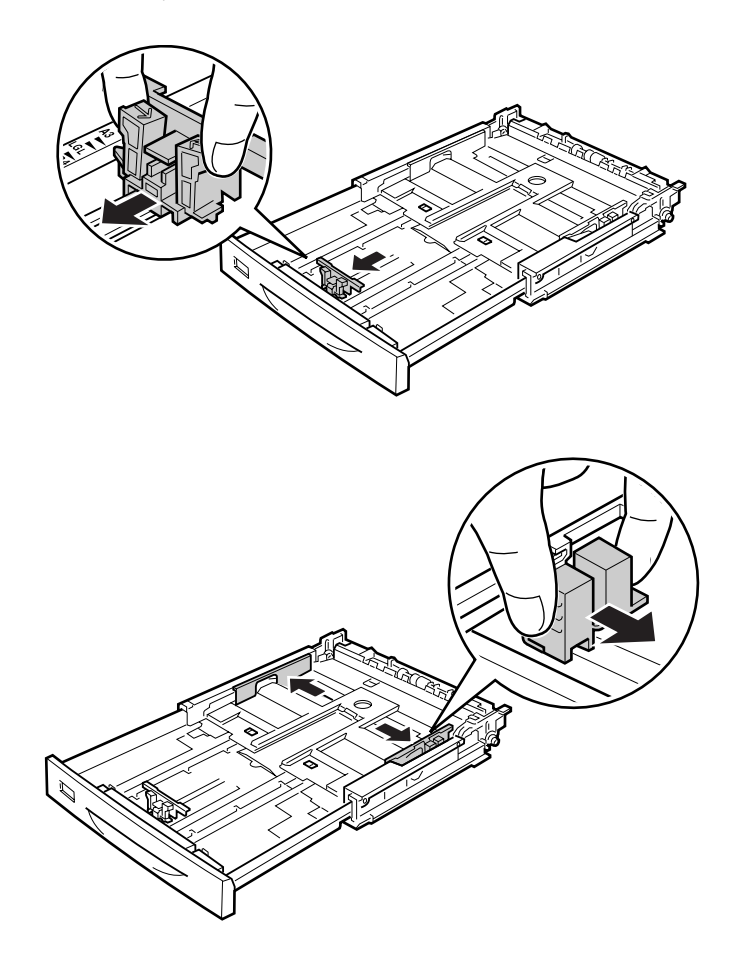

7. Tryck på knopparna och flytta pappersledaren så att den passar papperet som fylls på.

8. Lägg i en bunt papper i mitten på papperskassetten med utskriftssidan uppåt.

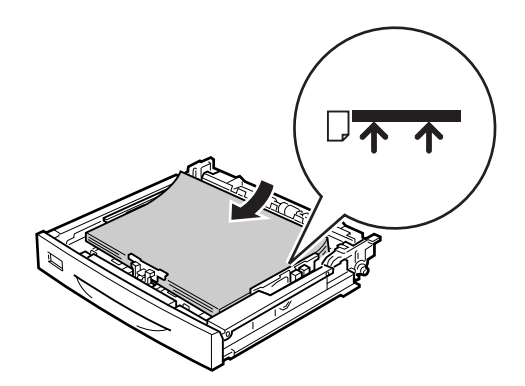

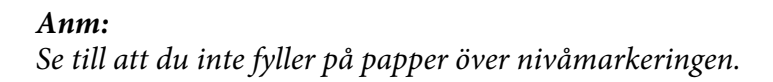

9. För in etiketten med pappersformat på papperskassettens framsida.

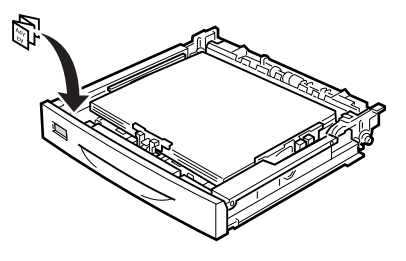

10. Sätt tillbaka fackets lucka.

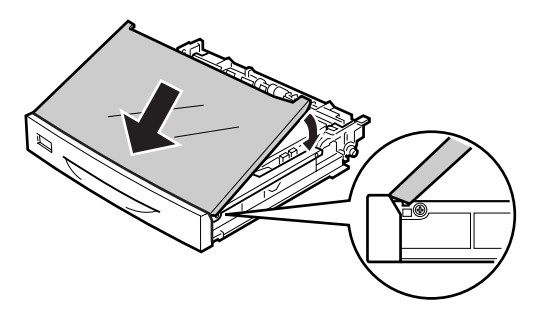

11. Sätt in papperskassetten i skrivaren igen.

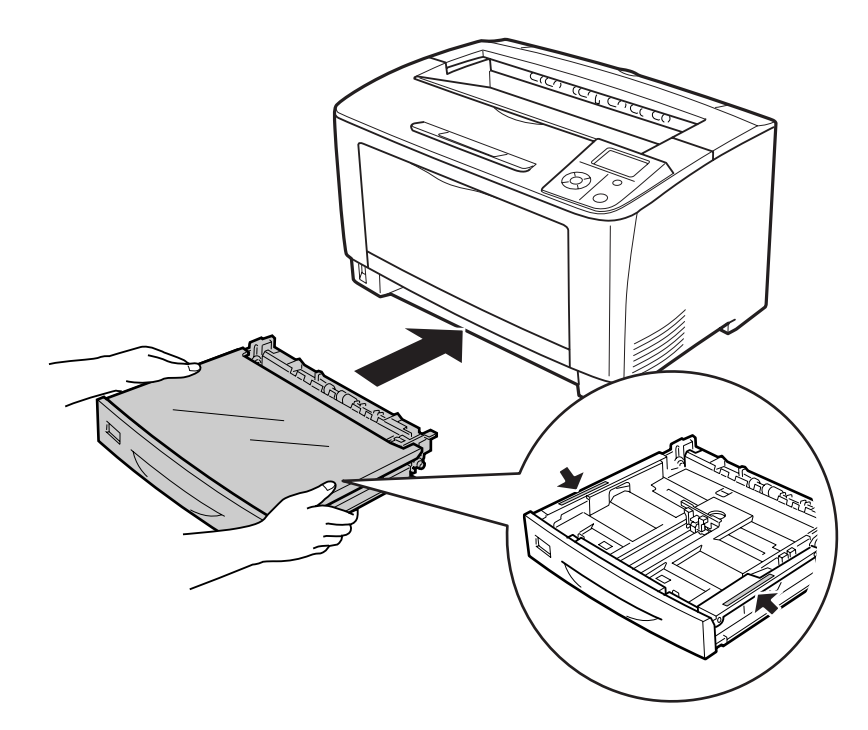

#### <span id="page-34-0"></span>*Anm:*

*När du har fyllt på papperet ska du ange inställningarna* Cassette1 Size (UM1-STORLEK) *och* Cassette1 Type (UM1-TYP) *med kontrollpanelen så att de motsvarar det påfyllda papperets format och typ. Mer information finns i ["Tray Menu \(PAPPERSBRICKSMENY\)" på sidan 61](#page-60-0).*

### **Anmärkningar om att fylla på papper med A4-format**

Du kan fylla på A4-papper i stående och liggande riktning i skrivaren.

Ställ in skrivaren på följande sätt när du fyller på A4-papper.

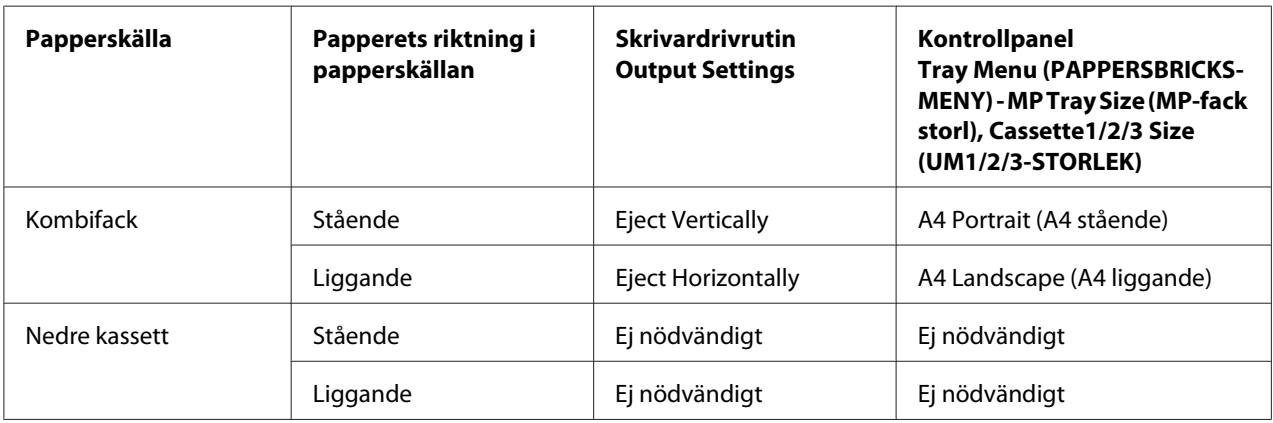

### <span id="page-35-0"></span>**Utmatningsfack**

Utmatningsfacket befinner sig på skrivarens ovansida. Eftersom utskrifter matas ut med utskriftssidan nedåt kallas detta fack även för fack för papper med utskriftssidan nedåt. Upp till 250 ark kan laddas när du använder vanligt papper. Förläng pappersstödet för att passa storleken på pappers som är laddat i kombifacket eller nedre pappersmagasinet för att förhindra att det trillar av skrivaren.

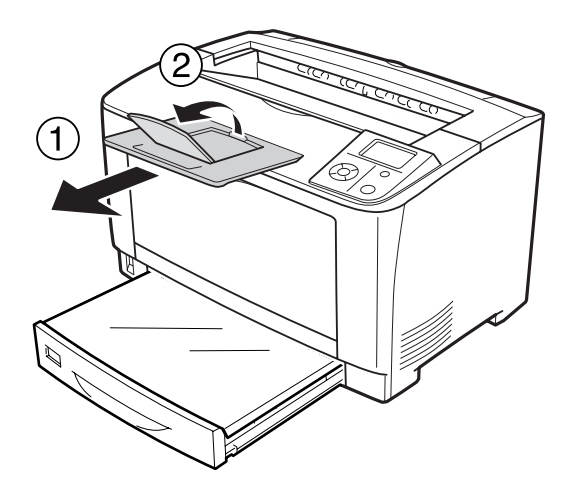

# **Välja och använda utskriftsmedia**

Du kan använda specialmedier, t.ex. etiketter, kuvert, tjockt papper och OH-film. Instruktionerna nedan beskriver ett exempel på hur man laddar specialmedier i multimagasinet.

Ange pappersinställningar när du fyller på specialmedia. Du kan också göra inställningarna på Tray Menu (PAPPERSBRICKSMENY) på kontrollpanelen. Se ["Tray Menu \(PAPPERSBRICKSMENY\)" på](#page-60-0) [sidan 61.](#page-60-0)

#### *Anm:*

*Eftersom kvaliteten på olika märken och papperstyper när som helst kan ändras av tillverkaren, kan Epson inte garantera kvaliteten för några typer av media. Testa alltid ett nytt mediaprov innan du köper stora mängder eller skriver ut stora jobb.*
# **Etiketter**

# **Etiketter som kan användas**

- ❏ Etiketter utformade för laserskrivare eller kopiatorer för vanligt papper
- ❏ Etiketter som helt täcker bakgrundsarket utan mellanrum mellan etiketterna

# **Kombifack**

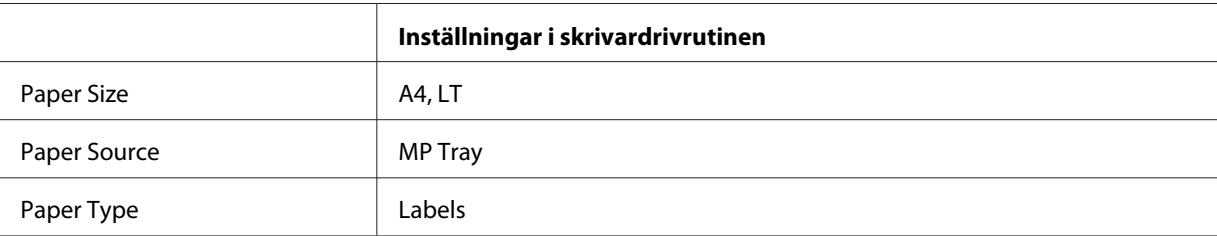

### *Anm:*

- ❏ *Etiketter kan skrynklas beroende på etikettkvaliteten, utskriftsmiljön och utskriftsproceduren. Gör en provutskrift innan du skriver ut många etiketter.*
- ❏ *Dubbelsidig utskrift fungerar inte med etiketter.*
- ❏ *Tryck ett pappersark mot framsidan av varje etikettark. Om papperet fastnar ska du inte använda dessa etiketter i skrivaren.*

# **kuvert**

# **Kuvert som kan användas**

❏ Kuvert som saknar lim och tejp

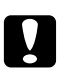

c *Obs!: Använd inte fönsterkuvert. Plasten i de flesta fönsterkuvert kommer att smälta.*

# **Kombifack**

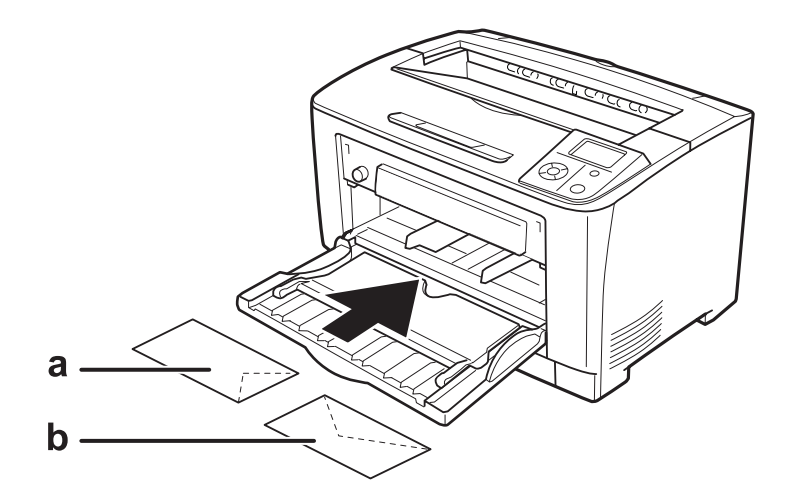

### a. C5, IB5 b. MON, C10, DL, C6

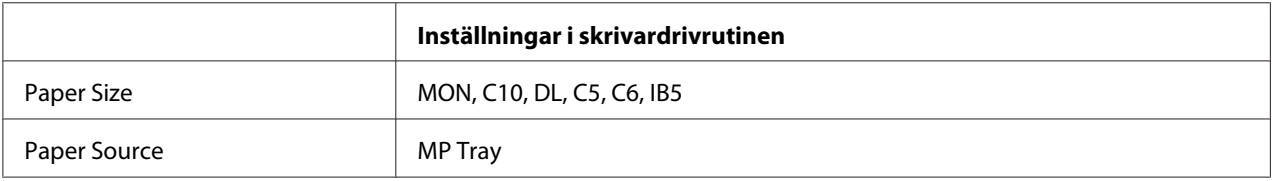

### *Anm:*

- ❏ *Kuverten kan skrynklas beroende på kuvertkvaliteten, utskriftsmiljön eller utskriftsproceduren. Gör en provutskrift innan du skriver ut många kuvert.*
- ❏ *Dubbelsidig utskrift fungerar inte med kuvert.*

# **Tjockt papper**

# **Kombifack**

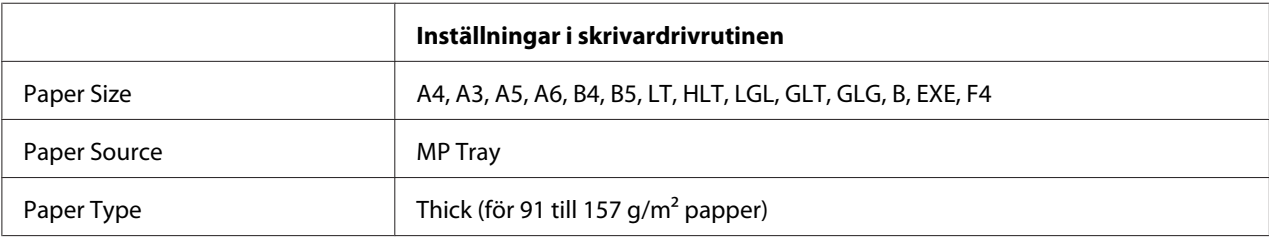

# **Nedre papperskassetter**

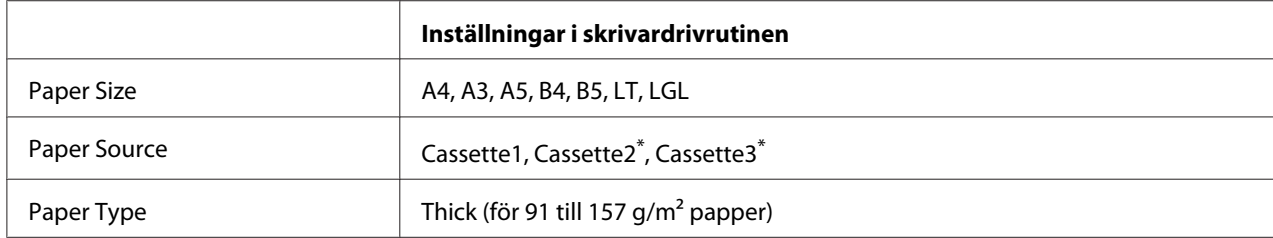

\* Endast tillgängligt när en papperskassettenhet (tillval) är installerad.

#### *Anm:*

*Papper som är tjockare än 106 g/m2 kan inte användas för dubbelsidig utskrift.*

# **Extra tjockt papper**

## **Kombifack**

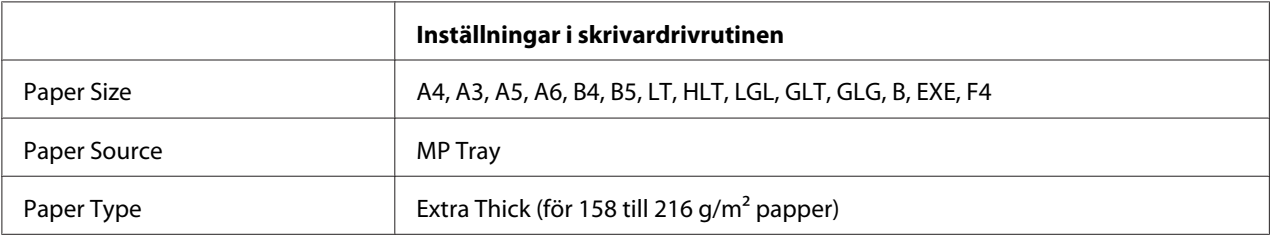

# **OH-film**

# **Kombifack**

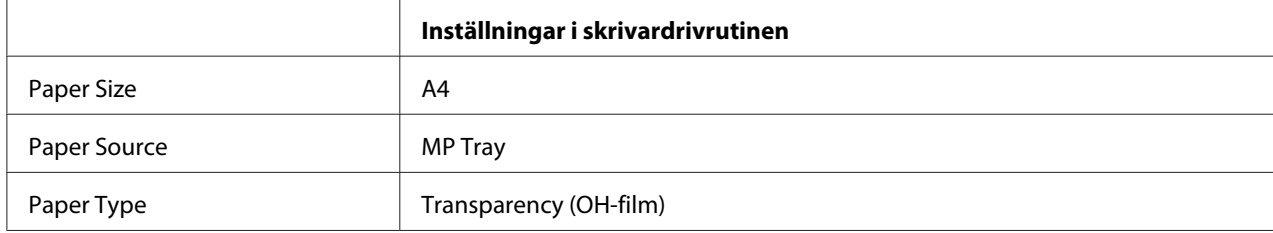

### *Anm:*

*Dubbelsidig utskrift fungerar inte med OH-film.*

# **Anpassad pappersstorlek**

# **Kombifack**

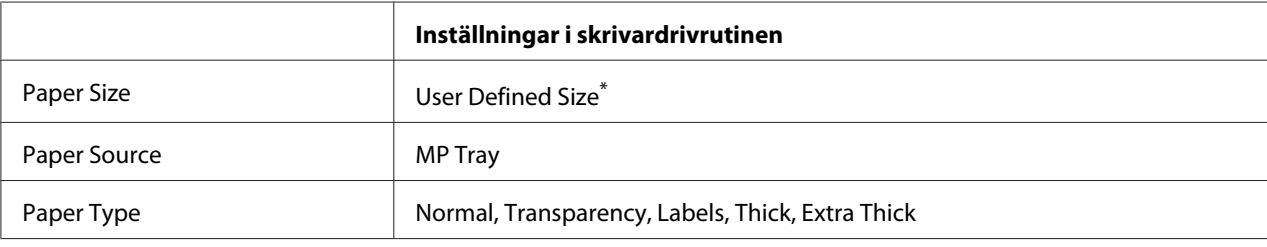

 $*$  Minst 75,0  $\times$  98,4 mm och högst 297,0  $\times$  508,0 mm.

### **Nedre papperskassetter**

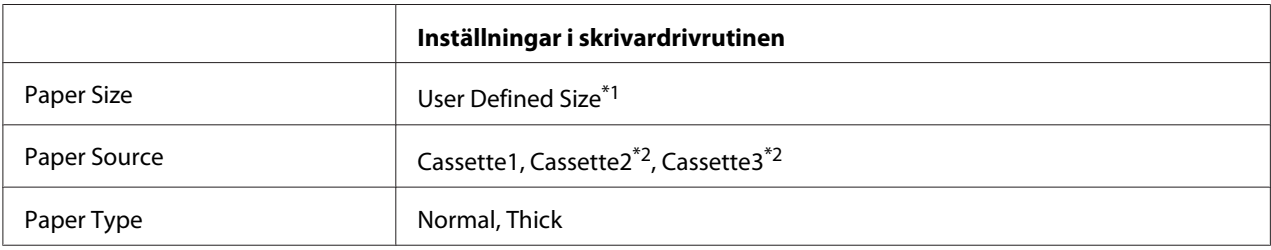

 $*1$  Minst 76,2  $\times$  148,0 mm och högst 297  $\times$  431,8 mm.

\*2 Endast tillgängligt när en papperskassettenhet (tillval) är installerad.

### *Anm:*

- ❏ *Papperet kan bli skevt beroende på kvaliteten på papper som inte har ett standardformat, utskriftsmiljön eller utskriftsproceduren. Gör en provutskrift innan du skriver ut många papper som inte är av standardformat.*
- ❏ *För Windows, öppna skrivardrivrutinen, välj sedan* **User Defined Size** *från listan Paper Size på fliken Basic Settings. I dialogrutan User Defined Paper Size justera inställningarna Paper Width, Paper Length och Unit så att de passar ditt anpassade papper. Klicka sedan på* **OK** *för att spara den anpassade pappersstorleken.*
- ❏ *De sparade pappersstorlekarna kan endast användas med skrivardrivrutinen som du sparade dem till. Även om flera skrivarnamn anges för en skrivardrivrutin, är inställningarna endast tillgängliga för skrivarnamnet som du sparade inställningarna i.*
- ❏ *När skrivaren delas i ett nätverk, kan du inte skapa en User Defined Size vid klienten.*
- ❏ *Om du inte kan använda skrivardrivrutinen så som beskrivs ovan, ska du göra inställningen genom att öppna kontrollpanelens* Printing Menu (SKRIVARMENY) *och välja* CTM *(anpassat) som* Page Size (PAPPERSSTORLEK)*-inställning.*

# **Avbryta ett utskriftsjobb**

# **Via skrivaren**

För att avbryta ett utskriftsjobb från skrivarens kontrollpanel se ["Avbryta utskrift" på sidan 99.](#page-98-0)

# **Via datorn**

### **För Windows-användare**

Dubbelklicka på skrivarikonen i aktivitetsfältet. Välj jobb i listan och klicka sedan på **Cancel (Avbryt)** på menyn Dokument.

20 乙 31 % 4:27 PM

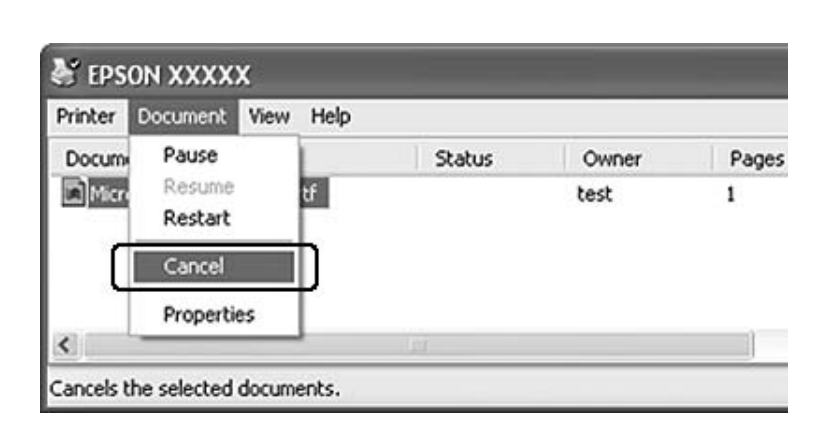

# **Ställa in utskriftskvalitet**

Du kan ändra utskriftskvaliteten genom att ändra inställningar i skrivardrivrutinen.

I inställningen Automatic kan du välja ett utskriftsläge som passar ändamålet med utskriften. Skrivardrivrutinen väljer de bästa inställningarna beroende på utskriftsläget som valts. I inställningen Advanced finns det fler alternativ.

### *Anm:*

*Skrivardrivrutinens onlinehjälp innehåller information om inställningarna för skrivardrivrutinen.*

# **Använda inställningen Automatisk**

### **För Windows-användare**

- 1. Klicka på fliken **Basic Settings**.
- 2. Klicka på **Automatic** och välj sedan önskad utskriftskvalitet.

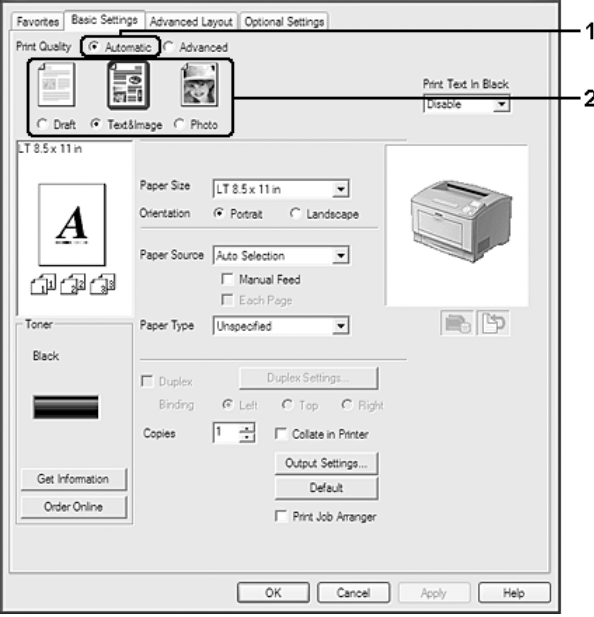

3. Klicka på **OK**.

# **Använda inställningen Avancerat**

### **För Windows-användare**

1. Klicka på fliken **Basic Settings**.

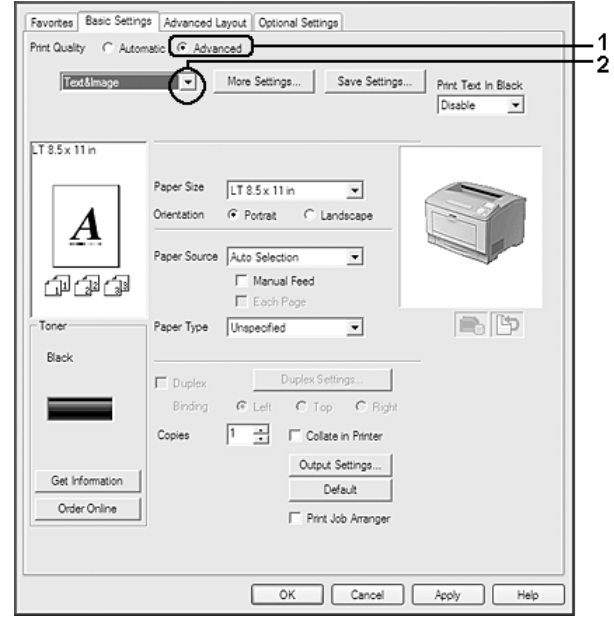

2. Välj **Advanced**. Välj sedan den inställning i listan som passar bäst för den typ av dokument eller bild som du ska skriva ut.

När du väljer en fördefinierad inställning görs andra inställningar automatiskt så som Print Quality och Graphics. Ändringar visas i aktuell lista över inställningar i dialogrutan Setting Information som visas genom att trycka in knappen **Setting Info.** på fliken Optional Settings.

# **Anpassa utskriftsinställningar**

Om du behöver ändra detaljerade inställningar gör du inställningarna manuellt.

### **För Windows-användare**

- 1. Klicka på fliken **Basic Settings**.
- 2. Välj **Advanced** och klicka sedan på **More Settings**.
- 3. Gör lämpliga inställningar. Mer information om varje inställning finns i onlinehjälpen.
- 4. Klicka på **OK**.

### **Spara inställningarna**

Du kan spara anpassade inställningar.

### *Anm:*

- ❏ *Du kan inte använda ett fördefinierat inställningsnamn för de anpassade inställningarna.*
- ❏ *De sparade anpassade inställningarna kan endast användas med skrivardrivrutinen som du sparade dem till. Även om flera skrivarnamn anges för en skrivardrivrutin, är inställningarna endast tillgängliga för skrivarnamnet som du sparade inställningarna i.*
- ❏ *Du kan inte ta bort fördefinierade inställningar.*

### **För Windows-användare**

### *Anm:*

*När skrivaren delas i ett nätverk blir funktionen Save Settings nedtonad och du kan inte skapa en anpassad inställning vid klienten.*

- 1. Klicka på fliken **Basic Settings**.
- 2. Välj **Advanced**, klicka sedan på **Save Settings** för att öppna dialogrutan Custom Settings.
- 3. Skriv ett namn för de anpassade inställningarna i textrutan Name och klicka sedan på **Save**.

Din inställningar kommer att visas i listrutan som visas när Advance är vald på fliken Basic Settings.

### *Anm:*

*Om du vill radera en anpassad inställning ska du följa stegen 1 och 2, välja inställningen i dialogrutan Custom Settings och klicka sedan på* **Delete***.*

Du kan skapa nya inställningar i dialogrutan More Settings. När du skapar nya inställningar visas Custom Settings i listan på fliken Basic Settings. I sådana fall skrivs originalinställningen inte över. När du vill spara de nya inställningarna ska du spara dem under ett nytt namn.

# **Tonersparläge**

Om du vill minska mängden toner som används vid utskrift av dokument, kan du skriva ut utkast i Toner Save-läget.

### **För Windows-användare**

- 1. Klicka på fliken **Basic Settings**.
- 2. Välj **Advanced**, klicka sedan på **More Settings** för att öppna dialogrutan More Settings.

3. Markera kryssrutan **Toner Save** och klicka sedan på **OK**.

# **Förbättra textkvalitén i färgdokument**

När du skriver ut ett dokument i färg, kan textkvalitén förbättras om du skriver ut text i svart.

- 1. Klicka på fliken **Basic Settings**.
- 2. Markera **Enable** i listrutan Print Text In Black.
- 3. Klicka på **OK**.

# **Justera tjockleken för tunna linjer**

Tunna linjer kan skrivas ut med tjockare linjer som är synliga.

- 1. Klicka på fliken **Basic Settings**.
- 2. Välj **Advanced**, klicka sedan på **More Settings** för att öppna dialogrutan More Settings.
- 3. Markera kryssrutan **Dot Correction** och klicka sedan på **OK**.

Standardinställningen för Dot Correction är på.

# **Ställa in avancerad layout**

# **Dubbelsidig utskrift (med duplexenheten)**

Med den här funktionen kan du skriva ut på båda sidorna av papperet automatiskt när tillvalet duplexenheten är installerad.

### **För Windows-användare**

1. Klicka på fliken **Basic Settings**.

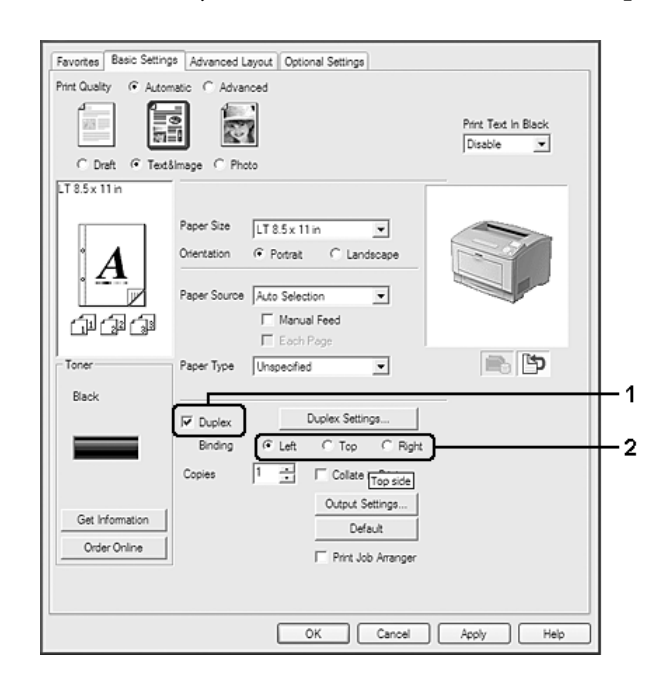

2. Markera kryssrutan **Duplex**, välj sedan **Left**, **Top** eller **Right** fästposition.

### *Anm:*

*Kryssrutan Duplex visas bara när skrivardrivrutinen har identifierat duplexenheten. Om den inte identifieras ska du kontrollera att tillvalet är inställt på* **Installed** *på fliken Optional Settings. Uppdatera informationen om installerade tillval manuellt om det behövs. Mer information finns i ["Använda Tillvalsinställningar" på sidan 171](#page-170-0).*

- 3. Om du vill göra detaljerade inställningar ska du klicka på **Duplex Settings** för att öppna dialogrutan Duplex Settings.
- 4. Gör lämpliga inställningar. Mer information om varje inställning finns i onlinehjälpen.
- 5. Klicka på **OK**.

# **Ändra utskriftslayouten**

Med den här funktionen kan du skriva ut flera sidor på ett pappersark.

### **För Windows-användare**

1. Klicka på fliken **Advanced Layout**.

- 2. Markera kryssrutan **Print Layout** och antalet sidor du vill skriva ut på ett pappersark.
- 3. Klicka på **More Settings** om du vill göra detaljerade inställningar. Dialogrutan Print Layout Settings visas.

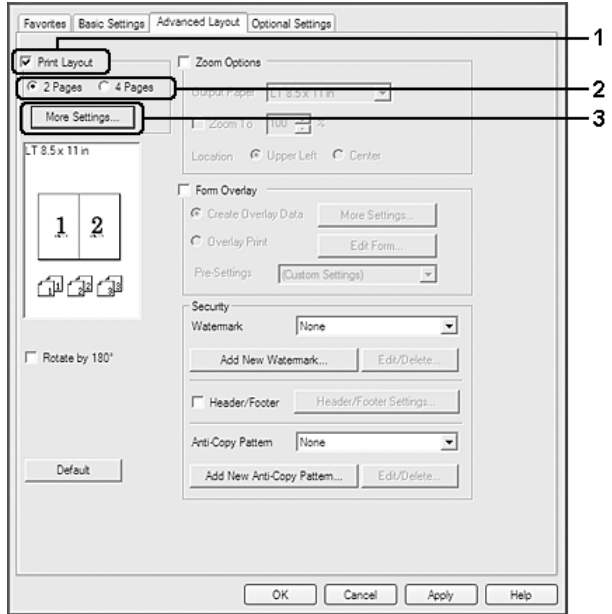

- 4. Gör lämpliga inställningar. Mer information om varje inställning finns i onlinehjälpen.
- 5. Klicka på **OK**.

# **Ändra storlek på utskrifter**

Med den här funktionen kan du förstora eller förminska dokument.

### **För Windows-användare**

1. Klicka på fliken **Advanced Layout**.

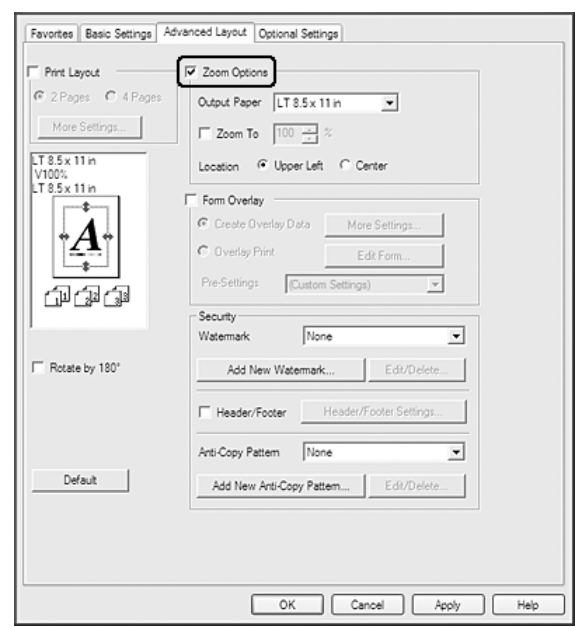

2. Markera kryssrutan **Zoom Options**.

- 3. Om du vill att sidornas storlek automatiskt ska ändras så att de passar utskriftspapperet, ska du välja önskat pappersformat i listrutan Output Paper. Om du vill att sidornas storlek ska ändras med en viss förstoringsgrad, ska du markera kryssrutan **Zoom To** och sedan ange procentvärde. Du kan även välja utskriftspapperets format.
- 4. Välj **Upper Left** (om du vill skriva ut en förminskad sidbild vid papperets övre vänstra hörn) eller **Center** (om du vill skriva ut en förminskad sidbild centrerat) som inställning för Location.

### *Anm:*

*Inställningen är inte tillgänglig när du markerar kryssrutan* **Zoom To***.*

5. Klicka på **OK**.

# **Skriva ut vattenmärken**

Med den här funktionen kan du skriva ut ett text- eller bildbaserat vattenmärke i dokumentet.

### **För Windows-användare**

1. Klicka på fliken **Advanced Layout**.

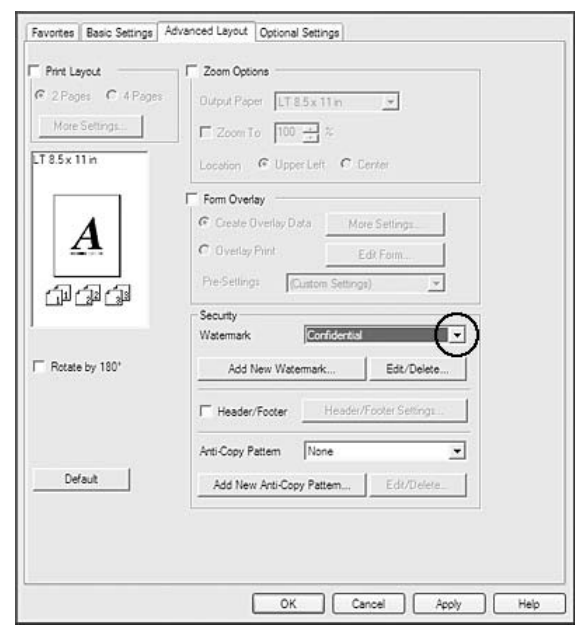

2. Välj ett vattenmärke som du vill använda i listrutan Watermark.

- 3. Om du vill göra detaljerade inställningar klickar du på **Edit/Delete**. Mer information om varje inställning finns i onlinehjälpen.
- 4. Klicka på **OK**.

### **Skapa ett nytt vattenmärke**

#### **För Windows-användare**

- 1. Klicka på fliken **Advanced Layout**.
- 2. Klicka på **Add New Watermark**.
- 3. Välj **Text** eller **BMP** och skriv in ett namn på det nya vattenmärket i rutan Name.
- 4. Om du väljer **Text** skriver du in vattenmärkestexten i rutan Text. Om du väljer **BMP** välj den BMP-fil du vill använda och klicka sedan på **Open**.
- 5. Klicka på **OK**.

### *Anm:*

❏ *Du kan registrera upp till 10 originalvattenmärken.*

- ❏ *För att ändra ett vattenmärke som sparats klicka på* **Edit/Delete** *på fliken Advanced Layout, välj det vattenmärke du vill ändra i rutan Name och utför lämpliga inställningar och klicka sedan på* **OK***.*
- ❏ *För att radera ett vattenmärke som sparats klicka på* **Edit/Delete** *på fliken Advanced Layout, välj det vattenmärke du vill radera i rutan Name och klicka sedan på* **Delete***.*
- ❏ *De sparade vattenmärkena kan endast användas med den skrivardrivrutin som du sparade den till. Även om flera skrivarnamn anges för en skrivardrivrutin, är inställningarna endast tillgängliga för skrivarnamnet som du sparade inställningarna i.*
- ❏ *När skrivaren delas i ett nätverk, kan du inte skapa ett användardefinierat vattenmärke vid klienten.*

# **Skriva ut sidhuvud och sidfot**

Med den här funktionen kan du skriva ut användarnamn, datornamn, datum, tid eller jämförelsenummer överst eller nederst på en sida i ett dokument.

### **För Windows-användare**

- 1. Klicka på fliken **Advanced Layout**.
- 2. Markera kryssrutan **Header/Footer** och klicka sedan på **Header/Footer Settings**.

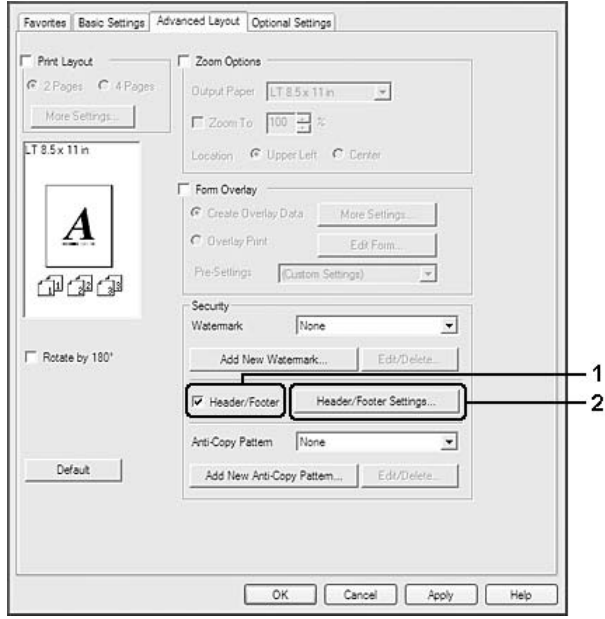

<span id="page-50-0"></span>3. Markera posterna i listrutan.

#### *Anm:*

- ❏ *Antalet kopior skrivs ut om du väljer* **Collate Number***.*
- ❏ *Du kan inte välja Collate Number när du använder funktionen för reserverade jobb.*
- 4. Klicka på **OK**.

# **Skriva ut med en överlagring**

Med den här funktionen kan du skriva ut ett standardformulär eller brevhuvud på ett dokument.

#### *Anm:*

- ❏ *Denna funktion är endast för Windows.*
- ❏ *Funktionen för överlagring är bara tillgänglig när* **High Quality (Printer)** *har valts för Printing Mode i dialogrutan Extended Settings på fliken Optional Settings.*

### **Skapa en överlagring**

- 1. Klicka på fliken **Advanced Layout**.
- 2. Markera kryssrutan **Form Overlay**.

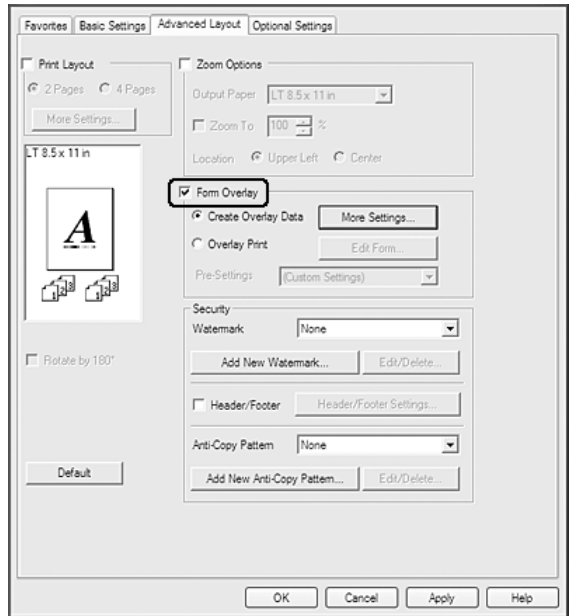

- <span id="page-51-0"></span>3. Välj **Create Overlay Data** och klicka sedan på **More Settings**. Dialogrutan Create Form visas.
- 4. Skriv formulärets namn i rutan Form Name och en beskrivning i rutan Description.
- 5. Välj **Foreground Document** eller **Background Document** för att ange om du vill att överlagringen ska skrivas ut som förgrund eller bakgrund i dokumentet.
- 6. Markera kryssrutan **Assign to Paper Source** för att visa formulärnamnet i listrutan Paper Source på fliken Basic Settings.
- 7. Klicka på **OK**.

#### *Anm:*

- ❏ *Öppna skrivardrivrutinen och upprepa steg 1 och 2 ovan om du vill ändra inställningarna för det överlagrade formuläret som du skapat. Observera att markera* **Overlay Print** *och sedan klicka på* **Edit Form** *i steg 3.*
- ❏ *Följande 9 tecken kan inte användas i formulärnamn: \ / : \* ? " < > |.*

### **Skriva ut ett överlagrat dokument**

Du kan välja registrerade formulärdata i listrutan Paper Source på fliken Basic Settings. Information om hur du registrerar formulärdata i Paper Source finns i steg 6 i ["Skapa en överlagring" på sidan 51](#page-50-0). Om överlagrade formulärdata inte är registrerade i Paper Source eller om du vill göra detaljerade inställningar ska du följa stegen nedan.

- 1. Klicka på fliken **Advanced Layout**.
- 2. Markera kryssrutan **Form Overlay**.
- 3. Markera kryssrutan **Overlay Print** och klicka sedan på **More Settings**. Dialogrutan Form Selection visas.
- 4. Gör lämpliga inställningar. Mer information om varje inställning finns i onlinehjälpen.

#### *Anm:*

*Öppna skrivardrivrutinen via operativsystemet om du inte kan välja formuläret i programmet. Mer information finns i ["Öppna skrivardrivrutinen" på sidan 170.](#page-169-0)*

5. Klicka på **OK**.

## **Spara förinställningar för ett överlagrat formulär**

Med den här funktionen kan du spara inställningarna som du gjorde i ["Skapa en överlagring" på](#page-50-0) [sidan 51.](#page-50-0)

- 1. Klicka på **Save/Delete** i dialogrutan Form Selection. Information om hur du öppnar dialogrutan finns i ["Skriva ut ett överlagrat dokument" på sidan 52](#page-51-0).
- 2. Mata in förinställningarnas namn i rutan Form Pre-Settings Name och klicka sedan på **Save**. Förinställningarnas namn visas i listrutan Form Pre-Settings i dialogrutan Form Selection.
- 3. Klicka på **OK**. Förinställningarnas namn visas i listrutan Pre-Settings i dialogrutan Advanced Layout.

#### *Anm:*

- ❏ *Om du vill radera en förinställning för ett överlagrat formulär ska du följa steg 1, markera namnet på förinställningen som du vill radera i listrutan Form Pre-Settings, klicka på* **Delete** *och sedan klicka på* **OK***.*
- ❏ *Du kan spara upp till 20 förinställningar.*

# **Skriva ut kopieringsskyddade dokument**

Med den här funktionen kan du skriva ut ett dokument med kopieringsskydd. "COPY" skrivs ut flera gånger på dokumentet om du försöker kopiera ett kopieringsskyddat dokument.

### *Anm:*

- ❏ *Epson ansvarar inte för informationsläckor eller andra skador som kan uppstå om funktionen används, ej heller att dolda tecken alltid visas.*
- ❏ *Skärmen kan vara mörk, dolda tecken kanske inte skrivs ut på hela utskriften eller dolda tecken kanske inte syns vid kopiering beroende på kopiatormodellen, inställningarna, kombinationen av kopiatorer, faxmaskiner, indataenheter som t.ex. digitalkameror och skannrar, utdataenheter som t.ex. skrivare som används, produktens skrivardrivrutinsinställningar, tillståndet hos förbrukningsartiklar som t.ex. toner och utskriftspapper.*

### **För Windows-användare**

#### *Anm:*

*Inställningen Print Quality ändras till* **Fine** *med denna funktion och inställningen Toner Save inaktiveras. Även funktionen Form Overlay inaktiveras.*

- 1. Klicka på fliken **Advanced Layout**.
- 2. Markera **Copy** i listrutan Anti-Copy Pattern.

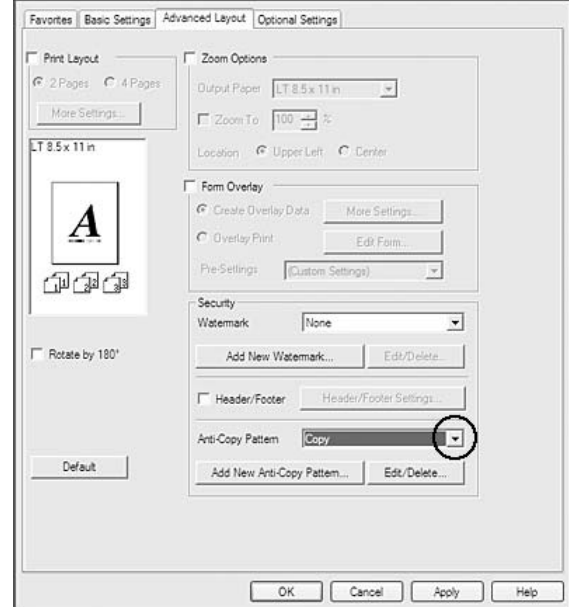

- 3. Om du vill göra detaljerade inställningar klickar du på **Edit/Delete**. Mer information om varje inställning finns i onlinehjälpen.
- 4. Klicka på **OK**.

# **Skriv ut flera utskriftsjobb samtidigt**

Denna funktion gör att du kan skriva ut flera dokument skapade med olika program samtidigt och arrangera inställningar, så som utskriftsordning, dubbelsidig utskrift och utskriftslayout.

- 1. Klicka på fliken **Basic Settings**.
- 2. Markera kryssrutan **Print Job Arranger**.
- 3. Klicka på **OK**.

Skärmen Print Job Arranger visas när ett utskriftsjobb utförs. Gör lämpliga inställningar. Mer information finns i hjälpen Print Job Arranger.

# **Skriva ut webbsidor anpassade efter pappersformatet**

Med den här funktionen kan du anpassa webbsidor efter pappersstorleken när du skriver ut. Installera EPSON Web-To-Page från Software Disc.

### *Anm:*

*Programvaran är inte tillgänglig för Windows 7, Vista, XP x64, Server 2008 och Server 2003.*

När du har installerat EPSON Web-To-Page visas menyraden i Microsoft Internet Explorer Toolbar (Verktygsfältet för Microsoft Internet Explorer). Om den inte visas väljer du **Toolbars (Verktygsfält)** på menyn View (Visa) i Internet Explorer och väljer sedan **EPSON Web-To-Page**.

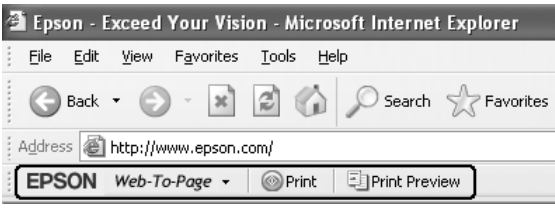

# **Använda funktionen för reserverade jobb**

Med den här funktionen kan du lagra utskriftsjobb i skrivarens minne och senare skriva ut dem direkt från skrivarens kontrollpanel. Du kan förhindra att andra ser det utskrivna dokumentet genom att tilldela utskriftsjobbet ett lösenord.

Den här funktionen använder följande typer av skrivarminne.

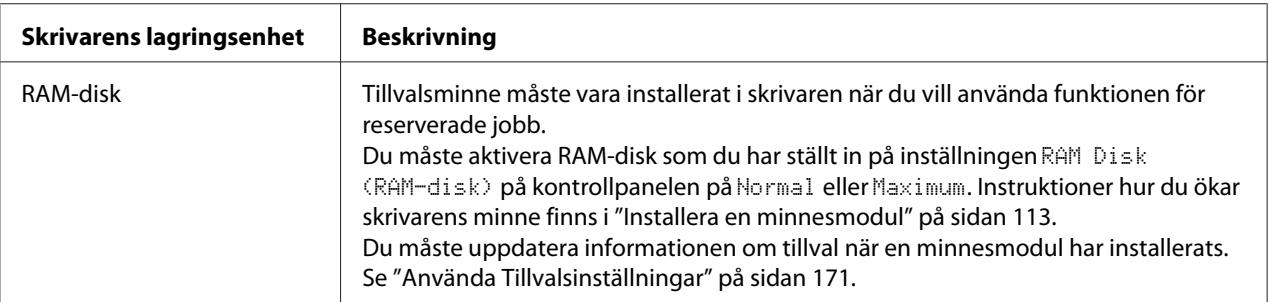

Tabellen nedan ger en översikt över alternativen för reserverade jobb.

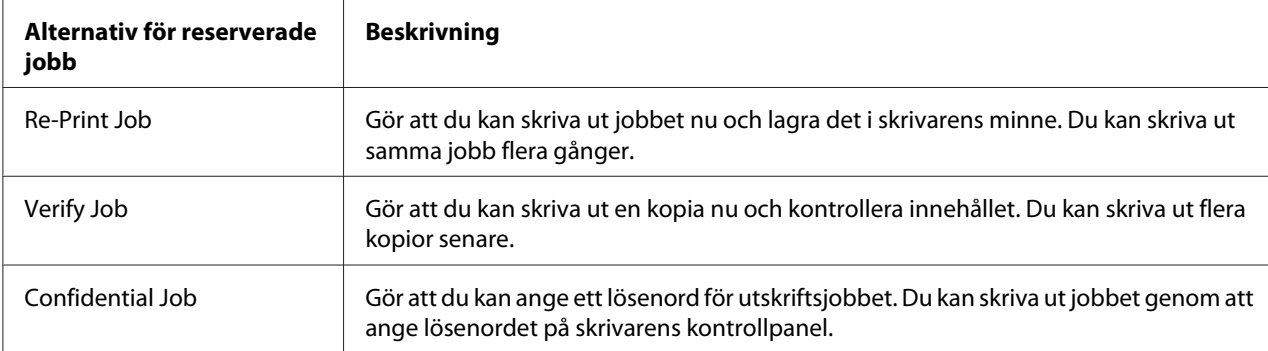

# **Sända ett utskriftsjobb**

### **För Windows-användare**

- 1. Klicka på fliken **Optional Settings** och klicka sedan på **Reserve Jobs Settings**. Dialogrutan Reserve Jobs Settings visas.
- 2. Markera kryssrutan **Reserve Job On** och välj sedan **Re-Print Job**, **Verify Job** eller **Confidential Job**.
- 3. Skriv användarnamn och jobbnamn i motsvarande textrutor. Om du väljer **Confidential Job** ska du ange ett lösenord genom att skriva ett fyrsiffrigt nummer i lösenordsrutan.

### *Anm:*

*Om du vill skapa en miniatyr av den första sidan i ett jobb ska du markera kryssrutan* **Create a thumbnail***. Du kan få åtkomst till miniatyrer genom att skriva http:// följt av den interna skrivarserverns IP-adress i en webbläsare.*

4. Klicka på **OK**.

### *Anm:*

*Knappen OK är tillgänglig när både användarnamnet och jobbnamnet har angetts.*

Skrivaren skriver ut dokumentet om du valt **Re-print Job**. Skrivaren skriver ut en kopia av dokumentet om du valt **Verify Job**.

Information om hur du skriver ut eller raderar data med skrivarens kontrollpanel finns i ["Skriva ut](#page-95-0) [och ta bort data för reserverade jobb" på sidan 96](#page-95-0).

# <span id="page-56-0"></span>Kapitel 3

# **Använda kontrollpanelen**

# **Använda kontrollpanelens menyer**

# **När kontrollpanelens inställningar ska användas**

I allmänhet har inställningarna i skrivardrivrutinen prioritet över inställningarna som görs via kontrollpanelen.

Du bör göra följande inställningar via kontrollpanelen eftersom inställningarna inte kan anges i skrivardrivrutinen.

- ❏ Inställningar för att välja emuleringslägen och IES-läget (Intelligent Emulation Switching)
- ❏ Inställningar som anger en kanal och konfigurerar gränssnittet
- ❏ Inställningar som anger storleken på minnesbufferten som används för att ta emot data

# **Öppna kontrollpanelens menyer**

1. Öppna kontrollpanelens menyer genom att trycka på**▶ Höger**-knappen.

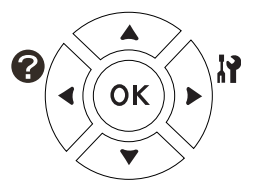

- 2. Bläddra genom menyerna med knapparna **▲ Upp** och ▼ **Ned**.
- 3. Tryck på **> Höger**-knappen när du vill visa alternativen i en meny. Beroende på menyn, visar LCD-skärmen alternativet och den aktuella inställningen åtskilda (♦ YYYY=ZZZZ) eller bara alternativet ( $\sqrt{\frac{1}{11}}$ YYY).
- 4. Använd knapparna ▲ Upp och ▼ Ned när du vill bläddra genom alternativen eller tryck på < **Vänster**-knappen om du vill gå tillbaka till den föregående nivån.

5. Tryck på ▶ **Höger**-knappen när du vill verkställa åtgärden som alternativet anger, t.ex. skriva ut ett statusark för konfiguration eller återställa skrivaren, eller om du vill visa inställningarna för ett alternativ, t.ex. pappersformat eller emuleringslägen.

Använd knapparna ▲ Upp och ▼ Ned när du vill bläddra genom inställningarna och tryck sedan på **► Höger**-knappen när du vill välja en inställning och gå tillbaka till den föregående nivån. Tryck på **< Vänster**-knappen när du vill gå tillbaka till den föregående nivån utan att ändra inställningen.

#### *Anm:*

- ❏ *Du måste stänga av skrivaren och sedan slå på den igen för att aktivera vissa inställningar. Mer information finns i ["Kontrollpanelens menyer" på sidan 59.](#page-58-0)*
- ❏ **OK***-knappen kan användas i stället för* r **Höger***-knappen i steg 3 eller 5.*
- 6. Tryck på **Start/Stopp**-knappen när du vill stänga kontrollpanelens menyer.

# **Registrera menyer som bokmärken**

Genom att registrera menyer som används ofta som bokmärken kan du visa registrerade menyer bara genom att trycka på **OK**-knappen när Ready (KLAR) visas på LCD-skärmen.

#### *Anm:*

*Du kan registrera högst 3 menyer som bokmärken.*

- 1. Visa menyn som ska registreras. Mer information finns i ["Öppna kontrollpanelens menyer" på](#page-56-0) [sidan 57.](#page-56-0)
- 2. Tryck på **OK**-knappen i mer än två sekunder.

Menyn Add Bookmark (Lägg till bokmärke) visas.

#### *Anm:*

*Vissa menyer kan inte registreras som bokmärken.* Bookmark Failed (Kan ej reg. bokmärke) *visas om du försöker registrera dem.*

3. Välj menyn som ska tas bort genom att trycka på knapparna **∆ Upp** och **▼ Ned** och tryck sedan på r **Höger**-knappen.

#### *Anm:*

*Du måste ta bort en av de registrerade menyerna om du vill lägga till en ny meny.*

<span id="page-58-0"></span>Menyn har registrerats som ett bokmärke när Bookmark Registered (Bokmärke registrerat) visas.

#### *Anm:*

*För att återställa bokmärksmenyn till standardvärden, välj* SelecType Init (SelecType INIT) *från kontrollpanelens* Reset Menu (ÅTERSTÄLLNINGSMENY)*.*

# **Kontrollpanelens menyer**

### *Anm:*

*Vissa menyer och alternativ visas bara när motsvarande tillvalsenhet är installerad eller en viss inställning har angetts.*

# **Information Menu (INFORMATIONSMENY)**

Välj ett alternativ genom att trycka på ▼ **Ned**- eller ▲ **Upp**-knappen. Tryck på ▶ **Höger**-knappen om du vill skriva ut ett ark eller teckensnittsprov.

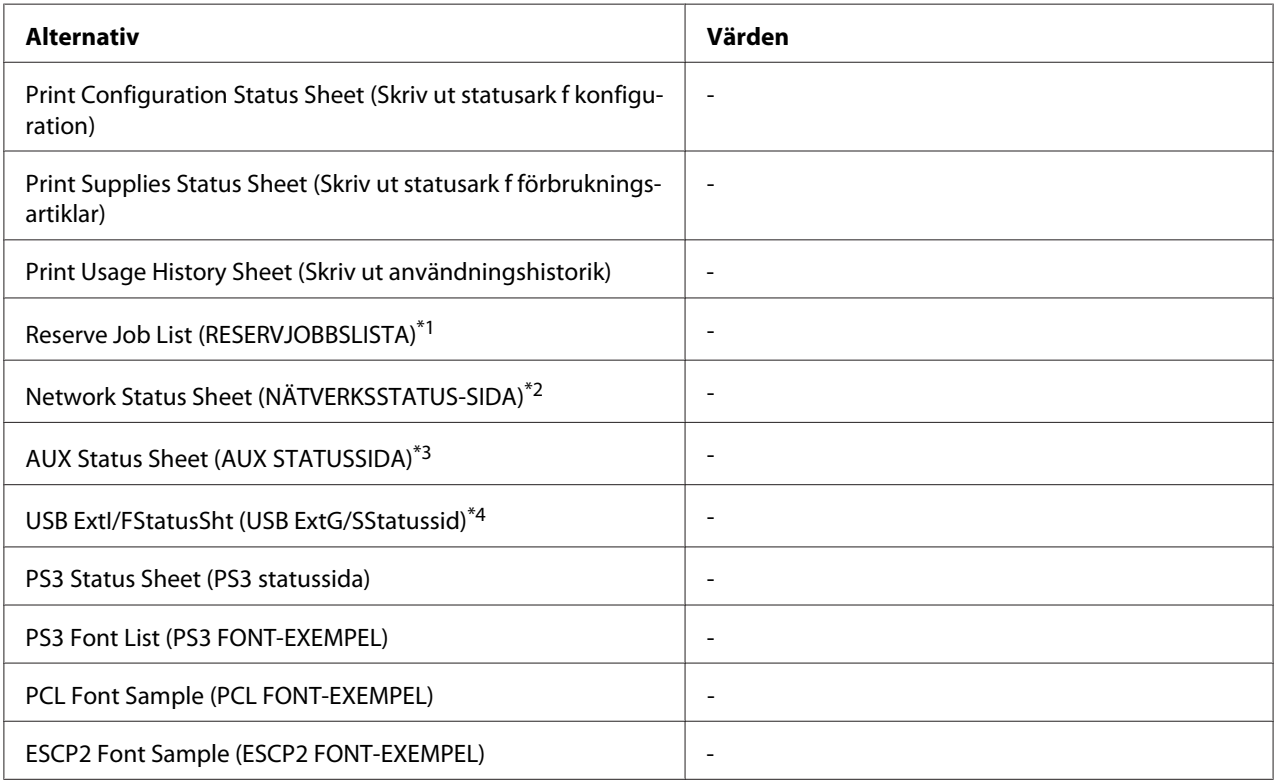

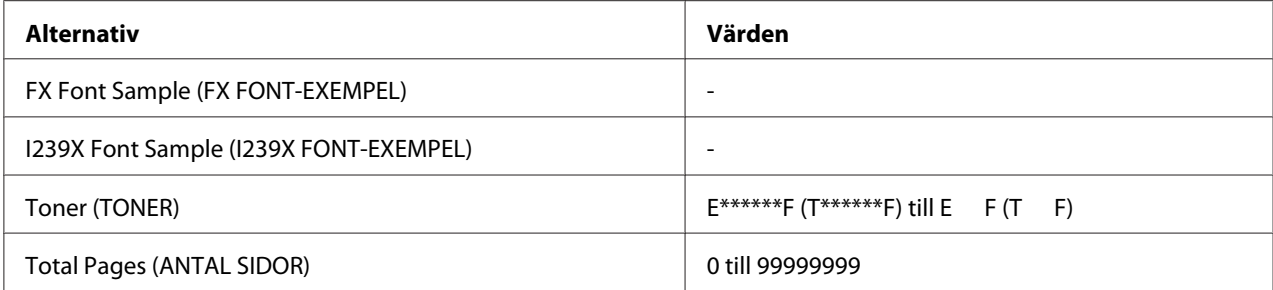

\*1 Endast tillgängligt när jobb lagras med funktionen Quick Print Job (SNABBUTSKRIFTSJOBB).

\*2 Endast tillgängligt när inställningen Network I/F (NÄTV G/S) på Network Menu (NÄTVERKSMENY) är inställt på On (PÅ).

\*3 Endast tillgängligt när ett gränssnittskort (tillval) är installerat.

 $*4$  Endast tillgängligt när skrivaren är ansluten till en USB-enhet med D4-stöd och har startats när inställningen USB I/F (USB G/S) är satt till On (PÅ).

### **Print Configuration Status Sheet (Skriv ut statusark f konfiguration)**

Skriver ut ett ark som visar skrivarens aktuella inställningar och installerade tillbehör. Arket kan vara praktiskt när du vill kontrollera att tillbehör har installerats på rätt sätt.

### **Print Supplies Status Sheet (Skriv ut statusark f förbrukningsartiklar)**

Skriver ut ett ark som visar information om förbrukningsartiklar.

#### **Print Usage History Sheet (Skriv ut användningshistorik)**

Skriver ut ett ark som visar historik om skrivarens användning.

#### **Reserve Job List (RESERVJOBBSLISTA)**

Skriver ut en lista över reserverade utskriftsjobb som lagras i skrivarens minne.

#### **Network Status Sheet (NÄTVERKSSTATUS-SIDA)**

Skriver ut ett ark som visar nätverkets driftstatus.

#### **AUX Status Sheet (AUX STATUSSIDA)**

Skriver ut ett ark som visar tillvalsgränssnittets driftstatus.

#### **USB ExtI/FStatusSht (USB ExtG/SStatussid)**

Skriver ut ett ark som visar USB-gränssnittets driftstatus.

### **PS3 Status Sheet (PS3 statussida)**

Skriver ut ett ark som visar information om PS3-läget, t.ex. PS3-versionen.

### **PS3 Font List (PS3 FONT-EXEMPEL), PCL Font Sample (PCL FONT-EXEMPEL), ESCP2 Font Sample (ESCP2 FONT-EXEMPEL), FX Font Sample (FX FONT-EXEMPEL), I239X Font Sample (I239X FONT-EXEMPEL)**

Skriver ut ett prov på teckensnitten som är tillgängliga för den valda skrivaremuleringen.

### **Toner (TONER)**

Antalet asterisker (\*) mellan "E (T)" och "F" anger förbrukningsartiklarnas återstående livslängd. "?" visas i stället för indikatorn om andra förbrukningsartiklar än Epson originalartiklar används.

### **Total Pages (ANTAL SIDOR)**

Visar det totala antalet sidor som skrivaren skrivit ut.

# **System Information Menu (Systeminformation)**

Följande information visas.

- ❏ Main Version (Huvudversion)
- ❏ MCU Version (MCU-version)
- ❏ Serial No (Serienr.)
- ❏ Memory (Minne)
- ❏ MAC Address (MAC-adress)

# **Tray Menu (PAPPERSBRICKSMENY)**

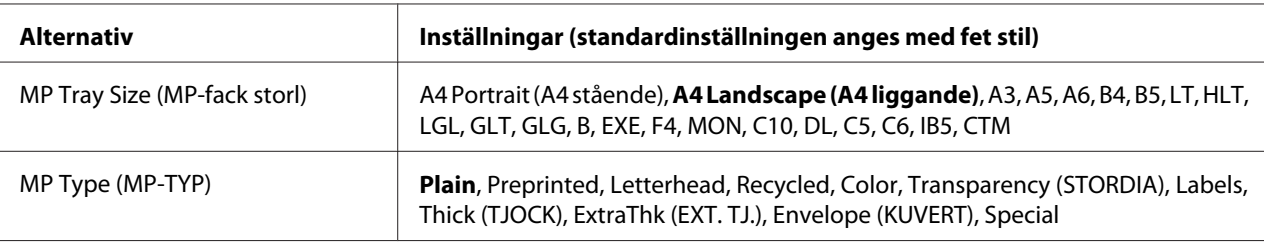

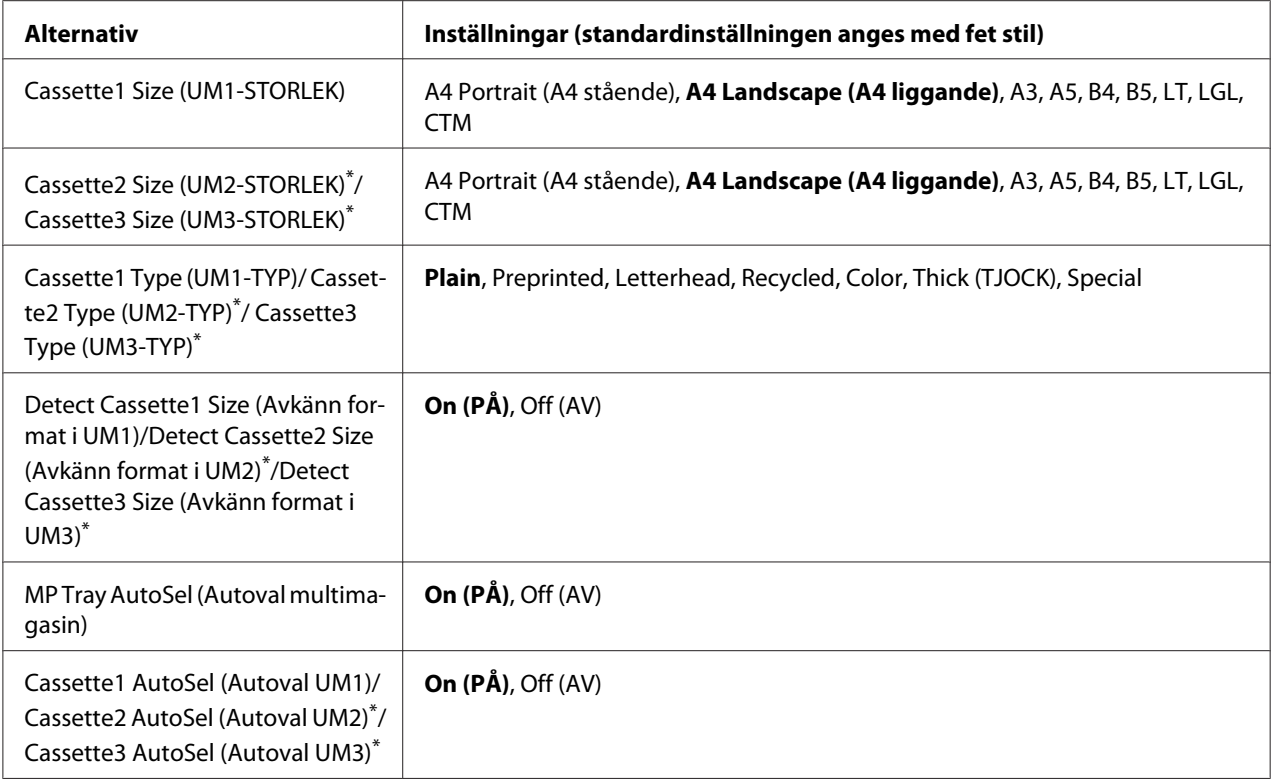

\* Endast tillgängligt när en papperskassettenhet (tillval) är installerad.

### **MP Tray Size (MP-fack storl)**

Välj pappersformat på den här menyn. Pappersformatsomkopplarens inställning är aktiv om den inte är inställd på 鳳.

### **MP Type (MP-TYP)**

Gör att du kan ange papperstypen som är påfylld i kombifacket.

### **Cassette1 Size (UM1-STORLEK)/Cassette2 Size (UM2-STORLEK)/Cassette3 Size (UM3-STORLEK)**

Visar pappersformatet som är påfyllt i standardpapperskassetten och tillvalskassetterna.

### **Cassette1 Type (UM1-TYP)/Cassette2 Type (UM2-TYP)/Cassette3 Type (UM3-TYP)**

Gör att du kan välja papperstypen som är påfylld i standardkassetten och tillvalskassetterna.

### **Detect Cassette1 Size (Avkänn format i UM1)/Detect Cassette2 Size (Avkänn format i UM2)/ Detect Cassette3 Size (Avkänn format i UM3)**

Känner av pappersformatet som är påfyllt i standardpapperskassetten och tillvalskassetterna.

### **MP Tray AutoSel (Autoval multimagasin)/Cassette1 AutoSel (Autoval UM1)/Cassette2 AutoSel (Autoval UM2)/Cassette3 AutoSel (Autoval UM3)**

Anger om kassetten kan väljas för utskrift när Paper Source är vald för Auto Selection på skrivardrivrutinen.

# **Emulation Menu (EMULERINGSMENY)**

#### *Anm:*

*Du kan ange olika emuleringar för gränssnitten.*

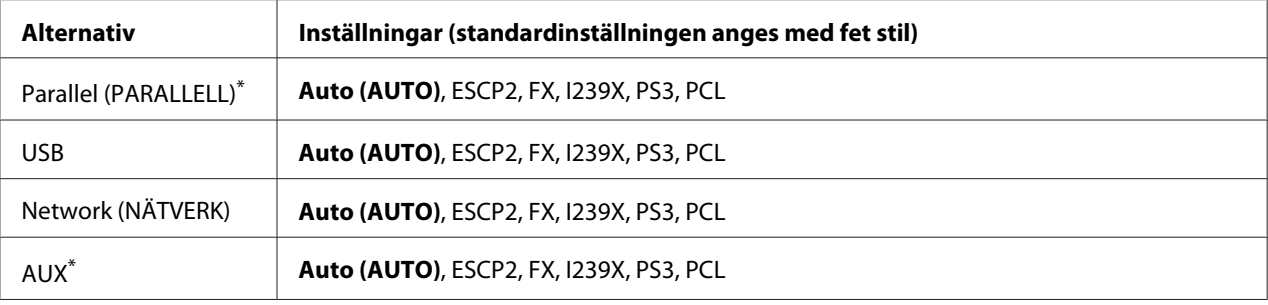

\* Endast tillgängligt när ett gränssnittskort typ B (tillval) är installerat.

# **Printing Menu (SKRIVARMENY)**

#### *Anm:*

*Inställningar som anges i skrivardrivrutinen har prioritet över dessa inställningar.*

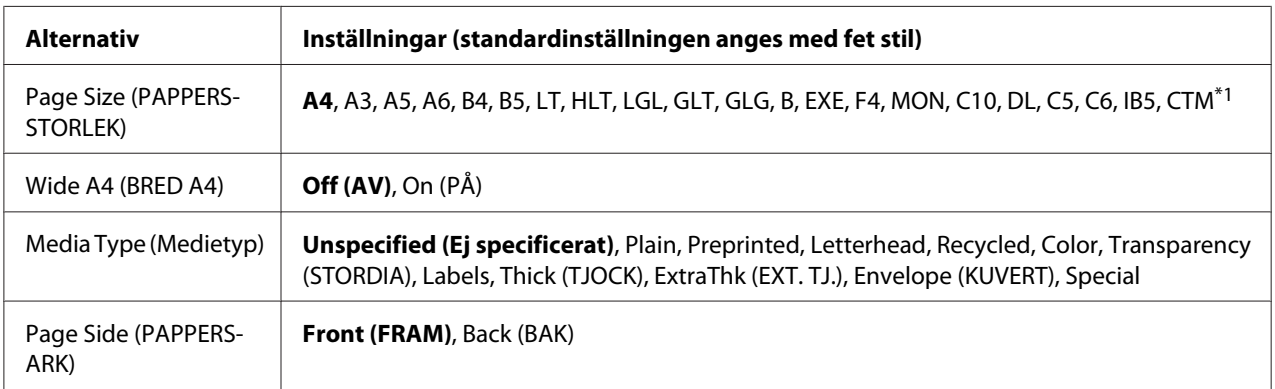

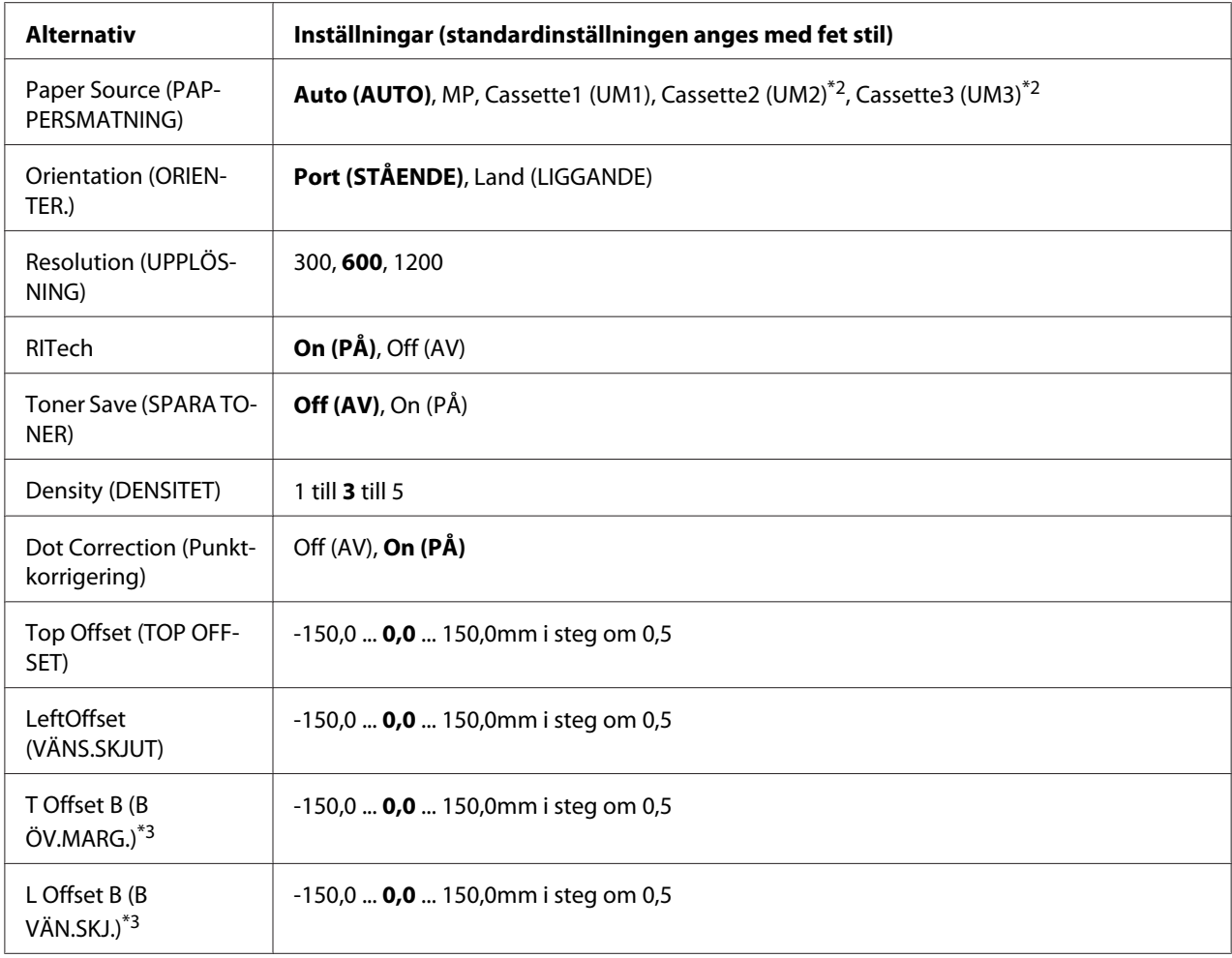

\*1 Minsta och största anpassade pappersstorlek kan variera beroende på kassett. (Kombifack) Minsta: 75,0 × 98,4 mm, största: 297,0 × 508,0 mm (Nedre papperskassett) Minsta: 76,2 × 148,0 mm, största: 297,0 × 431,8 mm

\*2 Endast tillgängligt när en papperskassettenhet (tillval) är installerad.

\*3 Endast tillgängligt när duplexenheten (tillval) är installerad.

### **Page Size (PAPPERSSTORLEK)**

Ställer in pappersformatet.

### **Wide A4 (BRED A4)**

Genom att välja On (PÅ) minskas vänster och höger marginaler till 3,4 mm.

### **Media Type (Medietyp)**

Ställer in papperstyp.

### **Page Side (PAPPERSARK)**

Välj Front (FRAM) när du skriver ut framsidan på normalt papper (Plain), tjockt papper (Thick) eller extra tjockt papper (Extra Thick).

### **Paper Source (PAPPERSMATNING)**

Ställer in om papper matas från kombifacket, standardpapperskassetten eller tillvalet papperskassettenheten.

Om du väljer Auto (AUTO) matas papper från papperskällan som innehåller papperet som anges i inställningen Paper Size.

### **Orientation (ORIENTER.)**

Ställer in om sidan ska skrivas ut i stående eller liggande orientering.

### **Resolution (UPPLÖSNING)**

Ställer in utskriftsupplösning.

### **RITech**

När RITech är aktiverat skrivs jämnare och tydligare linjer, text och grafik ut.

### **Toner Save (SPARA TONER)**

Skrivaren sparar toner genom att skriva ut en grå ton i stället för svart inuti tecken när inställningen är aktiverad. Höger sida och undersidan på tecken skrivs ut i svart.

### **Density (DENSITET)**

Anger utskriftstäthet.

### **Dot correction (Punktkorrigering)**

Justera tjockleken på tunna linjer så att de skrivs ut klart.

### **Top Offset (TOP OFFSET)**

Den vertikala utskriftspositionen på sidan finjusteras.

c *Obs!: Kontrollera att den utskrivna sidan inte skjuter ut över papperskanten. Annars kan skrivaren skadas.*

# **LeftOffset (VÄNS.SKJUT)**

Den horisontala utskriftspositionen på sidan finjusteras. Det är praktiskt för finjusteringar.

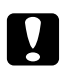

c *Obs!:*

*Kontrollera att den utskrivna sidan inte skjuter ut över papperskanten. Annars kan skrivaren skadas.*

# **T Offset B (B ÖV.MARG.)**

Justerar den vertikala utskriftspositionen på baksidan av papperet när du skriver ut på båda sidorna av papperet. Använd funktionen om utskriften på baksidan inte hamnar där du förväntat dig.

### **L Offset B (B VÄN.SKJ.)**

Justerar den horisontala utskriftspositionen på baksidan av papperet när du skriver ut på båda sidorna av papperet. Använd funktionen om utskriften på baksidan inte hamnar där du förväntat dig.

# **Setup Menu (INSTÄLLNINGSMENY)**

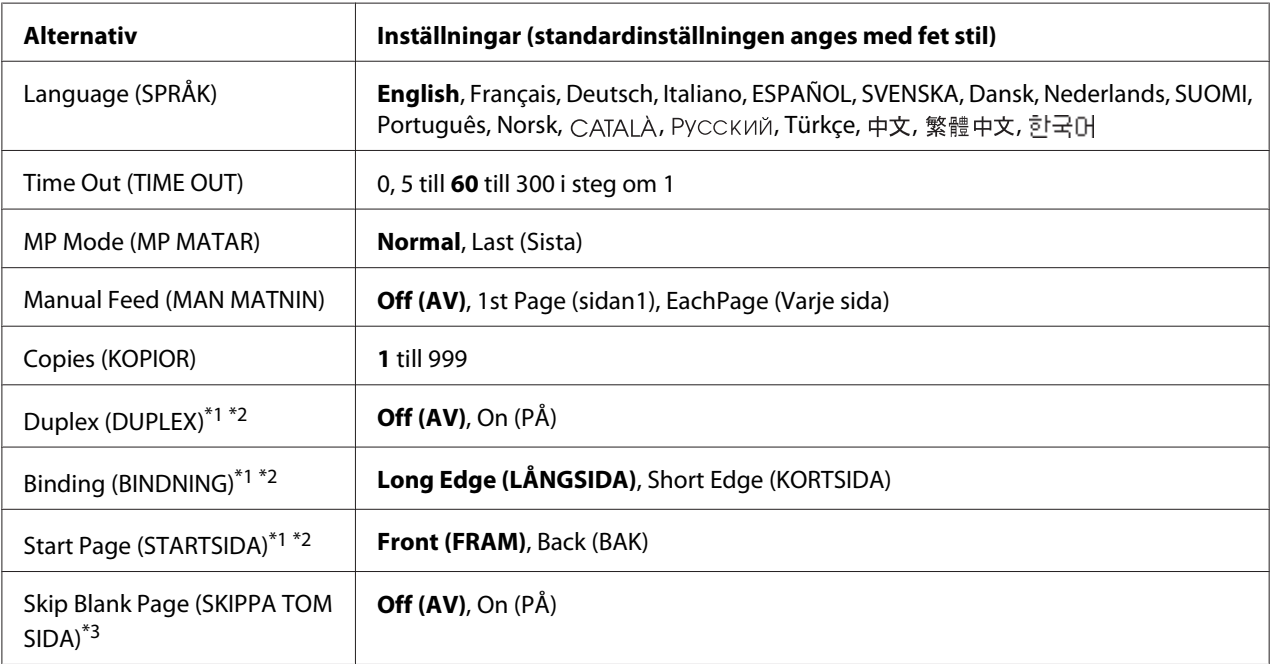

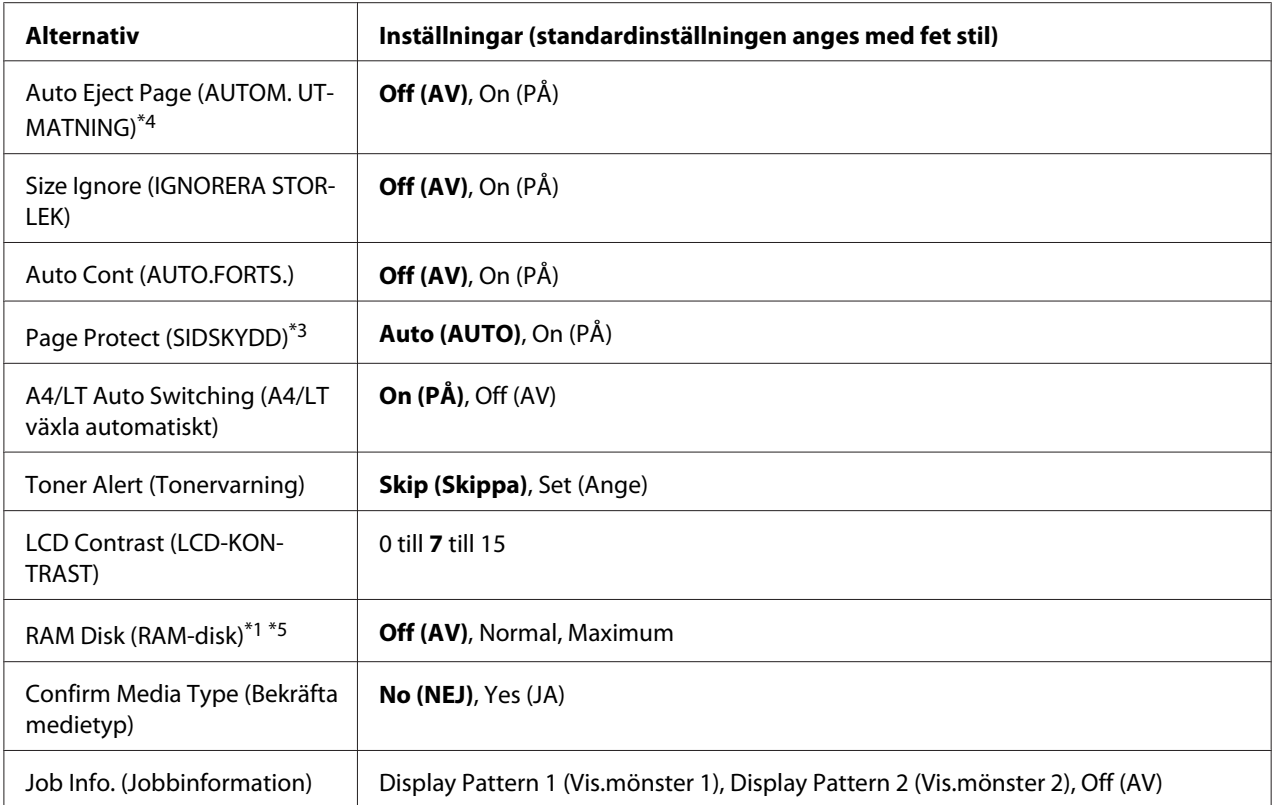

\*1 Endast tillgängligt när motsvarande tillval är installerat.

\*2 Endast tillgängligt när du använder pappersformaten A4, A3, A5, B4, B5, LT, HLT, LGL, GLG, B, EXE eller F4.

\*3 Endast tillgängligt för lägena ESCP2, FX eller I239X .

\*4 Ej tillgängligt för PS3 och PCL.

\*5 När den här inställningen ändras, aktiveras den nya inställningen efter en varm omstart eller när strömmen slås på igen.

### **Language (SPRÅK)**

Ställer in språket som visas på LCD-skärmen och skrivs ut på statusark.

### **Time Out (TIME OUT)**

Ställer in tidslängden i sekunder innan timeout inträffar när gränssnitt byts automatiskt. Tiden innan timeout inträffar är tidslängden från det att inga data tas emot från ett gränssnitt tills det att gränssnittet byts. Om skrivaren bearbetar ett utskriftsjobb när gränssnittet byts, kommer utskriftsjobbet att skrivas ut.

### **MP Mode (MP MATAR)**

Den här inställningen anger om kombifacket har högsta eller lägsta prioritet när **Auto** är valt som inställning för Paper Source i skrivardrivrutinen. När Normal är valt för MP Mode (MP MATAR), har kombifacket högsta prioritet som papperskälla. Kombifacket har lägst prioritet om du väljer Last (Sista).

#### **Manual Feed (MAN MATNIN)**

Gör att du kan ställa in manuellt matningsläge för kombifacket.

### **Copies (KOPIOR)**

Ställer in antalet kopior som ska skrivas ut, från 1 till 999.

### **Duplex (DUPLEX)**

Aktiverar eller inaktiverar dubbelsidig utskrift. Gör att du kan skriva ut på båda sidorna av papperet.

#### **Binding (BINDNING)**

Ställer in bindningsriktning för utskriften.

#### **Start Page (STARTSIDA)**

Ställer in om dubbelsidig utskrift ska starta på fram- eller baksidan av papperet.

#### **Skip Blank Page (SKIPPA TOM SIDA)**

Gör att du kan hoppa över blanka sidor när du skriver ut.

### **Auto Eject Page (AUTOM. UTMATNING)**

Ställer in om papper ska matas ut eller inte när gränsen som angetts i Time Out (TIME OUT) nås. Standardinställningen är Off (AV), vilket betyder att papper inte matas ut när timeout-gränsen nås.

#### **Size Ignore (IGNORERA STORLEK)**

Ange On (PÅ) om du vill att skrivaren ska bortse från pappersstorleksfel. När inställningen är aktiverad fortsätter skrivaren att skriva ut även om bildstorleken överstiger det skrivbara området för den angivna pappersstorleken. Det kan orsaka kladd på grund av att toner inte överförs till papperet på rätt sätt. Skrivaren slutar att skriva ut när ett pappersstorleksfel inträffar om alternativet är inaktiverat.

### **Auto Cont (AUTO.FORTS.)**

Skrivaren fortsätter automatiskt att skriva ut efter en viss tidsperiod när inställningen är aktiverad och något av följande fel inträffar: Paper Set (PAPPERSSTL ), Print Overrun (Text för stor) eller Memory Overflow (MINNESSPILL). Du måste trycka på **Start/Stopp**-knappen för att fortsätta skriva ut om alternativet är inaktiverat.

### **Page Protect (SIDSKYDD)**

Tilldelar extra skrivarminne för utskrift av data i stället för mottagning av data. Inställningen kanske måste aktiveras om du skriver ut en komplicerad sida. Om felmeddelandet Print Overrun (Text för stor) visas på LCD-skärmen under utskrift ska du aktivera den här inställningen och skriva ut igen. Det minskar mängden minne som reserveras för databearbetning vilket betyder att det kan ta längre tid för datorn att sända utskriftsjobbet men i gengäld kan du skriva ut mer komplicerade jobb. Page Protect (SIDSKYDD) fungerar bäst när Auto (AUTO) är valt. Du måste öka skrivarens minne om minnesfel fortsätter att inträffa.

### *Anm:*

*Skrivarens minne omkonfigureras när du ändrar inställningen* Page Protect (SIDSKYDD) *vilket gör att nedladdade teckensnitt raderas.*

### **A4/LT Auto Switching (A4/LT växla automatiskt)**

När A4 eller Letter är valt som pappersstorlek vid utskrift och det inte finns något papper i den storleken kommer utskriften ske med en annan storlek.

### **Toner Alert (Tonervarning)**

Anger om utskriften ska stoppas tillfälligt när bildkassetten börjar ta slut.

### **LCD Contrast (LCD-KONTRAST)**

Justerar LCD-skärmens kontrast. Använd knapparna **∆ Upp** och ▼ **Ned** och ställ in kontrasten mellan 0 (lägst) och 15 (högst).

### **RAM Disk (RAM-disk)**

Ställer in storleken på RAM-disken som är tillgänglig för Reserve Job. Mer information finns i tabellen nedan.

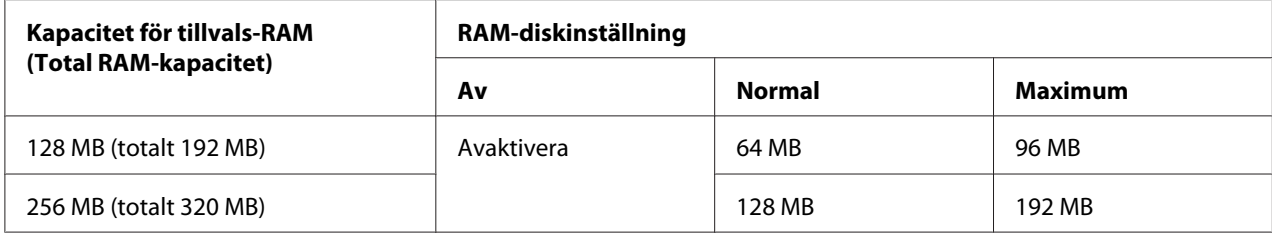

### **Confirm Media Type (Bekräfta medietyp)**

Visar ett meddelande när papperstypen i valt fack skiljer sig från de som är valda för Paper type i skrivardrivrutinen.

### **Job Info. (Jobbinformation)**

Visar jobbinformation på kontrollpanelen, man kan även hoppa över eller avbryta utskriftsjobb med denna inställning. Mönster av poster som visas på kontrollpanelen kan väljas från Display Pattern 1 (Vis.mönster 1) och Display Pattern 2 (Vis.mönster 2). Välj inte Display Pattern 1 (Vis.mönster 1) när följande språk är valda för Language (SPRÅK) på Setup Menu (INSTALLNINGSMENY): Norsk, CATALA, Русский, Türkçe, 中文, 繁體中文, 한국어.

# **Reset Menu (ÅTERSTÄLLNINGSMENY)**

### **Clear Warning (VARNING RENSAD)**

Inaktiverar varningsmeddelanden som visar fel utom sådana som gäller förbrukningsartiklar och obligatoriska bytesdelar.

### **Clear All Warnings (RENSA VARNINGAR)**

Inaktiverar alla varningsmeddelanden som visas på LCD-skärmen.

### **Reset (ÅTERSTÄLL)**

Stoppar utskriften och tar bort det aktuella jobbet som tas emot från det aktiva gränssnittet. Du kanske måste återställa skrivaren om det är problem med ett utskriftsjobb och skrivaren inte kan skriva ut som den ska.

### **Reset All (ÅTERSTÄLL ALLA)**

Stoppar utskrift och tömmer skrivaren minne. Utskriftsjobben som tagits emot från de olika gränssnitten raderas.

### *Anm:*

*Utskriftsjobb som tagits emot från alla gränssnitt raderas när* Reset All (ÅTERSTÄLL ALLA) *används. Var försiktig så att du inte avbryter någon annans utskriftsjobb.*

### **SelecType Init (SelecType INIT)**

Återställer kontrollpanelens menyinställningar till standardvärdena.

# **Quick Print Job Menu (SNABBUTSKRIFTS-MENY)**

Med den här menyn kan du skriva ut och ta bort utskriftsjobb som lagras i skrivarens minne med funktionen Snabbutskriftsjobb (Re-Print Job, Verify Job , Stored Job) i skrivardrivrutinens funktion för reserverade jobb. Instruktioner hur du använder menyn finns i ["Använda Snabbutskrifts-menyn"](#page-95-0) [på sidan 96](#page-95-0).

# **Confidential Job Menu (KONFIDENTIELLT-MENY)**

Med den här menyn kan du skriva ut och ta bort utskriftsjobb som lagras i skrivarens minne med funktionen Konfidentiellt jobb i skrivardrivrutinens funktion för reserverade jobb. Du måste ange rätt lösenord för att få tillgång till data. Instruktioner hur du använder menyn finns i ["Använda](#page-96-0) [Konfidentiellt-menyn" på sidan 97.](#page-96-0)

# **Clock Menu (Klockmeny)**

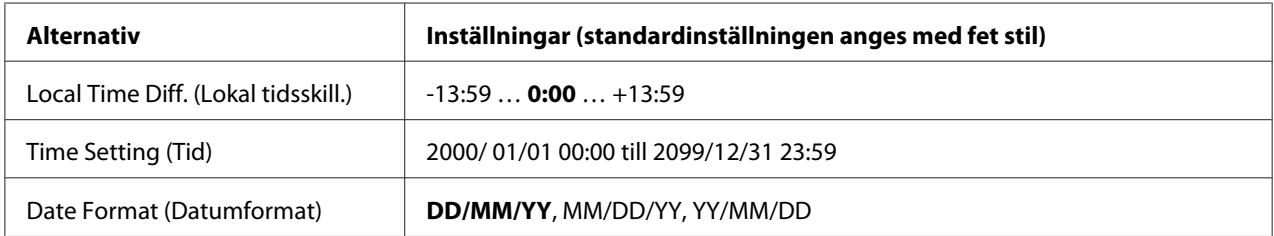

### **Local Time Diff. (Lokal tidsskill.)**

Ställer in aktuellt datum och tid genom att tidsskillnaden mellan lokal tid och Greenwich Mean Time anges.

# **Time Setting (Tid)**

Ställer in aktuellt datum och tid genom att de anges direkt.

### **Date Format (Datumformat)**

Ställer format som används för att visa datum.

# **Parallel Menu (PARALLELL-MENY)**

Dessa inställningar styr kommunikationen mellan skrivaren och datorn när det parallella gränssnittet används.

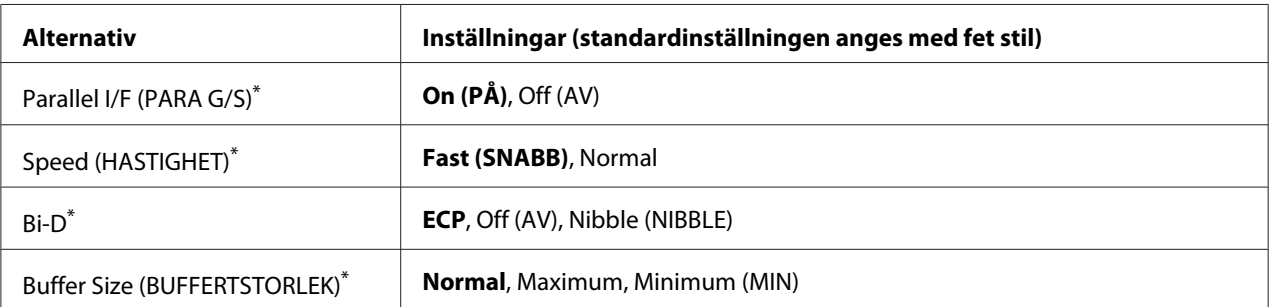

När den här inställningen ändras, aktiveras den nya inställningen efter en varm omstart eller när strömmen slås på igen. Trots att den visas på statusark och i EJL-avläsning, verkställs ändringen först efter en varm omstart eller när strömmen slås på igen.

## **Parallel I/F (PARA G/S)**

Aktiverar eller inaktiverar det parallella gränssnittet.

### **Speed (HASTIGHET)**

Anger pulsbredden för signalen ACKNLG när data tas emot i kompatibilitets- eller nibble-läge. När Fast (SNABB) är valt, är pulsbredden ca. 1 μs. När Normal är valt, är pulsbredden ca. 10 μs.

### **Bi-D**

Gör att du kan ange dubbelriktat kommunikationsläge. Dubbelriktad kommunikation är inaktiverat när du väljer Off (AV).

### **Buffer Size (BUFFERTSTORLEK)**

Ställer in mängden minne som används för mottagning och utskrift av data. Mer minne allokeras för mottagning av data om du väljer Maximum. Mer minne allokeras för utskrift av data om du väljer Minimum (MIN).
*Anm:*

- ❏ *Du måste stänga av skrivaren i mer än fem sekunder och sedan slå på den igen för att aktivera inställningarna för* Buffer Size (BUFFERTSTORLEK)*. Eller använd* Reset All (ÅTERSTÄLL ALLA) *så som beskrivs i ["Reset Menu \(ÅTERSTÄLLNINGSMENY\)" på sidan 70.](#page-69-0)*
- ❏ *Alla utskriftsjobb tas bort om skrivaren återställs. Kontrollera att* **Klar***-lampan inte blinkar innan du återställer skrivaren.*

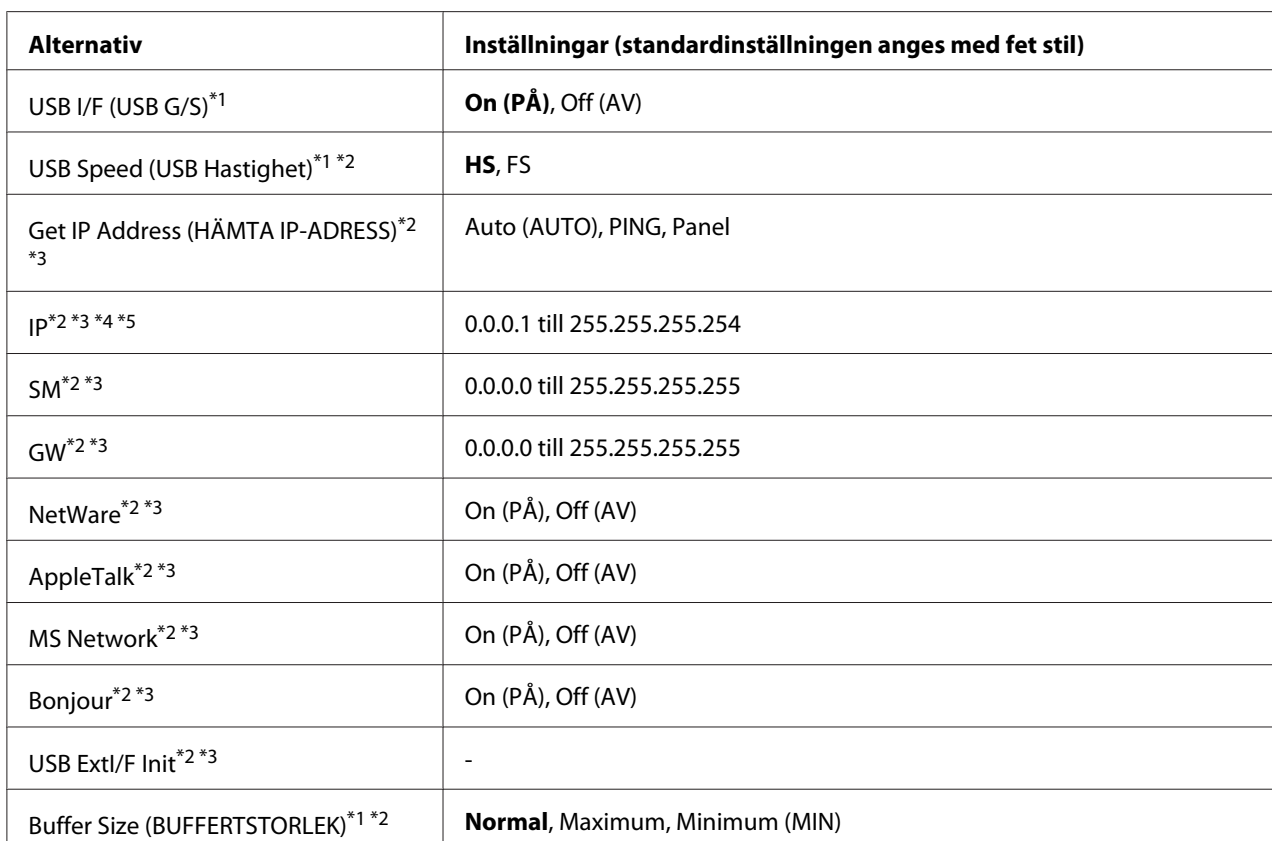

# **USB Menu (USB-MENY)**

 $*1$  När den här inställningen ändras, aktiveras den nya inställningen efter en varm omstart eller när strömmen slås på igen. Trots att den visas på statusark och i EJL-avläsning, verkställs ändringen först efter en varm omstart eller när strömmen slås på igen.

\*2 Endast tillgängligt när USB I/F (USB G/S) är inställt på On (PÅ).

\*3 Endast tillgängligt när en extern USB-enhet med D4-stöd är ansluten. Inställningarnas innehåll varierar beroende på den externa USB-enhetens inställningar.

\*4 Denna inställning kan inte ändras om inställningen Get IPAddress (HÄMTA IP-ADRESS) är satt till Auto (AUTO).

\*5 Panelinställningarnas värden sparas när Get IPAddress (HÄMTA IP-ADRESS) ändras från Panel eller PING till Auto (AUTO). De sparade inställningsvärdena visas när Auto (AUTO) ändras tillbaka till Panel eller PING. Värdet ställs in på 192.168.192.168 om inställningarna inte utförs via kontrollpanelen.

### **USB I/F (USB G/S)**

Aktiverar eller inaktiverar USB-gränssnittet.

#### **USB Speed (USB Hastighet)**

Gör att du kan välja driftsläge för USB-gränssnittet. Vi rekommenderar att du väljer HS. Välj FS om HS inte fungerar i ditt datorsystem.

#### **Buffer Size (BUFFERTSTORLEK)**

Ställer in mängden minne som används för mottagning och utskrift av data. Mer minne allokeras för mottagning av data om du väljer Maximum. Mer minne allokeras för utskrift av data om du väljer Minimum (MIN).

#### *Anm:*

- ❏ *Du måste stänga av skrivaren i mer än fem sekunder och sedan slå på den igen för att aktivera inställningarna för* Buffer Size (BUFFERTSTORLEK)*. Eller använd* Reset All (ÅTERSTÄLL ALLA) *så som beskrivs i ["Reset Menu \(ÅTERSTÄLLNINGSMENY\)" på sidan 70.](#page-69-0)*
- ❏ *Alla utskriftsjobb tas bort om skrivaren återställs. Kontrollera att* **Klar***-lampan inte blinkar innan du återställer skrivaren.*

## **Network Menu (NÄTVERKSMENY)**

Mer information om inställningarna finns i *Network Guide*.

## **AUX Menu (AUX-MENY)**

Mer information om inställningarna finns i *Network Guide*.

## **PCL Menu (PCL-MENY)**

Inställningarna är tillgängliga i PCL-läget.

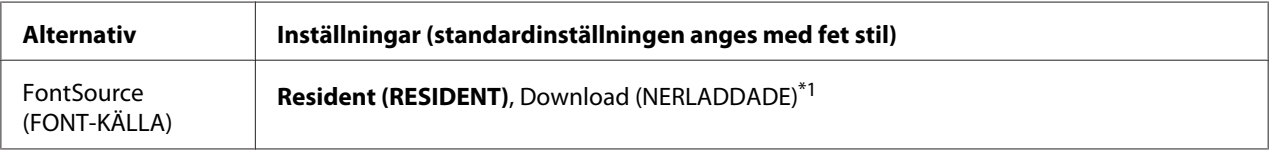

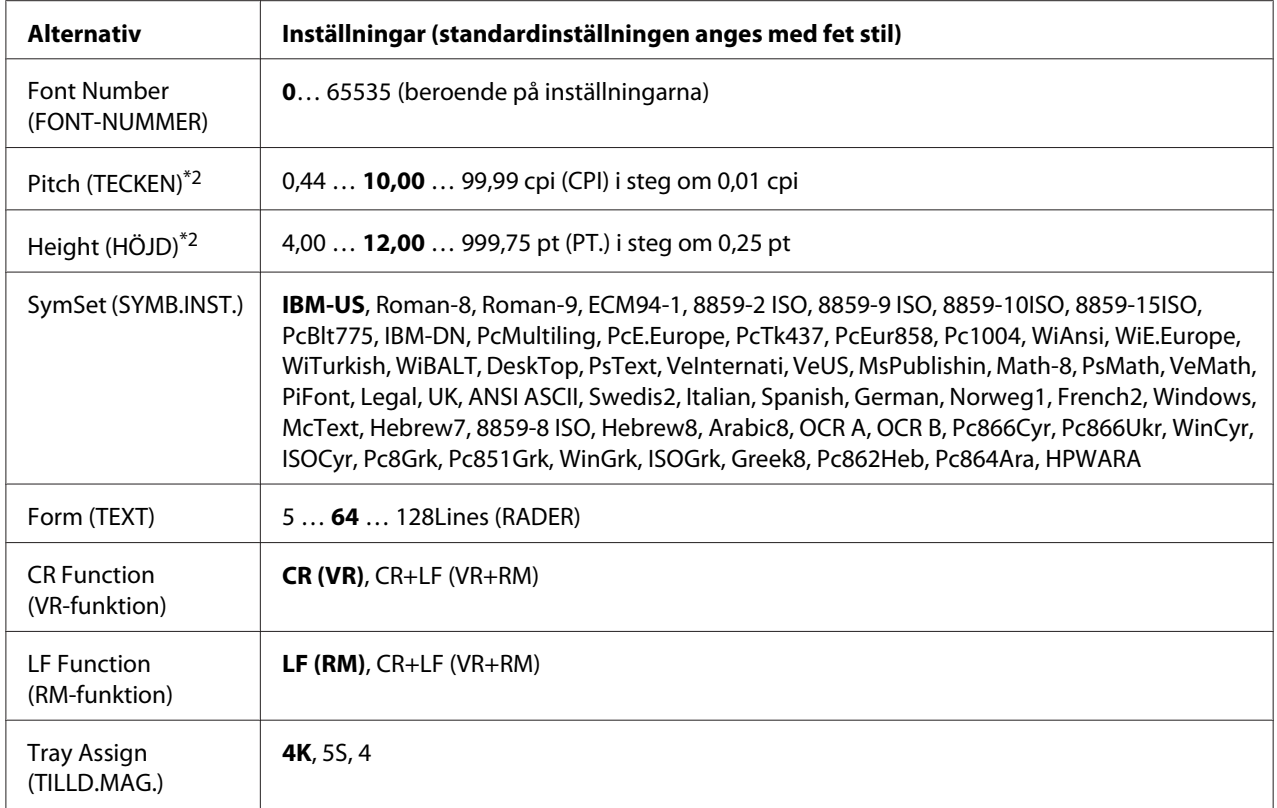

\*1 Endast tillgängligt när nedladdade teckensnitt finns.

\*2 Beroende på det valda teckensnittet.

## **FontSource (FONT-KÄLLA)**

Ställer in teckensnittskälla som standard.

## **Font Number (FONT-NUMMER)**

Ställer in standardteckensnittets nummer för standardteckensnittskällan. De tillgängliga numren varierar beroende på dina inställningar.

## **Pitch (TECKEN)**

Ställer in standardbreddsteg om teckensnittet är skalbart och har fast inställt breddsteg. Du kan välja mellan 0.44 till 99.99 cpi (tecken per tum) i steg om 0,01 cpi. Alternativet kanske inte visas beroende på inställningarna för FontSource (FONT-KÄLLA) eller Font Number (FONT-NUMMER).

## **Height (HÖJD)**

Ställer in teckensnittets standardhöjd om teckensnittet är skalbart och proportionellt. Du kan välja mellan 4.00 till 999.75 punkter i steg om 0,25 punkter. Alternativet kanske inte visas beroende på inställningarna för FontSource (FONT-KÄLLA) eller Font Number (FONT-NUMMER).

## **SymSet (SYMB.INST.)**

Ställer in standardsymboluppsättning. Om teckensnittet du valt i FontSource (FONT-KÄLLA) och Font Number (FONT-NUMMER) inte är tillgängligt i inställningarna för nya SymSet (SYMB.INST.) kommer inställningarna FontSource (FONT-KÄLLA) och Font Number (FONT-NUMMER) automatiskt att ersättas med standardvärdet, IBM-US.

## **Form (TEXT)**

Ställer in antalet rader för det valda pappersformatet och orienteringen. Det gör även att radavståndet (VMI) ändras och det nya VMI-värdet lagras i skrivaren. Det innebär att senare ändringar av Pappersstorlek eller Orientering gör att värdet för Formulär ändras baserat på det lagrade VMI-värdet.

## **CR Function, LF Function (VR-funktion, RM-funktion)**

Funktionerna inkluderas för användare av vissa operativsystem, t.ex. UNIX.

## **Tray Assign (TILLD.MAG.)**

Ändrar tilldelningen för kommandot för papperskälla. Kommandona är kompatibla med HP LaserJet 4 när 4 är valt. Kommandona är kompatibla med HP LaserJet 4000, 5000 och 8000 när 4K är valt. Kommandona är kompatibla med HP LaserJet 5S när 5S är valt.

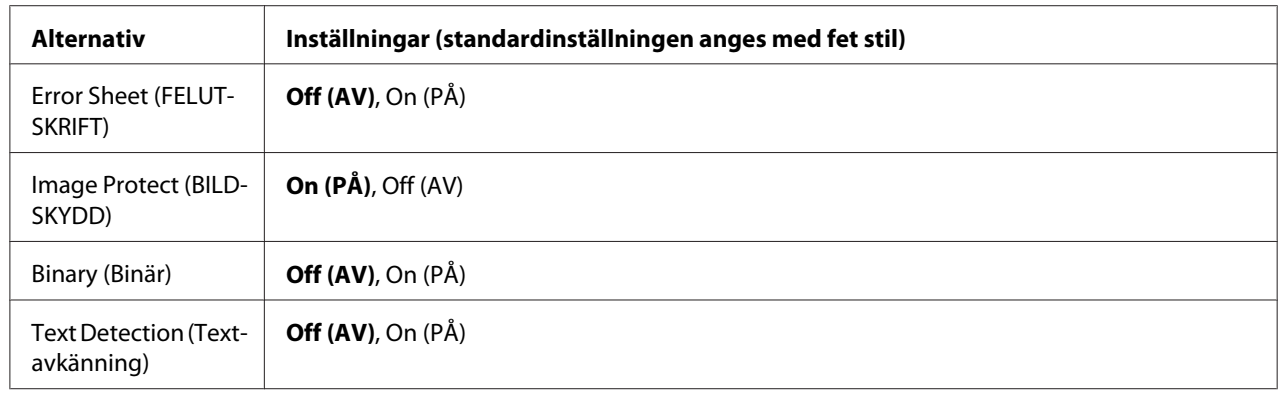

# **PS3 Menu (PS3-MENY)**

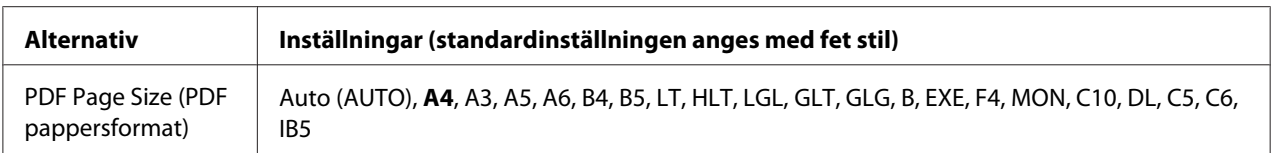

#### **Error Sheet (FELUTSKRIFT)**

Skrivaren skriver ut en felsida när ett fel inträffar i PS3-läget eller om PDF-filen som du försöker skriva ut saknar stöd när On (PÅ) är valt.

#### **Image Protect (BILDSKYDD)**

Utskriftskvaliteten reduceras inte även om det inte finns tillräckligt med minne när On (PÅ) är valt. I sådana fall visas Memory Overflow (MINNESSPILL) och utskriften avbryts.

Utskriftskvaliteten sänks om det inte finns tillräckligt med minne när Off (AV) är valt. I sådana fall visas Image Optimum (OPTIMERAD BILD) och utskriften fortsätter.

#### **Binary (Binär)**

Specificerar dataformatet. Välj On (PÅ) för binära data och Off (AV) för ASCII-data.

#### *Anm:*

❏ *Binär kan endast användas med en nätverksanslutning.*

❏ *Du behöver inte välja* On (PÅ) *när du använder AppleTalk.*

Om du vill använda binära data ska du kontrollera att programmet har stöd för binära data och att **SEND CTRL-D Before Each Job (SKICKA CTRL-D före varje utskriftsjobb)** och **SEND CTRL-D After Each Job (SKICKA CTRL-D efter varje utskriftsjobb)** är inställda på **No (Nej)**.

När inställningen är On (PÅ) kan du inte använda TBCP (taggat binärt kommunikationsprotokoll) i skrivardrivrutinens inställningar.

#### **Text Detection (Textavkänning)**

Textfiler konverteras till PostScript-filer när du skriver ut och On (PÅ) är valt. Inställningen är tillgänglig när du markerar PS3 i Emulation Menu (EMULERINGSMENY).

#### **PDF Page Size (PDF pappersformat)**

Ställer in pappersformatet när du skickar en PDF-filkatalog från en dator eller annan enhet. Pappersformatet fastställs baserat på formatet för den första sidan som skrivs ut om du väljer Auto (AUTO).

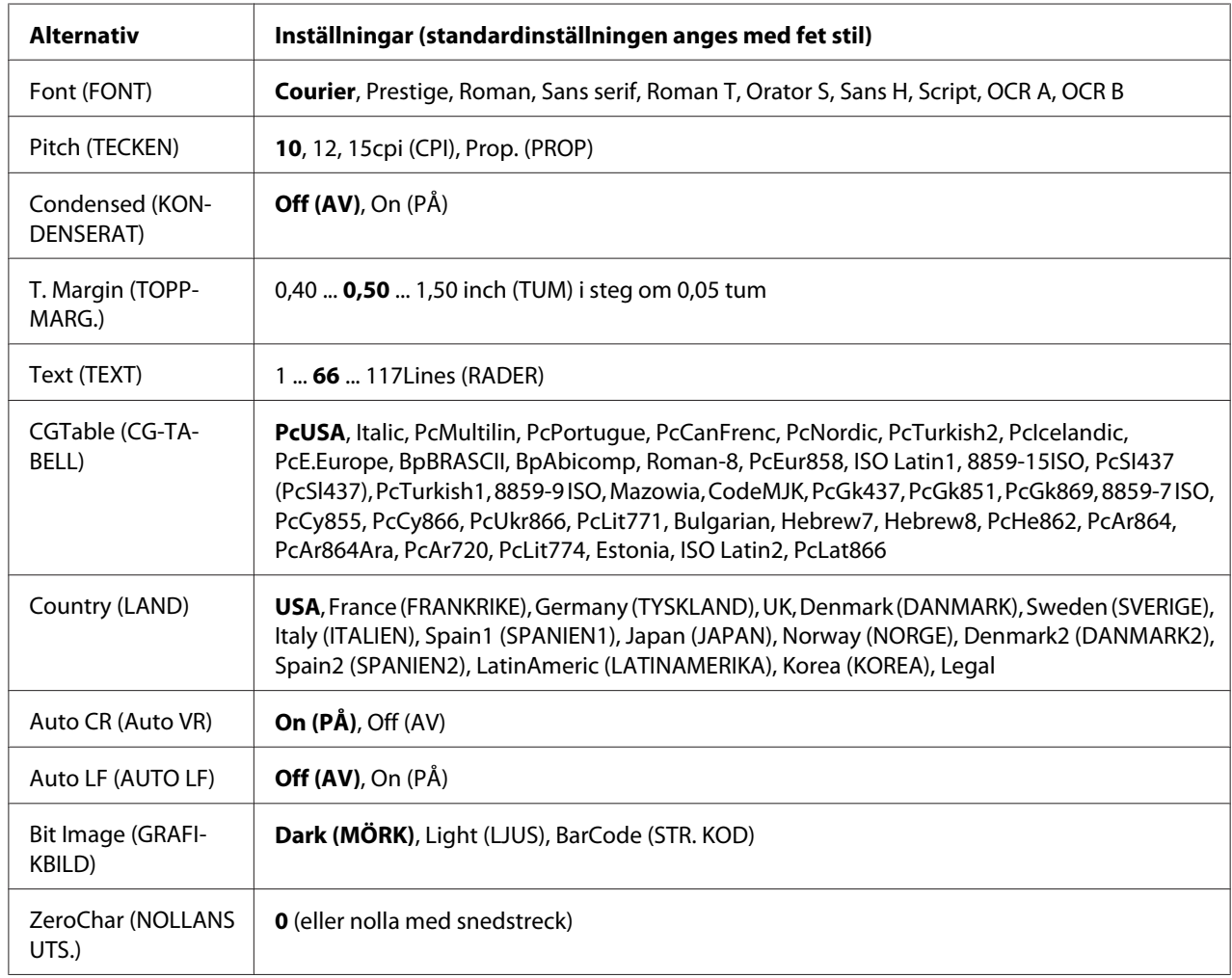

# **ESCP2 Menu (ESCP2-MENY)**

## **Font (FONT)**

Väljer teckensnitt.

## **Pitch (TECKEN)**

Väljer breddsteg (horisontal placering) för teckensnitt med fast breddsteg uppmätt i cpi (tecken per tum). Du kan även välja proportionell placering.

## **Condensed (KONDENSERAT)**

Aktiverar eller inaktiverar kondenserad utskrift.

## **T. Margin (TOPPMARG.)**

Ställer in avståndet från sidans överdel till baslinjen för den första skrivbara raden. Avståndet mäts i tum. Ju lägre värde, desto närmare är den skrivbara raden till sidans övre del.

## **Text (TEXT)**

Ställer in sidans längd i rader. I det här alternativet beräknas en rad som ca. 1 pica (1/6 tum). Sidlängden återgår till standardvärdet för varje pappersformat om du ändrar inställningarna för Orientation (ORIENTER.), Page Size (PAPPERSSTORLEK) eller T. Margin (TOPPMARG.).

## **CG Table (CG-TABELL)**

Välj tabellen med grafiktecken eller den kursiva tabellen med alternativet CG-tabell. Grafiktabellen innehåller grafiktecken för utskrift av rader, hörn, skuggade områden, internationella tecken, grekiska tecken och matematiska symboler. Den övre halvan av tabellen definieras som kursiva tecken om du väljer Italic.

#### **Country (LAND)**

Använd det här alternativet när du vill välja en av de femton internationella symboluppsättningarna. Exempel på tecknen i de olika ländernas symboluppsättningar finns i *Font Guide*.

## **Auto CR (Auto VR)**

Ställer in om skrivaren ska utföra en vagnretur/radmatning (VR-RM) när utskriftsläget går utöver den högra marginalen. Om du väljer Off (AV) kommer skrivaren inte att skriva ut några tecken utöver den högra marginalen och den infogar inte ett radbyte förrän en vagnretur tas emot. De flesta program hanterar den här funktionen automatiskt.

## **Auto LF (AUTO LF)**

Om du väljer Off (AV) kommer skrivaren inte att sända ett kommando för automatisk radmatning (RM) för varje vagnretur (VR). Ett radmatningskommando sänds med alla vagnreturer om du väljer On (PÅ). Välj On (PÅ) om textraderna överlappar varandra.

#### **Bit Image (GRAFIKBILD)**

Skrivaren kan emulera grafikdensitet som anges med skrivarkommandon. Om du väljer Dark (MÖRK) är grafikbildens densitet hög och om du väljer  $\text{Li}$ ght (LJUS) är grafikbildens densitet låg. Om du väljer BarCode (STR. KOD) kommer skrivaren att konvertera grafikbilder till streckkoder genom att automatiskt fylla in vertikala mellanrum mellan punkter. Det skapar ifyllda vertikala linjer som kan läsas av en streckkodsläsare. Det här läget minskar storleken på bilden som skrivs ut och kan även orsaka en viss förvrängning när du skriver ut grafikbilder.

### **ZeroChar (NOLLANS UTS.)**

Ställer in om skrivaren skriver ut en nolla med eller utan snedstreck.

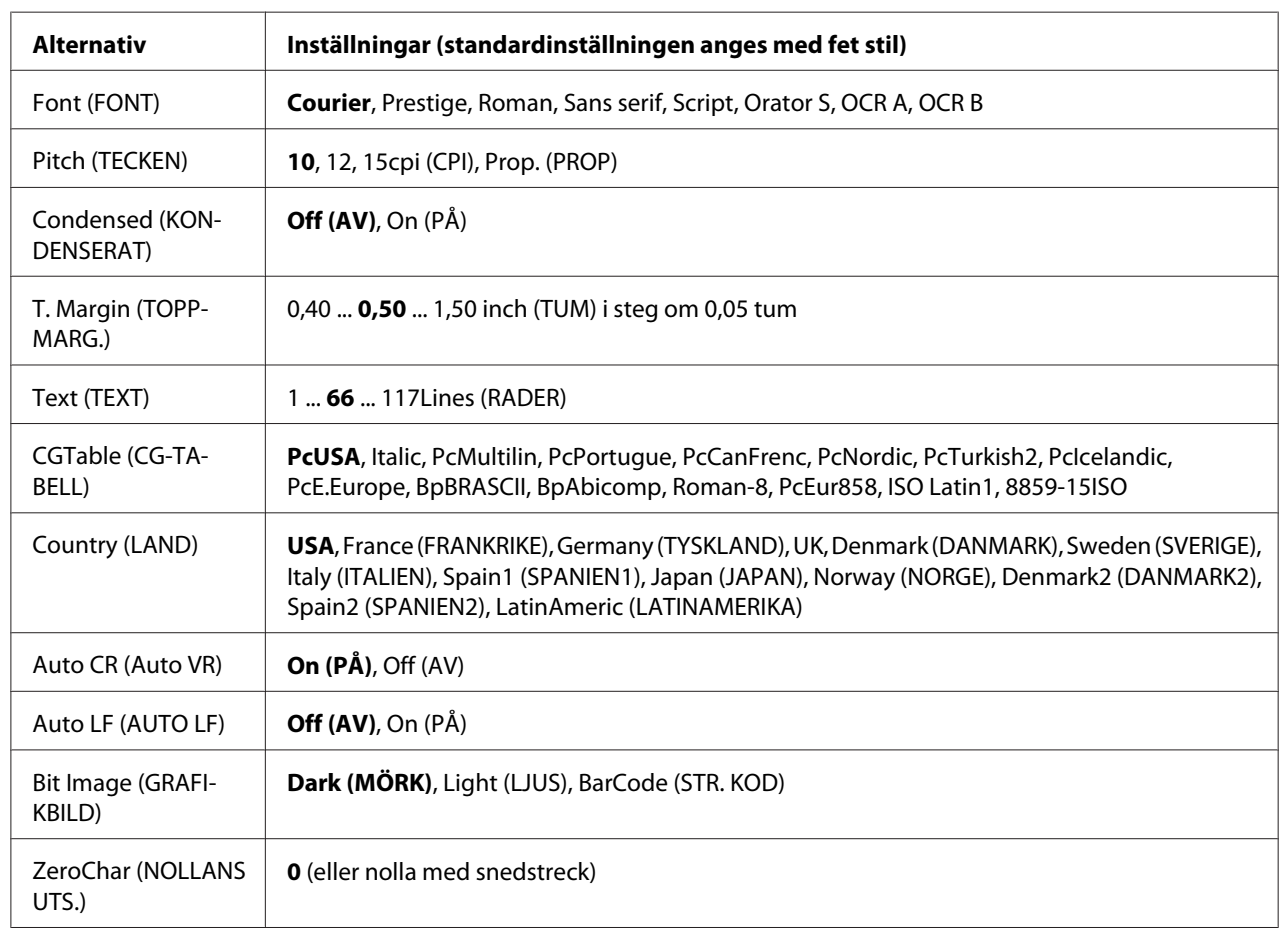

## **FX Menu (FX-MENY)**

## **Font (FONT)**

Väljer teckensnitt.

## **Pitch (TECKEN)**

Väljer breddsteg (horisontal placering) för teckensnitt med fast breddsteg uppmätt i cpi (tecken per tum). Du kan även välja proportionell placering.

### **Condensed (KONDENSERAT)**

Aktiverar eller inaktiverar kondenserad utskrift.

### **T. Margin (TOPPMARG.)**

Ställer in avståndet från sidans överdel till baslinjen för den första skrivbara raden. Avståndet mäts i tum. Ju lägre värde, desto närmare är den skrivbara raden till sidans övre del.

## **Text (TEXT)**

Ställer in sidans längd i rader. I det här alternativet beräknas en rad som ca. 1 pica (1/6 tum). Sidlängden återgår till standardvärdet för varje pappersformat om du ändrar inställningarna för Orientation (ORIENTER.), Page Size (PAPPERSSTORLEK) eller T. Margin (TOPPMARG.).

#### **CGTable (CG-TABELL)**

Välj tabellen med grafiktecken eller den kursiva tabellen med alternativet CG-tabell. Grafiktabellen innehåller grafiktecken för utskrift av rader, hörn, skuggade områden, internationella tecken, grekiska tecken och matematiska symboler. Den övre halvan av tabellen definieras som kursiva tecken om du väljer Italic.

#### **Country (LAND)**

Använd det här alternativet när du vill välja en av de tretton internationella symboluppsättningarna. Exempel på tecknen i de olika ländernas symboluppsättningar finns i *Font Guide*.

## **Auto CR (Auto VR)**

Ställer in om skrivaren ska utföra en vagnretur/radmatning (VR-RM) när utskriftsläget går utöver den högra marginalen. Om du väljer Off (AV) kommer skrivaren inte att skriva ut några tecken utöver den högra marginalen och den infogar inte ett radbyte förrän en vagnretur tas emot. De flesta program hanterar den här funktionen automatiskt.

#### **Auto LF (AUTO LF)**

Om du väljer Off (AV) kommer skrivaren inte att sända ett kommando för automatisk radmatning (RM) för varje vagnretur (VR). Ett radmatningskommando sänds med alla vagnreturer om du väljer On (PÅ). Välj On (PÅ) om textraderna överlappar varandra.

### **Bit Image (GRAFIKBILD)**

Skrivaren kan emulera grafikdensitet som anges med skrivarkommandon. Om du väljer Dark (MÖRK) är grafikbildens densitet hög och om du väljer Lisht (LJUS) är grafikbildens densitet låg.

Om du väljer BarCode (STR. KOD) kommer skrivaren att konvertera grafikbilder till streckkoder genom att automatiskt fylla in vertikala mellanrum mellan punkter. Det skapar ifyllda vertikala linjer som kan läsas av en streckkodsläsare. Det här läget minskar storleken på bilden som skrivs ut och kan även orsaka en viss förvrängning när du skriver ut grafikbilder.

#### **ZeroChar (NOLLANS UTS.)**

Ställer in om skrivaren skriver ut en nolla med eller utan snedstreck.

## **I239X Menu (I239X-MENY)**

I239X-läget emulerar IBM® 2390/2391 Plus-kommandon.

Inställningarna är bara tillgängliga när skrivaren är i I239X-läget.

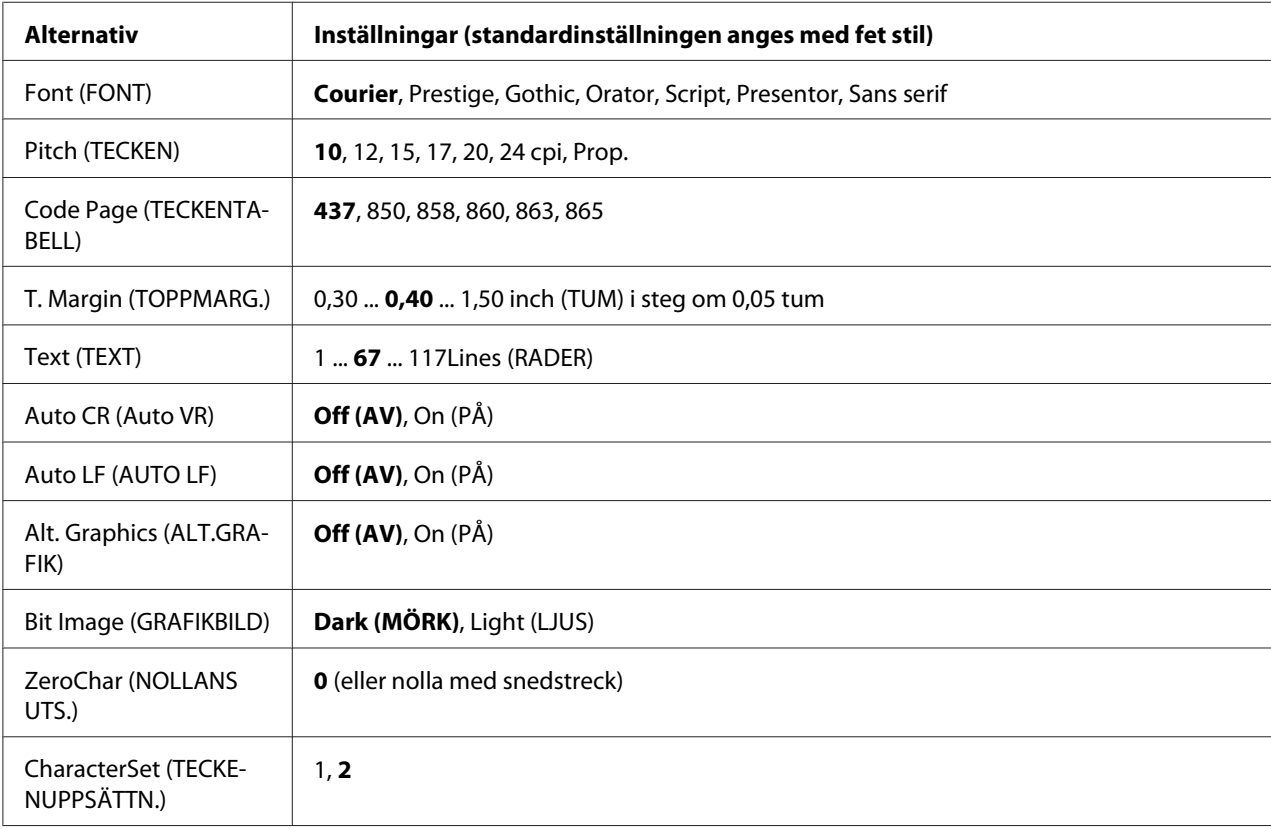

## **Font (FONT)**

Väljer teckensnitt.

## **Pitch (TECKEN)**

Väljer breddsteg (horisontal placering) för teckensnitt med fast breddsteg uppmätt i cpi (tecken per tum). Du kan även välja proportionell placering.

## **Code Page (TECKENTABELL)**

Väljer teckentabeller. Teckentabeller innehåller tecken och symboler som används i olika språk. Skrivaren skriver ut text baserat på den valda teckentabellen.

## **T. Margin (TOPPMARG.)**

Ställer in avståndet från sidans överdel till baslinjen för den första skrivbara raden. Avståndet mäts i tum. Ju lägre värde, desto närmare är den skrivbara raden till sidans övre del.

## **Text (TEXT)**

Ställer in sidans längd i rader. I det här alternativet beräknas en rad som ca. 1 pica (1/6 tum). Sidlängden återgår till standardvärdet för varje pappersformat om du ändrar inställningarna för Orientation (ORIENTER.), Page Size (PAPPERSSTORLEK) eller T. Margin (TOPPMARG.).

## **Auto CR (Auto VR)**

Ställer in om skrivaren ska utföra en vagnretur/radmatning (VR-RM) när utskriftsläget går utöver den högra marginalen. Om inställningen är inaktiverad kommer skrivaren inte att skriva ut några tecken utöver den högra marginalen och den infogar inte ett radbyte förrän en vagnretur tas emot. De flesta program hanterar den här funktionen automatiskt.

## **Auto LF (AUTO LF)**

Om du väljer Off (AV) kommer skrivaren inte att sända ett kommando för automatisk radmatning (RM) för varje vagnretur (VR). Ett radmatningskommando sänds med alla vagnreturer om du väljer On (PÅ). Välj On (PÅ) om textraderna överlappar varandra.

## **Alt.Graphics (ALT.GRAFIK)**

Aktiverar eller inaktiverar Alternativ grafik.

## **Bit Image (GRAFIKBILD)**

Skrivaren kan emulera grafikdensitet som anges med skrivarkommandon. Om du väljer Dark (MÖRK) är grafikbildens densitet hög och om du väljer Light (LJUS) är grafikbildens densitet låg.

Om du väljer BarCode (STR. KOD) kommer skrivaren att konvertera grafikbilder till streckkoder genom att automatiskt fylla in vertikala mellanrum mellan punkter. Det skapar ifyllda vertikala linjer som kan läsas av en streckkodsläsare. Det här läget minskar storleken på bilden som skrivs ut och kan även orsaka en viss förvrängning när du skriver ut grafikbilder.

## **ZeroChar (NOLLANS UTS.)**

Ställer in om skrivaren skriver ut en nolla med eller utan snedstreck.

## **CharacterSet (TECKENUPPSÄTTN.)**

Väljer teckentabell 1 eller 2.

## **Password Config Menu (Lösenordskonfig.meny)**

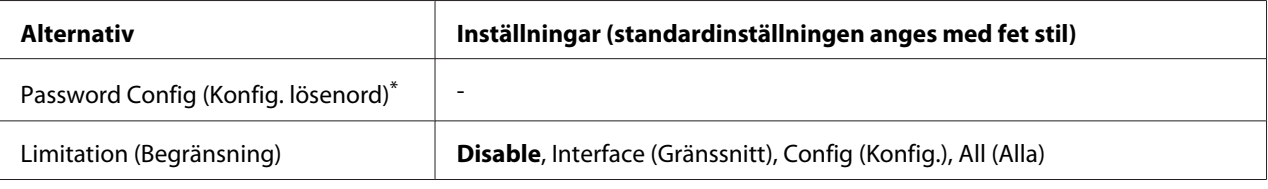

Inget lösenord är angett som standard. Du kan skriva upp till 20 tecken för lösenordet.

## **Password Config (Konfig. lösenord)**

Ändrar lösenordet. Skriv först det gamla lösenordet och sedan det nya lösenordet två gånger.

Välj tecken genom att trycka på ▼ **Ned**- eller ▲ **Upp**-knappen och tryck sedan på ▶ **Höger**-knappen för att ange tecknet när du skriver lösenordet. Tryck på **OK**-knappen när du har angett alla tecken.

#### *Anm:*

*Om du glömmer ditt lösenord, kontakta återförsäljaren. Observera att när lösenordet initieras, raderas inställningarna och data som är lagrade på skrivaren. Beroende på omständigheterna, måste kanske inställningarna, som till exempel inställningarna för nätverksanslutning, göras om. Vi rekommenderar att du skriver upp eller säkerhetskopierar nödvändiga data och information om inställningar.*

## **Limitation (Begränsning)**

Ändrar begränsningsområdet. När Interface (Gränssnitt) är valt krävs ett lösenord för att ändra inställningarna i menyerna USB och Nätverk. När Config (Konfig.) är valt krävs ett lösenord för att öppna Quick Print Job (SNABBUTSKRIFTSJOBB) och Confidential Job samt när inställningar i alla menyer ska ändras. När All (Alla) är valt krävs ett lösenord för att öppna Quick Print Job (SNABBUTSKRIFTSJOBB) och Confidential Job samt när inställningar i alla menyer ska ändras. Du måste skriva lösenordet som angetts i Password Confis (Konfis. lösenord) innan du ändrar inställningen.

# **Alternativ Inställningar (standardinställningen anges med fet stil)** Time to Sleep (Tid i viloläge) **1**, 3, 5, 15, 30, 60, 120, 180, 240Min Deep Sleep Mode (Djupt viloläge)<sup>\*1 \*2</sup> | On (PÅ), **Off (AV)** Power Off Timer (Avstängningstimer) **On (PÅ)**, Off (AV)<sup>\*3</sup> Time to Off (Tid till avstängning)\*1 30, 60, 120, 180, 240, 360, **480**Min Timer Setting (Timerinställning) **Off (AV)**, On (PÅ) Start\*4 0:00...**8:00**...23:59 Stop (Stopp)\*4 0:00...**18:00**...23:59 Day (Dag)<sup>\*4</sup> Cancel Selection (Återställ alla val), Monday (Måndag), Tuesday (Tisdag), Wednesday (Onsdag), Thursday (Torsdag), Friday (Fredag), Saturday (Lördag), Sunday (Söndag)

## **Energy Saver Menu (Energisparmeny)**

\*1 Ej tillgängligt för PS3.

 $*$ <sup>2</sup> Ej tillgänglig när en USB-kabel är ansluten eller ett gränssnittskort (tillval) är monterat.

\*3 Om EU inte är valt som Region Setting (Regionsinställning) grundinställning är standardvärdet Off (AV).

\*4 Endast tillgängligt när Timer Setting (Timerinställning) är inställt på On (PÅ).

## **Time to Sleep (Tid i viloläge)**

Ställer in tidslängden som skrivaren väntar innan den går in i viloläge om inga knappar trycks in och det inte finns jobb som ska skrivas ut.

## **Deep Sleep Mode (Djupt viloläge)**

När denna inställning är satt till On (PÅ) kommer skrivaren att övergå till djupt viloläge efter den tid som angetts i Time to Sleep (Tid i viloläge) om skrivaren inte används eller mottar några jobb. I djupt viloläge kommer knappen **Vakna / vila** att tändas och mer ström sparas än i viloläge. Skrivaren övergår endast i djupt viloläge när inställningarna APPle Talk (APPleTalk), WSD, IPv6 och IPSec i Network Setting (NÄTVERKSMENY) och RAM Disk (RAM-disk) under Setup Menu (INSTÄLLNINGSMENY) är satta till Off (AV).

För att återgå från djupt viloläge, tryck på knappen **Vakna / vila**. Skrivaren återgår automatiskt när den mottar ett utskriftsjobb.

## **Power Off Timer (Avstängningstimer) (Avstängt läge)**

Skrivare kommer att övergå till avstängt läge vid tidpunkt som angetts i inställningen Time to Off (Tid till avstängning) när denna inställning är satt till On (PÅ). Skrivaren övergår inte till avstängt läge om den mottar eller sänder data. I avstängt läge förbrukas cirka 0,2 W genom att intivera nästa alla funktioner. I avstängt läge blinkar knappen **Vakna / vila**.

Skrivaren återgår från avstängt läge efter tid som angetts i inställningen Start eller om du trycker på knappen **Vakna / vila**.

#### **Time to Off (Tid till avstängning)**

Ställer in tidslängden som skrivaren väntar innan den går in i avstängt läge om inga knappar trycks in och det inte finns jobb som ska skrivas ut.

#### **Timer Setting (Timerinställning)**

Skrivaren övergår till eller återgår från avstängt läge vid angivna tider när denna inställning är satt till On (PÅ).

#### **Start**

Anger tidpunkten när skrivaren återgår från avstängt läge.

## **Stop (Stopp)**

Anger tidpunkten när skrivaren övergår till avstängt läge.

## **Day (Dag)**

Anger dagar när timerinställningen är aktiverad.

# **Bookmark Menu (Bokmärkesmeny)**

Bokmärkesmeny visas genom att trycka på knappen **OK** när LCD-skärmen visar Ready (KLAR). Inställningar som registrerats som bokmärken visas i bokmärkesmenyn och du kan välja en inställning.

Följande menyer är som standard registrerade som bokmärken.

- ❏ Reset Menu (ÅTERSTÄLLNINGSMENY)
- ❏ MP Tray Size (MP-fack storl)
- ❏ System Information (Systeminformation)

Information om hur du registrerar menyer som bokmärken finns i ["Registrera menyer som](#page-57-0) [bokmärken" på sidan 58](#page-57-0).

# **Status- och felmeddelanden**

Det här avsnittet innehåller en lista över felmeddelanden som kan visas på LCD-skärmen, kortfattade beskrivningar av meddelandena samt förslag på hur problemen åtgärdas. Observera att det bara är vissa meddelanden på LCD-skärmen som anger ett problem. Det finns flera varningsmeddelanden när  $\triangle$ -markeringen visas till höger om ett varningsmeddelande. Förbrukningsartiklarnas återstående livslängd och de tillgängliga pappersformaten visas också på LCD-skärmen.

## **Bookmark Failed (Kan ej reg. bokmärke)**

Den valda menyn kan inte registreras som ett bokmärke. Vissa menyer kan inte registreras som bokmärken.

#### **Bookmark Registered (Bokmärke registrerat)**

Den valda menyn är registrerad som ett bokmärke.

#### **Cancel All Print Job (AVB. ALLA UTSKR.JOBB)**

Skrivaren avbryter alla utskriftsjobb i skrivarminnet, inklusive de jobb som skrivaren tar emot eller skriver ut för närvarande. Detta meddelande visas när Cancel All Jobs (Avbryt alla jobb) är valt på kontrollpanelen.

## **Cancel Print Job (AVBRYT UTSKRIFTSJOBB)**

Skrivaren avbryter det angivna utskriftsjobbet och det aktuella utskriftsjobbet. Detta meddelande visas när Cancel Job (Avbryt jobb) är valt efter det att du angett den fil som ska avbrytas på kontrollpanelen.

#### **Cancel Print Job (AVBRYT UTSKRIFTSJOBB)** (av värd)

Utskriften avbryts av skrivardrivrutinen.

#### **Can't Print (Kan ej Sriva ut)**

Utskriftsdata tas bort eftersom de är fel.

Kontrollera att rätt pappersformat och skrivardrivrutin används.

#### **Can't Print Duplex (EJ DUPLEX-UTSKRIFT)**

Skrivaren har stött på problem vid dubbelsidig utskrift. Se till att du använder papper av lämplig typ och storlek för enheten för dubbelsidig utskrift. Problemet kan även bero på felaktiga inställningar för papperskällan som används. Resten av utskriftsjobbet skrivs ut på bara den ena sidan av papperet om du trycker på **Start/Stopp**-knappen. För att avbryta utskriftsjobb se ["Avbryta utskrift" på](#page-98-0) [sidan 99.](#page-98-0)

#### **Can't Use Bookmark (Kan ej anv. bokmärke)**

Den registrerade menyn kan inte användas eftersom den har inaktiverats på grund av att inställningar ändrats efter det att menyn registrerades.

#### **Check Paper Size (KOLLA PAPPERSSTORL.)**

Det inställda pappersformatet skiljer sig från pappersformatet som är påfyllt i skrivaren. Kontrollera att papper med rätt format är påfyllt i den angivna papperskällan.

För att tömma detta fel, välj Clear Warning (VARNING RENSAD) från kontrollpanelens Reset Menu (ÅTERSTÄLLNINGSMENY). Mer information finns i ["Öppna kontrollpanelens menyer" på](#page-56-0) [sidan 57.](#page-56-0)

## **Check Paper Type (KOLLA PAPPERSTYP)**

Det papper som fyllts på i skrivaren överensstämmer inte med inställningen för papperstyp i skrivardrivrutinen. Endast papper som motsvarar det inställda pappersformatet kommer att användas för utskrift.

För att tömma detta fel, välj Clear Warning (VARNING RENSAD) från kontrollpanelens Reset Menu (ÅTERSTÄLLNINGSMENY). Mer information finns i ["Öppna kontrollpanelens menyer" på](#page-56-0) [sidan 57.](#page-56-0)

### **Clear paper jam and then reload wwww (Åtgärda pappersstopp och fyll på wwww)**

Platsen där pappersstoppet inträffade visas vid WWWWW. WWWWW visar var felet inträffade.

Om ett pappersstopp inträffar på två eller fler platser samtidigt, visas flera platser.

För mer information om att rensa pappersstopp, se ["Rensa pappersstopp" på sidan 128.](#page-127-0)

#### **Close Cover wwww (Stäng lucka wwww)**

Den angivna luckan (wwww) har inte stängts ordentligt. Öppna luckan och stäng den sedan igen.

#### **Collate Disabled (SORTERING URKOPPLAD)**

Det går inte längre att skriva ut genom att ange antal kopior på grund av minnesbrist (RAM). Skriv bara ut en kopia i taget om det här felet inträffar.

För att tömma detta fel, välj Clear Warning (VARNING RENSAD) från kontrollpanelens Reset Menu (ÅTERSTÄLLNINGSMENY). Mer information finns i ["Öppna kontrollpanelens menyer" på](#page-56-0) [sidan 57.](#page-56-0)

## **Correct time using Time Setting (Ändra tiden med inställningen Tid)**

Den aktuella tidsinställningen har återställts eftersom du inte har anslutit nätsladden på en längre tid. Rensa felet genom att välja Time Setting (Tid) på Clock Menu (Klockmeny) och ange aktuellt datum och tid.

## **Duplex Memory Overflow (DUPLEXMINNESSPILL)**

Det finns inte tillräckligt med minne för dubbelsidig utskrift. Skrivaren skriver endast ut framsidan och matar ut papperet. Åtgärda felet genom att följa instruktionerna nedan.

Om Off (AV) är valt för Auto Cont (AUTO.FORTS.) på kontrollpanelens Setup Menu (INSTÄLLNINGSMENY) ska du trycka på **Start/Stopp**-knappen om du vill skriva ut på baksidan av nästa ark eller avbryta utskriftsjobbet. För att avbryta utskriftsjobb se ["Avbryta utskrift" på](#page-98-0) [sidan 99.](#page-98-0)

Om On (PÅ) är valt för Auto Cont (AUTO.FORTS.) på kontrollpanelens Setup Menu (INSTÄLLNINGSMENY) kommer utskriften att fortsätta automatiskt efter en viss tid.

**Feed Roller MP Needed Soon (Matarvals MP behövs snart), Feed Roller C1 Needed Soon (Matarvals C1 behövs snart), Feed Roller C2 Needed Soon (Matarvals C2 behövs snart), Feed Roller C3 Needed Soon (Matarvals C3 behövs snart)**

Meddelandet anger att matarvals MP, C1, C2 eller C3 snart måste bytas. Du kan fortsätta att skriva ut tills meddelandet Replace Feed Roller MP (Byt matarvals MP), Replace Feed Roller C1 (Byt matarvals C1), Replace Feed Roller C2 (Byt matarvals C2) eller Replace Feed Roller C3 visas.

För att tömma detta varningsmeddelande och fortsätta utskrift, välj Clear All Warnings (RENSA VARNINGAR) från kontrollpanelens Reset Menu (ÅTERSTÄLLNINGSMENY). Mer information om hur du öppnar kontrollpanelens menyer finns i ["Öppna kontrollpanelens menyer" på sidan 57.](#page-56-0)

## **Form Feed (SIDMATNING)**

Skrivaren matar ut papper till följd av en förfrågan från användare. Detta meddelande visas när du trycker på **Start/stopp**-knappen en gång för att sätta skrivaren i offlineläge och sedan håller **Start/ stopp**-knappen nedtryckt i mer än 2 sekunder för att inte få ett formulärmatningskommando.

## **Fuser Needed Soon (Säkring behövs snart)**

Meddelandet anger att fixeringsenheten snart måste bytas. Du kan fortsätta att skriva ut tills meddelandet Replace Fuser (BYT VÄRMEENHET) visas.

För att tömma detta varningsmeddelande och fortsätta utskrift, välj Clear All Warnings (RENSA VARNINGAR) från kontrollpanelens Reset Menu (ÅTERSTÄLLNINGSMENY). Mer information om hur du öppnar kontrollpanelens menyer finns i ["Öppna kontrollpanelens menyer" på sidan 57.](#page-56-0)

#### **Image Optimum (OPTIMERAD BILD)**

Det finns inte tillräckligt med minne för att skriva ut sidan med angiven utskriftskvalitet. Skrivaren sänker automatiskt utskriftskvaliteten så att den kan fortsätta skriva ut. Om utskriftskvaliteten inte är godtagbar kan du försöka att förenkla sidan genom att minska mängden grafik eller minska antalet och storleken för teckensnitten.

För att tömma detta fel, välj Clear Warning (VARNING RENSAD) från kontrollpanelens Reset Menu (ÅTERSTÄLLNINGSMENY). Mer information finns i ["Öppna kontrollpanelens menyer" på](#page-56-0) [sidan 57.](#page-56-0)

Du kan behöva öka mängden skrivarminne för att kunna skriva ut med önskad utskriftskvalitet i dokumentet. I avsnittet ["Minnesmodul" på sidan 113](#page-112-0) finns mer information om att lägga till minne.

## **Install Toner Cartridge (SÄTT IN SERVICEKASS.)**

Bildkassetten är inte installerad i skrivaren. Montera bildkassetten. Se ["Byta ut förbrukningsartiklar" på sidan 119](#page-118-0).

## **Invalid AUX I/F Card (OGILT. AUX G/S-KORT)**

Det här meddelandet betyder att skrivaren inte kan kommunicera med det monterade gränssnittskortet (tillval). Stäng av skrivaren, ta bort kortet och montera det igen.

## **Invalid Data (Ogiltiga data)**

Spoolfilen i drivrutinen har raderats under utskrift eller det är fel på data. Rensa felet genom att trycka på **Start/Stopp**-knappen.

#### **Invalid PS3 (OGILTIG PS3)**

Det är fel i ROM-modulen. Stäng av skrivaren och kontakta återförsäljaren.

#### **Manual Feed ssss (MAN.MATNING ssss)**

Det manuella matningsläget anges för det aktuella utskriftsjobbet. Kontrollera att pappersformatet som anges med ssss är påfyllt och tryck sedan på **Start/Stopp**-knappen.

#### **Memory Overflow (MINNESSPILL)**

Skrivaren har inte tillräckligt med minne för att utföra aktuell åtgärd. Tryck på knappen **Start/Stopp** på kontrollpanelen för att återuppta utskrift eller för att avbryta utskriftsjobbet. För att avbryta utskriftsjobb se ["Avbryta utskrift" på sidan 99](#page-98-0).

#### **Need Memory (BEHÖVER MER MINNE)**

Skrivaren har inte tillräckligt med minne för att utföra det aktuella utskriftsjobbet.

För att tömma detta felmeddelande, välj Clear Warning (VARNING RENSAD) från kontrollpanelens Reset Menu (ÅTERSTÄLLNINGSMENY). Mer information finns i ["Öppna](#page-56-0) [kontrollpanelens menyer" på sidan 57](#page-56-0).

Om du vill förhindra att detta händer igen lägger du till mer minne i skrivaren enligt beskrivningen i avsnittet ["Minnesmoduler" på sidan 193](#page-192-0) eller så minskar du upplösningen på bilden som ska skrivas ut.

## **Non-Genuine Toner Cartridge (Tonerkassett ej original)**

Den installerade bildkassetten är inte en Epson originalprodukt. Vi rekommenderar att du installerar en bildkassett från Epson. Utskriften och varje bildkassetts återstående livslängd som visas på kontrollpanelen kanske inte är detsamma som när Epson originalkassetter används. Epson ansvarar inte för skador eller problem som uppstår vid användning av förbrukningsartiklar som inte är tillverkade eller godkända av Epson.

Montera en original Epson-produkt, eller Clear All Warnings (RENSA VARNINGAR) för Reset Menu (ÅTERSTÄLLNINGSMENY) på kontroll för att tömma varningsmeddelanden. Mer information om hur du byter bildkassetten finns i ["Byta ut förbrukningsartiklar" på sidan 119](#page-118-0).

## **Offline (EJ INKOPPLAD)**

Skrivaren är inte redo att skriva ut. Tryck på **Start/stopp**-knappen.

## **Optional RAM Error**

Tillvalet minnesmodulen kanske är skadad eller felaktig. Byt till en ny.

## **Paper Out tttt sssss (PAPPER SLUT tttt sssss)**

Det finns inget papper i den angivna papperskällan (tttt). Fyll på papper med formatet (sssss) i papperskällan.

## **Paper Set tttt sssss (PAPPERSSTL tttt sssss)**

Papperet som är påfyllt i den angivna papperskällan (tttt) motsvarar inte pappersformatet som krävs (sssss). Byt ut papperet som fyllts på mot rätt pappersformat och tryck på **Start/ Stopp**-knappen för att återuppta utskriften eller för att avbryta utskriftsjobbet. För att avbryta utskriftsjobb se ["Avbryta utskrift" på sidan 99](#page-98-0).

Skrivaren skriver ut på det påfyllda papperet trots att det inte har rätt format om du trycker på **Start/ Stopp**-knappen utan att byta papper.

## **Password Changed (Lösenord har ändrats)**

Lösenordet har ändrats.

## **Please wait (VÄNTA)**

Utskrift kan inte starta på grund av att föregående jobb håller på att bearbetas. Försök igen efter några sekunder.

## **Print Overrun (Text för stor)**

Den tid som krävs för att bearbeta utskriftsdata överstiger skrivarmotorns hastighet, eftersom den aktuella sidan är för komplex. Tryck på knappen **Start/Stopp** för att återuppta utskrift eller för att avbryta utskriftsjobbet. För att avbryta utskriftsjobb se ["Avbryta utskrift" på sidan 99.](#page-98-0) Om detta meddelande visas igen, välj On (PÅ) för inställningen Page Protect (SIDSKYDD) på kontrollpanelens Setup Menu (INSTÄLLNINGSMENY) eller välj **Avoid Page Error** på skrivardrivrutinen.

Om meddelandet fortsätter att visas när du skriver ut en viss sida kan du försöka att förenkla sidan genom att minska mängden grafik eller antalet och storleken på teckensnitten.

För att undvika felet rekommenderar vi att du ställer in Page Protect (SIDSKYDD) till On (PÅ) och lägger till mer minne i skrivaren. Mer information finns i ["Setup Menu \(INSTÄLLNINGSMENY\)" på](#page-65-0) [sidan 66](#page-65-0) och ["Minnesmodul" på sidan 113.](#page-112-0)

## **RAM CHECK**

Skrivaren kontrollerar minnet.

## **Ready (KLAR)**

Skrivaren är redo att ta emot data och skriva ut.

## **Replace Feed Roller MP (Byt matarvals MP), Replace Feed Roller C1 (Byt matarvals C1), Replace Feed Roller C2 (Byt matarvals C2), Replace Feed Roller C3 (Byt matarvals C3)**

Matarvals MP, C1, C2 eller C3 har nått slutet på sin livslängd och måste bytas ut. Kontakta återförsäljaren om felet inträffar.

## **Replace Fuser (BYT VÄRMEENHET)**

Fixeringsenheten har nått slutet på sin livslängd och måste bytas ut. Kontakta återförsäljaren om felet inträffar.

## **Replace Toner Cartridge (Byt tonerkassett)**

Utskrift kan göras till dess att utskriften bleknar. För att förhindra att utskriften bleknar, avlägsna bildkassetten och skaka den försiktigt fram och tillbaka. Sätt sedan tillbaka bildkassetten och försök att skriva ut igen. Om den tunna utskriften inte åtgärdats, byt ut bildkassetten. Mer information finns i ["Byta ut förbrukningsartiklar" på sidan 119](#page-118-0).

## **Replace Transfer Unit (BYT ÖVERF.ENHET)**

Överföringsenheten har nått slutet på sin livslängd och måste bytas ut. Kontakta återförsäljaren om felet inträffar.

### **Reserve Job Canceled (RESERVJOBB AVBRUTET)**

Skrivaren kan inte lagra data för utskriftsjobbet med funktionen för reserverade jobb. Det maximala antalet utskriftsjobb som kan lagras i skrivarens minne har nåtts eller det finns inte tillräckligt med minne för att lagra det nya jobbet. Radera ett jobb som lagrats tidigare om du vill lagra det nya utskriftsjobbet. Om Confidential Jobs lagras kan du göra mer minne tillgängligt genom att skriva ut dem.

Du kan även öka den tillgängliga mängden minne genom att ändra RAM Disk (RAM-disk) till Normal eller Maximum. Mer information finns i ["Setup Menu \(INSTÄLLNINGSMENY\)" på](#page-65-0) [sidan 66.](#page-65-0)

För att tömma detta fel, välj Clear Warning (VARNING RENSAD) från kontrollpanelens Reset Menu (ÅTERSTÄLLNINGSMENY). Mer information om hur du öppnar kontrollpanelens menyer finns i ["Öppna kontrollpanelens menyer" på sidan 57](#page-56-0).

## **Reset (ÅTERSTÄLL)**

Skrivarens aktuella gränssnitt har återställts och bufferten har tömts. Övriga gränssnitt är dock fortfarande aktiva och bibehåller sina inställningar och sin information.

## **Reset All (ÅTERSTÄLL ALLA)**

Skrivarens gränssnitt har återställts och bufferten har tömts. Skrivaren startas om automatiskt.

## **Reset to Save (ÅTERSTÄLL FÖR SPARA)**

En meny på kontrollpanelen ändrades när skrivaren skrev ut. Ta bort meddelandet genom att trycka på **Start/Stopp**-knappen. Inställningen aktiveras när utskriften är klar.

Alternativt kan du ta bort meddelandet med Reset (ÅTERSTÄLL) eller Reset All (ÅTERSTÄLL ALLA) på kontrollpanelen. Utskriftsdata kommer dock att raderas.

#### **ROM CHECK**

Skrivaren kontrollerar ROM-minnet.

## **SELF TEST (SJÄLVTEST)**

Skrivaren håller på att utföra ett självtest och initiering.

## **Service Req Cffff/Service Req Exxx (Service krävs Cffff/Service krävs Exxx)**

Ett styrenhetsfel eller skrivarverksfel har avkänts. Stäng av skrivaren. Vänta minst 5 sekunder och sätt sedan på den igen. Om felmeddelandet fortsätter att visas ska du anteckna felnumret som anges på LCD-skärmen (Cffff/Exxx). Stäng sedan av skrivaren, dra ut nätsladden och kontakta en kvalificerad servicetekniker.

### **Set MP Tray (Ställ in MP-fack)**

Detta meddelande indikerar att kombifacket inte är korrekt monterat i skrivaren. Återmontera eller montera kombifacket ordentligt.

## **Sleep (VILOLÄGE)**

Skrivaren är för tillfället i energisparläge. Det här läget avbryts när skrivaren tar emot utskriftsdata.

## **Toner Low (TONER LÅG)**

Meddelandet anger att bildkassetten snart måste bytas. Förbered en ny bildkassett.

#### **Transfer Unit Needed Soon (Överföringsenhet behövs snart)**

Meddelandet anger att överföringsenheten snart måste bytas. Du kan fortsätta att skriva ut tills meddelandet Replace Tranasfer Unit (BYT ÖVERF.ENHET) visas.

## **Turn Paper MP Tray (Vänd papper MP-fack)/ Turn Paper Cassette1 (VÄND PAPPER UM1)/ Turn Paper Cassette2 (VÄND PAPPER UM2)/ Turn Paper Cassette3 (VÄND PAPPER UM3)**

Orientering på papperet i kombifacket eller den angivna papperskassetten motsvarar inte pappersorienteringen som krävs. Ändra papperets orientering till liggande.

## **Unable Clear Error (KAN INTE KORR. FELET)**

Skrivaren kan inte rensa ett felmeddelande eftersom felet kvarstår. Försök åtgärda problemet igen.

#### **Warming Up (VÄRMER UPP)**

Skrivaren håller på att värma upp fixeringsenheten så att den blir redo för utskrift.

#### **Write Error ROM P (SKRIVFEL ROM P)**

Detta meddelande anger ett internt fel i skrivaren. Återställ skrivaren. Om felet kvarstår kontaktar du återförsäljaren.

#### **Writing ROM P (Skriver ROM P)**

Meddelandet visar att enheten skriver till en ROM-modul på kortplatsen. Vänta tills meddelandet försvinner.

#### **Wrong Password (Fel lösenord)**

Inga utskriftsjobb har sparats med det angivna lösenordet.

#### **Wrong Toner Cartridge (Fel tonerkassett )**

Fel bildkassett är monterad. Montera bara bildkassetten som anges i ["Förbrukningsartiklar" på](#page-23-0) [sidan 24.](#page-23-0)

Mer information om hur du byter bildkassetten finns i ["Byta ut förbrukningsartiklar" på sidan 119](#page-118-0).

# **Skriva ut och ta bort data för reserverade jobb**

Utskriftsjobb som lagras i skrivarens minne med alternativen Re-Print Job, Verify Job och Stored Job i funktionen för reserverade jobb kan skrivas ut och tas bort via Quick Print JobMenu (SNABBUTSKRIFTS-MENY) på kontrollpanelen. Jobb som sparats med alternativet Confidential Job kan skrivas ut via ConfidentialJobMenu (KONFIDENTIELLT-MENY). Följ instruktionerna i det här avsnittet.

#### *Anm:*

*Inställningen* RAM Disk (RAM-disk) *på kontrollpanelen måste ställas in på* Normal *eller* Maximum *när du vill använda funktionen för reserverade jobb. Vi rekommenderar att du installerar tillvalsminne om du vill använda funktionen. Instruktioner hur du ökar skrivarens minne finns i ["Installera en](#page-112-0) [minnesmodul" på sidan 113](#page-112-0).*

## **Använda Snabbutskrifts-menyn**

Följ stegen nedan när du vill skriva ut eller ta bort data för Re-Print Job eller Verify Job.

- 1. Kontrollera att Ready (KLAR) visas på LCD-skärmen och öppna sedan kontrollpanelens menyer genom att trycka på **► Höger**-knappen.
- 2. Tryck på ▼ **Ned**-knappen upprepade gånger tills Quick Print JobMenu (SNABBUTSKRIFTS-MENY) visas på LCD-skärmen och tryck sedan på r **Höger**-knappen.
- 3. Bläddra till rätt användarnamn med knappen ▼ **Ned** eller ▲ **Upp** och tryck sedan på ▶ **Höger**-knappen.
- 4. Bläddra till rätt jobbnamn med knappen **▼ Ned** eller **A Upp** och tryck sedan på ▶ **Höger**-knappen.
- 5. Tryck på **► Höger**-knappen och ange sedan antal kopior med knapparna **▼ Ned** och ▲ Upp.

Tryck på ▼ **Ned**-knappen tills Delete (TA BORT) visas på LCD-skärmen om du vill ta bort ett utskriftsjobb utan att skriva ut.

6. Tryck på **► Höger**-knappen när du vill skriva ut eller radera data.

## **Använda Konfidentiellt-menyn**

Följ stegen nedan när du vill skriva ut eller ta bort data för Confidential Job.

- 1. Kontrollera att Ready (KLAR) visas på LCD-skärmen och öppna sedan kontrollpanelens menyer genom att trycka på **► Höger**-knappen.
- 2. Tryck på ▼ Ned-knappen upprepade gånger tills ConfidentialJobMenu (KONFIDENTIELLT-MENY) visas på LCD-skärmen och tryck sedan på r **Höger**-knappen.
- 3. Bläddra till rätt användarnamn med knappen ▼ **Ned** eller ▲ Upp och tryck sedan på ▶ **Höger**-knappen.
- 4. Skriv ditt fyrsiffriga lösenord.

Välj tecken genom att trycka på ▼ **Ned**- eller ▲ **Upp**-knappen och tryck sedan på ▶ **Höger**-knappen för att ange tecknet när du skriver lösenordet. Tryck på▶ **Höger**-knappen när du har angett alla tecken.

*Anm:*

Wrong Password (Fel lösenord) *visas tillfälligt på LCD-skärmen om inga utskriftsjobb har sparats med det angivna lösenordet, sedan stängs kontrollpanelens menyer. Kontrollera lösenordet och försök igen.*

5. Bläddra till rätt jobbnamn med knappen **▼ Ned** eller **A Upp** och tryck sedan på ▶ **Höger**-knappen.

6. Tryck på ▼ **Ned**- eller ▲ Upp-knappen tills Print (Skriv ut) visas.

Tryck på **▼ Ned**- eller ▲ Upp-knappen tills Delete (TA BORT) visas på LCD-skärmen om du vill ta bort utskriftsjobbet.

7. Tryck på **> Höger**-knappen när du vill skriva ut eller radera data.

# **Skriva ut ett statusark för konfiguration**

- 1. Slå på skrivaren. LCD-skärmen visar Ready (KLAR).
- 2. Tryck på ▶ **Höger**-knappen tre gånger. Skrivaren skriver ut ett statusark för konfiguration.

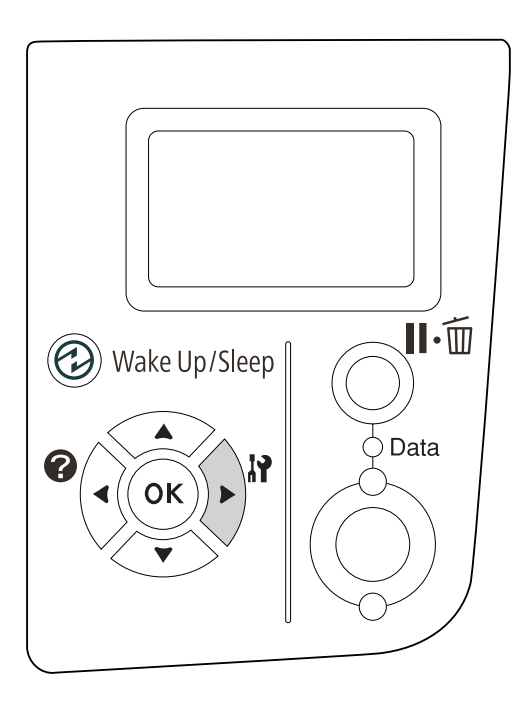

3. Kontrollera att informationen om de installerade tillvalen är korrekt. Om tillvalen har installerats på rätt sätt, visas de under Hardware Configuration (MASKINVARUKONFIGURATIONER). Om tillvalen inte visas ska du installera om dem.

#### *Anm:*

❏ *Om de installerade tillvalen inte visas som de ska på statusarket för konfiguration, ska du kontrollera att de är ordentligt anslutna till skrivaren.*

- <span id="page-98-0"></span>❏ *Kontakta återförsäljaren om du har problem att skriva ut ett statusark för konfiguration på rätt sätt.*
- ❏ *Skriv ut statusarket för konfiguration på A4-papper.*

## **Avbryta utskrift**

Du kan använda skrivardrivrutinen om du vill avbryta utskriften från en dator.

Om du vill avbryta ett utskriftsjobb innan det skickas från datorn, se ["Avbryta utskrift" på](#page-164-0) [sidan 165.](#page-164-0)

## **Använda knappen Pausa/Avbryt**

Knappen II · **Pausa/Avbryt** på skrivaren är det snabbaste och enklaste sättet att avbryta en utskrift. Aktuellt utskriftsjobb eller angivet utskriftsjobb i skrivarens minne avbryts genom att trycka på denna knapp.

Följ nedan steg för att avbryta detta jobb.

- 1. Tryck på **II** · **Pausa/Avbryt**-knappen.
- 2. Tryck på knappen ▼ **Ner** eller ▲ **Upp** för att välja det jobb du vill avbryta och tryck sedan på knappen **OK**.
- 3. Tryck på knappen ▼ **Ner** eller ▲ **Upp** för att väljaCancel Job (Avbryt jobb), tryck sedan på knappen**OK**. Utskriften avbryts.

#### *Anm:*

- ❏ *Välj* Cancel All Jobs (Avbryt alla jobb) *i steg 3 för att avbryta alla utskriftsjobb i skrivarens minne.*
- ❏ *Funktionen avbryts och utskrift återstartas en minut efter det att skrivaren inte används.*
- ❏ *Skrivare återgår från paus efter det att avbrytning av jobb är klar.*

# **Använda Återställningsmenyn**

Utskriften stoppas, utskriftsjobbet som tas emot från det aktiva gränssnittet tas bort och fel som kan ha uppstått i gränssnittet rensas om du väljer Reset (ÅTERSTÄLL) på kontrollpanelens Reset Menu (ÅTERSTÄLLNINGSMENY).

Följ nedan steg för att använda Reset Menu (ÅTERSTÄLLNINGSMENY).

- 1. Öppna kontrollpanelens menyer genom att trycka på r **Höger**-knappen.
- 2. Tryck på ▼ **Ned**-knappen flera gånger tills Reset Menu (ÅTERSTÄLLNINGSMENY) visas på LCD-skärmen och tryck sedan på ▶ Höger-knappen.
- 3. Tryck på ▼ **Ned**-knappen flera gånger tills Reset (ÅTERSTÄLL) visas.
- 4. Tryck på r **Höger**-knappen. Utskriften avbryts. Skrivaren är redo att ta emot ett nytt utskriftsjobb.

## **Avbryta utskrift**

Om skrivaren är delad går det att avbryta aktuellt utskriftsjobb för att skriva ut ett annat.

Följ nedan steg för att använda denna funktion.

- 1. Tryck på knappen **II mPausa/Avbryt** om du vill stanna aktuellt utskriftsjobb.
- 2. Tryck på knappen ▼ **Ner** eller ▲ **Upp** för att välja det jobb du vill skriva ut och tryck sedan på knappen **OK**.
- 3. Tryck på knappen ▼ Ner eller ▲ Upp för att väljaInterrupt Printing (Avbryt utskrift), tryck sedan på knappen**OK**.

#### *Anm:*

*Funktionen avbryts och utskrift återstartas en minut efter det att skrivaren inte används.*

## Kapitel 4

# **Installera tillval**

# **Papperskassettenhet (tillval)**

Mer information om de papperstyper och storlekar som du kan använda med tillvalet papperskassettenheten finns i ["Nedre papperskassett" på sidan 29.](#page-28-0) Se ["Papperskassettenhet \(tillval\)"](#page-191-0) [på sidan 192](#page-191-0) för specifikationer.

# **Försiktighetsåtgärder vid hantering**

Vidta alltid följande försiktighetsåtgärder vid hantering innan du installerar tillvalet:

Skrivaren väger ca. 20 kg. En person bör inte försöka lyfta eller bära skrivaren. Två personer ska hjälpas åt att bära skrivaren och den ska lyftas på platserna som visas nedan.

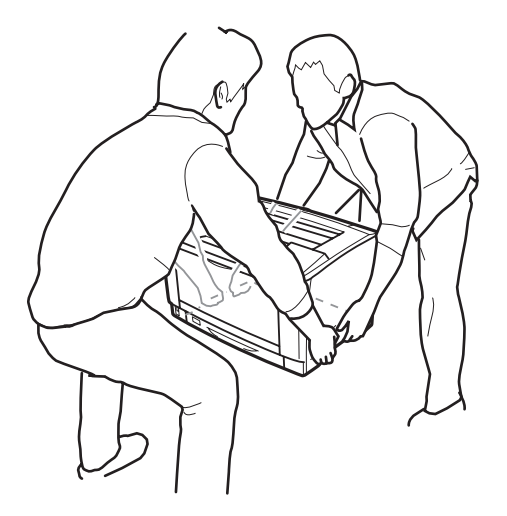

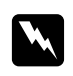

w *Varning!:*

*Om skrivaren lyfts på fel sätt kan du tappa den vilket kan leda till personskador.*

# **Installera papperskassettenheten (tillval)**

1. Stäng av skrivaren och dra ut nätsladden och gränssnittskabeln.

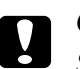

c *Obs!: Se till att koppla bort nätsladden från skrivaren för att undvika elektriska stötar.*

2. Ta försiktigt ut tillvalet papperskassettenheten ur kartongen och placera den där du avser att installera skrivaren.

#### *Anm:*

*Instruktionerna nedan beskriver hur du installerar två papperskassettenheter.*

3. Kontrollera delarna som medföljer.

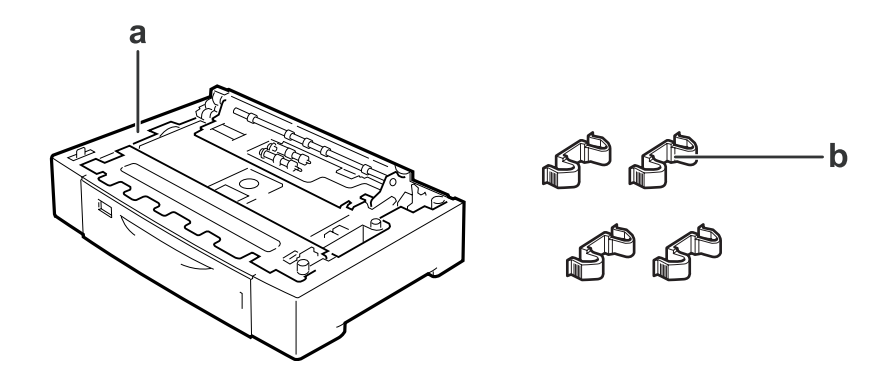

- a. papperskassettenhet (tillval)
- b. fästanordningar
- 4. Dra ut papperskassetten (tillval).

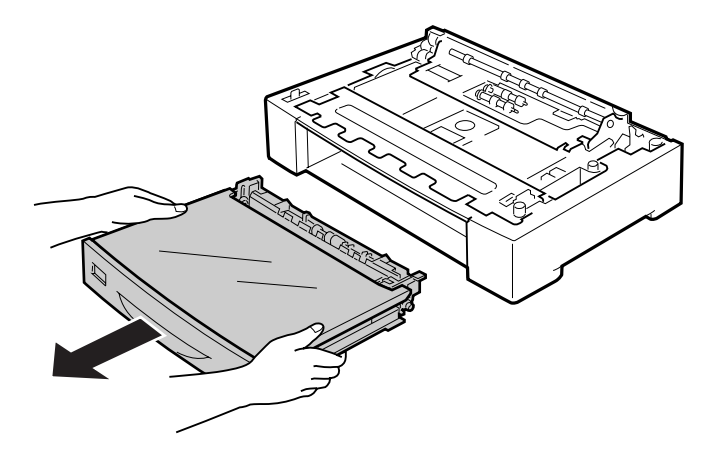

5. Placera papperskassettenheterna i förväg.

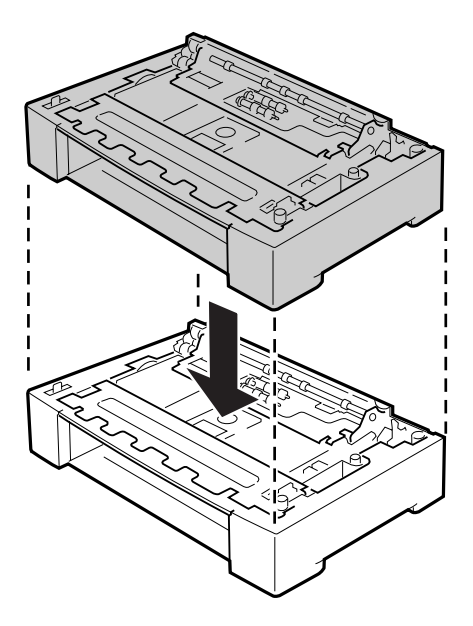

6. Fäst papperskassettenheterna med de fyra fästanordningarna. Montera två av de fyra fästanordningarna på sidorna inuti papperskassettenheten och de återstående två fästanordningarna på sidornas utsida.

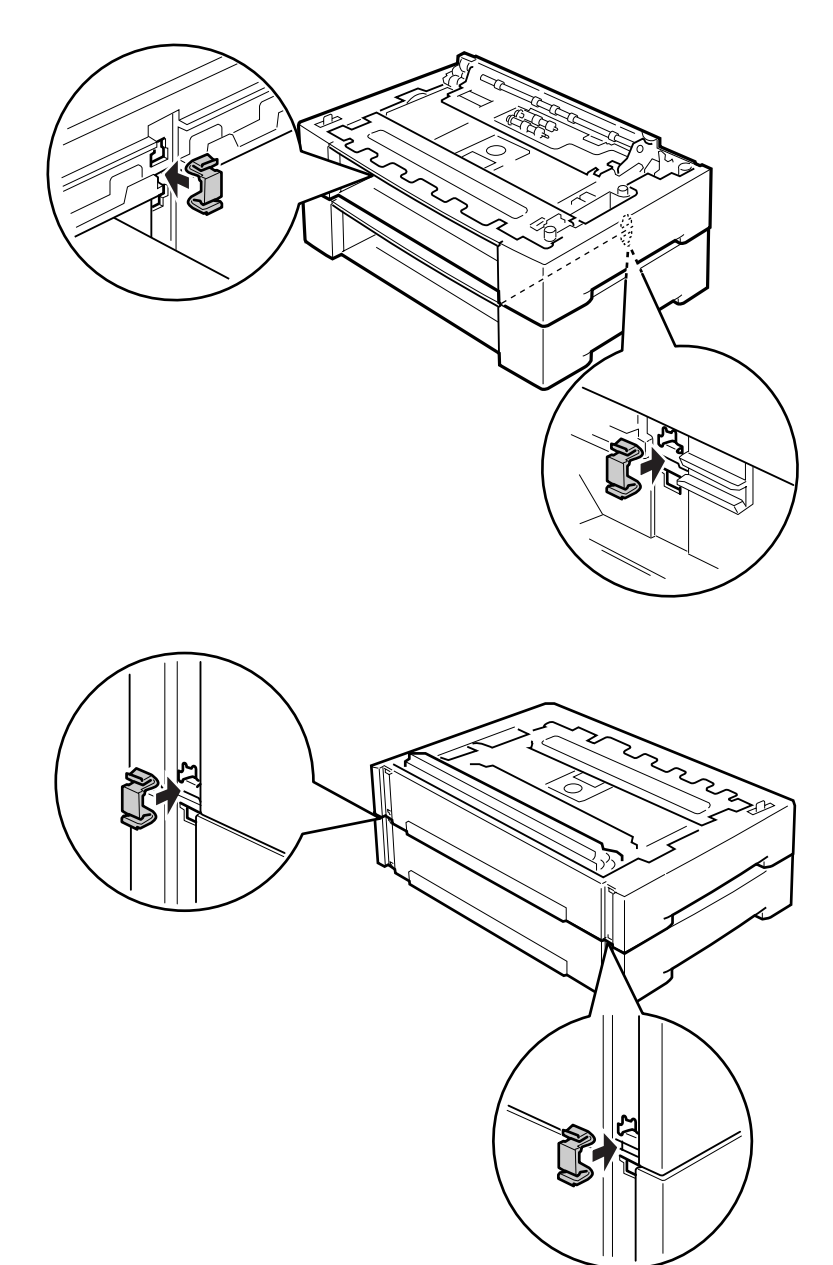

7. Dra ut den nedre standardpapperskassetten.

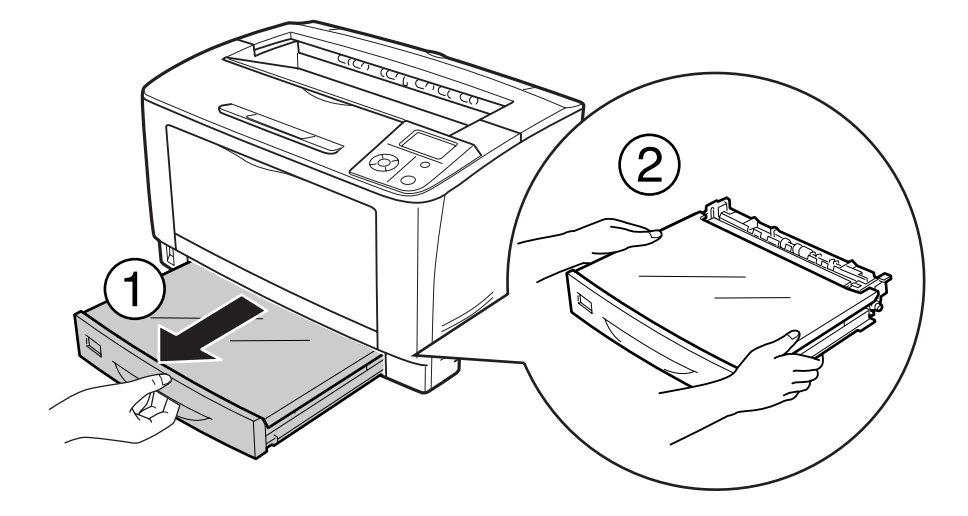

8. Var noga med att lyfta skrivaren på rätt sätt enligt bilden nedan.

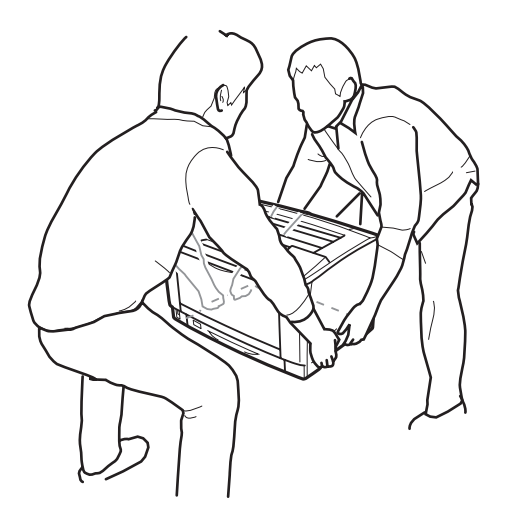

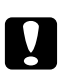

c *Obs!: Skrivaren ska alltid hållas i horisontellt läge när den flyttas.*

9. Placera skrivaren på papperskassettenheterna. Rikta in skrivarens hörn med de på papperskassettenheterna (tillval). Sänk sedan ned skrivaren tills den vilar säkert på papperskassettenheterna.

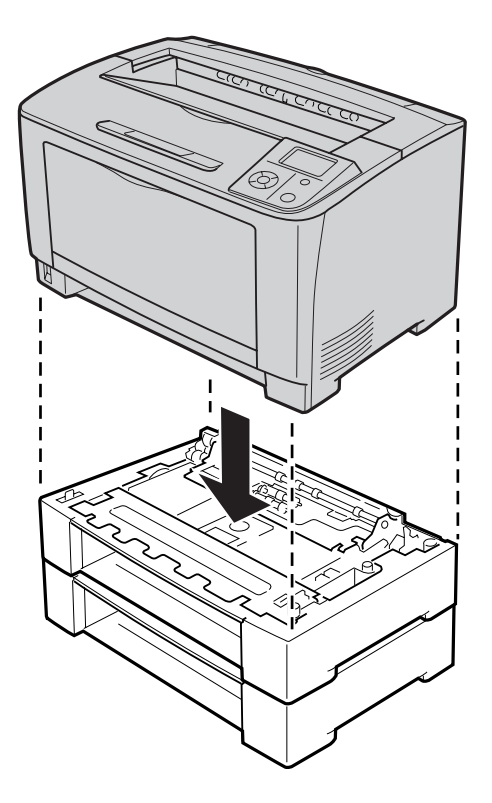

#### *Anm:*

*Skrivaren ska lyftas av minst två personer som håller händerna på de angivna platserna på skrivaren.*

# 10. Öppna kombifacket.

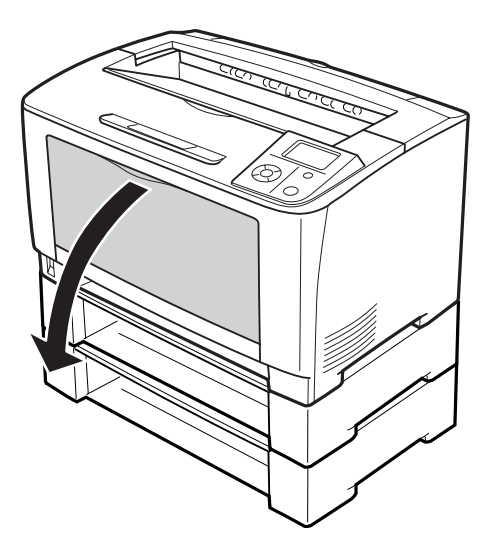

11. Dra ut kombifacket ur skrivaren.

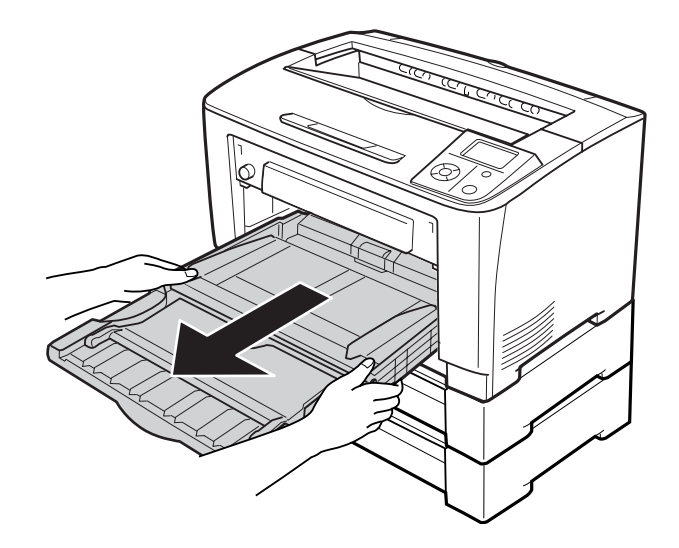

12. Fäst skrivaren vid papperskassettenheten (tillval) med de fyra fästanordningarna. Montera två av de fyra fästanordningarna inuti på skrivarens sidor.

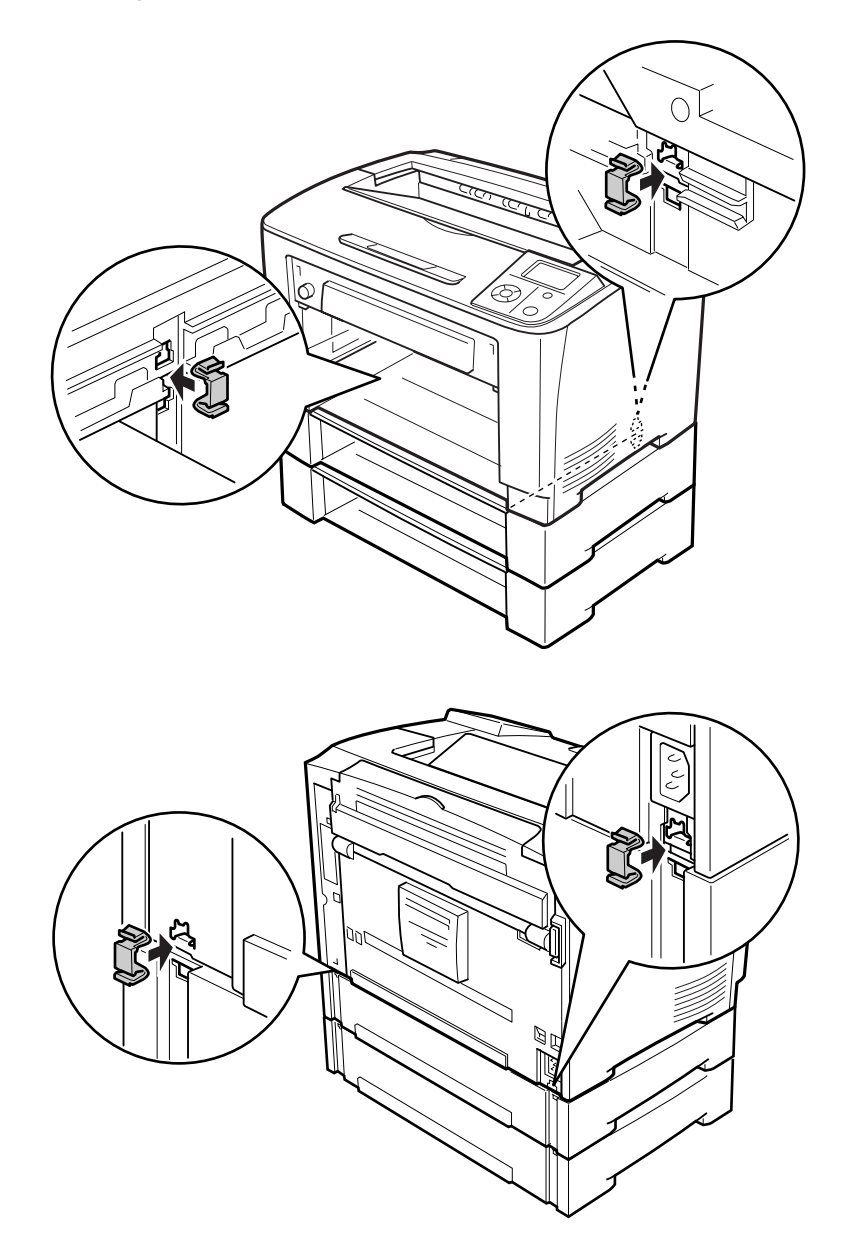
13. Sätt in kombifacket i skrivaren.

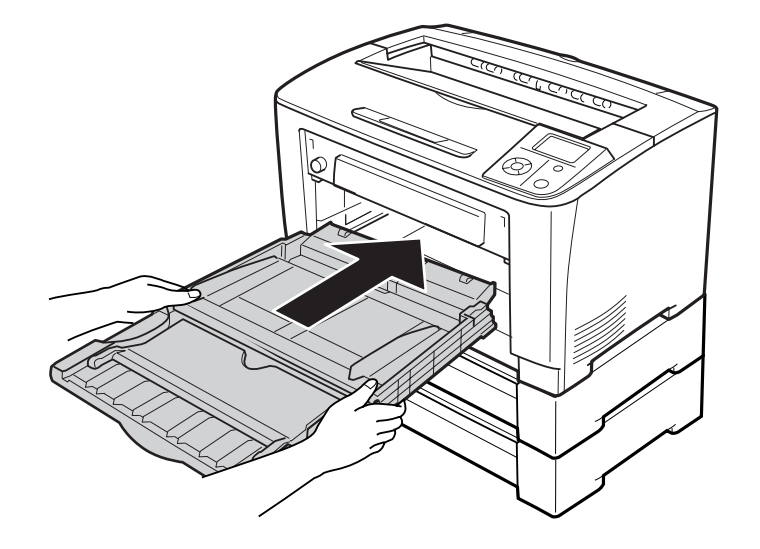

14. Stäng kombifacket.

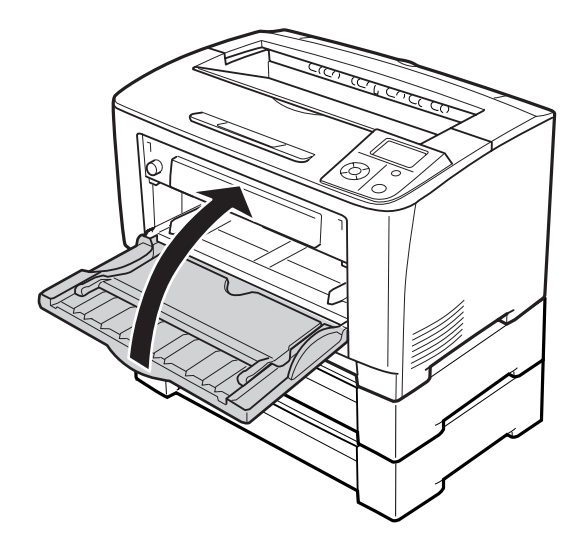

- 15. Ta bort skyddsmaterialet från papperskassetterna (tillval).
- 16. Sätt in alla papperskassetter.
- 17. Anslut gränssnittskabeln och nätsladden igen och slå på skrivaren.

Kontrollera att tillvalet är installerat på rätt sätt genom att skriva ut ett statusark för konfiguration. Se ["Skriva ut ett statusark för konfiguration" på sidan 152](#page-151-0).

# **Ta bort papperskassettenheten (tillval)**

Utför installationsproceduren i omvänd ordning.

# **Duplexenhet**

Specifikationer och information om de papperstyper och storlekar som du kan använda med duplexenheten finns i ["Duplexenhet" på sidan 193](#page-192-0).

# **Installera duplexenheten**

1. Stäng av skrivaren och dra ut nätsladden och gränssnittskabeln.

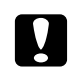

c *Obs!: Se till att koppla bort nätsladden från skrivaren för att undvika elektriska stötar.*

2. Ta bort de övre och undre tillbehörsluckorna och anslutningsluckan för duplexenheten.

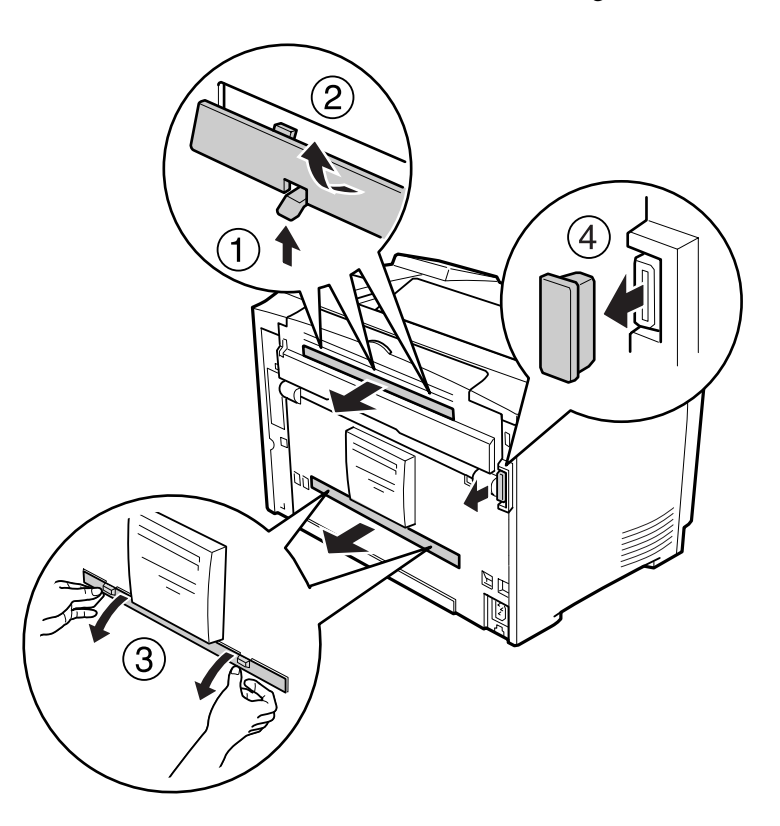

#### *Anm:*

*Förvara den övre tillbehörsluckan, den nedre tillbehörsluckan och duplexenhetens anslutningslucka på en säker plats så att du inte förlorar dem.*

3. Montera duplexenheten så som visas nedan. Kontrollera att hakarna på duplexenheten hakas fast i tungorna på skrivaren och att duplexenhetens kontakt förs in i facket.

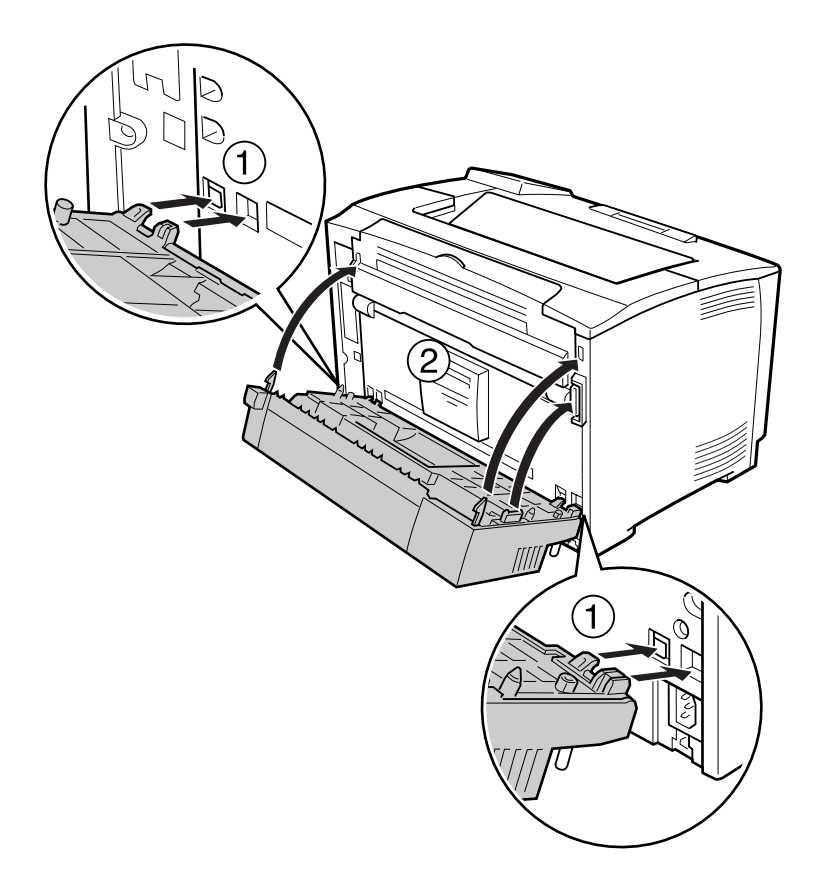

4. Fäst duplexenheten med de två skruvarna.

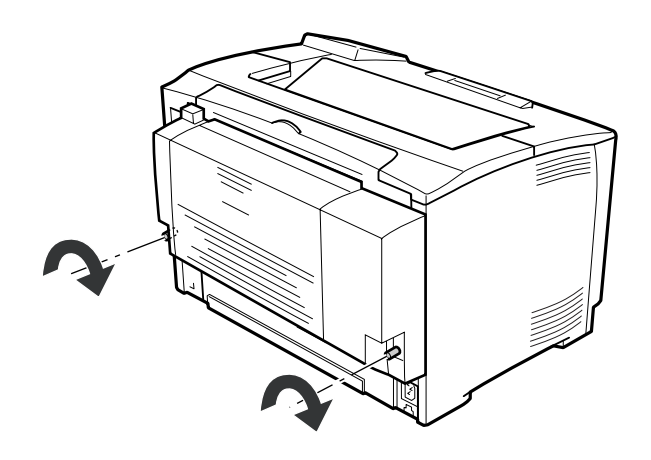

5. Anslut gränssnittskabeln och nätsladden igen och slå på skrivaren.

Kontrollera att tillvalet är installerat på rätt sätt genom att skriva ut ett statusark för konfiguration. Se ["Skriva ut ett statusark för konfiguration" på sidan 152](#page-151-0).

### **Ta bort duplexenheten**

- 1. Stäng av skrivaren och dra ut nätsladden och gränssnittskabeln.
- 2. Lossa de två skruvarna på duplexenheten.

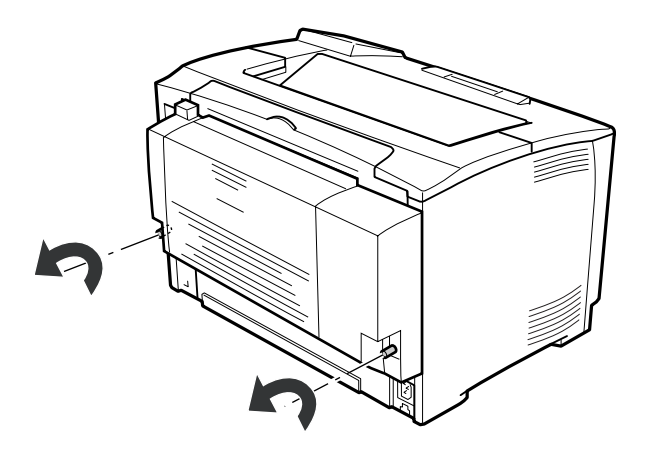

3. Lossa hakarna genom att trycka på frigöringsknappen och ta sedan bort duplexenheten från skrivaren.

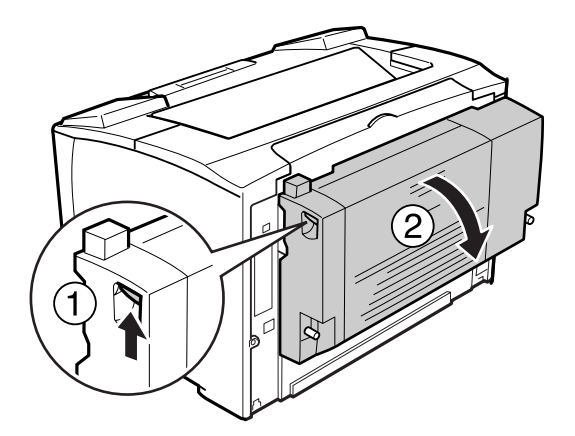

- 4. Sätt fast duplexenhetens anslutningslucka som togs bort när duplexenheten monterades.
- 5. Sätt fast de övre och nedre tillbehörsluckorna som togs bort när duplexenheten monterades.

6. Anslut gränssnittskabeln och nätsladden igen och slå på skrivaren.

# **Minnesmodul**

Du kan öka skrivarens minne till 320 MB genom att installera DIMM-moduler (Dual In-line Memory Modules). Det kan vara bra att lägga till mer minne om du har problem med att skriva ut komplex grafik.

# **Installera en minnesmodul**

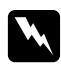

### w *Varning!:*

*Var försiktig när du arbetar inuti skrivaren eftersom vissa komponenter är vassa och kan orsaka skada.*

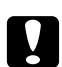

### c *Obs!:*

*Innan du installerar en minnesmodul måste du göra dig av med eventuell statisk elektricitet genom att vidröra en jordad metallbit. Annars kan du skada komponenter som är känsliga för statisk elektricitet.*

- 1. Stäng av skrivaren och dra ut nätsladden och gränssnittskabeln.
- 2. Ta bort den högra sidoluckan genom att lossa skruven på skrivarens baksida och skjuta luckan bakåt.

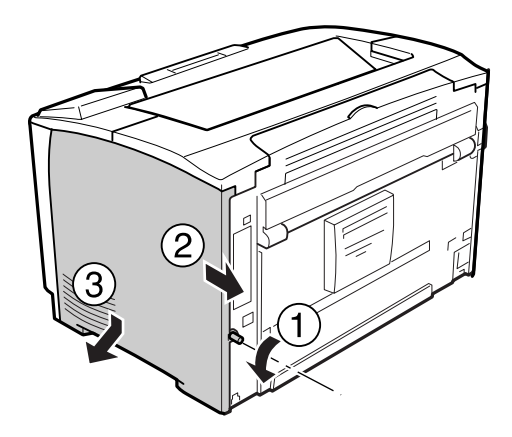

3. Leta reda på RAM-facket.

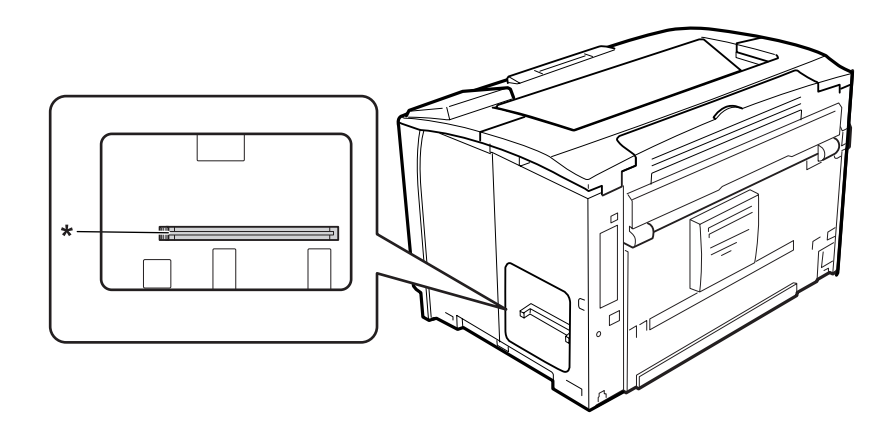

- \* RAM-fack
- 4. Montera tilläggs minnesmodulen i facket så att det passa in spåret på minnesmodulen mot det i facket.

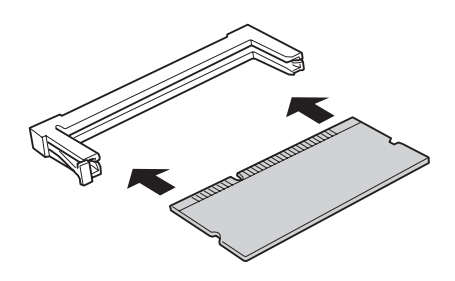

#### *Anm:*

*Se till att trycka in båda ändarna på minnesmodulen till dess att knappen på vänster sida skjuts ut.*

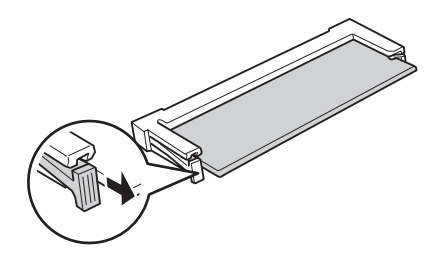

# c *Obs!:*

❏ *Tvinga inte in minnesmodulen i facket.*

- ❏ *Se till att minnesmodulen är vänd åt rätt håll när du sätter in den.*
- ❏ *Du bör inte ta bort några moduler från kretskortet. Gör du det fungerar inte skrivaren.*
- 5. Sätt tillbaka den högra sidoluckan på skrivaren så som visas nedan.

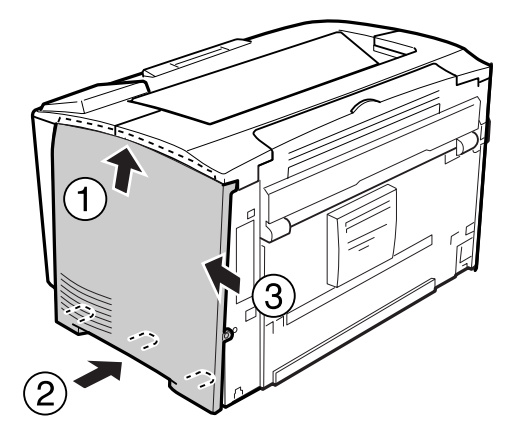

6. Dra åt skruven på skrivarens baksida.

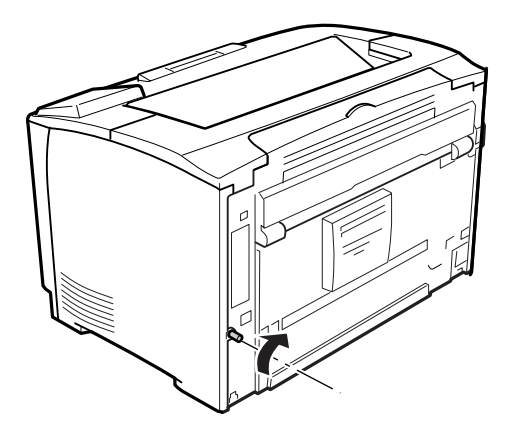

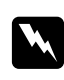

### w *Varning!:*

*Dra åt skruven ordentligt för att förhindra att den högra sidoluckan trillar av om skrivaren förflyttas.*

7. Anslut gränssnittskabeln och nätsladden igen och slå på skrivaren.

Kontrollera att tillvalet är installerat på rätt sätt genom att skriva ut ett statusark för konfiguration. Se ["Skriva ut ett statusark för konfiguration" på sidan 152](#page-151-0).

### **Ta bort en minnesmodul**

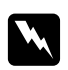

#### w *Varning!:*

*Var försiktig när du arbetar inuti skrivaren eftersom vissa komponenter är vassa och kan orsaka skada.*

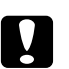

### c *Obs!:*

*Innan du tar bort en minnesmodul måste du göra dig av med eventuell statisk elektricitet genom att vidröra en jordad metallbit. Annars kan du skada komponenter som är känsliga för statisk elektricitet.*

Utför installationsproceduren i omvänd ordning.

När du tar bort en minnesmodul från facket ska du trycka på klämman och dra ut minnesmodulen.

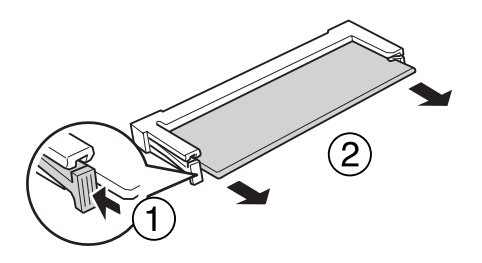

# **Gränssnittskort**

Skrivaren levereras med ett tomt gränssnittsfack typ B. Det finns olika gränssnittskort tillgängliga som gör att du kan utöka skrivarens gränssnitt.

# **Montera ett gränssnittskort**

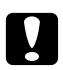

### c *Obs!:*

*Innan du installerar ett gränssnittskort måste du göra dig av med eventuell statisk elektricitet genom att vidröra en jordad metallbit. Annars kan du skada komponenter som är känsliga för statisk elektricitet.*

1. Stäng av skrivaren och dra ut nätsladden och gränssnittskabeln.

2. Ta bort skruvarna och luckan för typ B-gränssnittsfacket så som visas nedan.

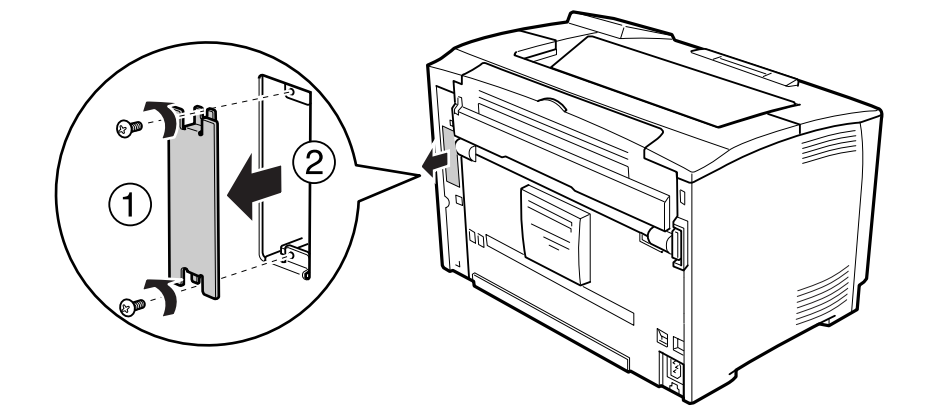

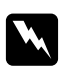

### w *Varning!:*

*Delar med hög spänning blir åtkomliga om du tar bort skruvar och luckor som inte beskrivs i instruktionerna som följer.*

#### *Anm:*

*Förvara kortfackets lucka på en säker plats. Du måste sätta tillbaka luckan om du tar bort gränssnittskortet i framtiden.*

3. För in gränssnittskortet och tryck in det ordentligt på kortplatsen och skruva sedan fast skruvarna så som visas nedan.

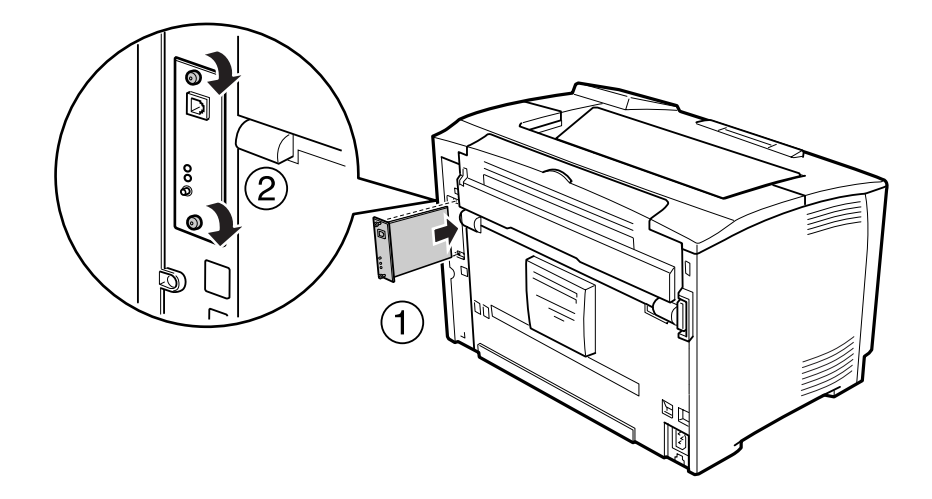

4. Anslut gränssnittskabeln och nätsladden igen och slå på skrivaren.

Kontrollera att tillvalet är installerat på rätt sätt genom att skriva ut ett statusark för konfiguration. Se ["Skriva ut ett statusark för konfiguration" på sidan 152](#page-151-0).

# **Ta bort ett gränssnittskort**

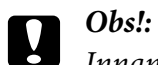

*Innan du tar bort ett gränssnittskort måste du göra dig av med eventuell statisk elektricitet genom att vidröra en jordad metallbit. Annars kan du skada komponenter som är känsliga för statisk elektricitet.*

Utför installationsproceduren i omvänd ordning.

# Kapitel 5 **Byta ut förbrukningsartiklar**

# **Försiktighetsåtgärder vid byte**

Observera alltid följande försiktighetsåtgärder när du byter ut förbrukningsartiklar.

Mer information om bytet finns i anvisningarna som kom med förbrukningsartiklarna.

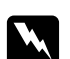

#### w *Varning!:*

- ❏ *Se till att inte vidröra fixeringsenheten, som är märkt med* **CAUTION***, och undvik även att vidröra omgivande ytor. Om skrivaren har använts kan fixeringsenheten och omgivande ytor vara mycket varma.*
- ❏ *Kasta inte använda förbrukningsartiklar i eld, eftersom de kan explodera och orsaka skador. Kassera dem enligt lokala föreskrifter.*
- ❏ Se till att det finns tillräckligt med utrymme för bytet. Du måste öppna vissa delar på skrivaren (t.ex. skrivarluckan) när du byter förbrukningsartiklar.
- ❏ Montera inte använda förbrukningsartiklar i skrivaren.

Mer information om försiktighetsåtgärder vid användning finns på ["Hantera förbrukningsartiklar"](#page-16-0) [på sidan 17](#page-16-0).

# **Bytesmeddelanden**

När en förbrukningsartikel når slutet av sin livslängd visas följande meddelande på LCD-skärmen eller i fönstret för EPSON Status Monitor.

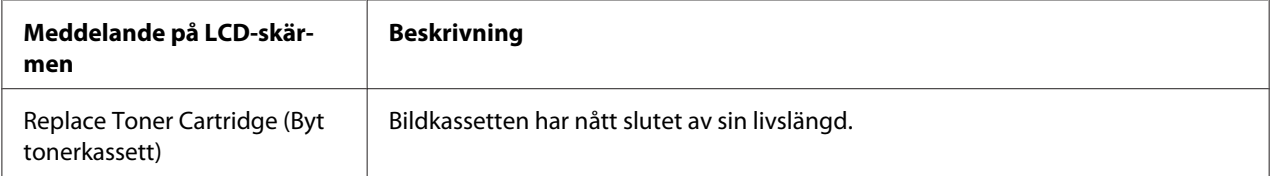

Utskrift kan göras även om detta meddelande visas till dess att utskriften bleknar. Utför följande förfarande för att se till att bildkassetten är tom innan du byter ut den.

- 1. Ta bort bildkassetten från skrivaren.
- 2. Skaka den försiktigt fram och tillbaka.
- 3. Sätt tillbaka bildkassetten.

Om utskriften är tunn, byt ut bildkassetten.

### Kapitel 6

# **Rengöra och transportera skrivaren**

# **Rengöra skrivaren**

Skrivaren kräver endast minimal rengöring. Om skrivarens ytterhölje är smutsigt eller dammigt stänger du av skrivaren och rengör höljet med en mjuk, ren trasa som är fuktad med ett milt rengöringsmedel.

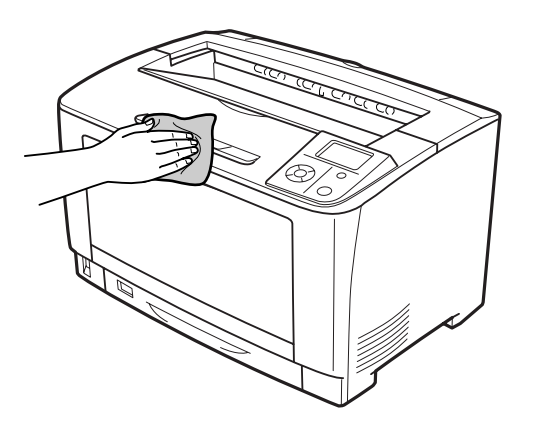

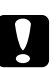

### c *Obs!:*

*Använd aldrig alkohol eller tinner för att rengöra skrivarens yta. Dessa kemikalier kan skada komponenterna och höljet. Se till att det inte kommer in något vatten i skrivarmekanismen eller på de elektriska komponenterna.*

# **Rengöra pickuprullen**

### **Kombifack**

1. Öppna kombifacket.

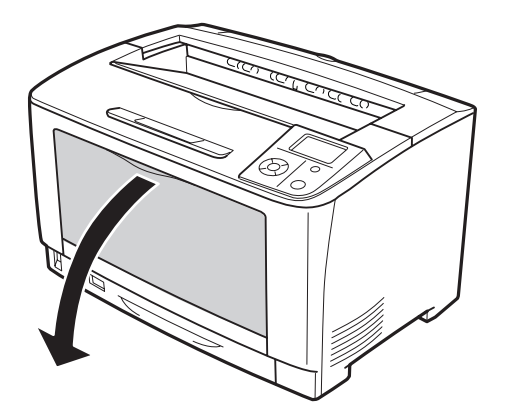

2. Dra ut kombifacket ur skrivaren.

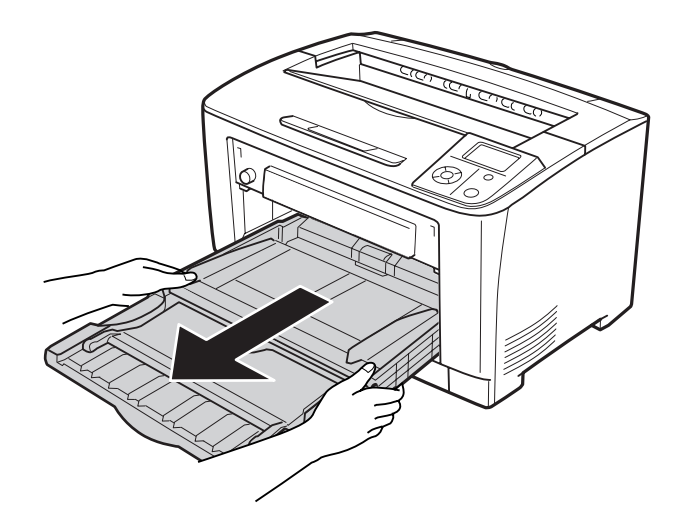

3. Torka försiktigt gummidelarna på pickuprullarna med en fuktad och väl urvriden trasa.

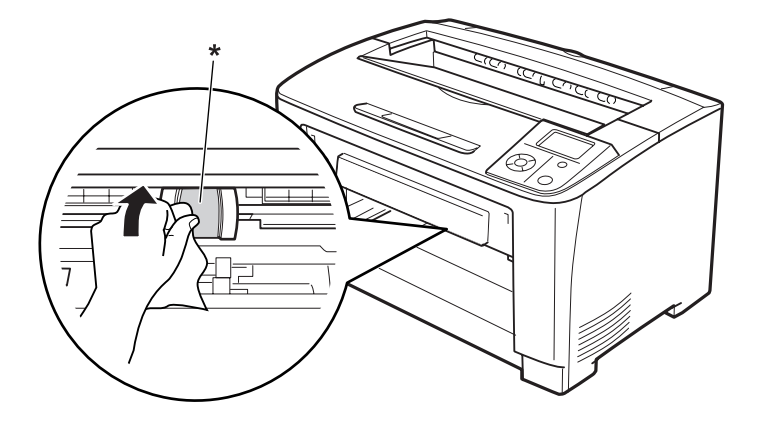

\* pickuprulle

4. Sätt in kombifacket i skrivaren.

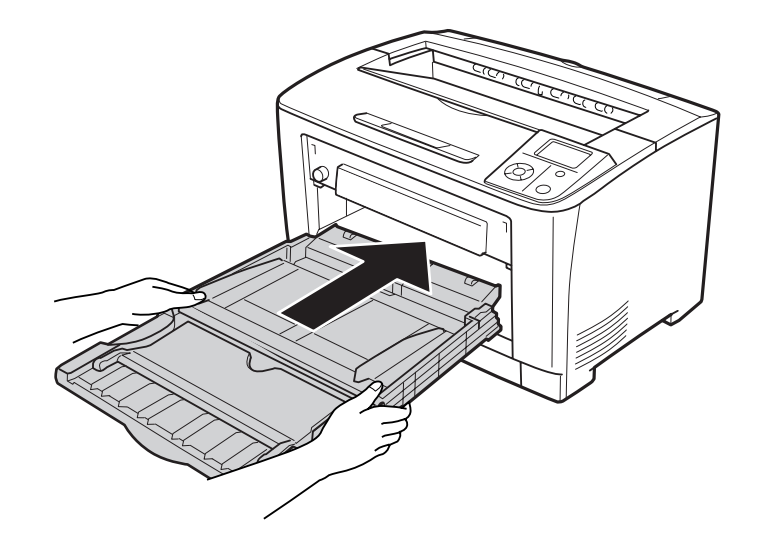

5. Stäng kombifacket.

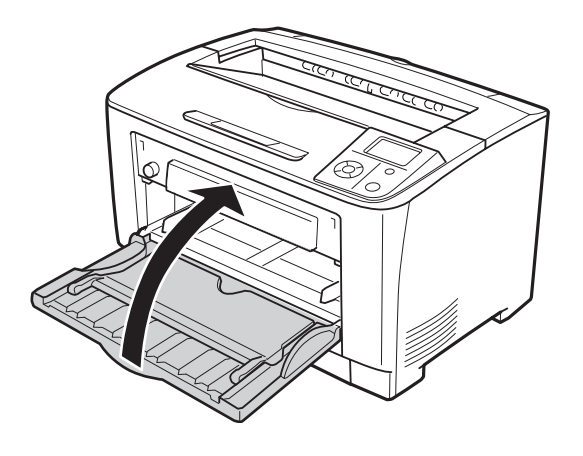

### **Nedre papperskassett**

1. Dra ut den nedre papperskassetten.

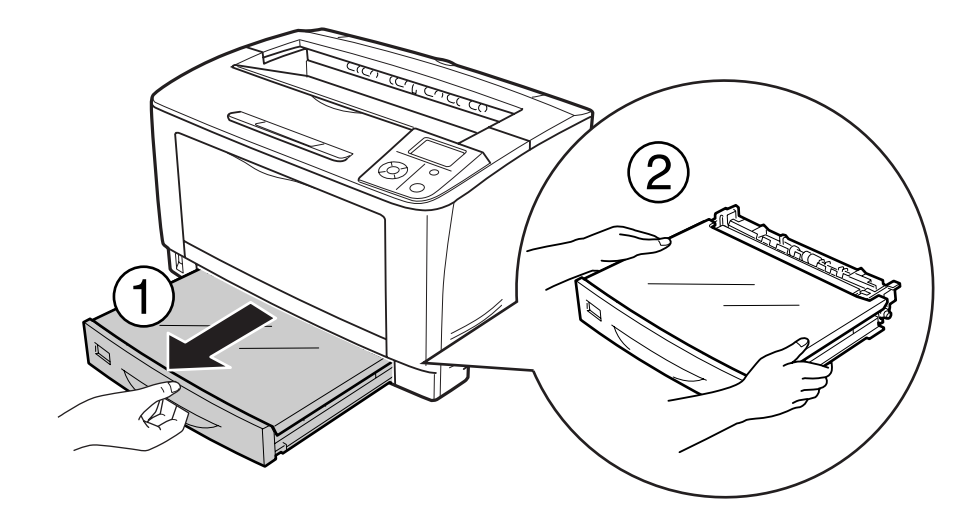

2. Ta bort fackets lucka.

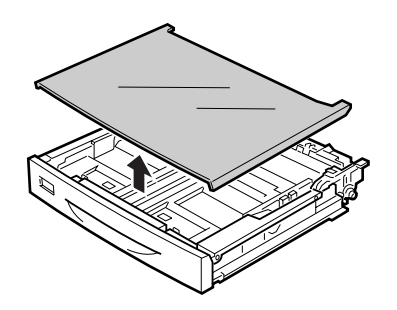

3. Torka försiktigt gummidelarna på pickuprullen med en fuktad och väl urvriden trasa.

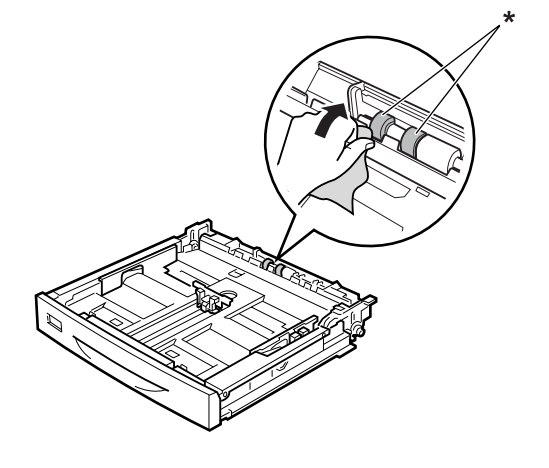

 $^\star$ pickuprulle

4. Sätt tillbaka fackets lucka.

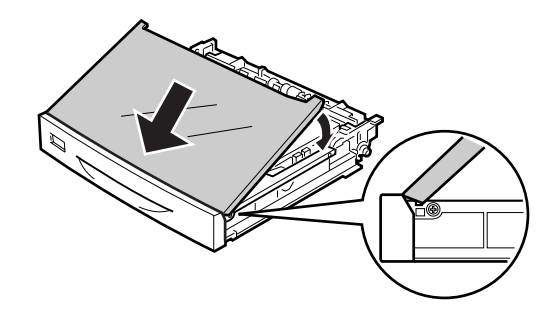

5. Sätt in den nedre papperskassetten.

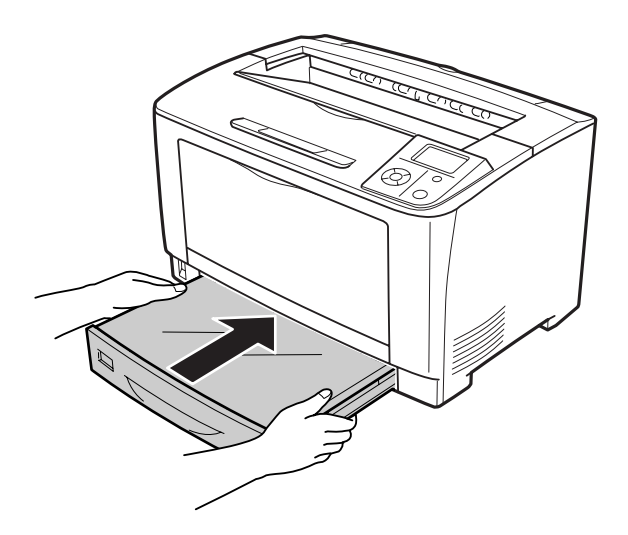

# **Transportera skrivaren**

### **Längre sträckor**

Innan du flyttar skrivaren ska du förbereda platsen där den ska placeras. Se avsnitten som följer.

- ❏ ["Installera skrivaren" på sidan 12](#page-11-0)
- ❏ ["Skrivarens placering" på sidan 14](#page-13-0)

### **Packa om skrivaren**

Om du behöver transportera skrivaren längre sträckor packar du omsorgsfullt ned den i originalförpackningen.

- 1. Stäng av skrivaren och ta bort följande artiklar:
	- ❏ Nätsladd
	- ❏ Gränssnittskablar
	- ❏ Påfyllt papper
	- ❏ Installerade tillval
	- ❏ Bildkassett

c *Obs!:*

2. Sätt fast skyddsemballaget runt skrivaren och packa sedan ned skrivaren i originalförpackningen.

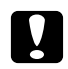

*Skrivaren ska alltid hållas i horisontellt läge när den flyttas.*

### **Kortare sträckor**

Innan du flyttar skrivaren ska du förbereda platsen där den ska placeras. Se avsnitten som följer.

- ❏ ["Installera skrivaren" på sidan 12](#page-11-0)
- ❏ ["Skrivarens placering" på sidan 14](#page-13-0)

Två personer bör lyfta och bära skrivaren om den flyttas.

- 1. Stäng av skrivaren och ta bort följande artiklar:
	- ❏ Nätsladd
	- ❏ Gränssnittskablar
	- ❏ Påfyllt papper
	- ❏ Installerade tillval
- 2. Var noga med att lyfta skrivaren på rätt sätt enligt bilden nedan.

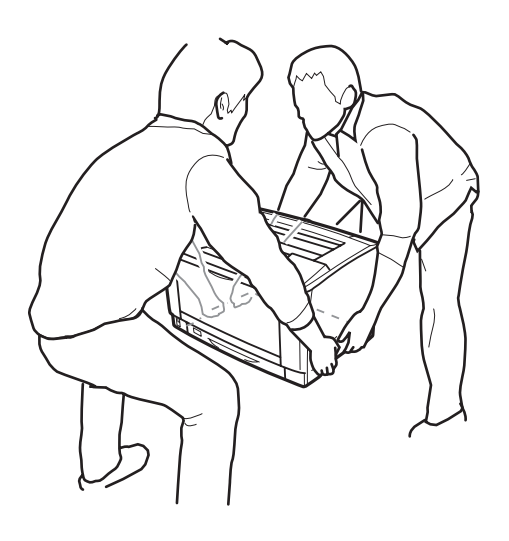

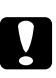

c *Obs!: Skrivaren ska alltid hållas i horisontellt läge när den flyttas.*

# Kapitel 7

# **Felsökning**

### **Rensa pappersstopp**

Om papper fastnar i skrivaren visas felmeddelanden på LCD-skärmen och i EPSON Status Monitor.

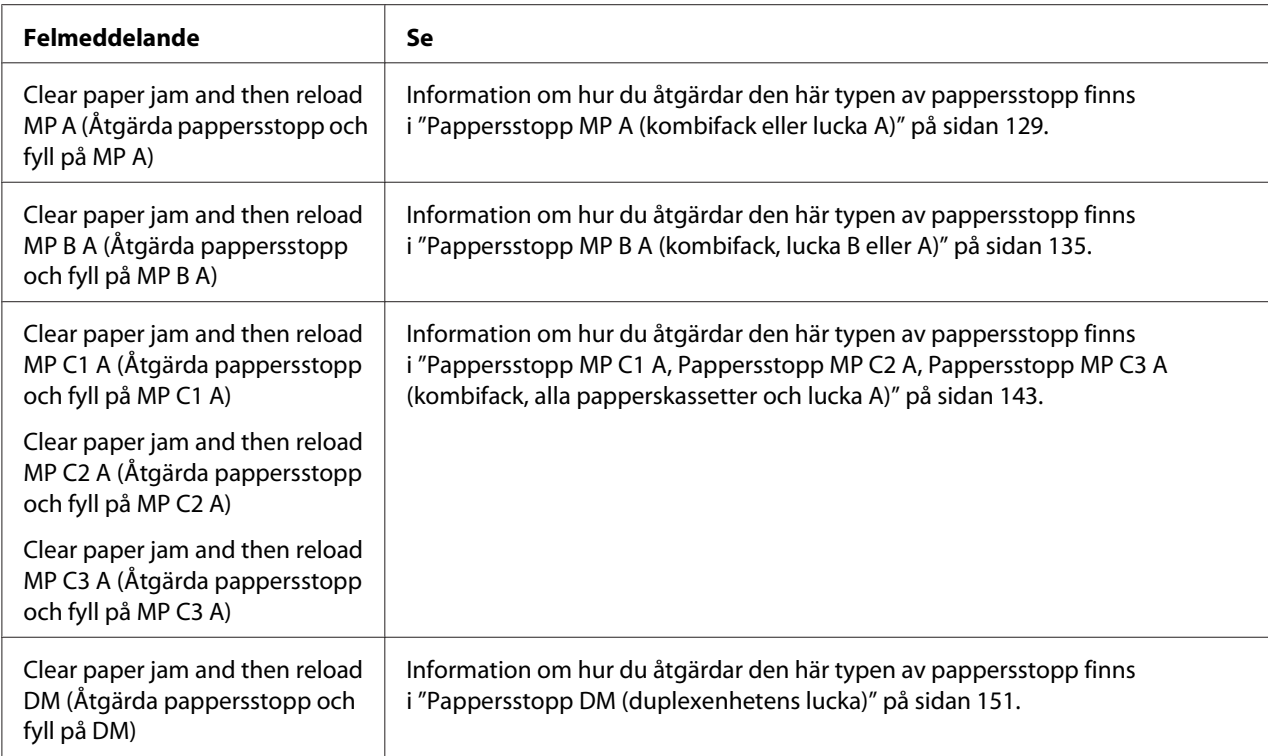

# **Försiktighetsåtgärder vid borttagning av pappersstopp**

Var noga med att tänka på följande när du tar bort papper som fastnat.

- ❏ Använd inte överdriven kraft för att ta bort papper som fastnat. Sönderrivet papper kan vara svårt att ta bort och kan orsaka nytt pappersstopp. Dra ut papperet försiktigt och jämnt så att det inte rivs sönder och inget trillar som kan orsaka skador.
- ❏ Försök alltid ta bort papper som fastnat med båda händerna för att undvika att det rivs sönder.
- <span id="page-128-0"></span>❏ Om papper rivs sönder och fastnar i skrivaren eller om papper fastnar på ett ställe som inte nämns i det här kapitlet, kontaktar du återförsäljaren.
- ❏ Se till att den papperstyp som fyllts på är samma som inställningen för Paper Type i skrivardrivrutinen.

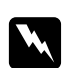

### w *Varning!:*

- ❏ *Var försiktig så att du inte tar på fixeringsenheten som är markerad* **CAUTION** *och omgivande områden om du inte speciellt anvisas att göra det i den här guiden. Om skrivaren har använts kan fixeringsenheten och omgivande ytor vara mycket varma. Om du måste röra områdena väntar du först i 40 minuter så att temperaturen sjunker.*
- ❏ *För inte in handen långt in i fixeringsenheten eftersom en del komponenter är vassa och kan orsaka skada.*

# **Pappersstopp MP A (kombifack eller lucka A)**

1. Öppna kombifacket.

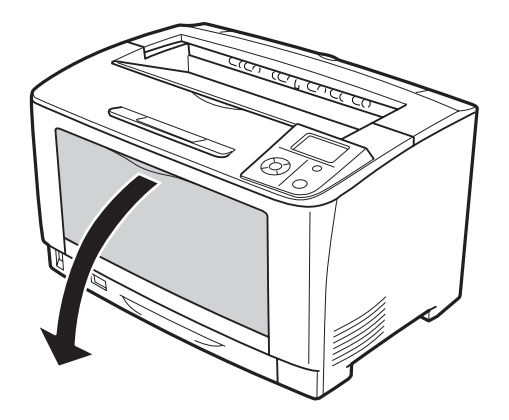

2. Om det finns papper som fastnat ska du ta bort det försiktigt med båda händerna. Var försiktig så att papperet inte rivs sönder.

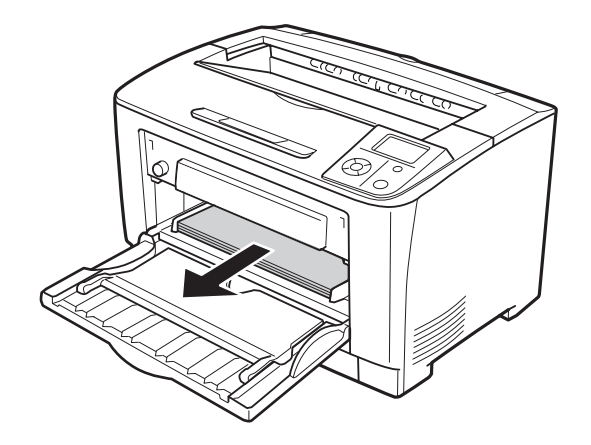

#### *Anm:*

*Dra ut kombifacket ur skrivaren och se till att det inte finns något papper som har fastnat på baksidan av kombifacket.*

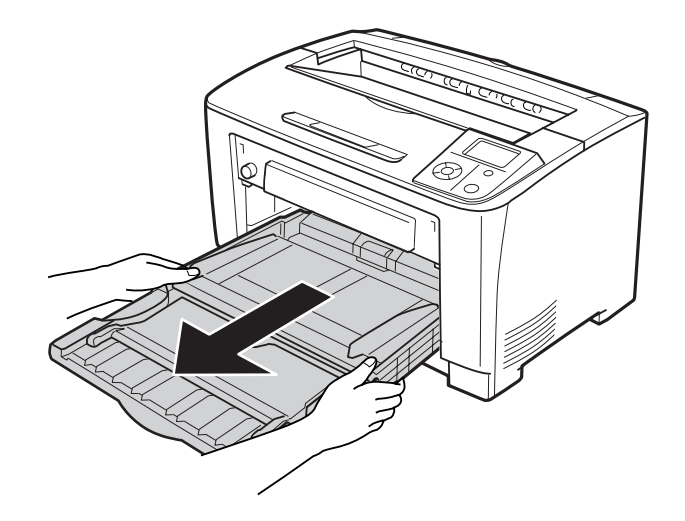

3. Öppna lucka A.

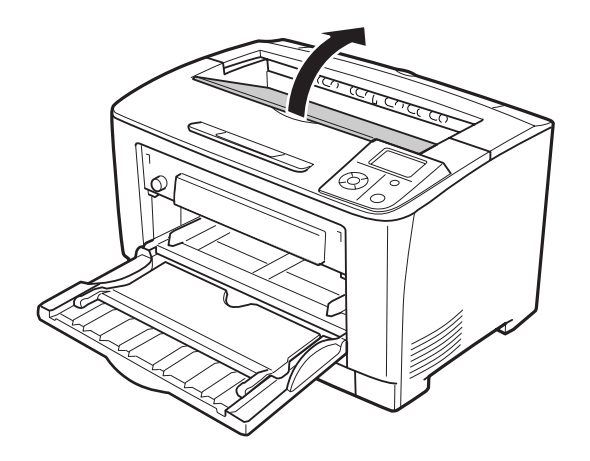

4. Håll i handtaget på bildkassetten och dra ut den.

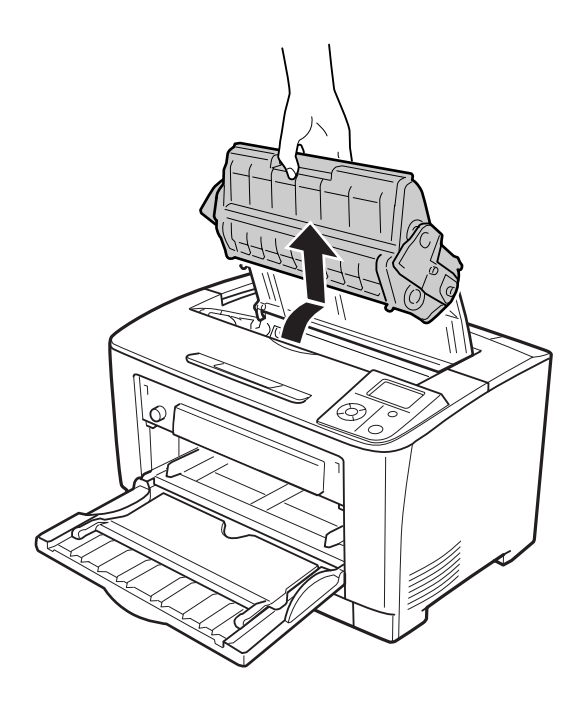

*Anm: Placera kassetten på en ren och plan yta.*

5. Om det finns papper som fastnat ska du ta bort det försiktigt med båda händerna. Var försiktig så att papperet inte rivs sönder.

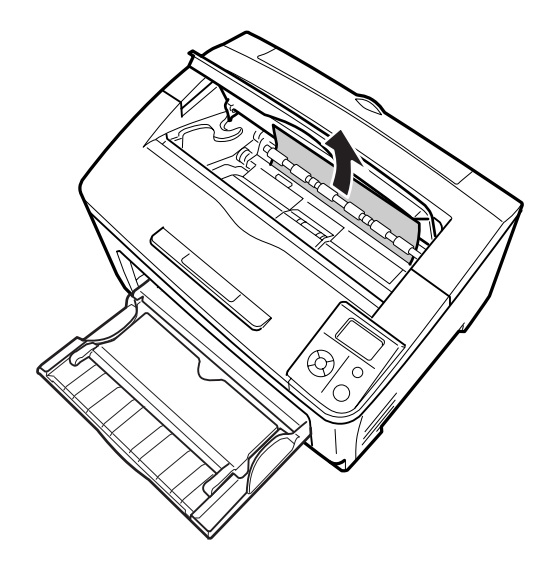

#### *Anm:*

*Om det är svårt att få bort papperet som fastnat kan du vrida på valsen för att lossa spänningen och sedan dra papperet rakt ut. Vrid på valsen som indikeras i bilden nedan.*

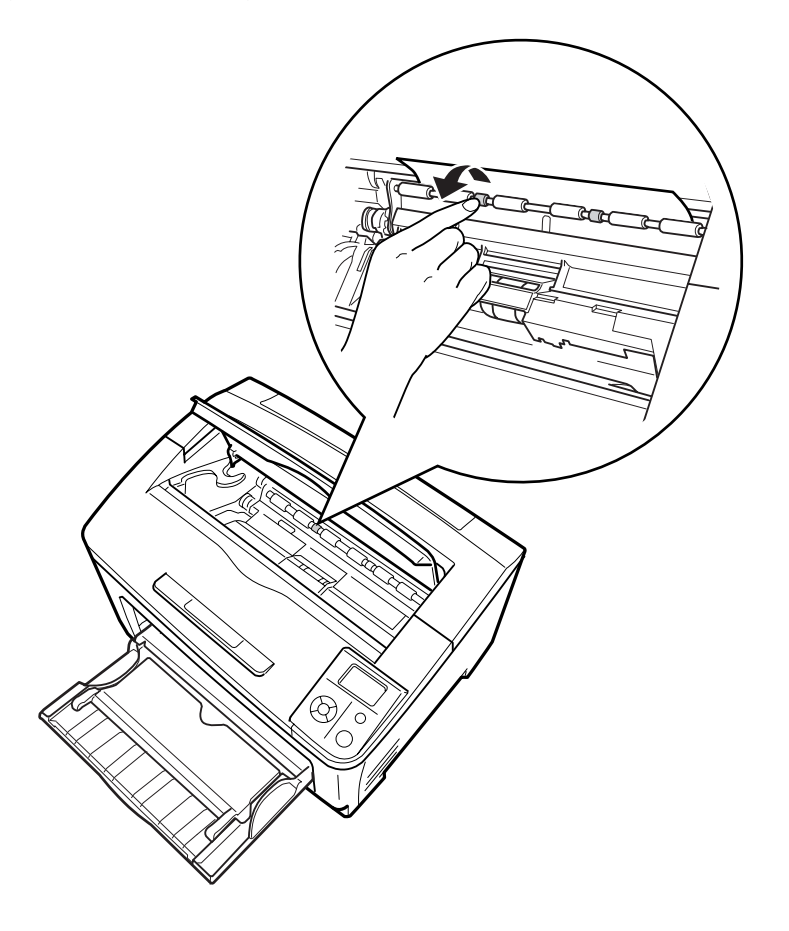

6. Sätt tillbaka bildkassetten.

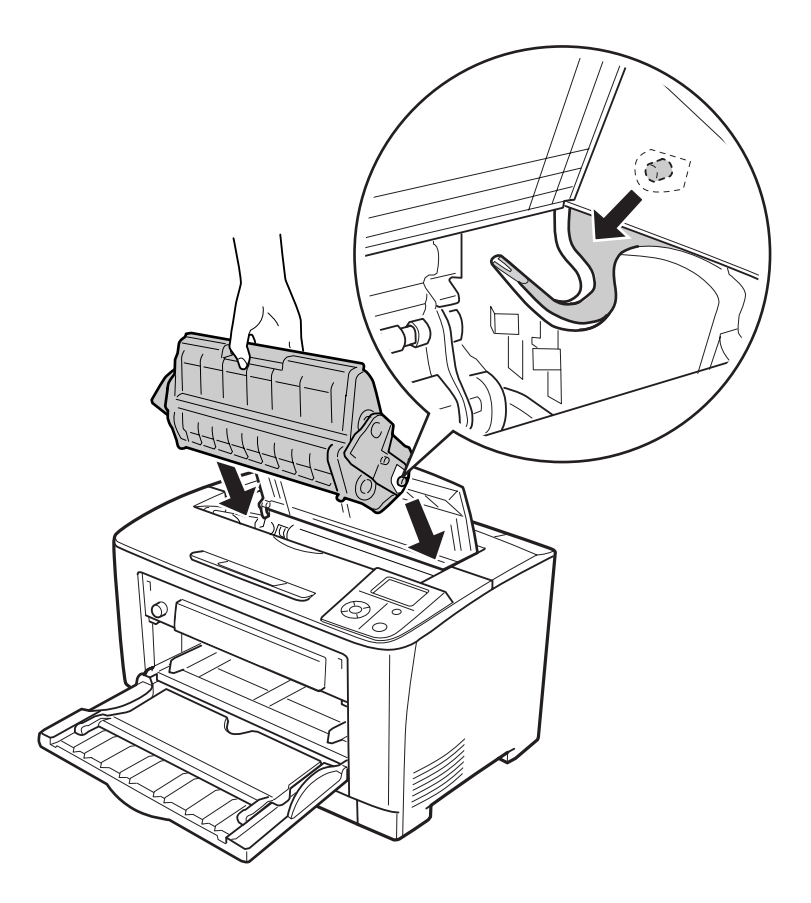

7. Stäng lucka A.

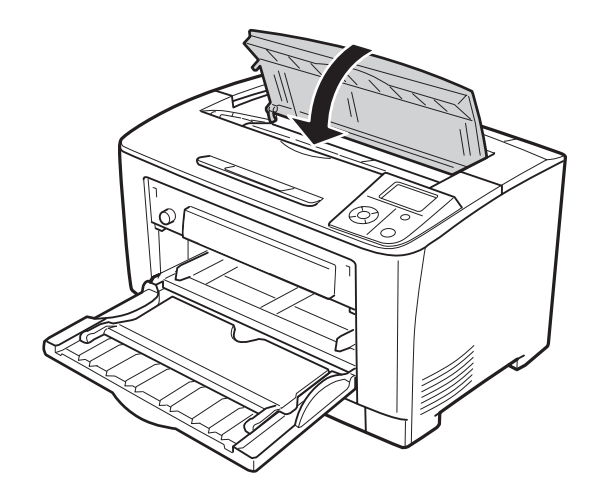

# <span id="page-134-0"></span>**Pappersstopp MP B A (kombifack, lucka B eller A)**

1. Öppna kombifacket.

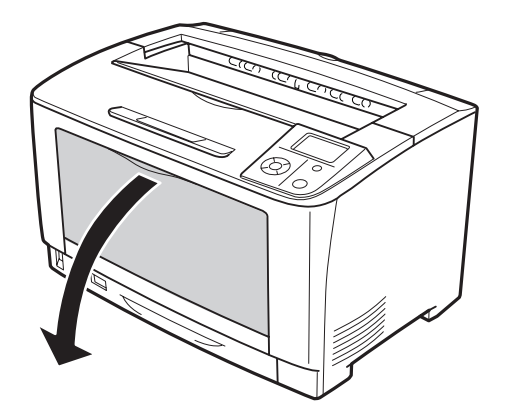

2. Om det finns papper som fastnat ska du ta bort det försiktigt med båda händerna. Var försiktig så att papperet inte rivs sönder.

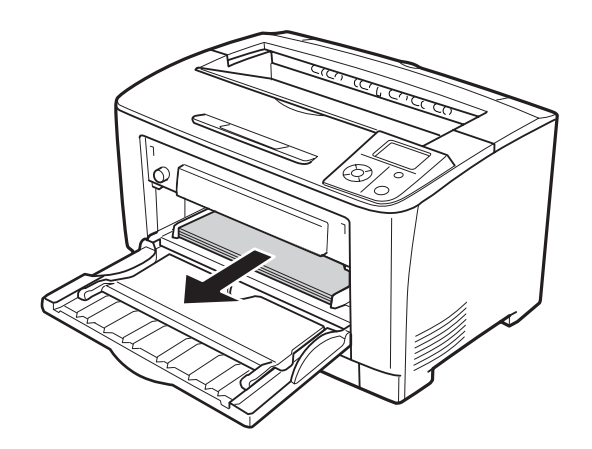

#### *Anm:*

*Dra ut kombifacket ur skrivaren och se till att det inte finns något papper som har fastnat på baksidan av kombifacket.*

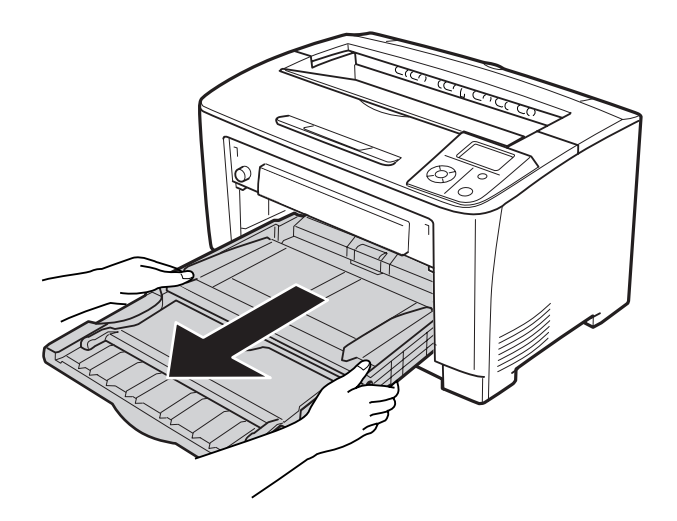

3. Öppna lucka B.

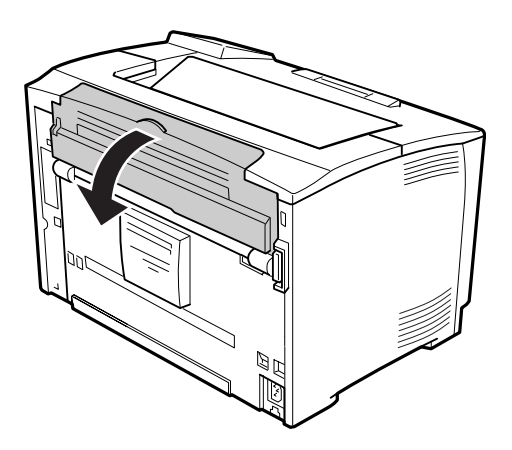

#### *Anm:*

*Om duplexenheten (tillval) är installerad ska du öppna duplexenhetens lucka innan du öppnar lucka B.*

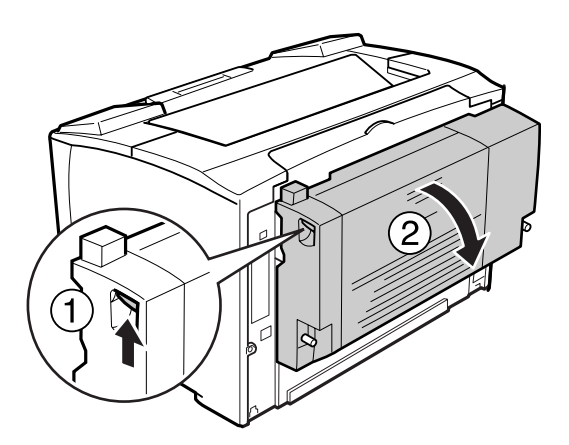

4. Öppna pappershållaren genom att trycka ned spaken med en svart stjärna.

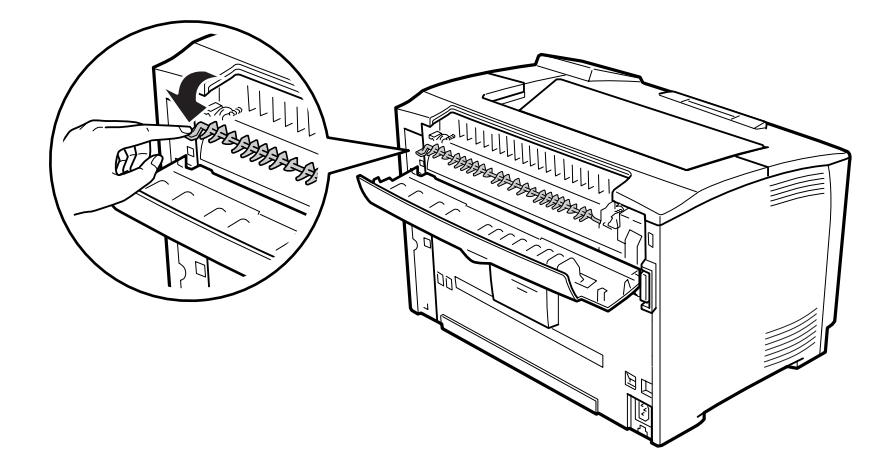

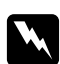

### w *Varning!:*

*Var försiktig så att du inte nuddar valsarna i fixeringsenheten, de kan vara mycket heta.*

5. Om det finns papper som fastnat ska du ta bort det försiktigt samtidigt som du håller i pappershållaren. Var försiktig så att papperet inte rivs sönder.

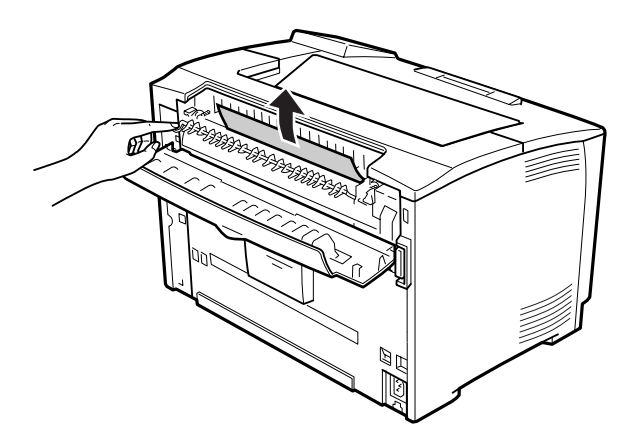

6. Stäng pappershållaren och lucka B.

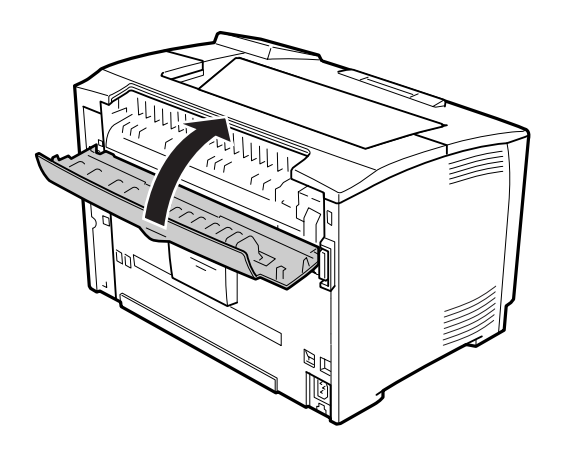

#### *Anm:*

*Om duplexenheten (tillval) är installerad ska du stänga duplexenhetens lucka efter det att du stängt lucka B.*

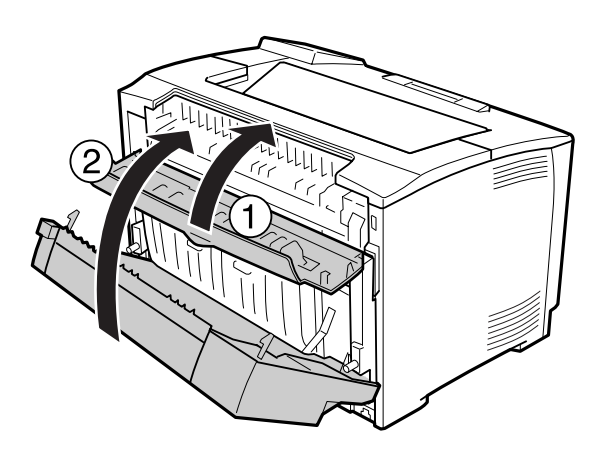

# 7. Öppna lucka A.

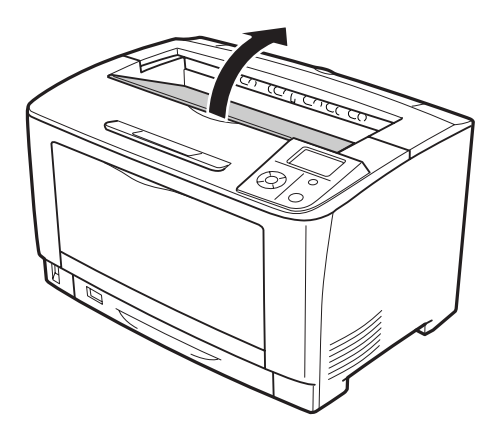

8. Håll i handtaget på bildkassetten och dra ut den.

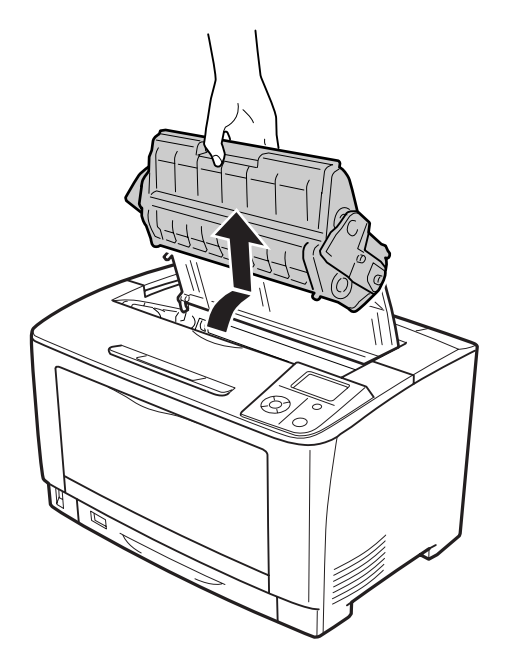

### *Anm: Placera kassetten på en ren och plan yta.*

9. Om det finns papper som fastnat ska du ta bort det försiktigt med båda händerna. Var försiktig så att papperet inte rivs sönder.

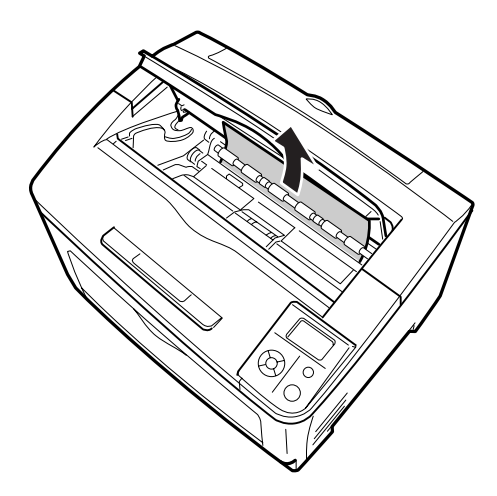

#### *Anm:*

*Om det är svårt att få bort papperet som fastnat kan du vrida på valsen för att lossa spänningen och sedan dra papperet rakt ut. Vrid på valsen som indikeras i bilden nedan.*

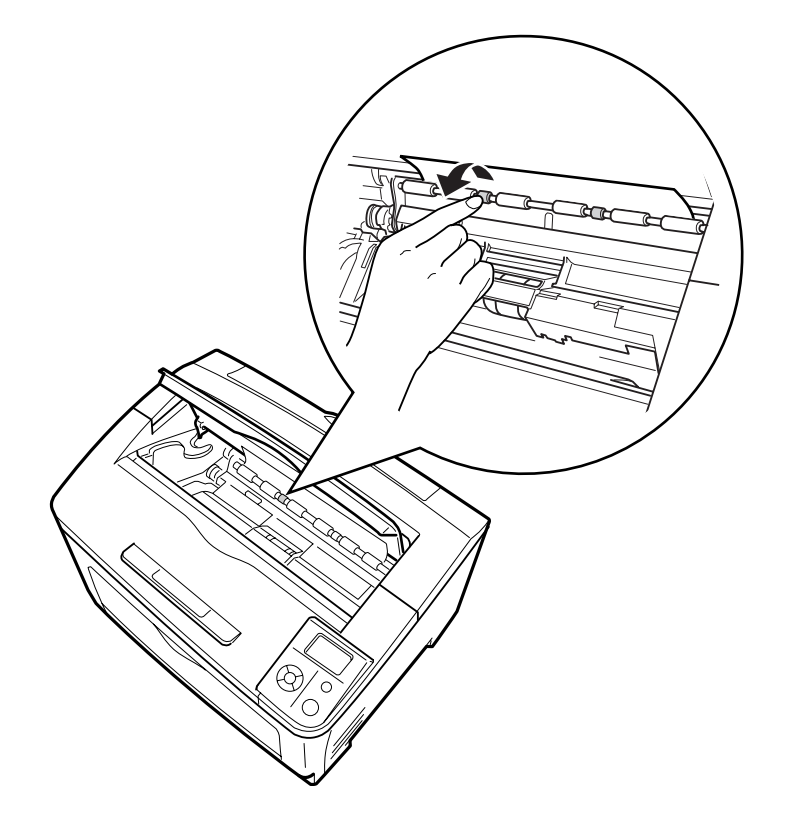

10. Sätt tillbaka bildkassetten.

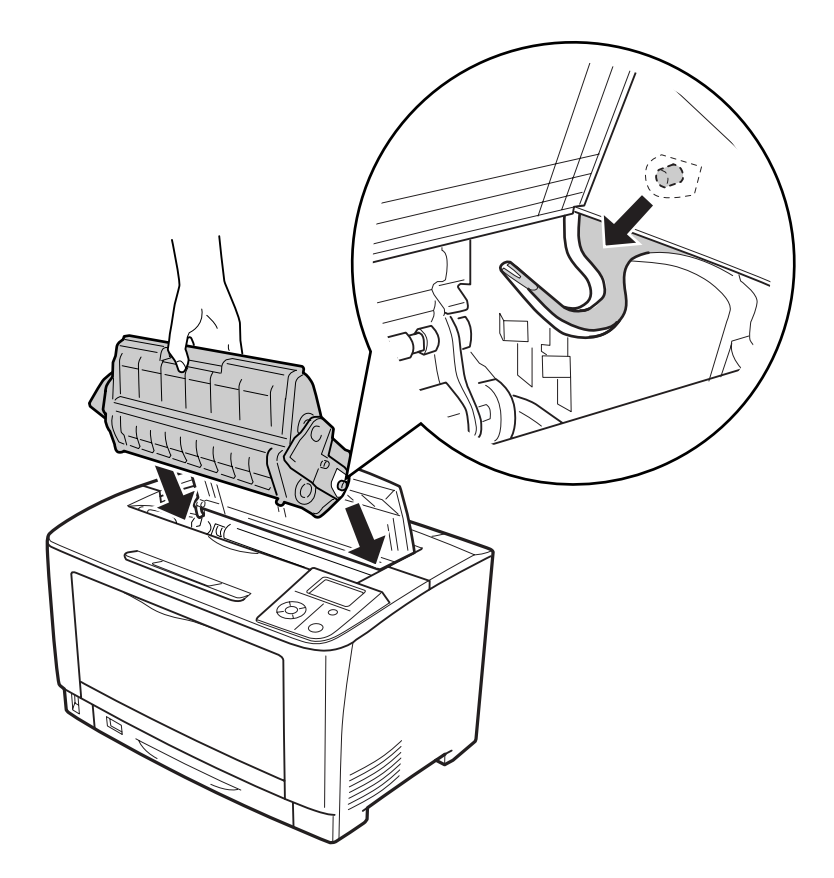

11. Stäng lucka A.

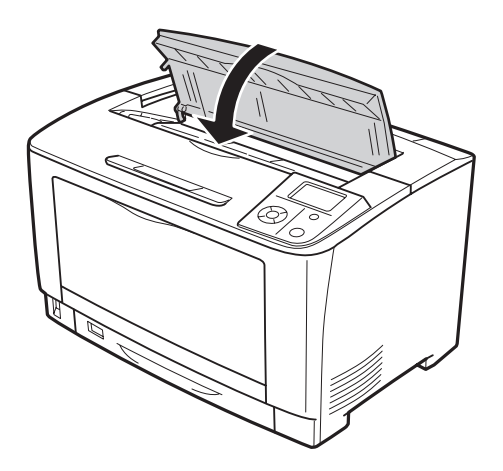

# <span id="page-142-0"></span>**Pappersstopp MP C1 A, Pappersstopp MP C2 A, Pappersstopp MP C3 A (kombifack, alla papperskassetter och lucka A)**

I instruktionerna används den nedre standardpapperskassetten C1 som exempel. Använd samma procedur för tillvalskassetterna C2 och C3.

1. Öppna kombifacket.

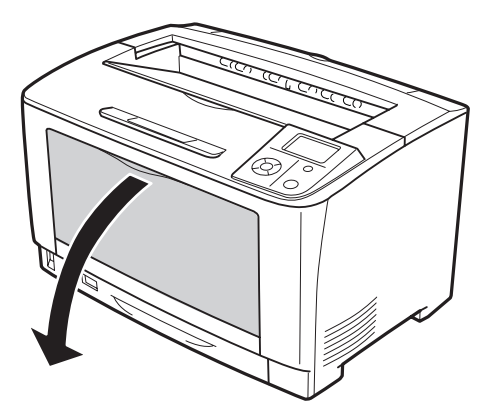

2. Om det finns papper som fastnat ska du ta bort det försiktigt med båda händerna. Var försiktig så att papperet inte rivs sönder.

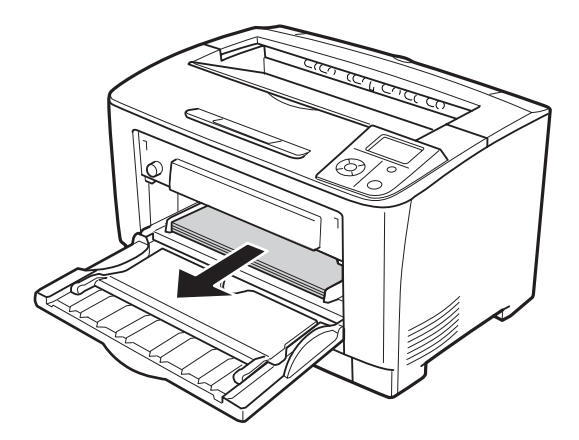

#### *Anm:*

*Dra ut kombifacket ur skrivaren och se till att det inte finns något papper som har fastnat på baksidan av kombifacket.*

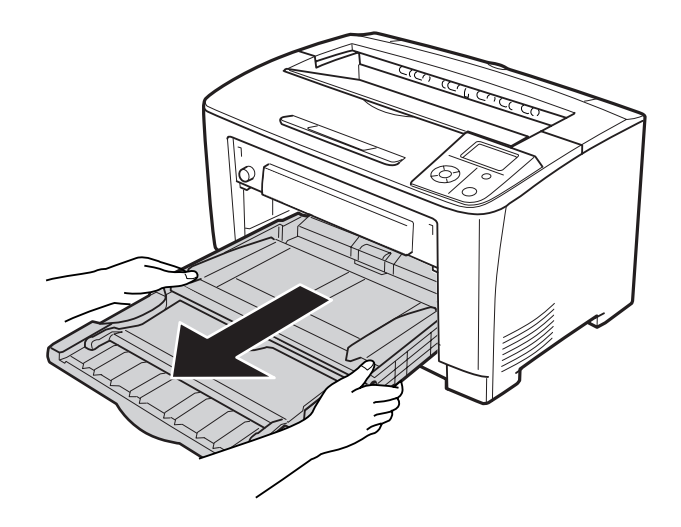

3. Dra ut papperskassetten ur skrivaren.

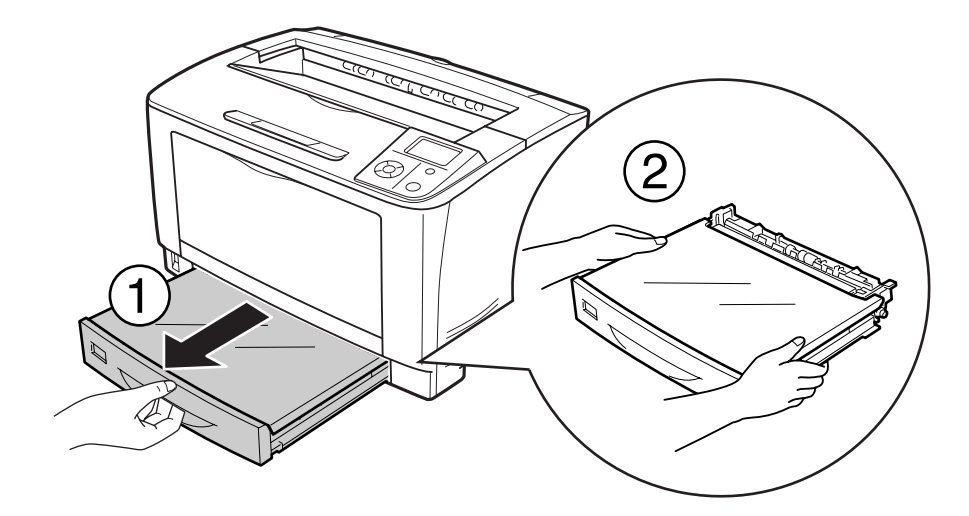

4. Ta bort fackets lucka och kasta eventuellt skrynkligt papper. Sätt sedan tillbaka fackets lucka.

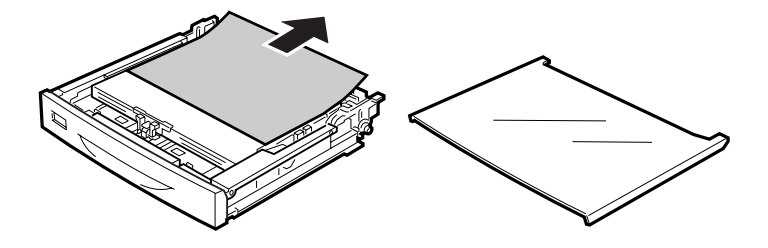
5. Ta försiktigt bort papper som fastnat med båda händerna. Var försiktig så att papperet inte rivs sönder.

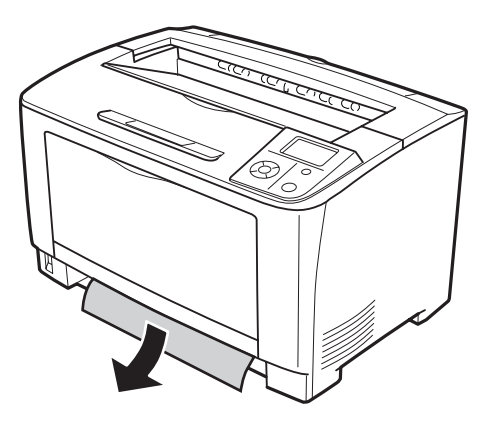

6. Öppna lucka A.

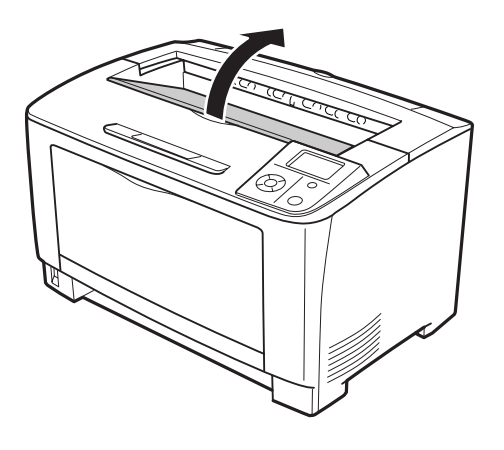

7. Håll i handtaget på bildkassetten och dra ut den.

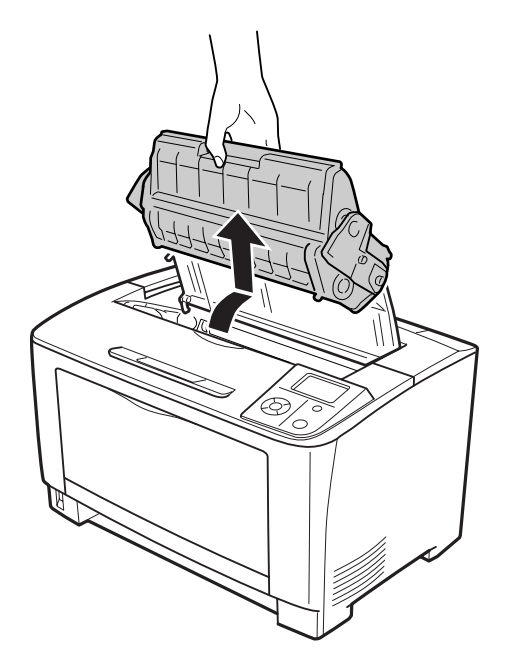

### *Anm: Placera kassetten på en ren och plan yta.*

8. Om det finns papper som fastnat ska du ta bort det försiktigt med båda händerna. Var försiktig så att papperet inte rivs sönder.

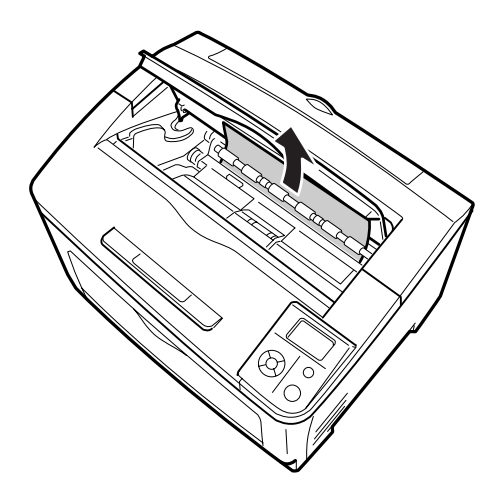

#### *Anm:*

*Om det är svårt att få bort papperet som fastnat kan du vrida på valsen för att lossa spänningen och sedan dra papperet rakt ut. Vrid på valsen som indikeras i bilden nedan.*

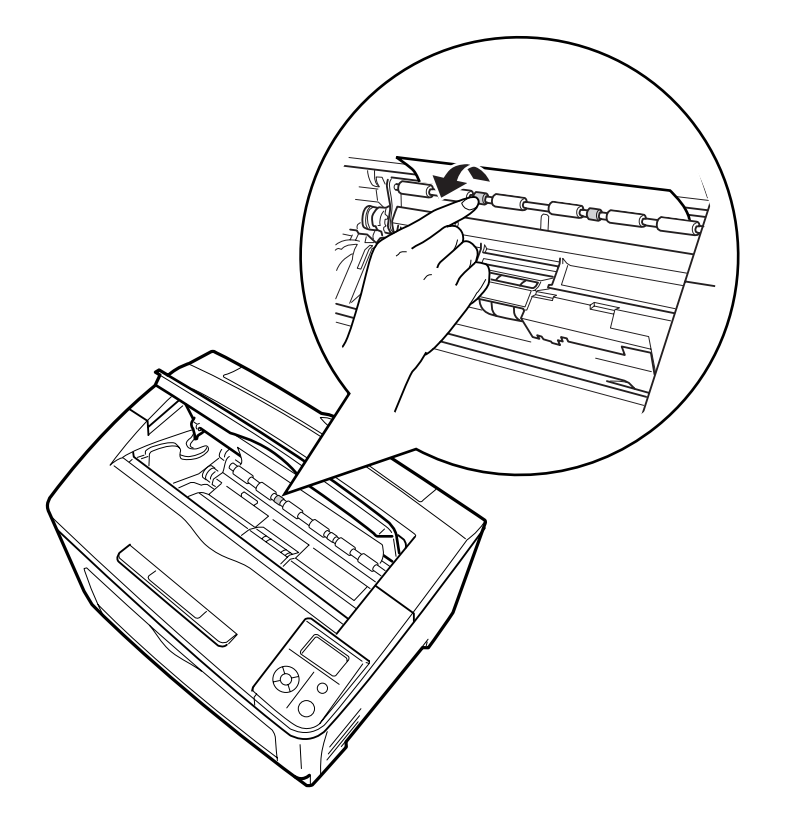

9. Öppna kombifacket.

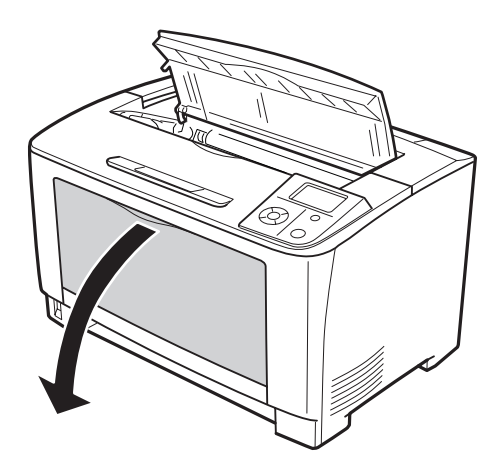

10. Dra ut kombifacket ur skrivaren.

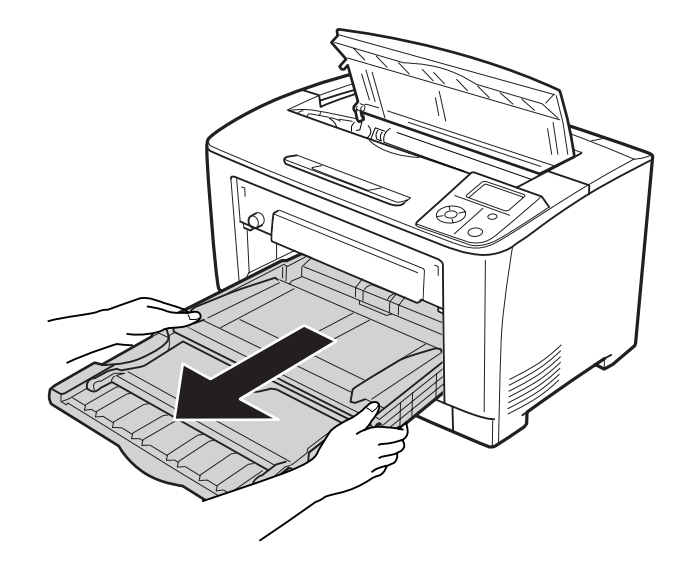

- 11. Om det finns papper som fastnat ska du ta bort det försiktigt med båda händerna. Var försiktig så att papperet inte rivs sönder.
- 12. Sätt in kombifacket i skrivaren.

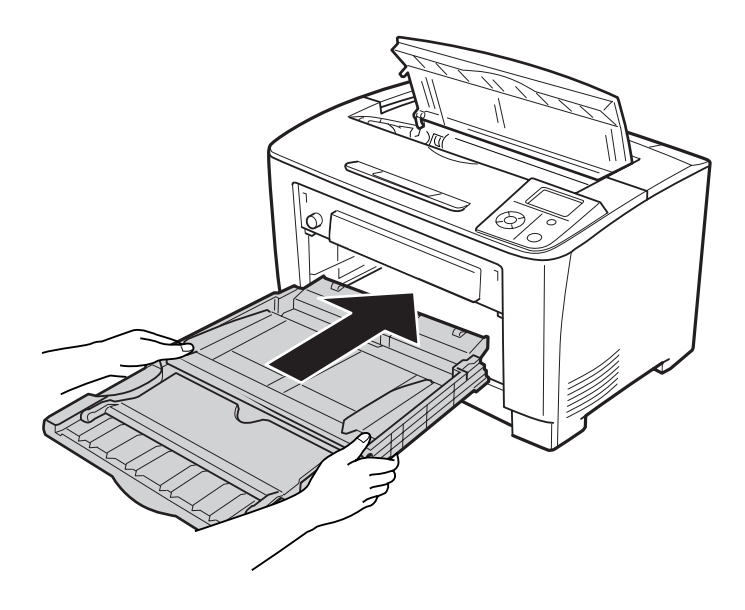

13. Stäng kombifacket.

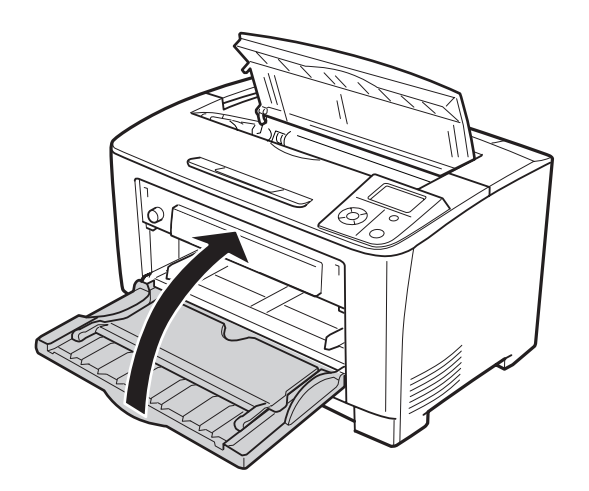

14. Sätt tillbaka papperskassetten.

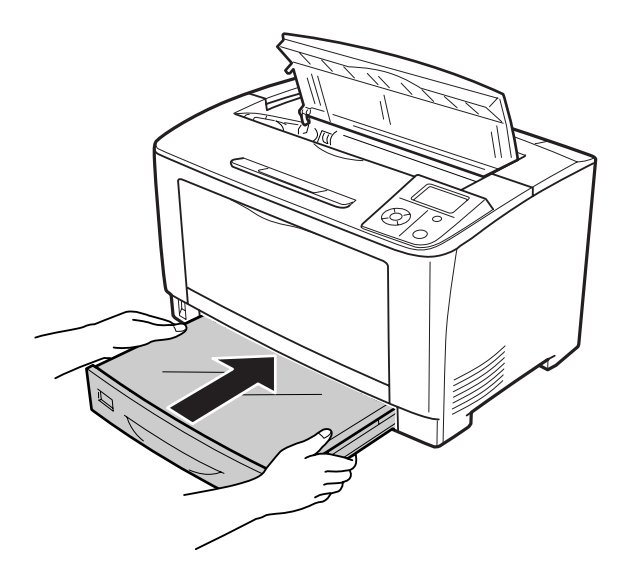

15. Sätt tillbaka bildkassetten.

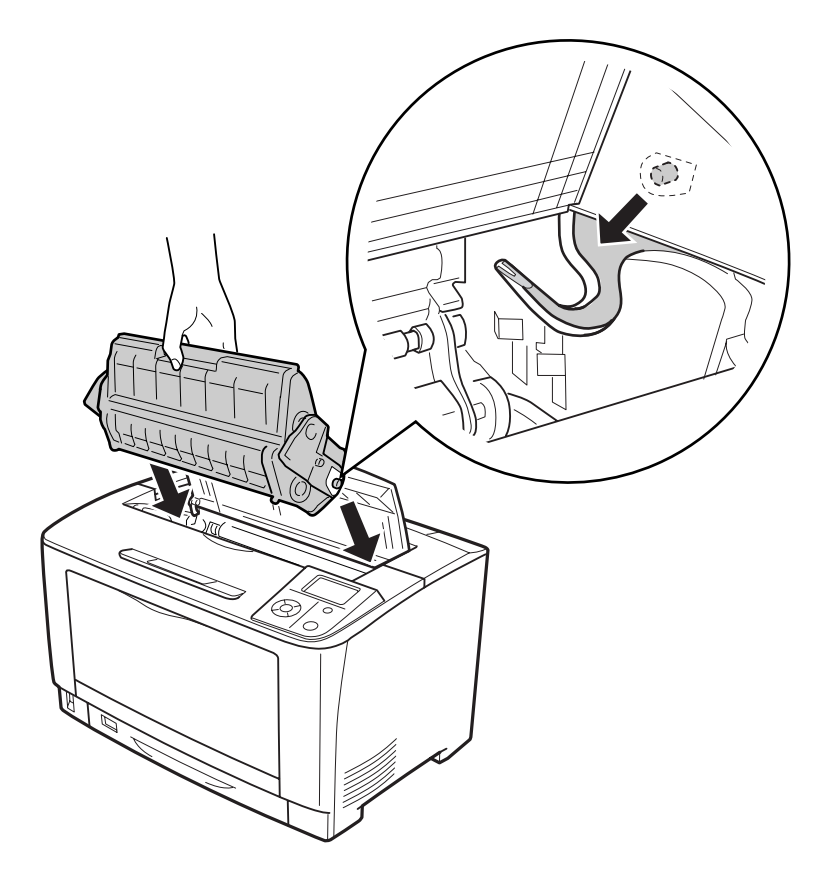

16. Stäng lucka A.

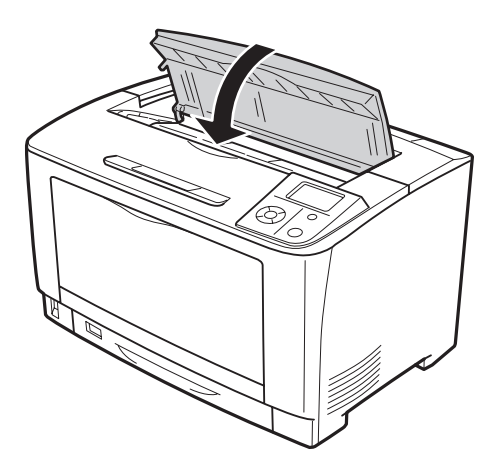

# **Pappersstopp DM (duplexenhetens lucka)**

1. Lossa hakarna genom att trycka på frigöringsknappen. Öppna sedan duplexenhetens lucka.

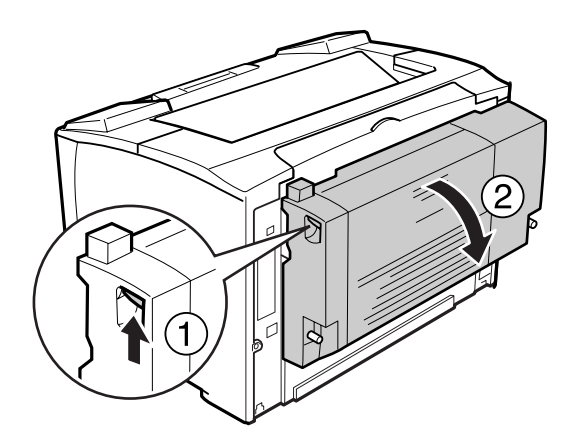

2. Ta försiktigt bort papper som fastnat inuti luckan. Var försiktig så att papperet inte rivs sönder.

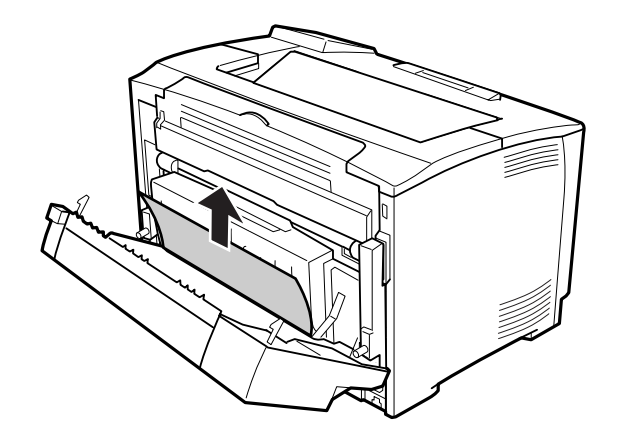

<span id="page-151-0"></span>3. Stäng duplexenhetens lucka.

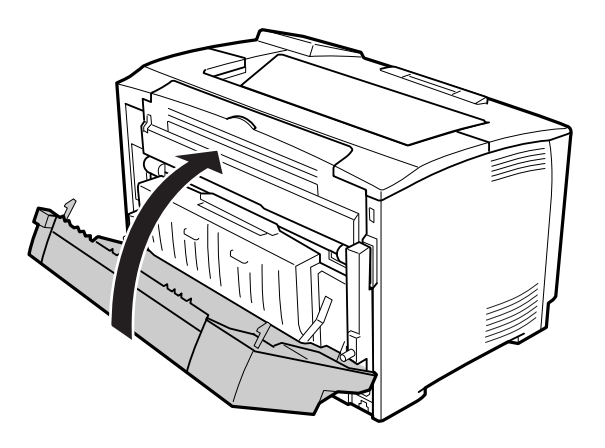

# **Skriva ut ett statusark för konfiguration**

För att bekräfta skrivarens aktuella status och att tillvalen är korrekt installerade, skriver du ut ett statusark för konfiguration med hjälp av skrivarens kontrollpanel eller skrivardrivrutinen.

Information om hur du skriver ut ett statusark för konfiguration från skrivarens kontrollpanel finns i ["Skriva ut ett statusark för konfiguration" på sidan 98](#page-97-0).

Information om hur du skriver ut ett statusark för konfiguration via skrivardrivrutinen i Windows finns i ["Skriva ut ett statusark för konfiguration" på sidan 171.](#page-170-0)

# **Driftsproblem**

## **Indikatorn Redo tänds inte**

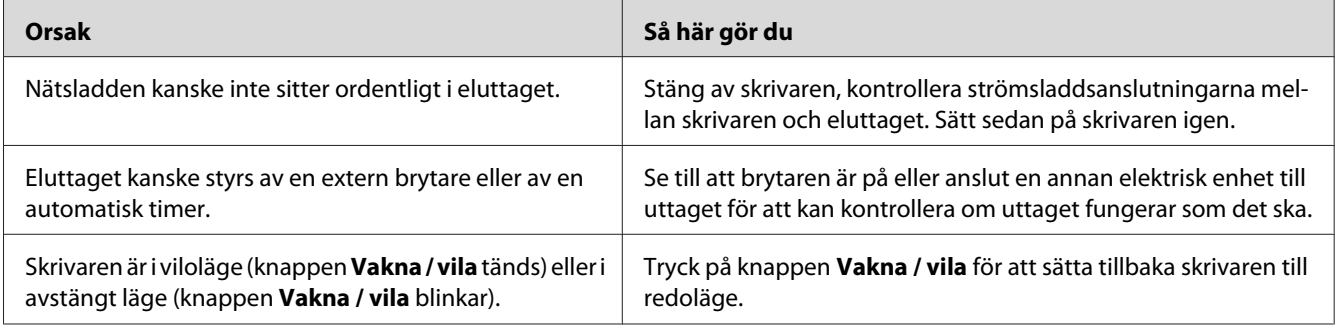

## **Skrivaren slås inte av**

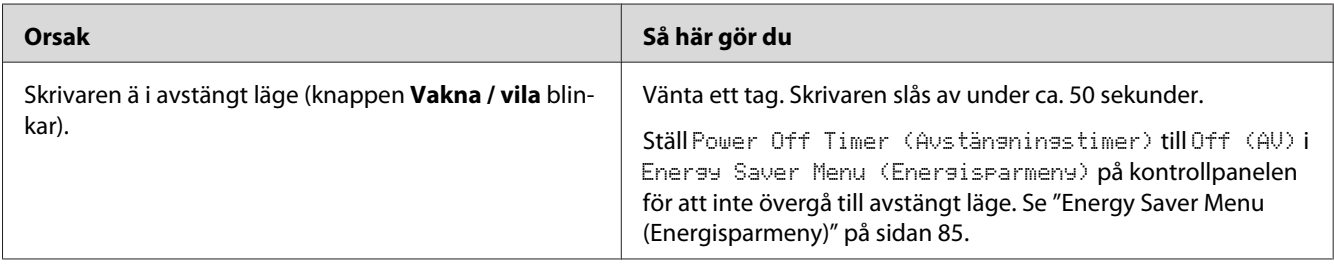

# **Skrivaren skriver inte ut (indikatorn Redo är släckt)**

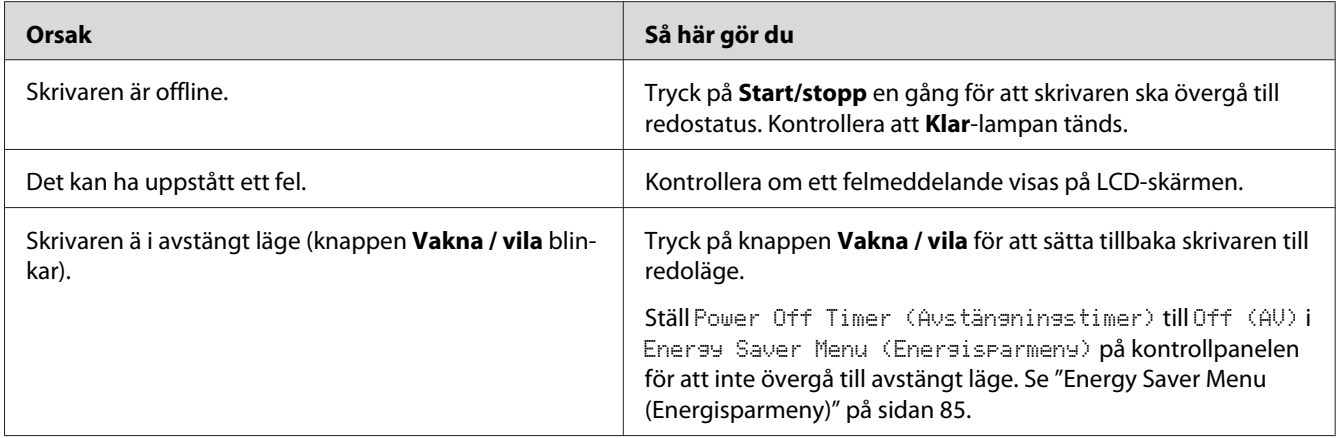

# **Indikatorn Redo är tänd men inget skrivs ut**

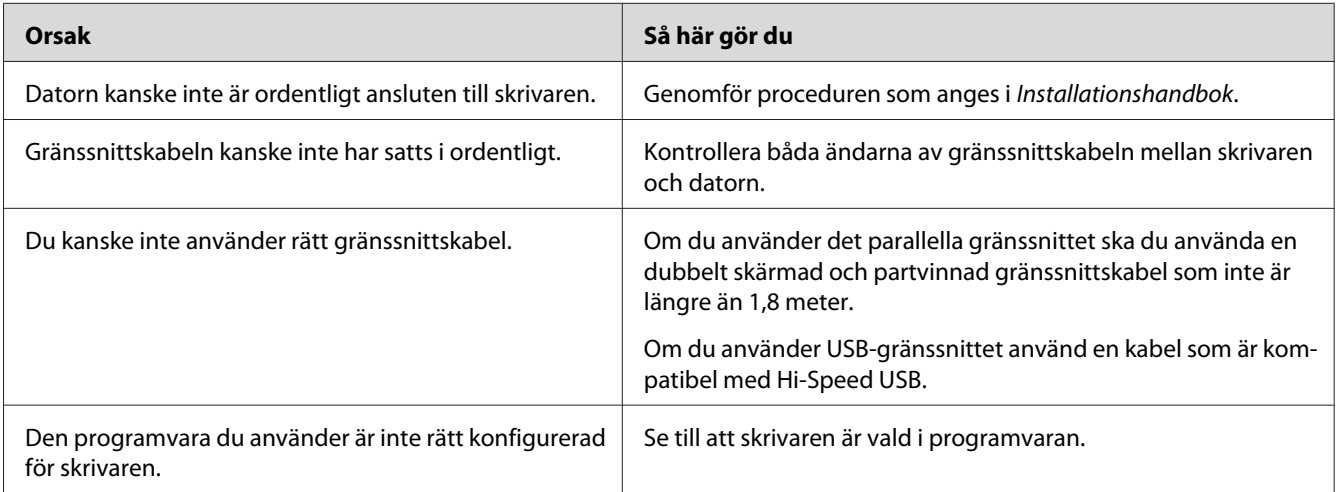

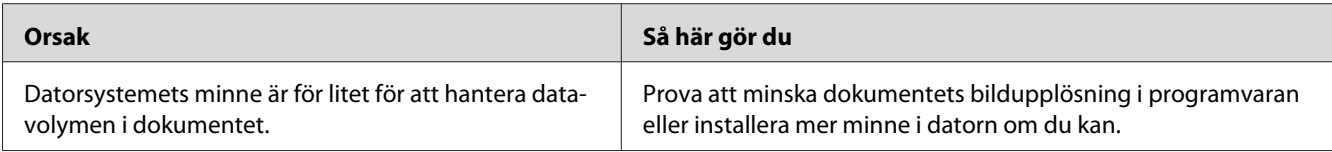

# **Förbrukningsartiklarnas återstående livslängd uppdateras inte (endast Windows)**

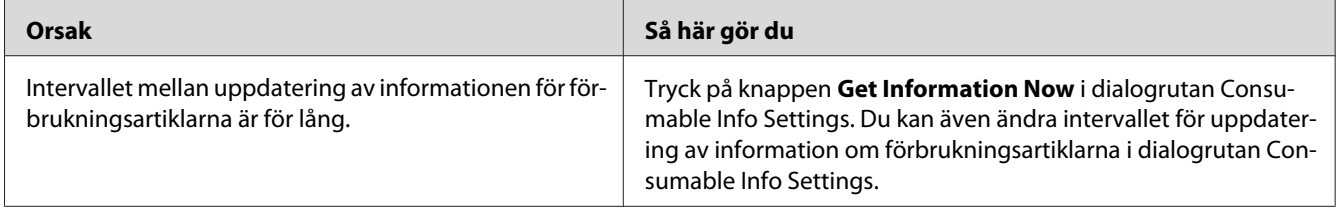

## **Det går inte att installera program eller drivrutiner**

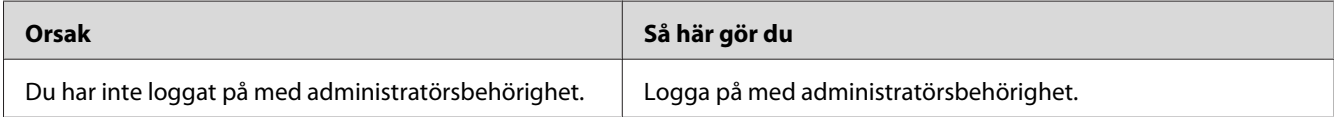

## **Det går inte att få tillgång till den delade skrivaren**

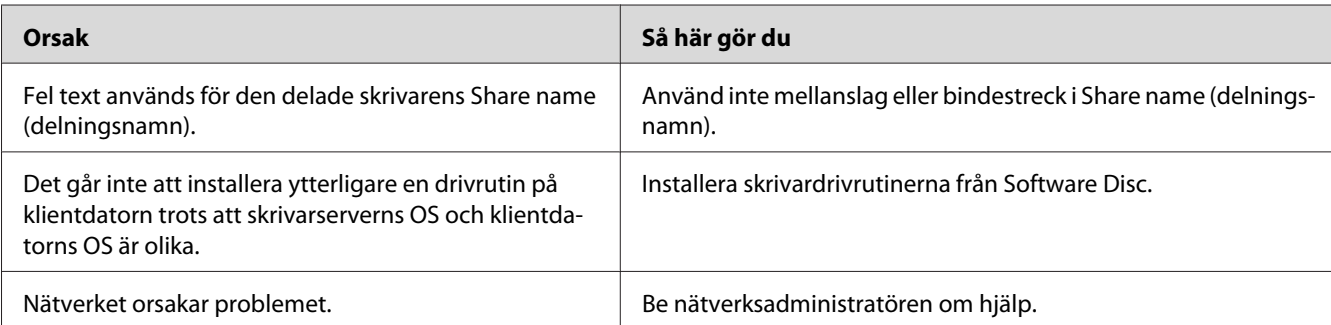

### *Anm:*

*Se tabellen nedan för ytterligare drivrutiner som ska installeras.*

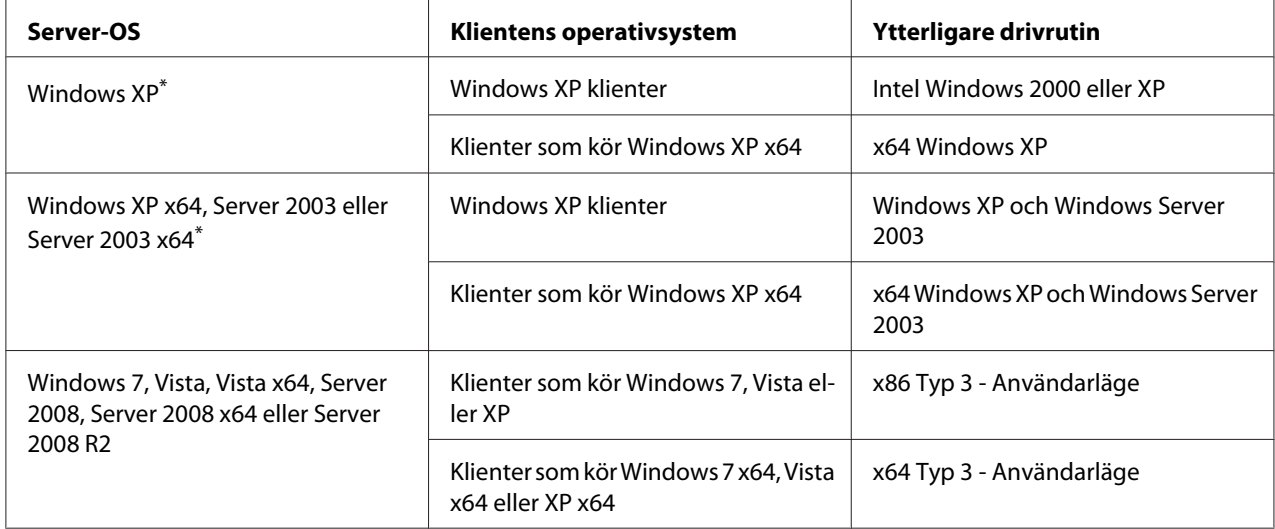

\* Den extra drivrutinen för Windows XP x64 och Server 2003 x64 kan användas med Windows XP Service Pack 2, Windows 2003 Service Pack 1 eller senare.

# **Utskriftsproblem**

# **Det går inte att skriva ut teckensnittet**

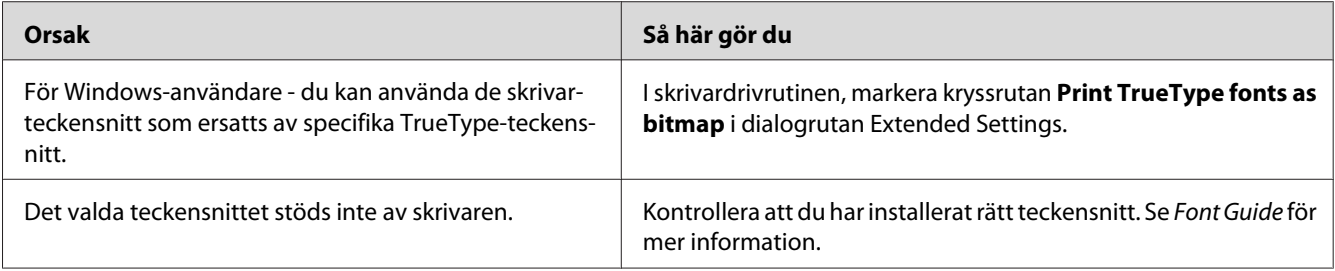

# **Utskriften är förvrängd**

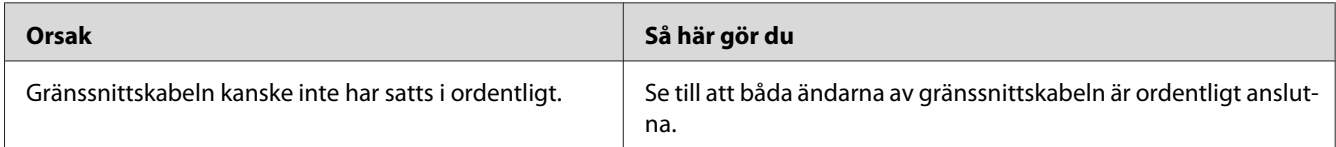

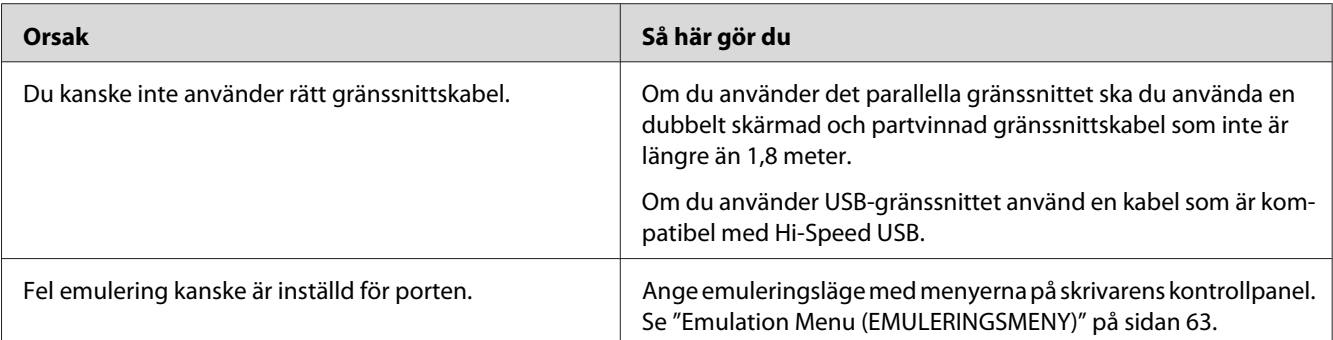

#### *Anm:*

*Om statusarket för konfiguration inte skrivs ut korrekt kan skrivaren vara skadad. Kontakta återförsäljaren eller en kvalificerad servicerepresentant.*

## **Utskriftspositionen är felaktig**

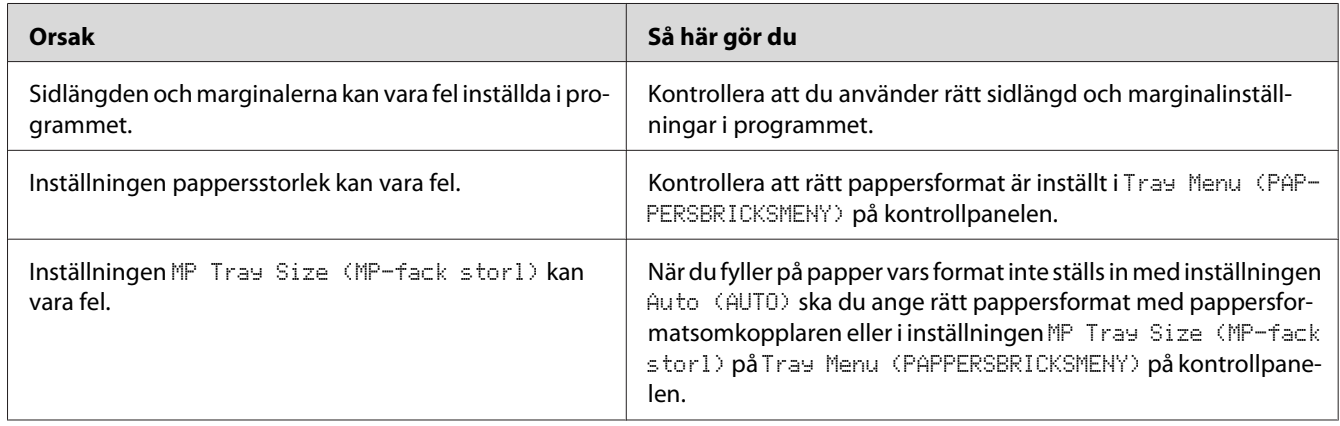

## **Grafiken skrivs ut på ett felaktigt sätt**

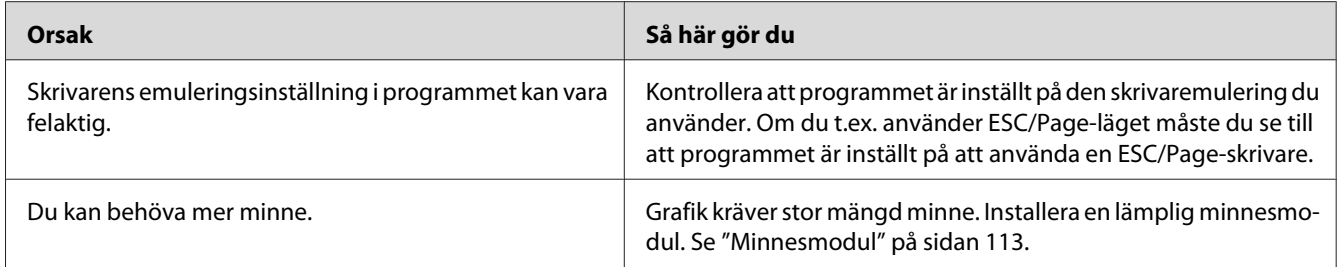

## **OH-film matas ut tom från kombifacket**

Avlägsna OH-film från kombifacket. Kontrollera papperstyp och storlek och ladda sedan rätt typ av OH-filmer.

### *Anm:*

- ❏ *När du använder OH-film, ladda dem i kombifacket och sätt inställningen Paper Type till* **Transparency** *i skrivardrivrutinen.*
- ❏ *När inställningen Paper Type i skrivardrivrutinen är satt till* **Transparency***, ladda inte någon annan typ av papper än Epson Color Laser Transparencies.*

## **Problem med utskriftskvalitet**

## **Bakgrunden är mörk eller smutsig**

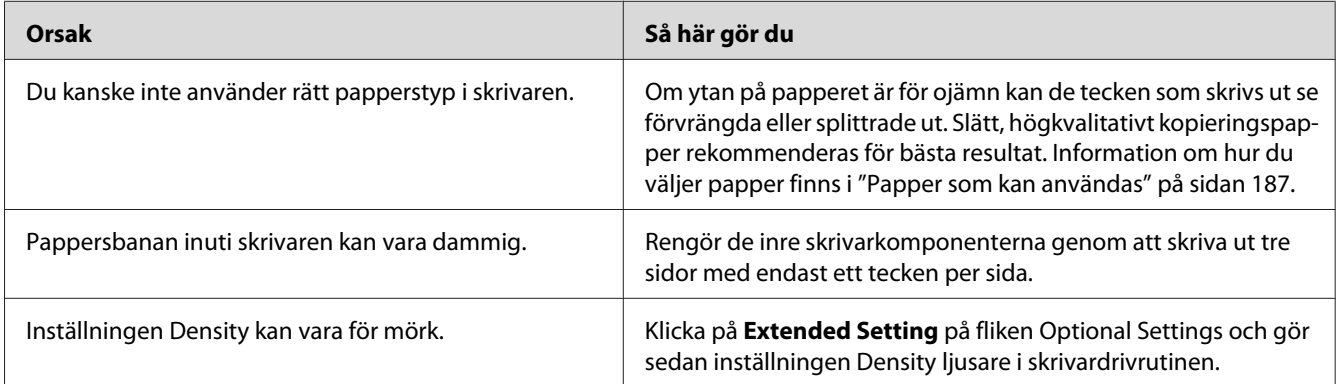

# **Vita punkter syns på utskriften**

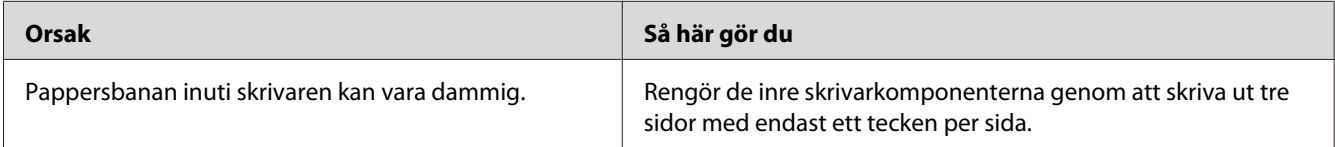

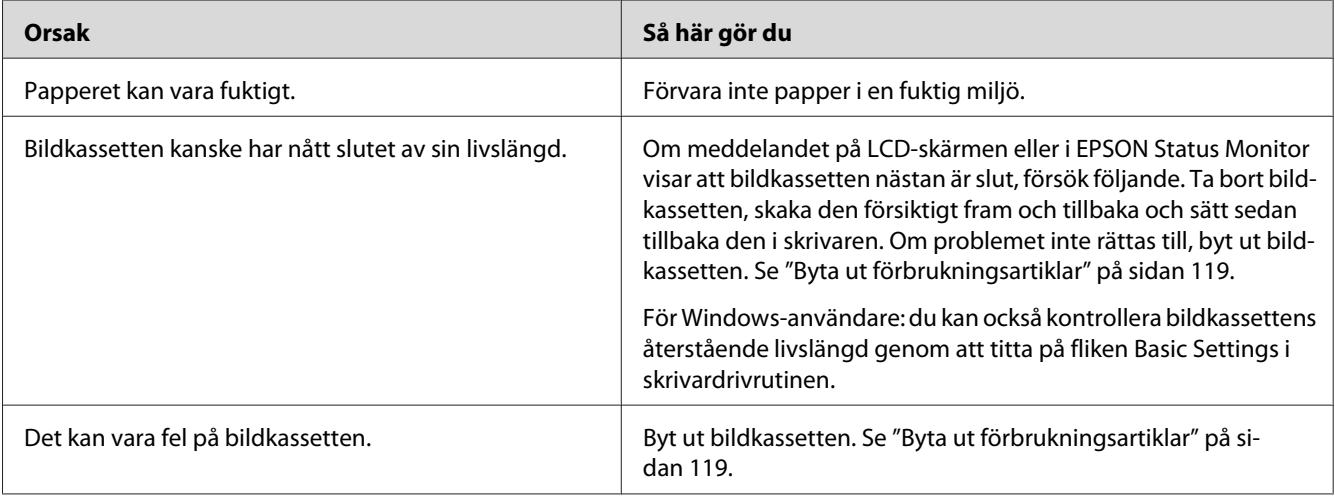

# **Utskriftskvaliteten eller tonen är ojämn**

# **Halvtonsbilder skrivs ut ojämnt**

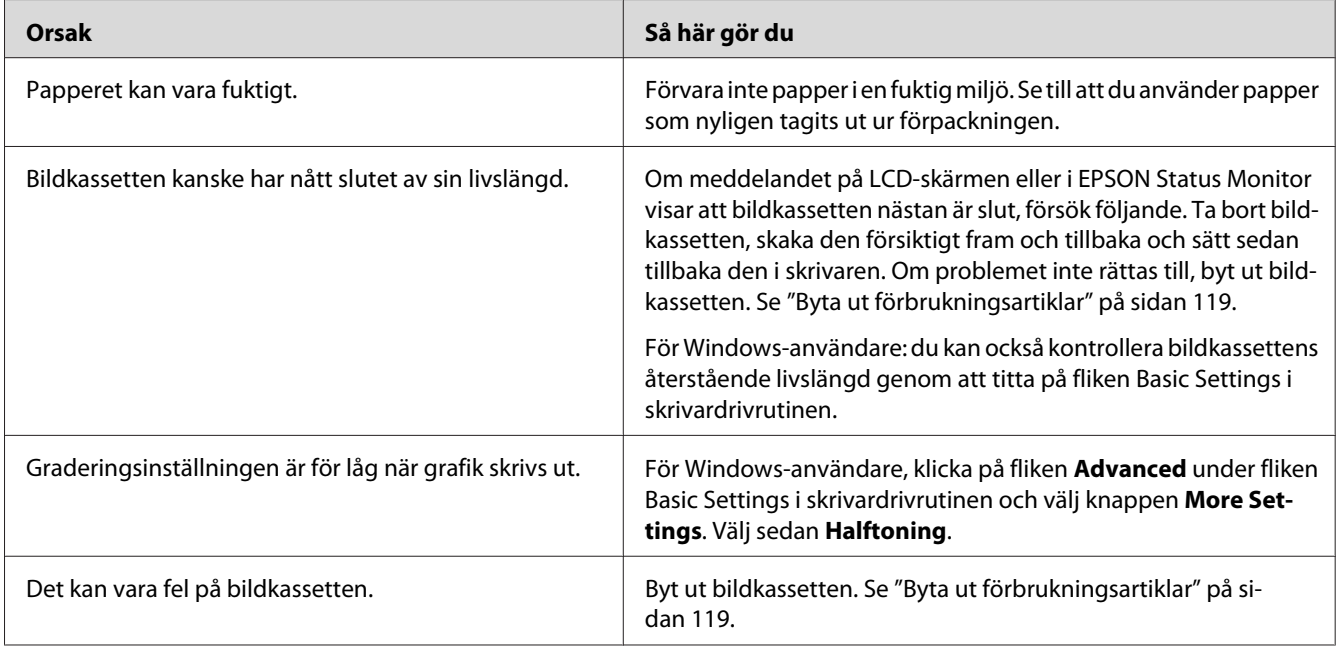

## **Tonerfläckar**

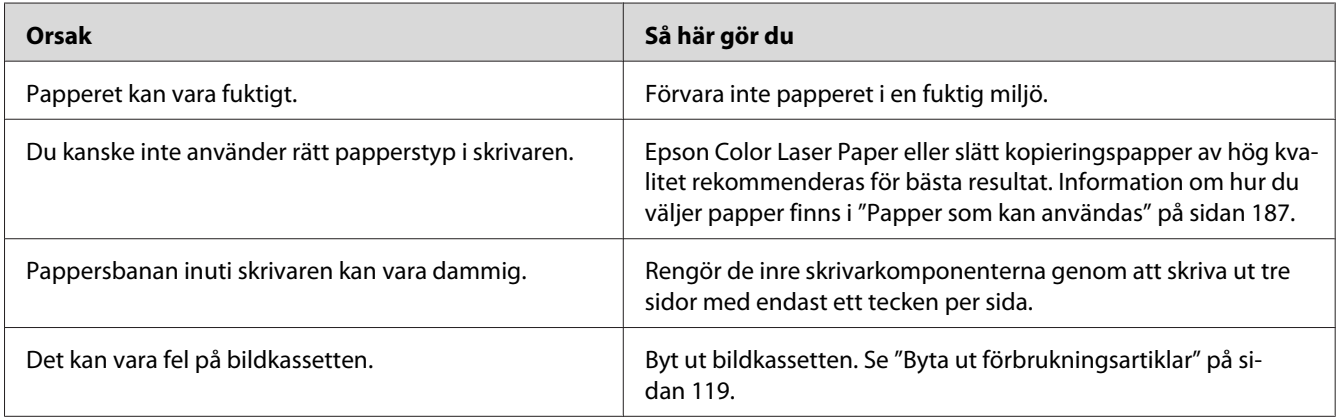

## **Områden i den utskrivna bilden saknas**

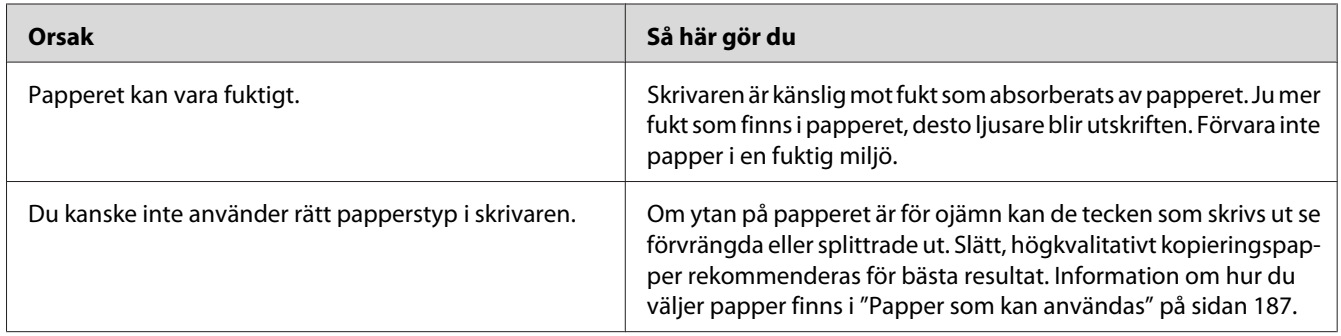

# **Helt tomma sidor matas ut**

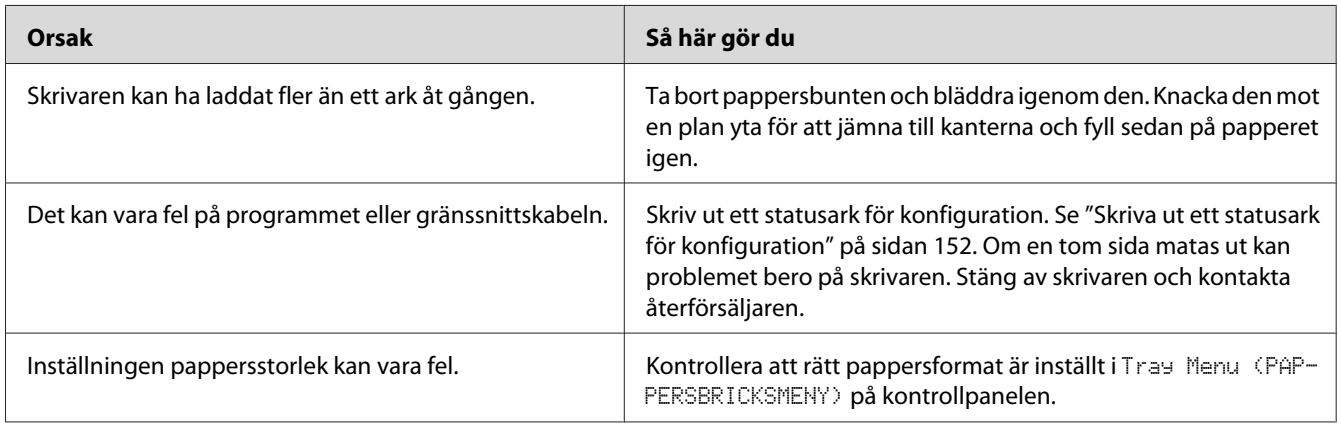

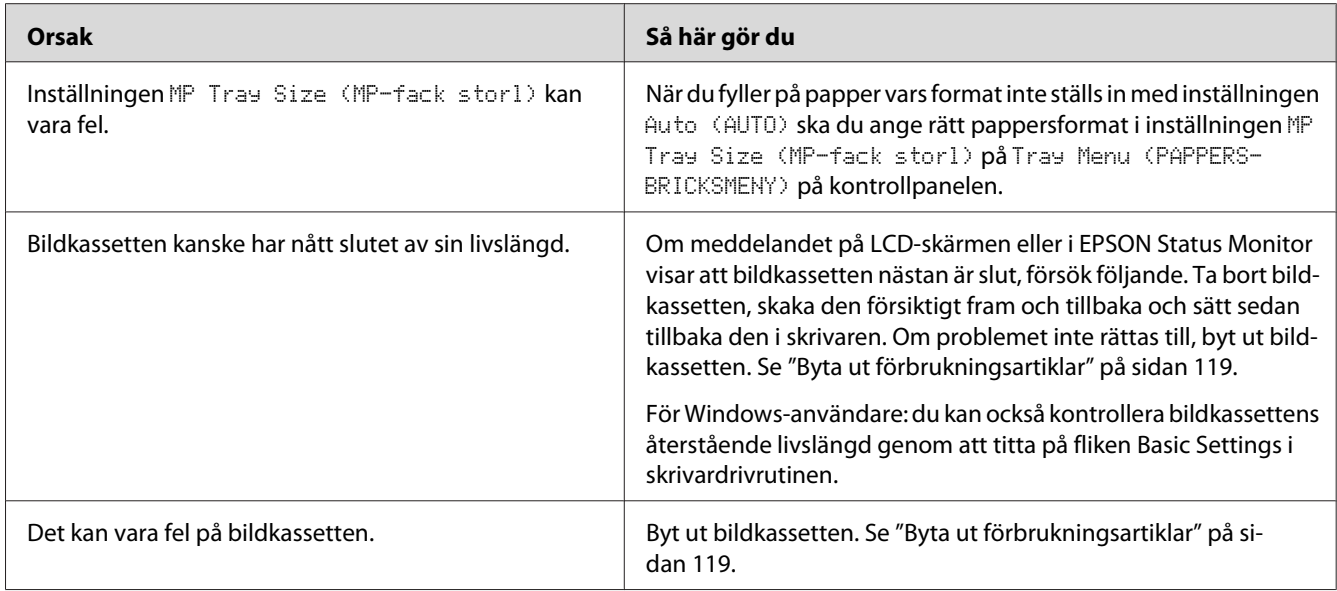

# **Den utskrivna bilden är ljus eller blek**

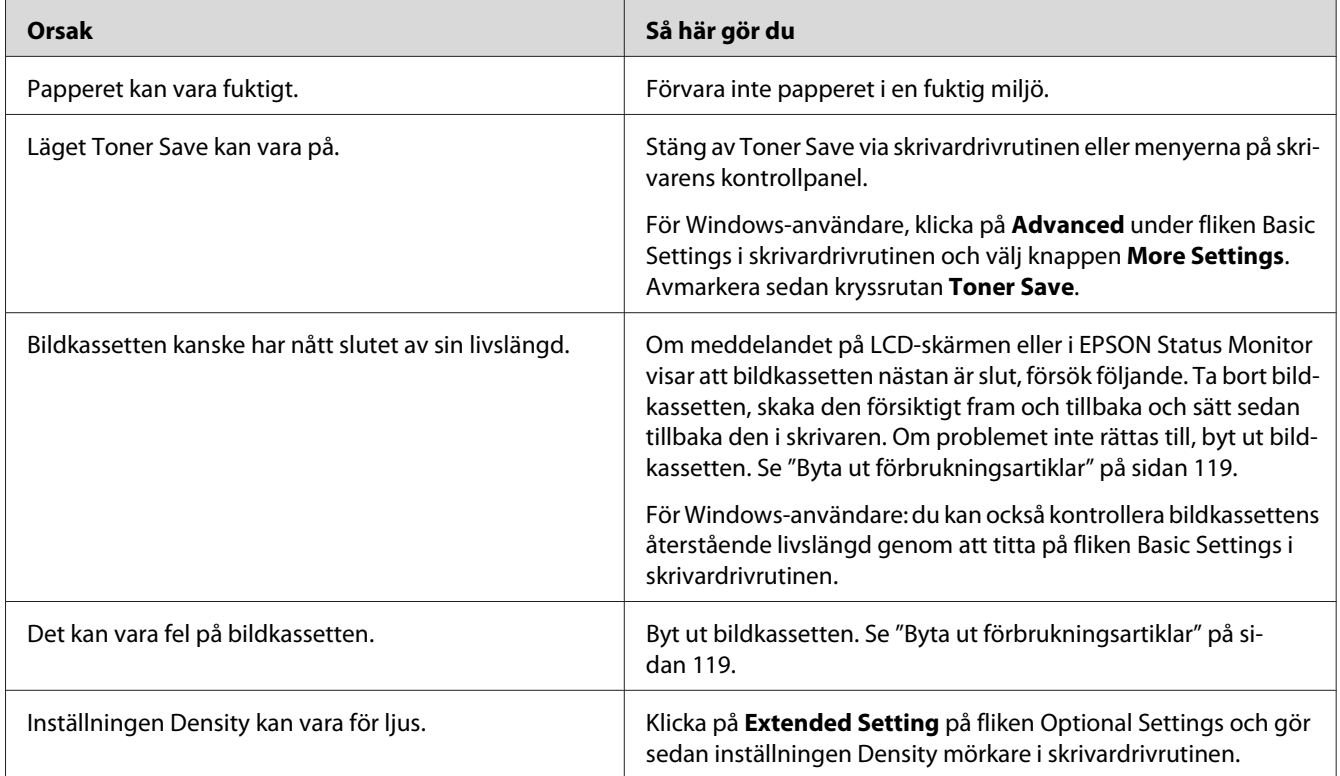

## **Den sida av pappersarket som saknar tryck är smutsig**

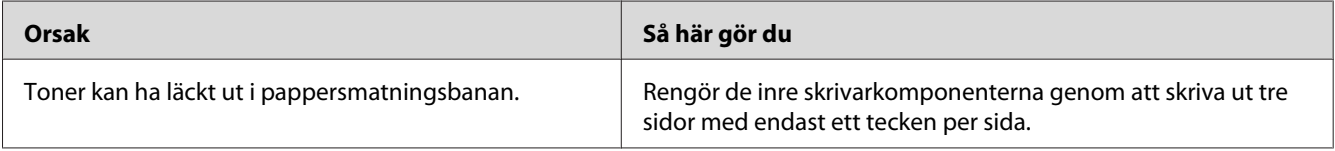

## **Utskriftskvaliteten sänkt**

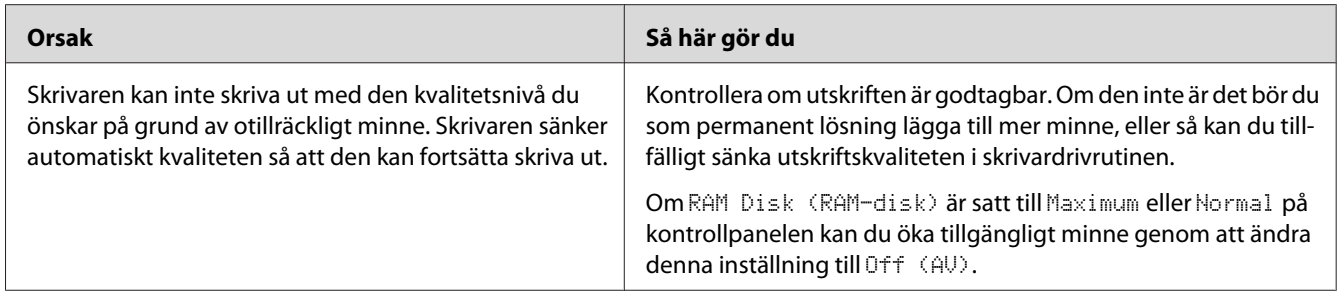

# **Minnesproblem**

# **Otillräckligt minne för aktuell åtgärd**

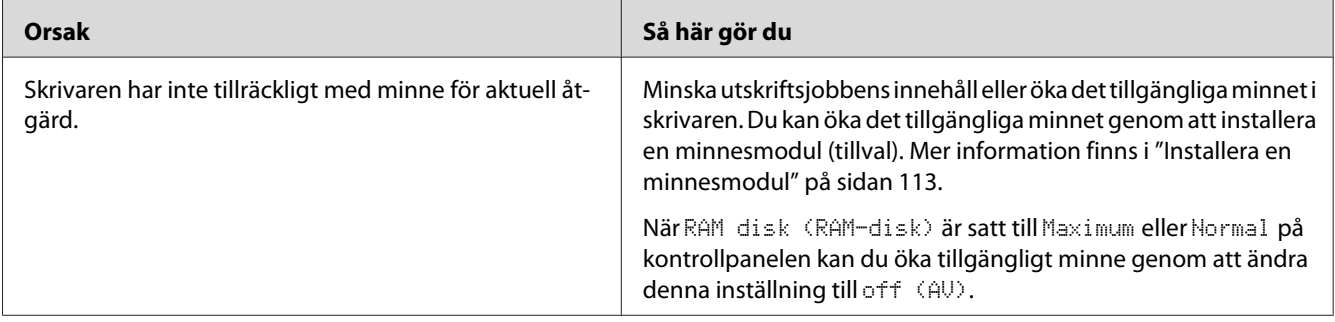

## **Otillräckligt minne för att skriva ut alla kopior**

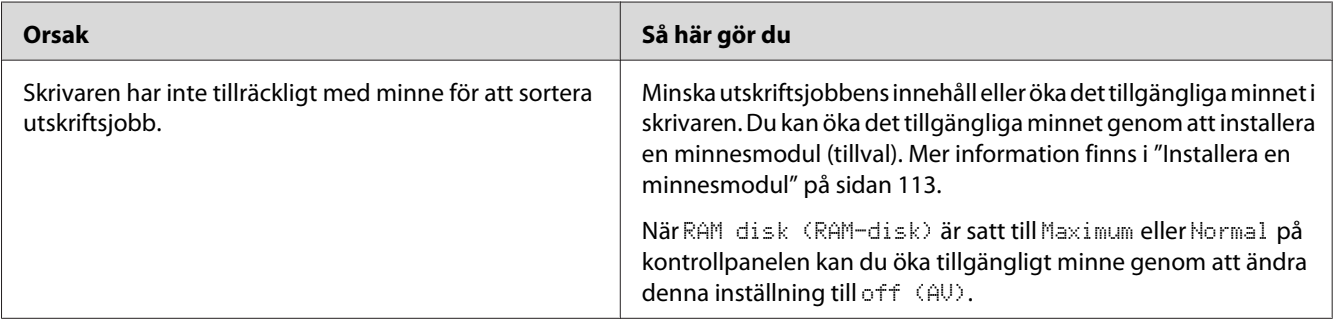

# **Problem med pappershantering**

# **Papper matas inte fram ordentligt**

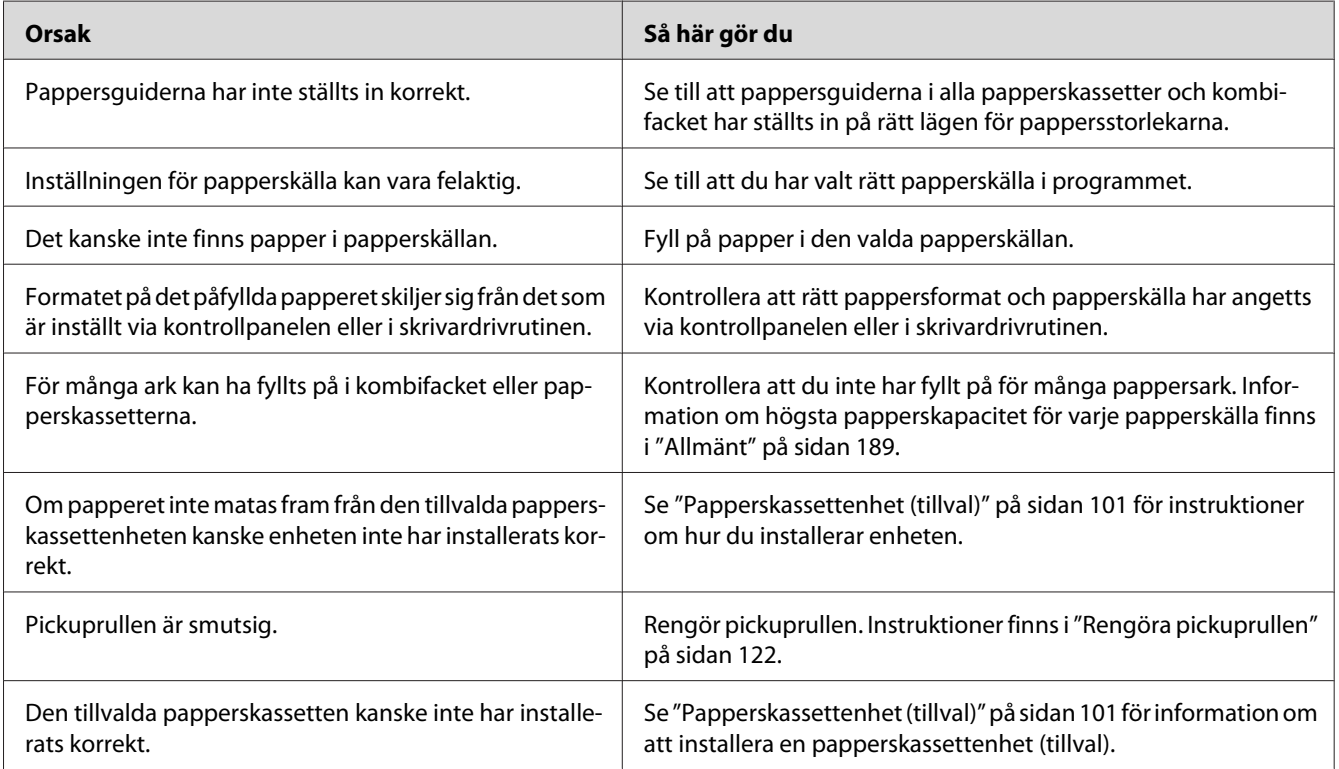

# **Problem med att använda tillval**

Skriv ut ett statusark för konfiguration för att kontrollera att tillvalen är korrekt installerade. Mer information finns i ["Skriva ut ett statusark för konfiguration" på sidan 152](#page-151-0).

## **Meddelandet Invalid AUX I/F Card (Ogilt. AUX G/S-kort) visas på LCD-skärmen**

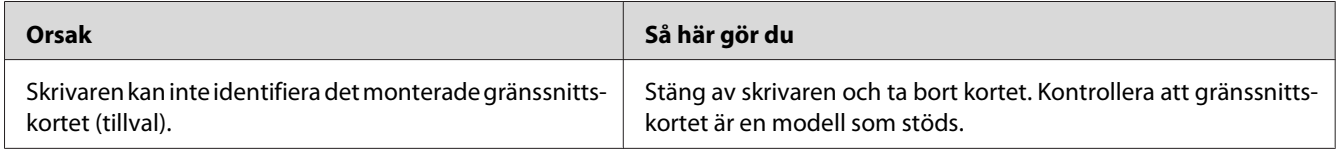

## **Papper matas inte från tillvalskassetten.**

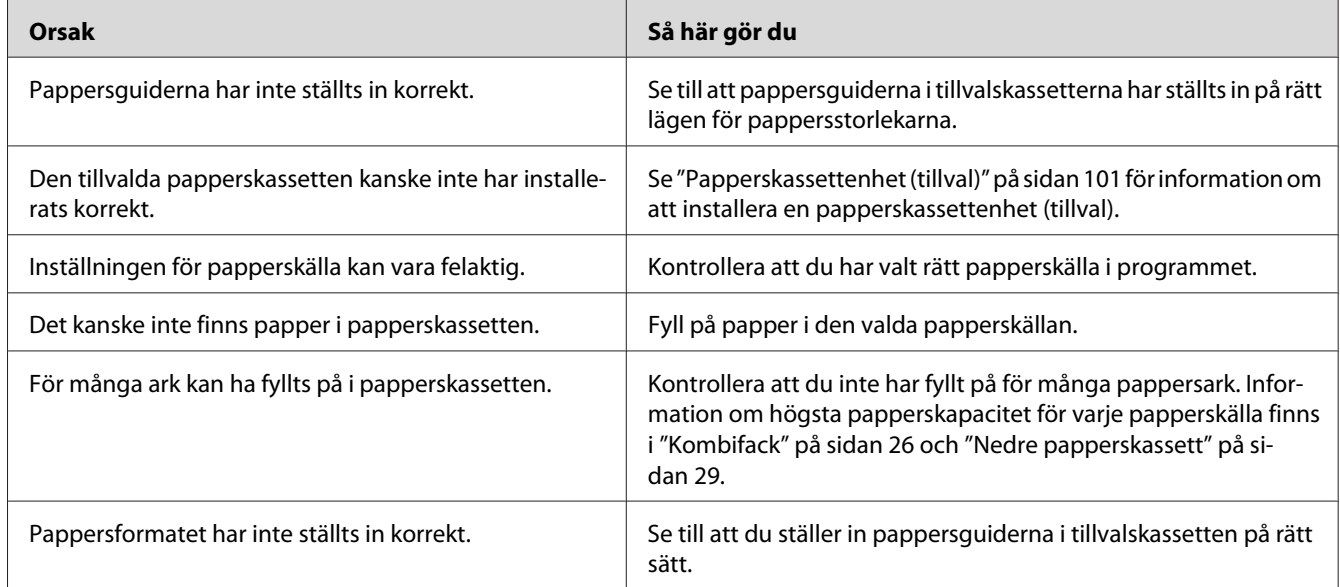

# **Ett installerat tillval kan inte användas**

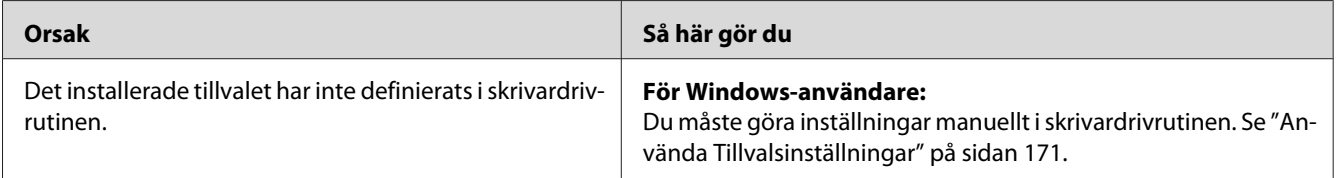

## **Tillvalsprodukten är inte tillgänglig**

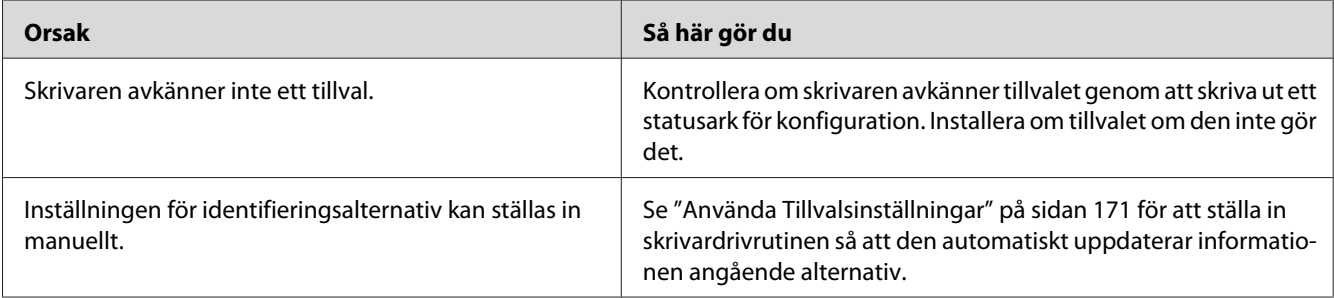

# **Lösa USB-problem**

Om problemet beror på svårigheter att använda skrivaren med en USB-anslutning kan du se i listan nedan om problemet finns med och i så fall vidta rekommenderade åtgärder.

## **USB-anslutningar**

Kablar eller anslutningar för USB kan ibland vara en källa till USB-problem.

För bästa resultat ansluter du skrivaren direkt till datorns USB-port. Om du måste använda flera USB-hubbar, rekommenderar vi att du ansluter skrivaren till hubben närmast datorn.

## **Windows-operativsystem**

Du måste ha en dator med ett operativsystem installerat som stöds av denna skrivare eller vara en modell som uppgraderats från Windows XP, Vista, Server 2003 eller Server 2008 till ett operativsystem som stöds av denna skrivare. Det kan hända att du inte kan installera eller köra USB-skrivardrivrutinen på en dator som inte uppfyller dessa specifikationer eller som inte är utrustad med en inbyggd USB-port.

Kontakta återförsäljaren för att få mer information om datorn.

### **Installation av skrivarprogramvara**

Felaktig eller ofullständig programvaruinstallation kan orsaka USB-problem. Tänk på följande och genomför de rekommenderade kontrollerna för att se till att installationen är korrekt.

### **Kontrollera installationen av skrivarprogrammet**

Om du använder Windows måste du följa stegen i *Installationshandbok* som medföljer skrivaren när du installerar skrivarprogrammet. I annat fall kan Microsofts universella drivrutin komma att installeras. För att kontrollera om den universella drivrutinen har installerats följer du stegen nedan.

- 1. Öppna mappen **Printers (Skrivare)** och högerklicka på ikonen för din skrivare.
- 2. Klicka på **Printing Preferences (Utskriftsinställningar)** på snabbmenyn som visas. Högerklicka sedan någonstans i drivrutinen.

Klicka på **About (Om)** om det alternativet visas på snabbmenyn. Om meddelandet "Unidrv Printer Driver (Unidrv-skrivardrivrutin)" visas måste du installera om skrivarprogrammet enligt *Installationshandbok*. Om alternativet About (Om) inte visas, har skrivarprogrammet installerats korrekt.

#### *Anm:*

*Klicka på* **Continue Anyway (Fortsätt ändå)** *om dialogrutan för programinstallation visas under installationsprocessen i Windows Vista, Vista x64, XP, XP x64, Server 2003 och Server 2003 x64. Om du klickar på* **STOP Installation (AVBRYT installation)** *måste du installera om skrivarprogrammet.*

## **Status- och felmeddelanden**

Status- och felmeddelanden för skrivaren visas på LCD-skärmen. Mer information finns i ["Status](#page-86-0)[och felmeddelanden" på sidan 87](#page-86-0).

### **Avbryta utskrift**

För att avbryta ett utskriftsjobb från skrivarens kontrollpanel se ["Avbryta utskrift" på sidan 99.](#page-98-0)

Om du vill avbryta ett utskriftsjobb innan det skickas från datorn, se ["Avbryta ett utskriftsjobb" på](#page-40-0) [sidan 41.](#page-40-0)

## **Problem med utskrift i PostScript 3-läge**

Problemen i listan i det här avsnittet är sådana som du kan stöta på vid utskrift med PostScript-drivrutinen. All procedurinformation finns i PostScript-skrivardrivrutinen.

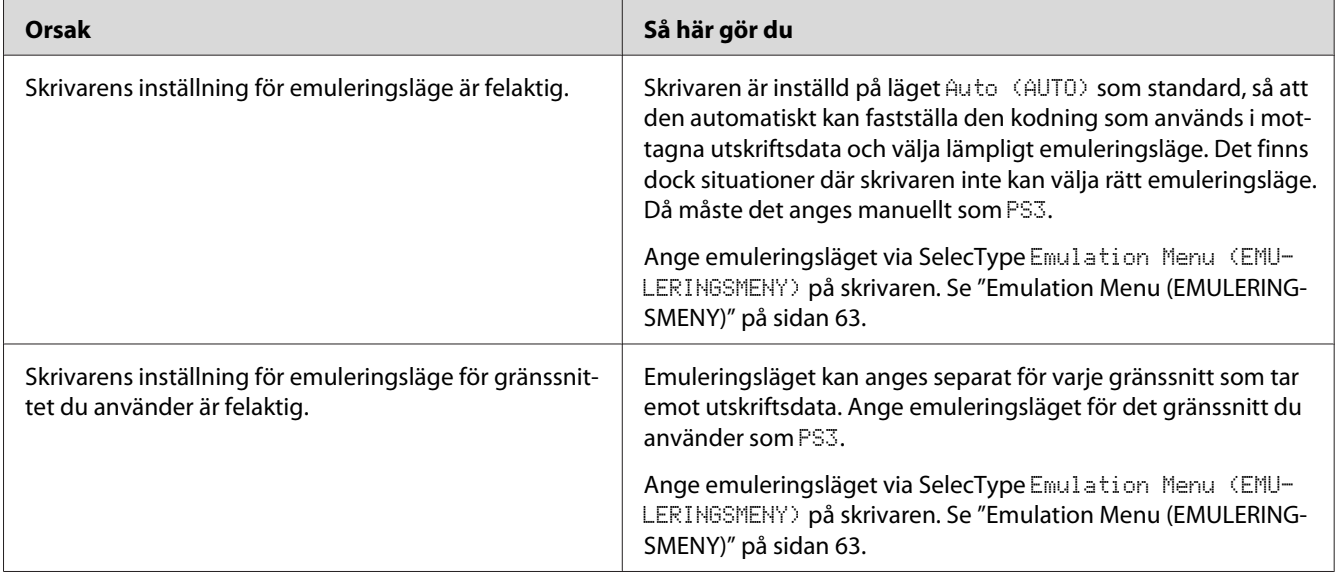

# **Skrivaren skriver inte ut korrekt i PostScript-läge**

## **Skrivaren skriver inte ut**

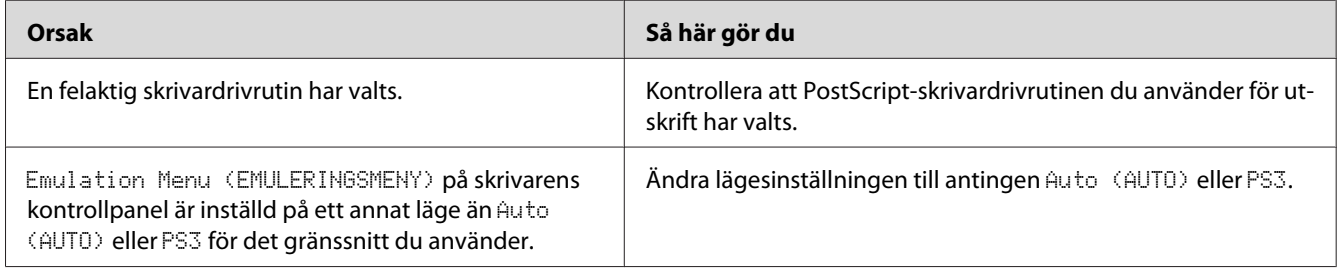

# **Skrivaren eller dess drivrutin visas inte bland verktygen i skrivarkonfigurationen (endast Macintosh)**

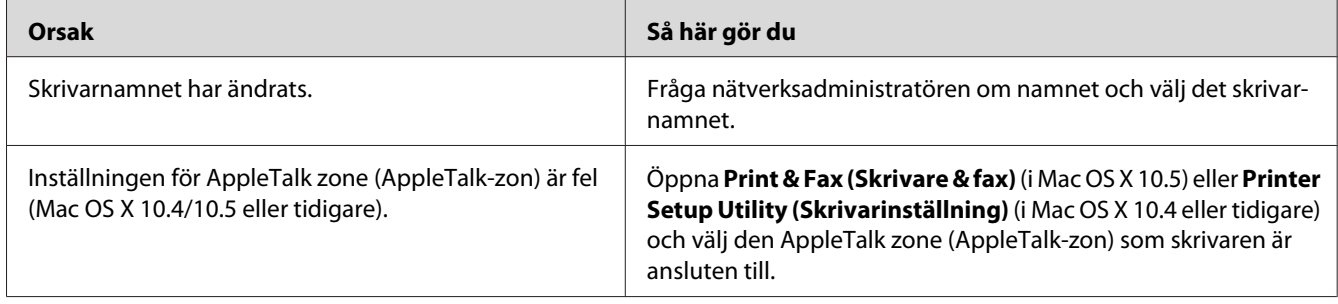

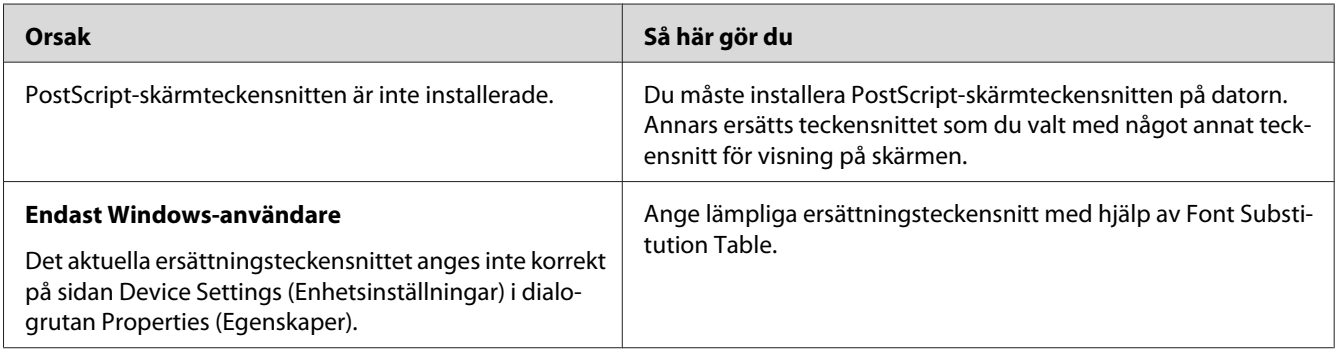

# **Teckensnittet på utskriften är inte samma som det på skärmen**

# **Skrivarens teckensnitt kan inte installeras**

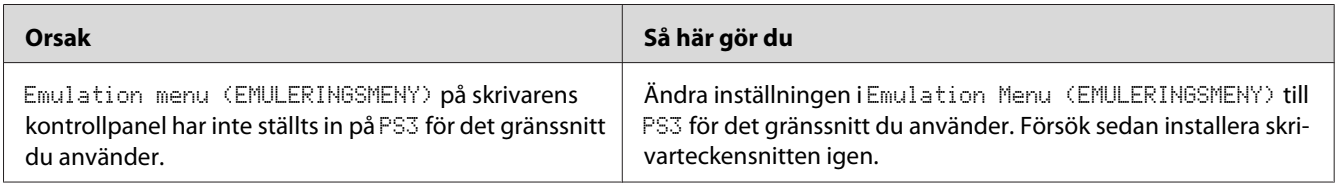

## **Kanterna på texten och/eller bilderna är inte jämna**

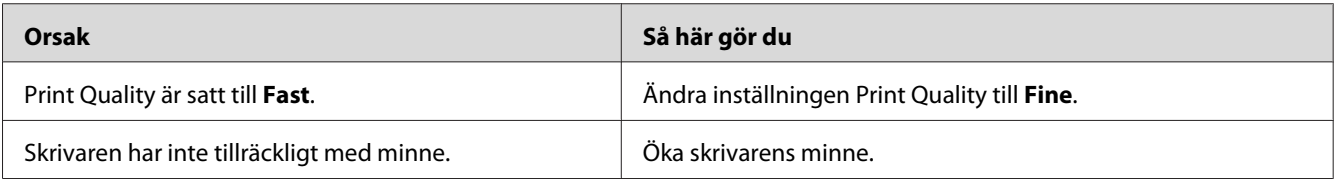

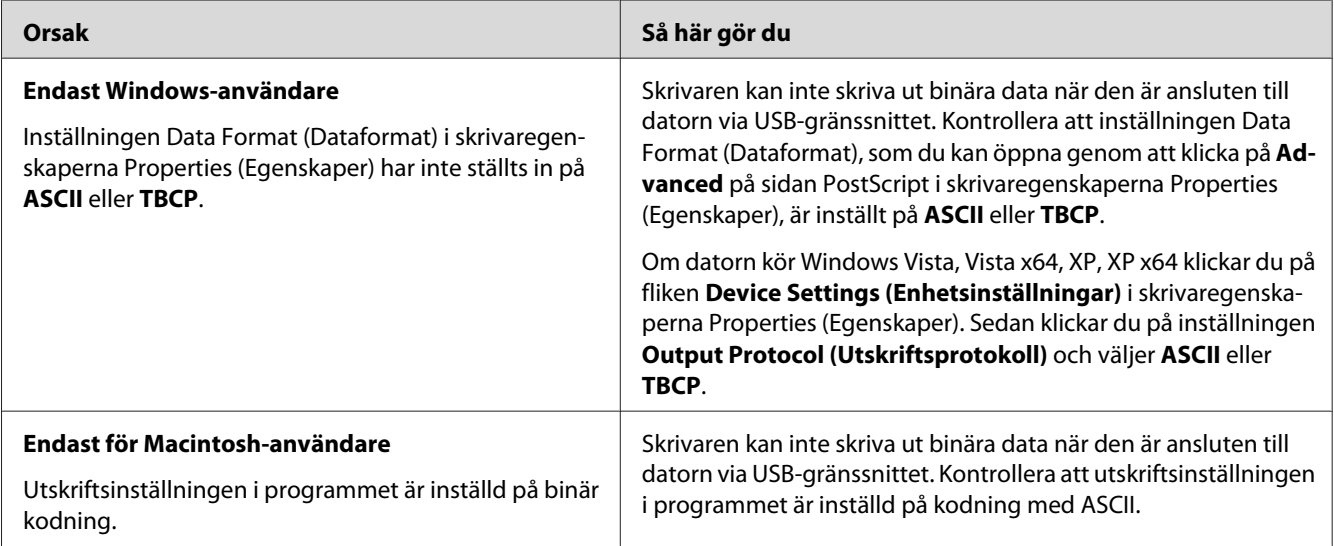

# **Skrivaren skriver inte ut normalt via USB-gränssnittet**

# **Skrivaren skriver inte ut som den ska via nätverksgränssnittet**

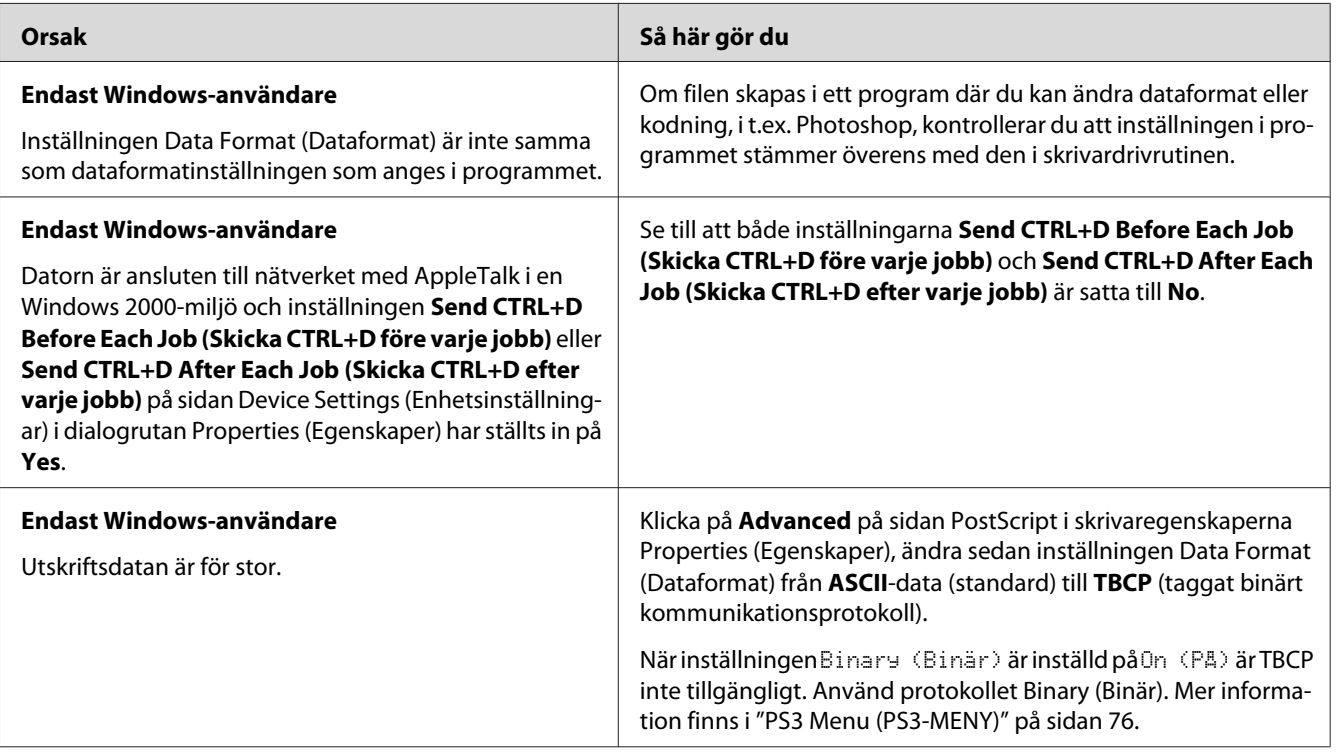

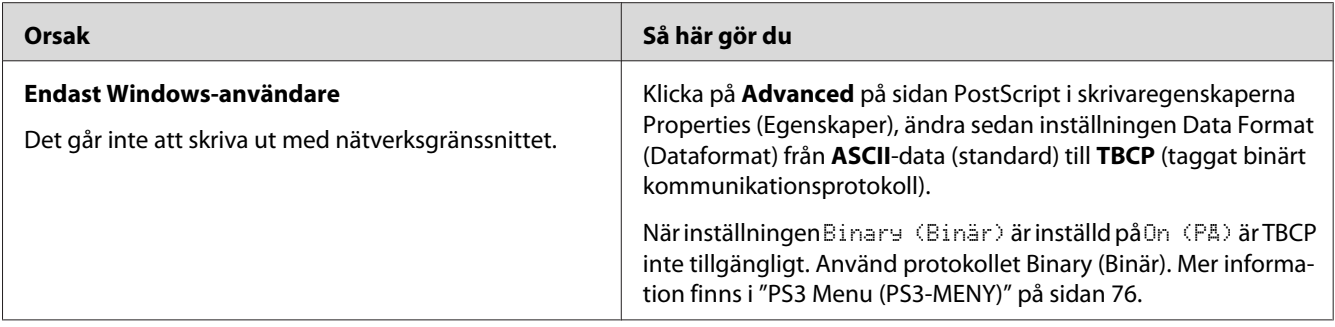

# **Ett odefinierat fel uppstår (endast Macintosh)**

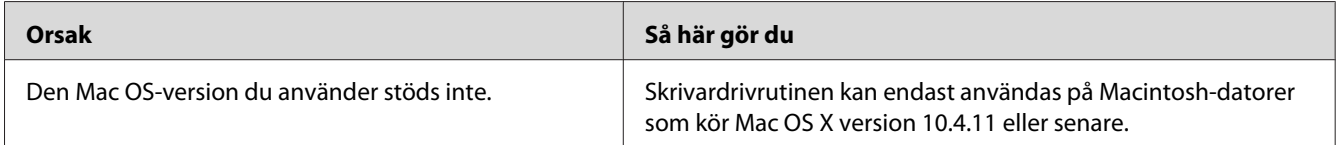

### Kapitel 8

# **Angående skrivarprogramvaran**

## **Använd skrivarprogramvaran för Windows**

### **Använda skrivardrivrutinen**

Med skrivardrivrutinen kan du justera skrivarinställningarna så att du får bästa möjliga resultat.

### *Anm:*

*Skrivardrivrutinens onlinehjälp innehåller information om inställningarna för skrivardrivrutinen.*

### *Anmärkning för Windows Vista-användare:*

*Tryck inte på strömbrytaren eller försätt inte datorn i standby- eller viloläge manuellt vid utskrift.*

### **Öppna skrivardrivrutinen**

Du kan öppna skrivardrivrutinen direkt från ett tillämpningsprogram och via Windows-operativsystemet.

Skrivarinställningarna som du anger i ett Windows-program kan prioriteras över inställningarna som görs via operativsystemet.

### Från programmet

Klicka på **Print (Skriv ut)**, **Print Setup (Skrivarinställning)** eller **Page Setup (Utskriftsformat)** på menyn File (Arkiv). Klicka på **Setup (Installera)**, **Options (Alternativ)**, **Properties (Egenskaper)** eller en kombination av knapparna efter behov.

### Användare av Windows 7

Klicka på startknappen, välj **Devices and Printers (Enheter och skrivare)**. Högerklicka på skrivaren och välj **Printing preferences (Utskriftsinställningar)**.

### Windows Vista- och Server 2008-användare

Klicka på **Start**, klicka på **Control Panel (Kontrollpanelen)** och dubbelklicka på **Printers (Skrivare)**. Högerklicka på skrivarikonen och klicka sedan på **Printing Preferences (Utskriftsinställningar)**.

### <span id="page-170-0"></span>Windows XP- och Server 2003-användare

Klicka på **Start**, klicka på **Printers and Faxes (Skrivare och fax)**. Högerklicka på skrivarikonen och klicka sedan på **Printing Preferences (Utskriftsinställningar)**.

### **Skriva ut ett statusark för konfiguration**

Bekräfta skrivarens aktuella status genom att skriva ut ett statusark från skrivardrivrutinen.

#### *Anm:*

*Skriv ut statusarket för konfiguration på A4-papper (liggande).*

- 1. Öppna skrivardrivrutinen.
- 2. Klicka på fliken **Optional Settings** och klicka sedan på **Configuration** i Print Status Sheets.

### **Använda Utökade inställningar**

Du kan utföra olika inställningar i dialogrutan Extended Settings. För att öppna dialogrutan, klicka på **Extended Settings** i fliken Optional Settings.

### **Använda Tillvalsinställningar**

Skrivardrivrutinen kan uppdatera installerade alternativ information automatiskt om **Update the Printer Option Info Automatically** är valt.

- 1. Öppna skrivardrivrutinen.
- 2. Klicka på fliken **Optional Settings** och välj sedan **Update the Printer Option Info Automatically**.

### **Visa information om förbrukningsartiklar**

Tonerkassettens återstående livslängd visas på fliken Basic Settings.

#### *Anm:*

- ❏ *Denna funktion är endast tillgänglig när EPSON Status Monitor är installerad.*
- ❏ *Informationen kan skilja sig från informationen som visas i EPSON Status Monitor. Använd EPSON Status Monitor för att hämta mer detaljerad information om förbruksartiklar.*
- ❏ *Nivåindikatorn och varningsikonen som visar återstående livslängd visas inte om andra förbrukningsartiklar än Epson originalartiklar används.*

### **Att beställa förbrukningsartiklar och underhållsartiklar**

Klicka på knappen **Order Online** på fliken Basic Settings. Mer information finns i ["Order Online" på](#page-177-0) [sidan 178.](#page-177-0)

#### *Anm:*

*Denna funktion är endast tillgänglig när EPSON Status Monitor är installerad.*

### **Använda EPSON Status Monitor**

EPSON Status Monitor är ett program som övervakar skrivaren och ger information om dess aktuella status.

### **Installera EPSON Status Monitor**

- 1. Se till att skrivaren är avstängd och att Windows körs på datorn.
- 2. Sätt i Software Disc i CD/DVD-enheten.

#### *Anm:*

*Om skärmen Epson Install Navi inte öppnas automatiskt klickar du på* **Start***, sedan på* **Computer (Dator)** *(Windows 7, Vista och Server 2008) eller ikonen* **My Computer (Den här datorn)** *på skrivbordet (Windows XP och Server 2003). Högerklicka på cd-ikonen, klicka på* **Open (Öppna)** *på menyn som visas och dubbelklicka på* **Epsetup.exe***.*

3. Klicka på **Software List (Programlista)**.

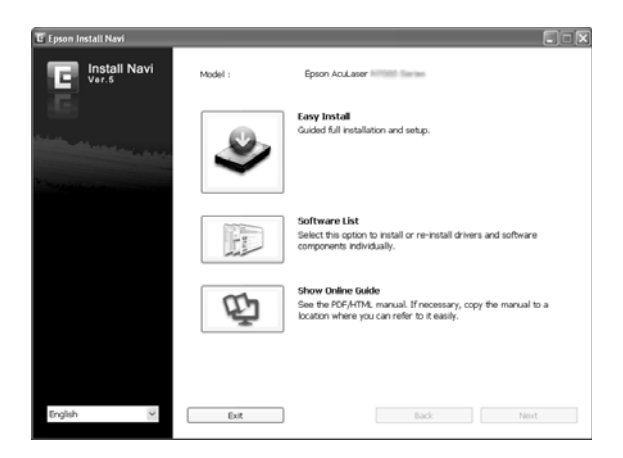

#### *Anm:*

- ❏ *I Network Guide finns mer information om hur du installerar EPSON Status Monitor i ett nätverk.*
- ❏ *Om du vill använda skrivaren via en skrivarserver måste du installera EPSON Status Monitor från Software Disc med administratörsbehörighet på varje klient.*
- 4. Välj **Epson Status Monitor** och klicka sedan på knappen **Next (Nästa)**.
- 5. Läs licensavtalet och klicka sedan på **Accept (Godkänn)**.
- 6. När installationen är klar klickar du på **Cancel (Avbryt)**.

### **Öppna EPSON Status Monitor**

Högerklicka på ikonen för EPSON Status Monitor på aktivitetsfältet och markera skrivarnamnet och menyn som du vill öppna.

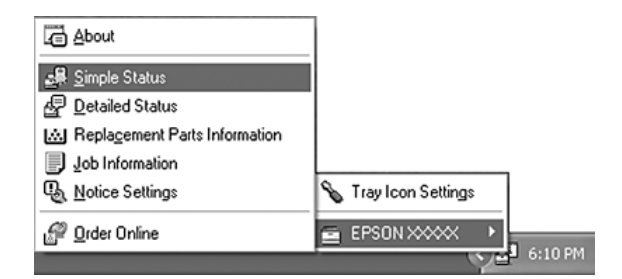

### *Anm:*

- ❏ *Du kan även öppna EPSON Status Monitor genom att klocka på knappen* **Simple Status** *på fliken Optional Settings på skrivardrivrutinen.*
- ❏ *Dialogrutan Order Online visas även när du klickar på knappen* **Order Online** *under fliken Basic Settings på skrivardrivrutinen.*

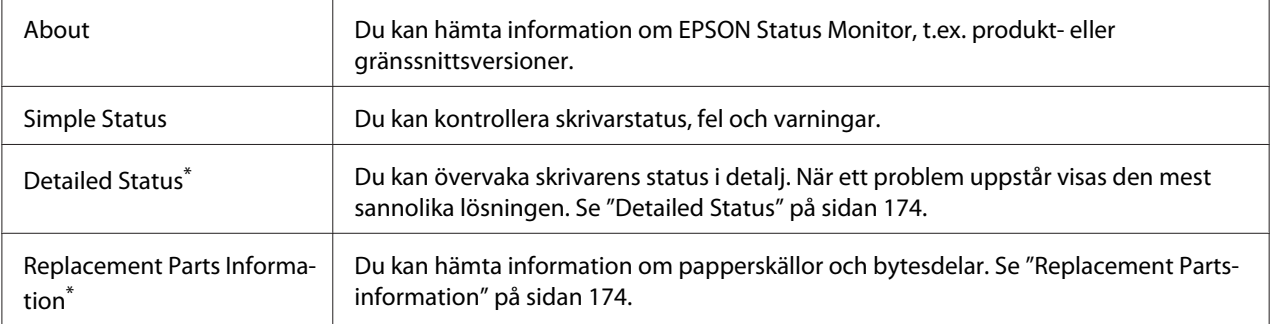

<span id="page-173-0"></span>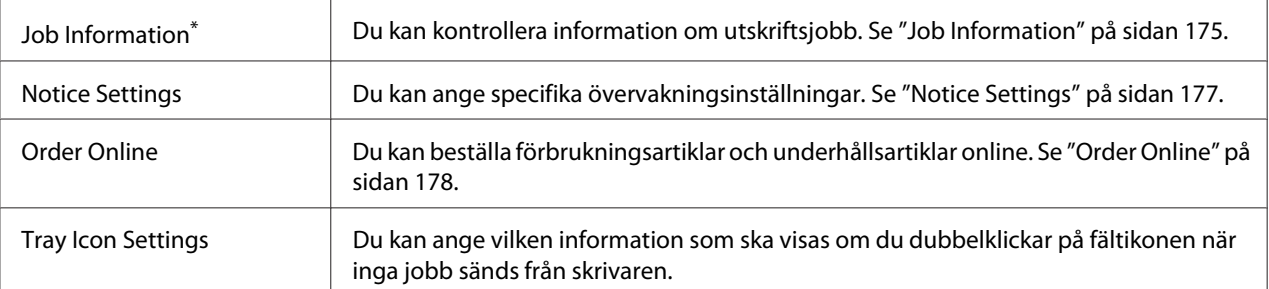

\* Du kan också öppna menyerna genom att klicka på lämplig flik i de olika informationsfönstren.

#### *Anmärkning för Windows XP-användare:*

*EPSON Status Monitor är inte tillgängligt när du skriver ut från en fjärrskrivbordsanslutning.*

### **Detailed Status**

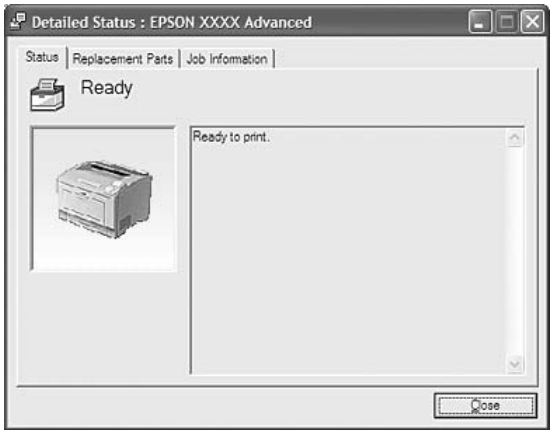

### **Replacement Parts-information**

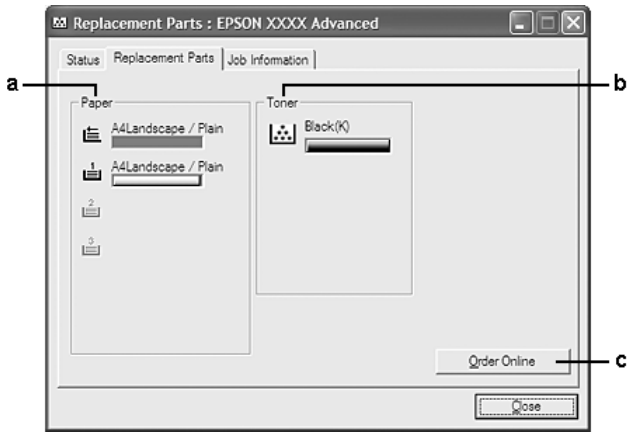

<span id="page-174-0"></span>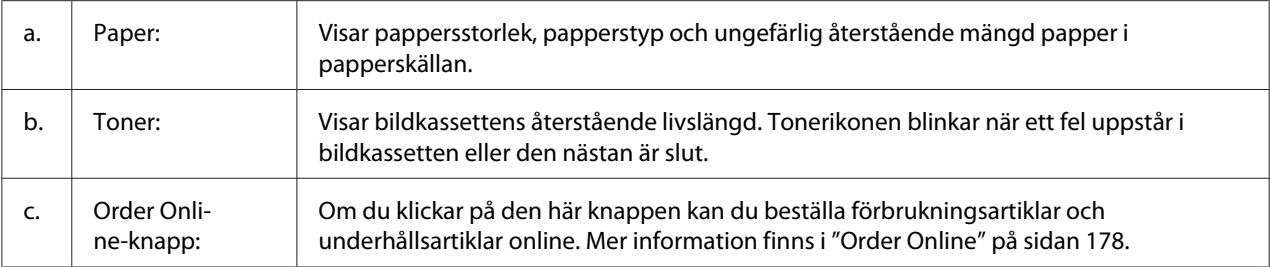

#### *Anm:*

*Den återstående livslängden visas bara för bytesdelar när Epson originaldelar används.*

### **Job Information**

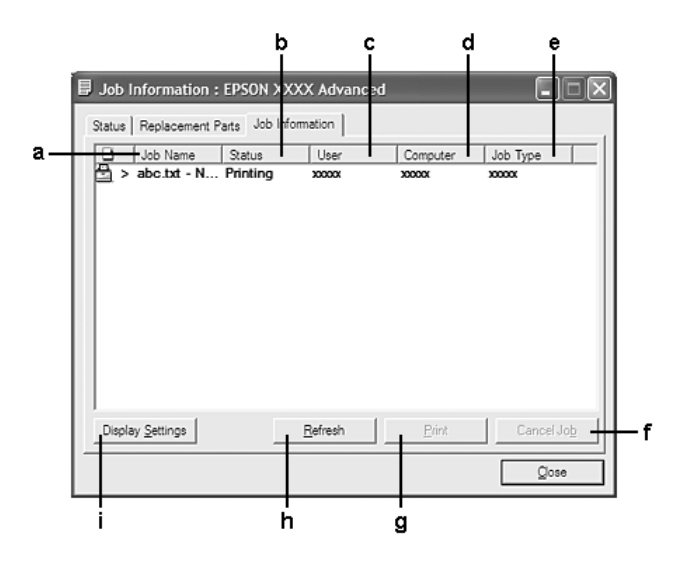

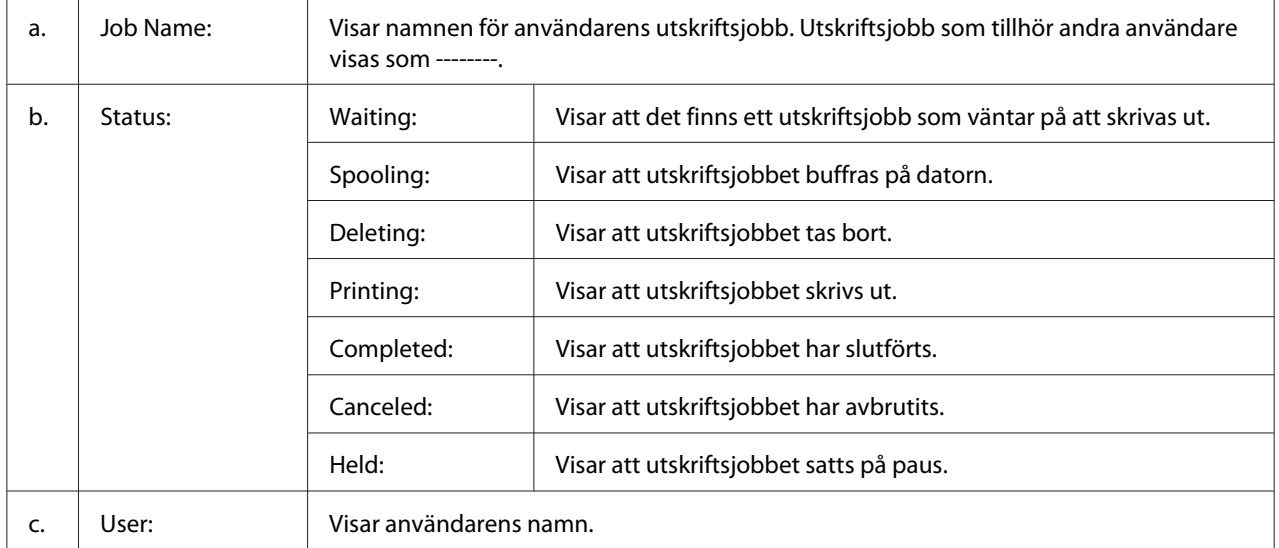

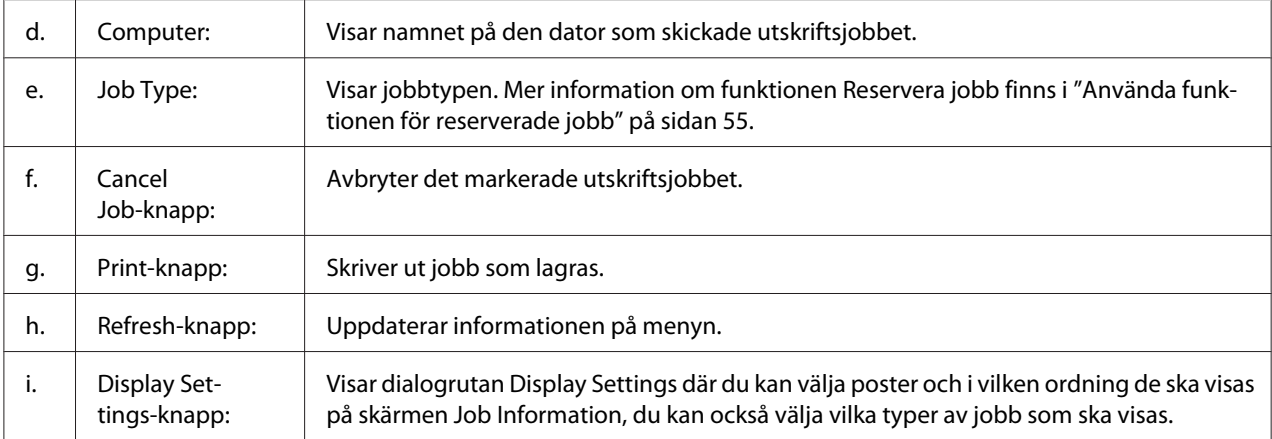

### *Anmärkning för Windows XP-användare:*

*Delade Windows XP LPR-anslutningar och delade Windows XP TCP/IP-standardanslutningar med Windows-klienter har inte stöd för funktionen för jobbhantering.*

Fliken **Job Information** är tillgänglig när följande anslutningar används:

#### **Server- och klientmiljö:**

- ❏ Vid användning av delad LPR-anslutning för Server 2008, Server 2008 x64, Server 2003 och Server 2003 x64 med klienter som kör Windows Vista, Vista x64, XP eller XP x64.
- ❏ Vid användning av delad TCP/IP-standardanslutning för Windows Vista, Vista x64, Server 2008, Server 2008 x64, Server 2003 och Server 2003 x64 med Windows Vista, Vista x64, XP eller XP x64.
- ❏ Vid användning av delad EpsonNet Print TCP/IP-anslutning för Windows Vista, Vista x64, Server 2008, Server 2008 x64, Server 2003 och Server 2003 x64 med klienter som har Windows Vista, Vista x64, XP eller XP x64.

### **Endast klientmiljö:**

- ❏ Vid användning av LPR-anslutning (i Windows 7, Vista, Vista x64, XP eller XP x64).
- ❏ Vid användning av TCP/IP-standardanslutning (i Windows 7, Vista, Vista x64, XP eller XP x64).
- ❏ Vid användning av EpsonNet Print TCP/IP-anslutning (i Windows 7, Vista, Vista x64, XP eller XP x64).

#### *Anm:*

*Funktionen kan inte användas i följande situationer:*

- <span id="page-176-0"></span>❏ *Vid användning av Ethernet-gränssnittskort (tillval) som inte stöder funktionen för jobbhantering.*
- ❏ *Tänk på att om det användarkonto som används för att logga in på klienten skiljer sig från det användarkonto som används för att ansluta till servern, är funktionen för jobbhantering inte tillgänglig.*

### **Notice Settings**

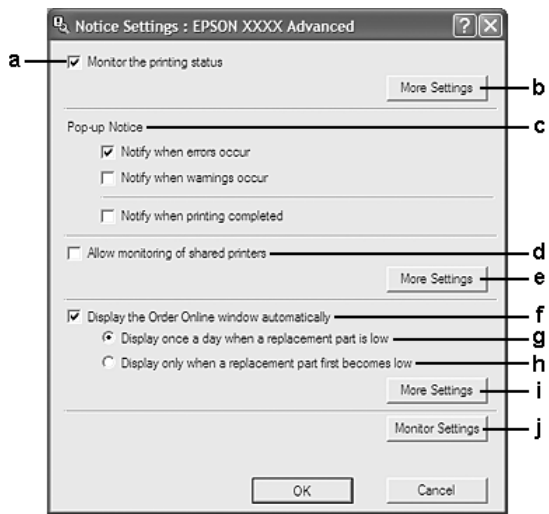

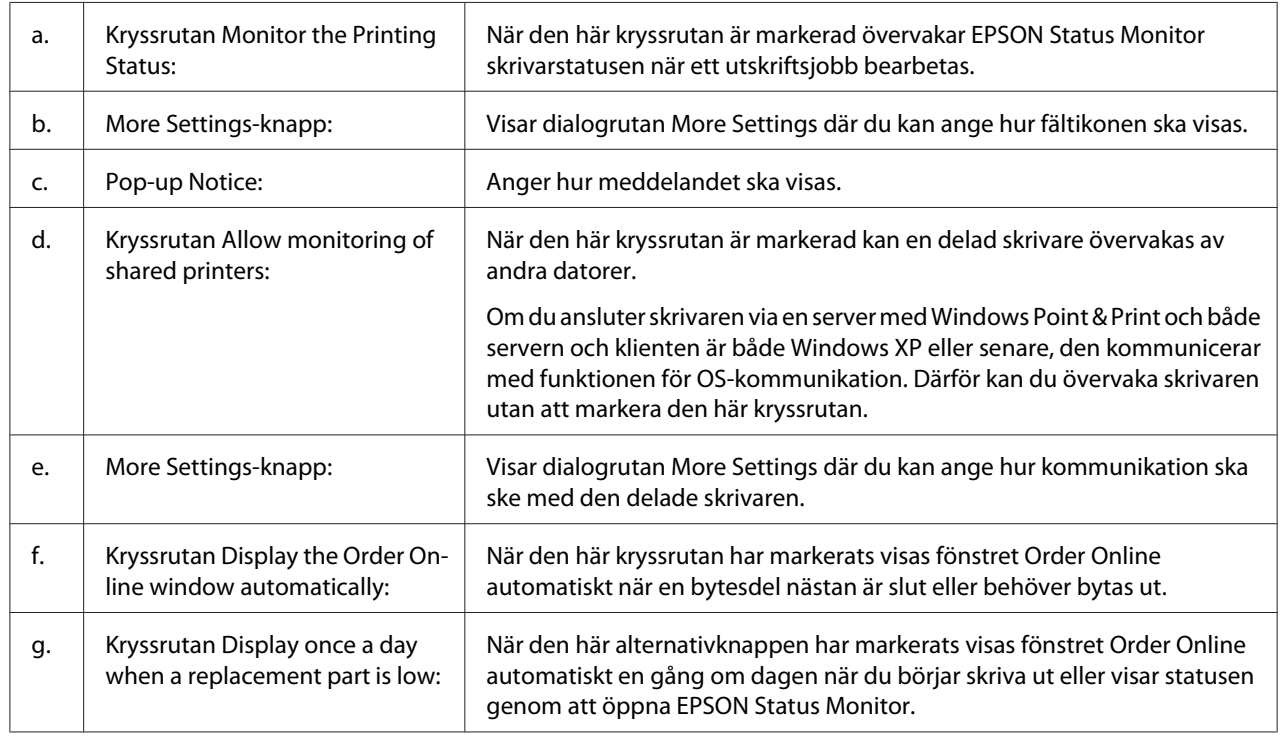

<span id="page-177-0"></span>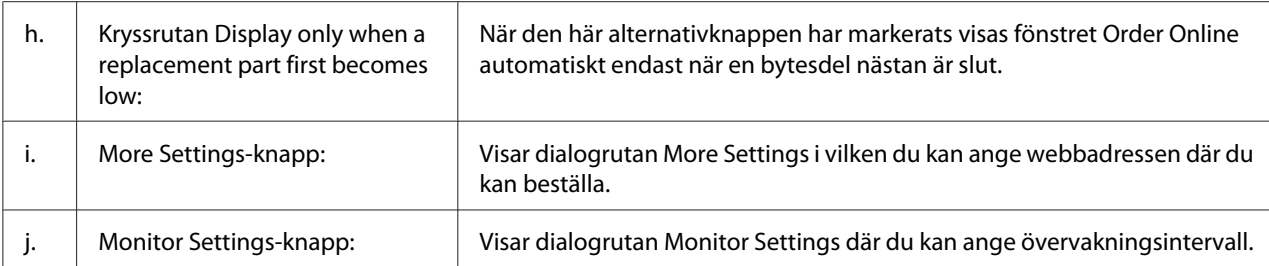

### *Anmärkning för Windows 7 eller Vista-användare:*

*När kryssrutan* **Allow monitoring of shared printers** *är vald kommer dialogrutan User Account Control (Kontroll av användarkonto) att visas. Klicka sedan på* **Continue (Fortsätt)** *för att göra inställningarna.*

#### *Anm:*

*När du delar skrivaren ska du se till att ställa in EPSON Status Monitor så att den delade skrivaren kan övervakas på skrivarservern.*

### **Order Online**

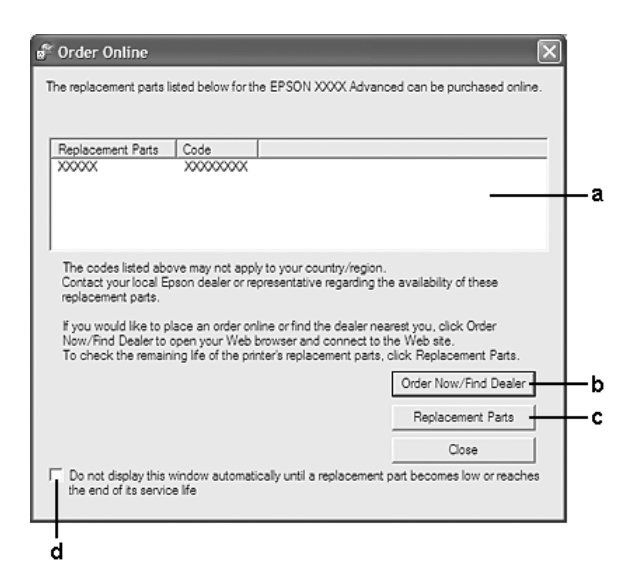

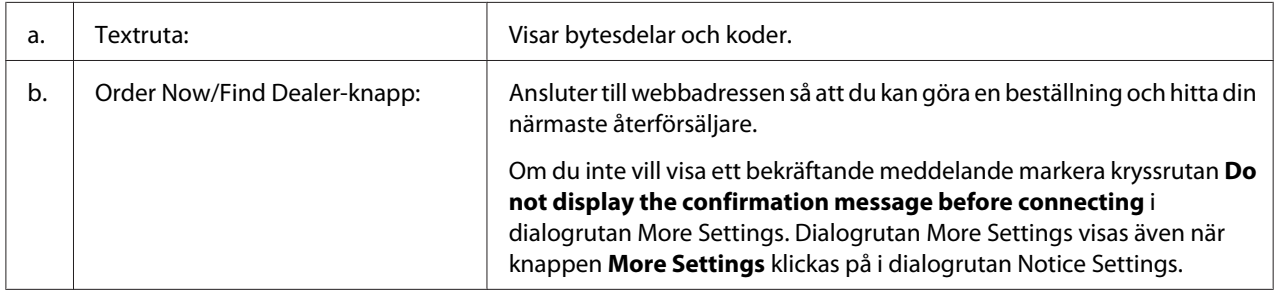

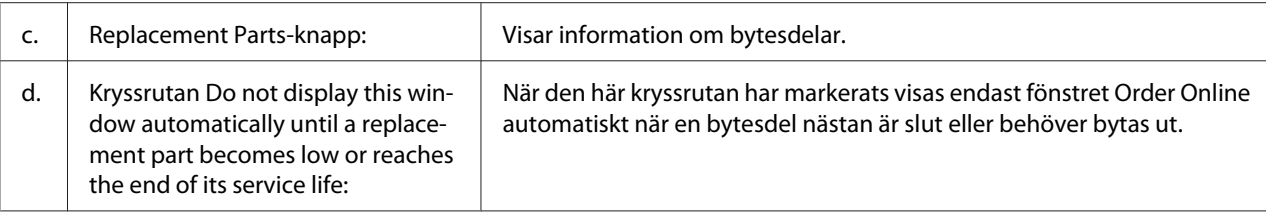

### **Avinstallera skrivarprogramvaran**

För att avinstallera skrivarprogramvaran, stäng först alla program och avinstallera skrivarprogramvaran via följande meny i Control Panel (Kontrollpanelen).

- ❏ **Program and Features (Program och funktioner)** (för Windows 7, Vista, Server 2008)
- ❏ **Change or Remove Programs (Ändra eller ta bort program)** (för Windows XP eller Server 2003)

Välj den skrivarprogramvara som du vill avinstallera och klicka sedan på alternativet nedan.

- ❏ **Uninstall/Change (Avinstallera/Ändra)** (för Windows 7, Vista, Server 2008)
- ❏ **Change/Remove (Ändra/Ta bort)** (för Windows XP eller Server 2003)

#### *Anm:*

*Du kan avinstallera EPSON Network Utility genom att välja EPSON Status Monitor från menyn. Om du övervakar mer än en skrivare på nätverket med hjälp av EPSON Status Monitor och om du avinstallerar EPSON Network Utility kan du inte visa någon skrivarstatus från EPSON Status Monitor.*

## **Använda PostScript-drivrutinen**

## **Systemkrav**

### **Maskinvarukrav för skrivare**

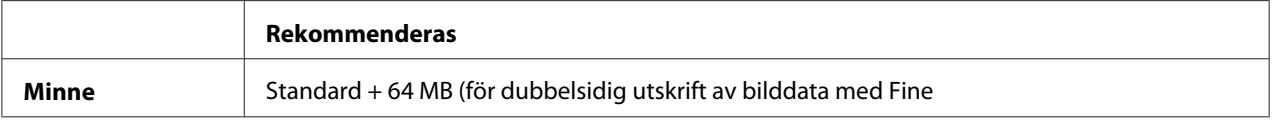

#### *Anm:*

*Lägg till minnesmoduler i skrivaren om mängden minne som är installerat inte räcker för dina utskriftsbehov.*

### **Systemkrav för dator**

#### Windows

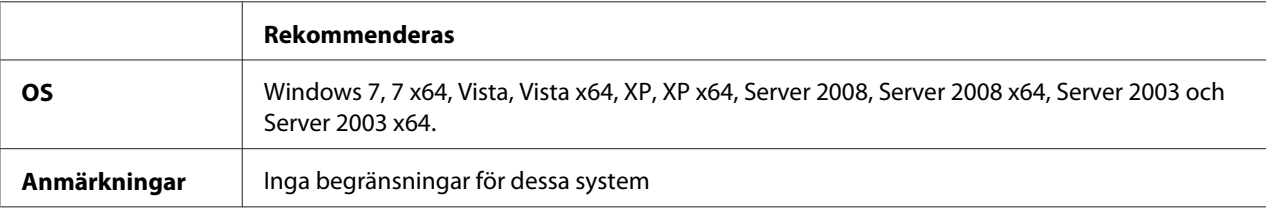

#### Mac OS X

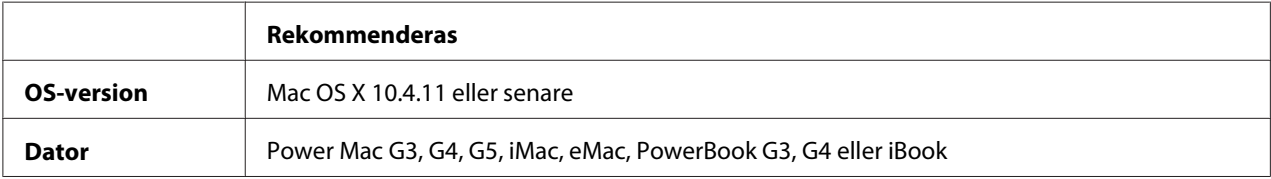

#### *Anm:*

*Om du ska använda binära data rekommenderar Epson att du använder AppleTalk som skrivarens nätverksanslutning. Om du använder ett annat protokoll än AppleTalk som nätverksanslutning måste du ställa in* Binary (Binär) *på* On (PÅ) *på kontrollpanelens* PS3 Menu (PS3-MENY)*. För mer information om inställningarna se Network Guide. Om du använder skrivaren med en lokal anslutning, kan du inte använda binära data.*

### **Använda PostScript-drivrutinen med Windows**

Om du vill skriva ut i PostScript-läget måste du installera skrivardrivrutinen. Läs lämpligt installationsavsnitt beroende på vilket gränssnitt du använder när du skriver ut.

### **Installera PostScript-skrivardrivrutinen för USB-gränssnittet eller parallellt gränssnitt**

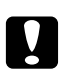

### c *Obs!:*

*Använd aldrig EPSON Status Monitor och PostScript 3-drivrutinen samtidigt om skrivaren är ansluten via en USB-port. Systemet kan skadas.*
#### *Anm:*

- ❏ *Installering av skrivarprogrammet för Windows kan kräva administratörsbehörighet. Be administratören om mer information om du har problem.*
- ❏ *Inaktivera alla virusskyddsprogram innan du installerar skrivarprogrammet.*
- 1. Se till att skrivaren är avstängd. Sätt i skrivarens Software Disc i CD/DVD-enheten.
- 2. Om skrivaren är ansluten via USB-gränssnitt, anslut din dator till skrivaren med en USB-kabel, slå sedan på skrivaren. Om skrivaren är ansluten till ett parallellt gränssnitt, gå till steg 3.

### *Anmärkning för Windows Vista-användare:*

*"Found New Hardware. (Ny maskinvara har hittats)" visas på skärmen när Windows-drivrutinen eller Adobe PS-drivrutinen saknas. Då måste du klicka på* **Ask me again later (Fråga mig igen senare)***.*

3. För Windows 7, klicka på startknappen, välj **Devices and Printers (Enheter och skrivare)** och klicka på knappen **Add a printer (Lägg till en skrivare)**. I Windows Vista, Vista x64, XP, XP x64, Server 2008 och Server 2008 x64 ska du klicka på **Start**, peka på **Printer and Faxes (Skrivare och fax)** och klicka på **Add a printer (Lägg till en skrivare)** på menyn Printer Tasks (Skrivaraktiviteter).

I Windows 2003 eller Server 2003 x64 ska du klicka på **Start**, peka på **Settings (Inställningar)** och sedan klicka på **Printers (Skrivare)**. Dubbelklicka på ikonen **Add Printer (Lägg till skrivare)**.

- 4. Add Printer Wizard (Guiden Lägg till skrivare) öppnas. Klicka på **Next (Nästa)**.
- 5. Välj **Local printer (Lokal skrivare)** och klicka på **Next (Nästa)**.

### *Anm:*

*Markera inte kryssrutan* **Automatically detect and install my Plug and Play printer (Identifiera och installera Plug and Play-skrivaren automatiskt)***.*

- 6. Om skrivaren är ansluten till ett USB-gränssnitt, välj **USB** klicka sedan på **Next (Nästa)** eller om skrivaren är ansluten till ett parallellt gränssnitt, välj **LPT1** klicka sedan på **Next (Nästa)**.
- 7. Klicka på **Have Disk (Diskett finns)** och ange följande sökväg för Software Disc. Om CD/ DVD-enheten är D: blir sökvägen D:\ADOBEPS\(din skrivares namn)\PS\_SETUP. Klicka sedan på **OK**.

### *Anm: Ändra enhetsbokstaven beroende på systemet.*

- <span id="page-181-0"></span>8. Välj skrivare och klicka på **Next (Nästa)**.
- 9. Följ instruktionerna på skärmen för resten av installationen.
- 10. När installationen är klar klickar du på **Finish (Slutför)**.

#### **Installera PostScript-skrivardrivrutinen för nätverksgränssnittet**

#### *Anm:*

- ❏ *Ställ in nätverksinställningarna innan du installerar skrivardrivrutinen. Mer information finns i Network Guide som medföljer skrivaren.*
- ❏ *Inaktivera alla virusskyddsprogram innan du installerar skrivarprogrammet.*
- 1. Se till att skrivaren är på. Sätt i skrivarens Software Disc i CD/DVD-enheten.
- 2. För Windows 7, klicka på startknappen, välj **Devices and Printers (Enheter och skrivare)** och klicka på knappen **Add a printer (Lägg till en skrivare)**. I Windows Vista, Vista x64, XP, XP x64, Server 2008 och Server 2008 x64 ska du klicka på **Start**, peka på **Printer and Faxes (Skrivare och fax)** och klicka på **Add a printer (Lägg till en skrivare)** på menyn Printer Tasks (Skrivaraktiviteter). I Windows 2003 eller Server 2003 x64 ska du klicka på **Start**, peka på **Settings (Inställningar)** och sedan klicka på **Printers (Skrivare)**. Dubbelklicka på ikonen **Add Printer (Lägg till skrivare)**.
- 3. Add Printer Wizard (Guiden Lägg till skrivare) öppnas. Klicka på **Next (Nästa)**.
- 4. Välj **Local printer (Lokal skrivare)** och klicka på **Next (Nästa)**.

#### *Anm:*

*Markera inte kryssrutan* **Automatically detect and install my Plug and Play printer (Identifiera och installera Plug and Play-skrivaren automatiskt)***.*

- 5. Markera kryssrutan **Create a new port (Skapa en ny port) och välj Standard TCP/IP Port (TCP/IP-standardport)** i listrutan. Klicka på **Next (Nästa)**.
- 6. Klicka på **Next (Nästa)**.
- 7. Ange IP-adressen och portnamnet och klicka sedan på **Next (Nästa)**.
- 8. Klicka på **Finish (Slutför)**.

<span id="page-182-0"></span>9. Klicka på **Have Disk (Diskett finns)** i guiden Add Printer Wizard (Lägg till skrivare) och ange följande sökväg för Software Disc. Om CD/DVD-enheten är D: blir sökvägen D:\ADOBEPS\(din skrivares namn)\PS\_SETUP. Klicka sedan på **OK**.

*Anm: Ändra enhetsbokstaven beroende på systemet.*

- 10. Välj skrivaren och klicka på **Next (Nästa)**.
- 11. Följ instruktionerna på skärmen för resten av installationen.
- 12. När installationen är klar klickar du på **Finish (Slutför)**.

#### **Öppna PostScript-skrivardrivrutinen**

Du kan ändra inställningarna för PostScript-skrivardrivrutinen i PostScript-skrivardrivrutinen. Information om hur du öppnar skrivardrivrutinen finns i ["Öppna skrivardrivrutinen" på](#page-169-0) [sidan 170.](#page-169-0)

### **Använda PostScript-drivrutinen med Macintosh**

#### **Installera PostScript-skrivardrivrutinen**

*Anm:*

*Kontrollera att inga program körs på datorn innan du installerar skrivardrivrutinen.*

För användare av Mac OS X

#### *Anm:*

*Kontrollera att* **Print & Fax (Skrivare & fax)** *(Mac OS X 10.5 eller senare) eller* **Printer Setup Utility (Skrivarinställning)** *(Mac OS X 10.4) inte är öppna.*

- 1. Sätt i skrivarens Software Disc i CD/DVD-enheten.
- 2. Dubbelklicka på cd-romikonen.
- 3. Dubbelklicka på **Adobe PS** och dubbelklicka sedan på **PS Installer**.
- <span id="page-183-0"></span>4. Fönstret Install EPSON PostScript Software öppnas. Klicka på **Continue (Fortsätt)** och följ instruktionerna på skärmen.
- 5. Easy Install visas på skärmen. Klicka på **Install (Installera)**.

#### *Anm:*

*För Mac OS X 10.4, anger du användarnamnet och lösenordet för en administratör om Authenticate (autentisering)-fönstret öppnas.*

6. När installationen är klar klickar du på **Close (Stäng)**.

### **Välja skrivare**

När du har installerat PostScript 3-skrivardrivrutinen måste du välja en skrivare.

### I nätverksmiljö

#### För användare av Mac OS X

#### *Anm:*

- ❏ *Trots att* **EPSON FireWire** *visas i snabbmenyn över gränssnitt går det inte att använda FireWire som skrivaranslutning i PostScript 3-läge.*
- ❏ *Du måste göra inställningarna för de installerade alternativen manuellt när skrivaren är ansluten via USB, IP-utskrift eller Bonjour. Om skrivaren är ansluten med AppleTalk, gör skrivarprogrammet inställningarna automatiskt.*
- ❏ *Se till att du anger ASCII som dataformat i programmet.*
- 1. Mac OS X 10.5-användare ska öppna System Preferences (Systeminställningar) och sedan dubbelklicka på ikonen Print & Fax (Skrivare & fax). Användare som har Mac OS X 10.4 ska öppna mappen **Applications (Program)**, mappen **Utilities (Verktygsprogram)** och sedan dubbelklicka på **Printer Setup Utility (Skrivarinställning)**.

Fönstret Printer List (Skrivarlista) visas.

- 2. Klicka på **Add (Lägg till)** i fönstret Printer List (skrivarlista).
- 3. Välj det protokoll eller det gränssnitt du använder på snabbmenyn.

### *Anmärkning för användare av AppleTalk: Se till att* **AppleTalk** *har valts. Välj inte* **EPSON AppleTalk** *då den inte kan användas med PostScript 3-skrivardrivrutinen.*

#### *Anmärkning för användare av IP-utskrift:*

- ❏ *Se till att* **IP Printing (IP-utskrift)** *har valts. Välj inte* **EPSON TCP/IP** *då den inte kan användas med PostScript 3-skrivardrivrutinen.*
- ❏ *När du har valt* **IP Printing (IP-utskrift)** *anger du IP-adressen för skrivaren och sedan markerar du* **Use default queue on server (Använd standardkö på server)***.*

#### *Anmärkning för USB-användare:*

*Se till att* **USB** *har valts. Välj inte* **EPSON USB** *då den inte kan användas med PostScript 3-skrivardrivrutinen.*

4. Följ instruktionerna nedan när du väljer skrivare.

### **AppleTalk**

Välj skrivaren i listan Name (Namn) och välj sedan **Auto Select (Automatiskt val)** i listan Printer Model (Skrivarmodell).

#### **IP-utskrift**

Välj **Epson** i Name List (Namnlista) och sedan skrivaren i listan Printer Model (Skrivarmodell).

#### **USB**

Välj skrivaren i Name List (Namnlista) och markera sedan skrivaren i listan Printer Model (Skrivarmodell).

#### *Anmärkning för användare av Mac OS X 10.4:*

*Om ESC/Page-drivrutinen inte är installerad väljs skrivarmodellen automatiskt i listan Printer Model (Skrivarmodell) när du väljer skrivare från listan Name (Namn) samtidigt som skrivaren är på.*

#### **Bonjour**

Markera skrivaren, skrivarnamnet följs av (**PostScript**), i listan Name (Namn). Skrivarmodellen väljs automatiskt i listan Printer Model (Skrivarmodell).

### *Anmärkning för Bonjour-användare:*

*Om skrivarmodellen inte väljs automatiskt i listan Printer Model (Skrivarmodell), måste du installera om PostScript-skrivardrivrutinen. Se ["Installera PostScript-skrivardrivrutinen" på](#page-182-0) [sidan 183.](#page-182-0)*

5. Klicka på **Add (Lägg till)**.

<span id="page-185-0"></span>*Anmärkning för användare av IP-utskrift, USB eller Bonjour:*

*Välj skrivaren i listan Printer (Skrivare). Välj sedan* **Show Info (Visa info)** *på menyn Printers (Skrivare). Dialogrutan Printer Info (Skrivarinfo) öppnas. Välj* **Installable Options (Installerbara alternativ)** *på snabbmenyn. Gör sedan nödvändiga inställningar.*

6. Kontrollera att skrivarnamnet läggs till i listan Printer (Skrivare). Stäng sedan **Print & Fax (Skrivare & fax)** (Mac OS X 10.5 eller senare) eller **Printer Setup Utility (Skrivarinställning)** (för Mac OS X 10.4).

### **Öppna PostScript-skrivardrivrutinen**

Du kan ändra inställningarna för PostScript-skrivardrivrutinen i PostScript-skrivardrivrutinen.

### Ändra skrivarinställningarna

Du kan ändra eller uppdatera skrivarinställningarna efter tillvalen som installerats i skrivaren.

#### För användare av Mac OS X

- 1. Öppna skrivardrivrutinen. Fönstret med listan Printer (Skrivare) visas.
- 2. Välj skrivaren från listan.
- 3. Välj **Show Info (Visa info)** på menyn Printers (Skrivare). Dialogrutan Printer Info (Skrivarinfo) öppnas.
- 4. Gör nödvändiga ändringar i inställningarna och stäng dialogrutan.
- 5. Stäng **Print & Fax (Skrivare & fax)** (Mac OS X 10.5 eller senare) eller **Printer Setup Utility (Skrivarinställning)** (för Mac OS X 10.4).

## **Använda PCL6-skrivardrivrutinen**

Om du vill skriva ut i PCL-läget måste du installera skrivardrivrutinen. Kontakta kundstöd i ditt område för information om hur du skaffar skrivardrivrutinen och systemkrav så som versioner av operativsystem som stöds.

## <span id="page-186-0"></span>Appendix A **Tekniska specifikationer**

### **Papper**

Eftersom kvaliteten på olika papper när som helst kan ändras av tillverkaren kan Epson inte garantera kvaliteten för någon typ av papper som inte kommer från Epson. Testa alltid ett nytt pappersprov innan du köper stora mängder eller skriver ut stora jobb.

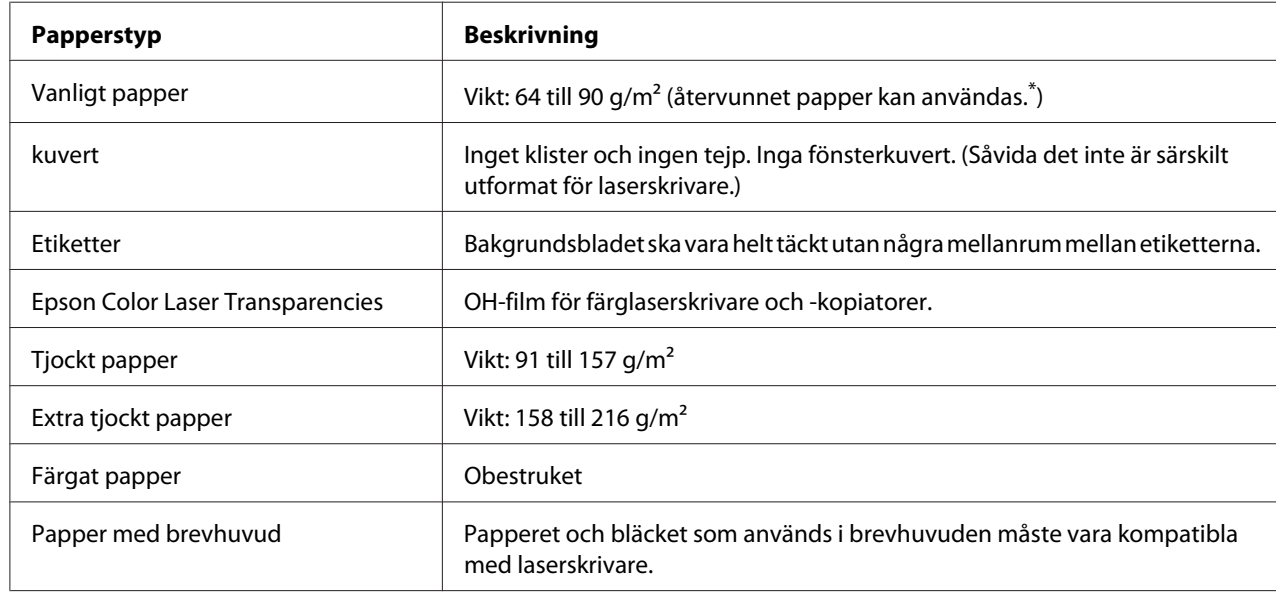

### **Papper som kan användas**

\* Använd återvunnet papper endast under normala temperatur- och fuktighetsförhållanden. Dålig papperskvalitet kan sänka utskriftskvaliteten, eller orsaka pappersstopp och andra problem.

## **Olämpligt papper**

Du kan inte använda följande papper i den här skrivaren. Det kan leda till skador på skrivaren, pappersstopp och dålig utskriftskvalitet:

❏ Medier som är avsedda för andra svartvita laserskrivare, färglaserskrivare, färgkopiatorer, svartvita kopiatorer och bläckstråleskrivare

- <span id="page-187-0"></span>❏ Förtryckt papper där utskrift har gjorts av andra svartvita laserskrivare, färglaserskrivare, färgkopiatorer, svartvita kopiatorer, bläckstråleskrivare eller termoskrivare
- ❏ Karbonpapper, självkopierande papper, värmekänsligt papper, tryckkänsligt papper, syrapapper eller papper som använder högtemperaturkänsligt bläck (omkring 200 ˚C)
- ❏ Etiketter som lätt lossnar eller etiketter som inte täcker skiljearket helt
- ❏ Papper med speciell ytbehandling eller ytfärgning
- ❏ Papper som har bindningshål eller är perforerat
- ❏ Papper med lim, häftklamrar, gem eller tejp
- ❏ Papper som drar åt sig statisk elektricitet
- ❏ Fuktigt papper
- ❏ Papper med ojämn tjocklek
- ❏ Mycket tjockt eller mycket tunt papper
- ❏ Papper som är för mjukt eller för grovt
- ❏ Papper som har olika fram- och baksida
- ❏ Papper som är vikt, krökt, vågigt eller sönderrivet
- ❏ Papper med oregelbunden form eller papper som inte har hörn med räta vinklar

### **Utskriftsområde**

Utskriftsområdet är 5 mm in från alla kanter.

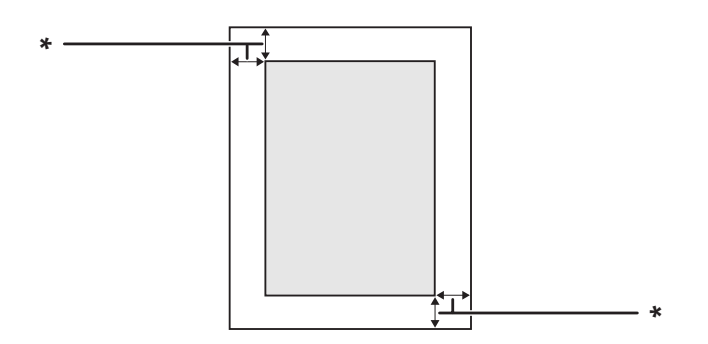

#### $*$  5 mm

#### <span id="page-188-0"></span>*Anm:*

*Utskriftsområdet kan vara mindre beroende på programmet.*

## **skrivare**

## **Allmänt**

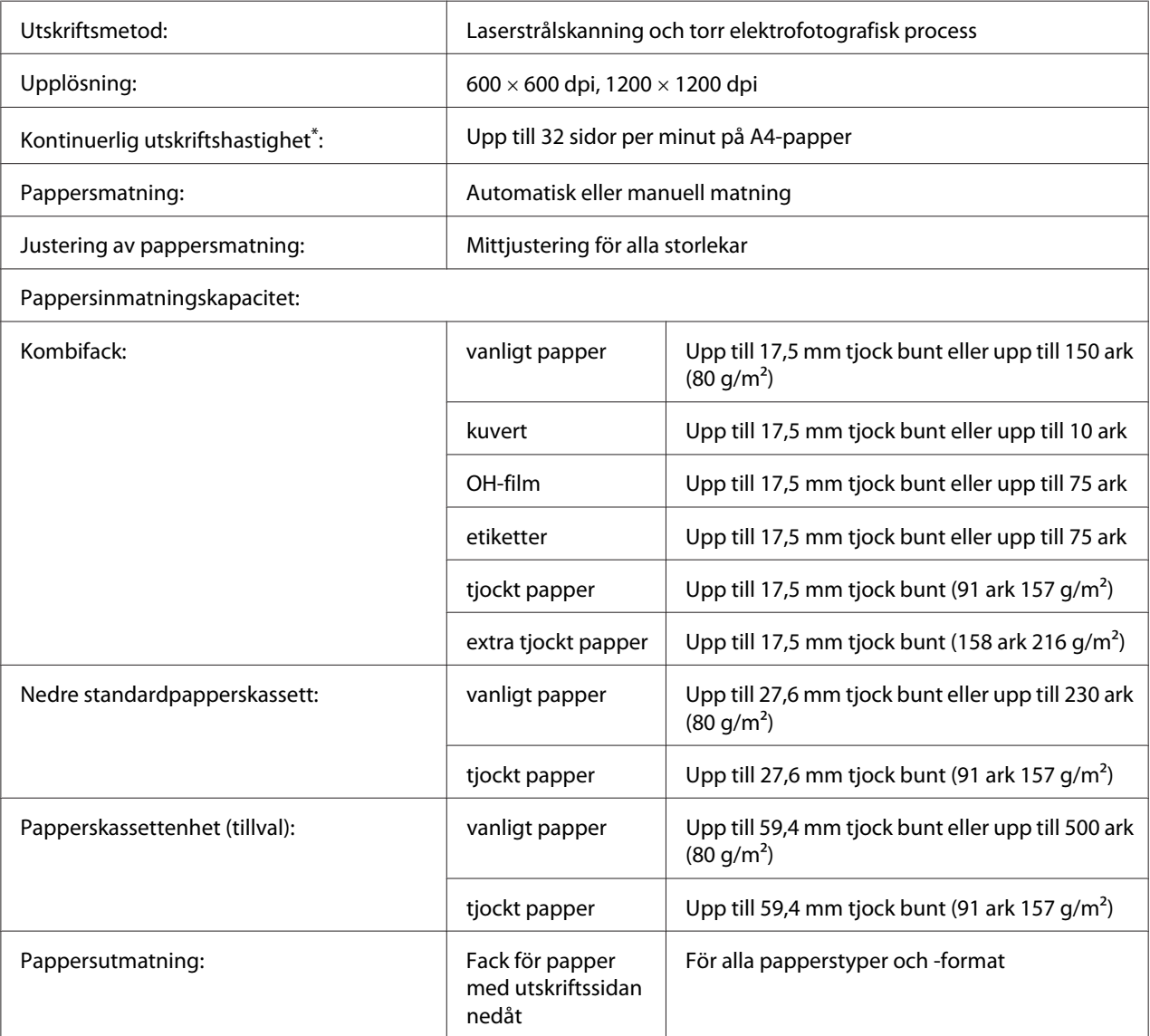

<span id="page-189-0"></span>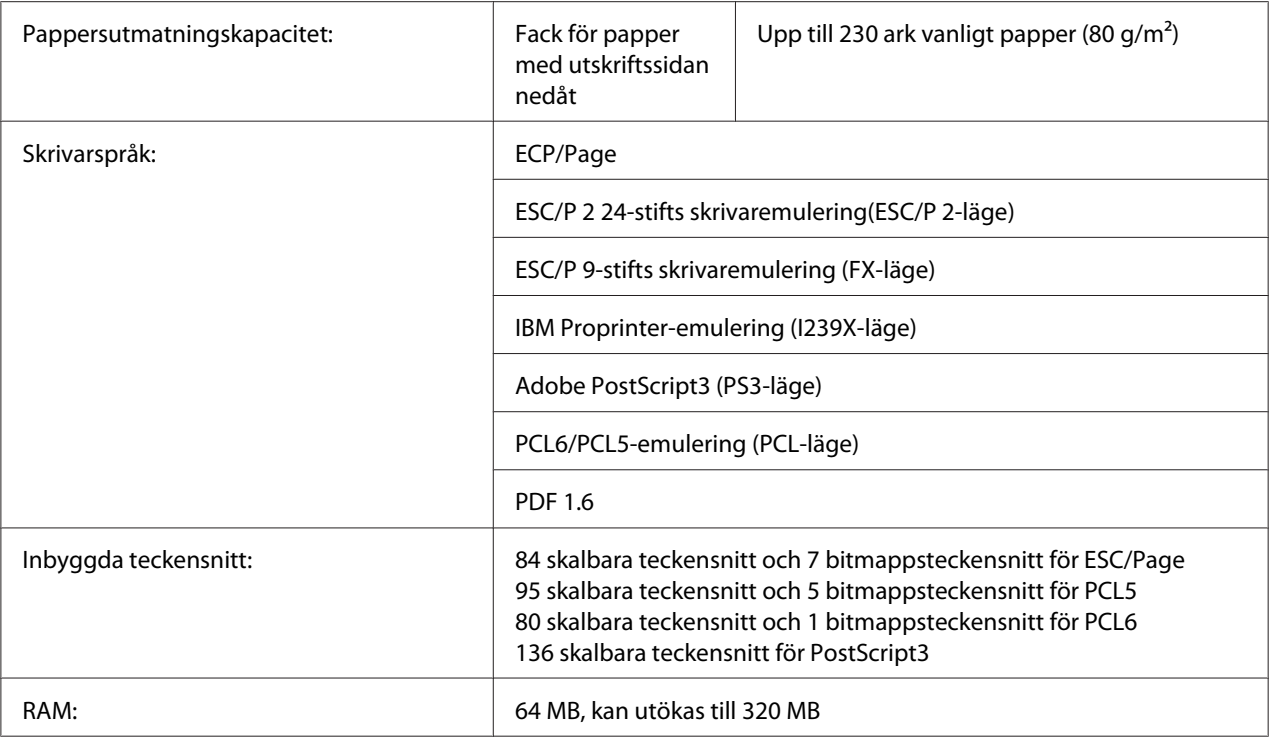

\* Utskriftshastigheten varierar mellan olika papperstyper och beroende på andra förhållanden.

## **Omgivning**

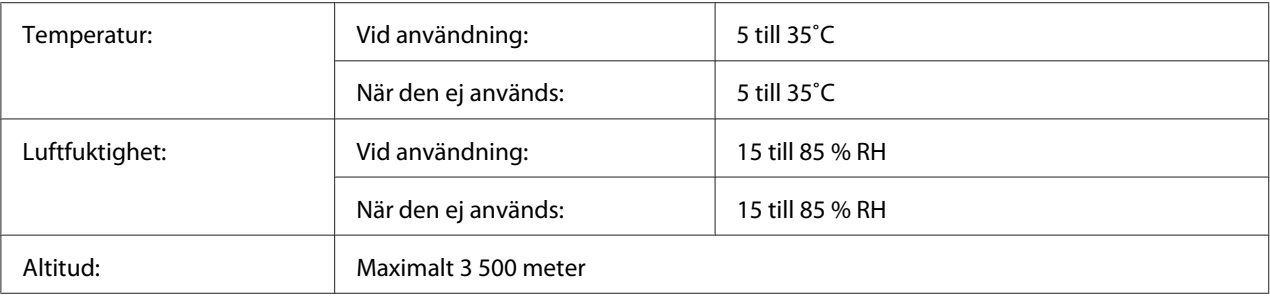

## **Mekanik**

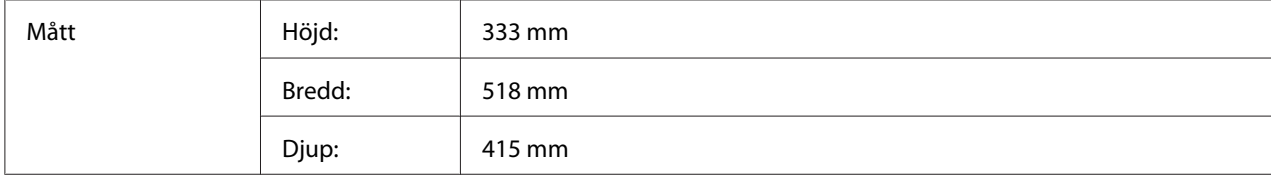

<span id="page-190-0"></span>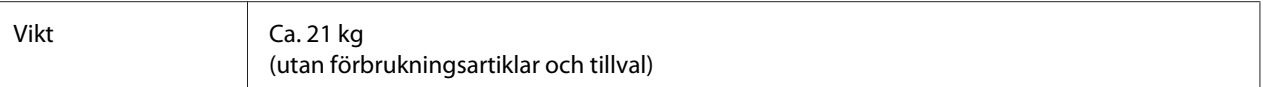

## **Elektricitet**

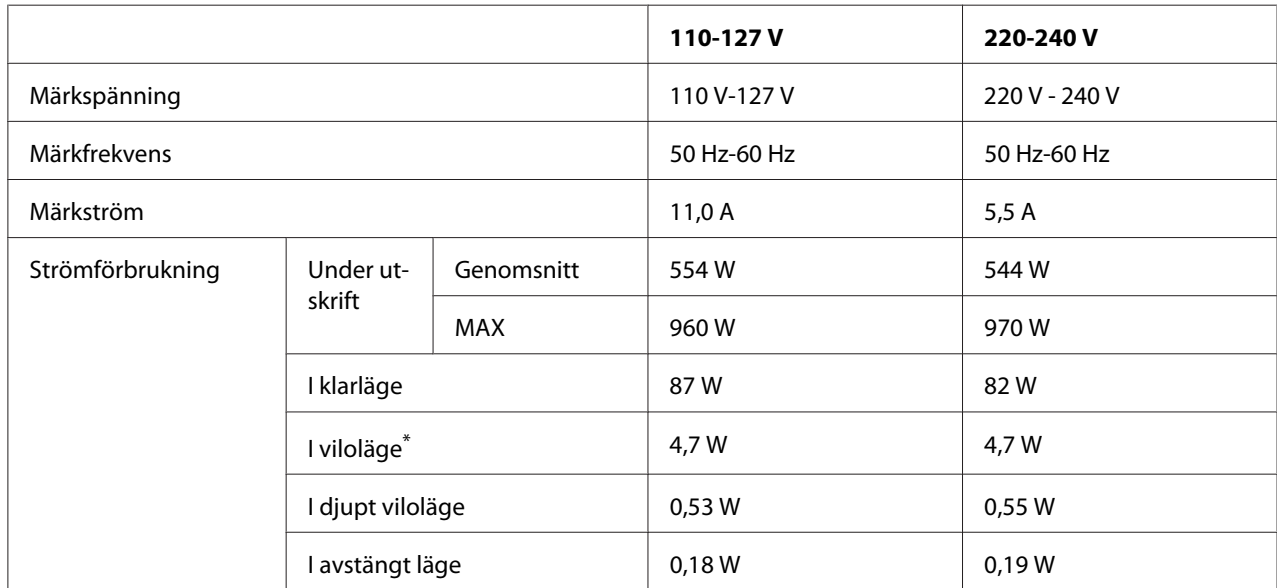

\* Värdena representerar strömförbrukningen när alla åtgärder har uppehåll. Strömförbrukningen varierar beroende driftsförhållandena samt om ett gränssnittskort typ B eller ett USB-minne är monterat.

## **Standard och godkännanden**

Europa-modellen:

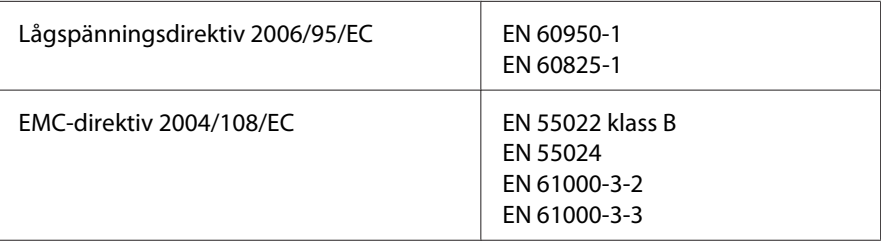

## <span id="page-191-0"></span>**Gränssnitt**

### **USB-gränssnitt**

Hi-Speed USB - Kompatibel med USB 2.0 specifikationer

#### *Anm:*

- ❏ *Datorn måste ha stöd för Hi-Speed USB eller USB för att Hi-Speed USB eller USB ska kunna användas som gränssnitt när du ska ansluta datorn till skrivaren.*
- ❏ *Eftersom Hi-Speed USB är fullt kompatibel med USB kan USB kan användas som gränssnitt.*

### **Ethernet-gränssnitt**

Du kan använda IEEE 802.3 1000Base-T/100BASE-TX/10 BASE-T skärmad, partvinnad gränssnittskabel med en RJ45-anslutning.

## **Tillval och förbrukningsartiklar**

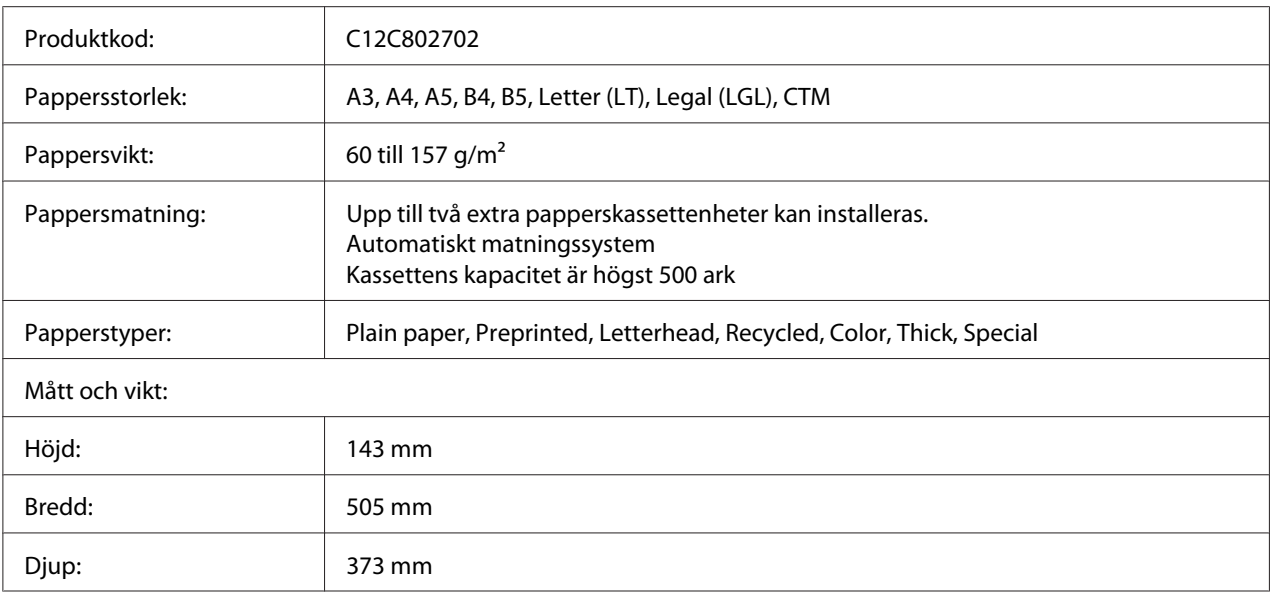

### **Papperskassettenhet (tillval)**

<span id="page-192-0"></span>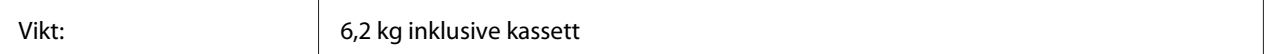

#### *Anm:*

*Den här produkten uppfyller CE-märkningskraven i enlighet med EG-direktiv 2004/108/EC.*

### **Duplexenhet**

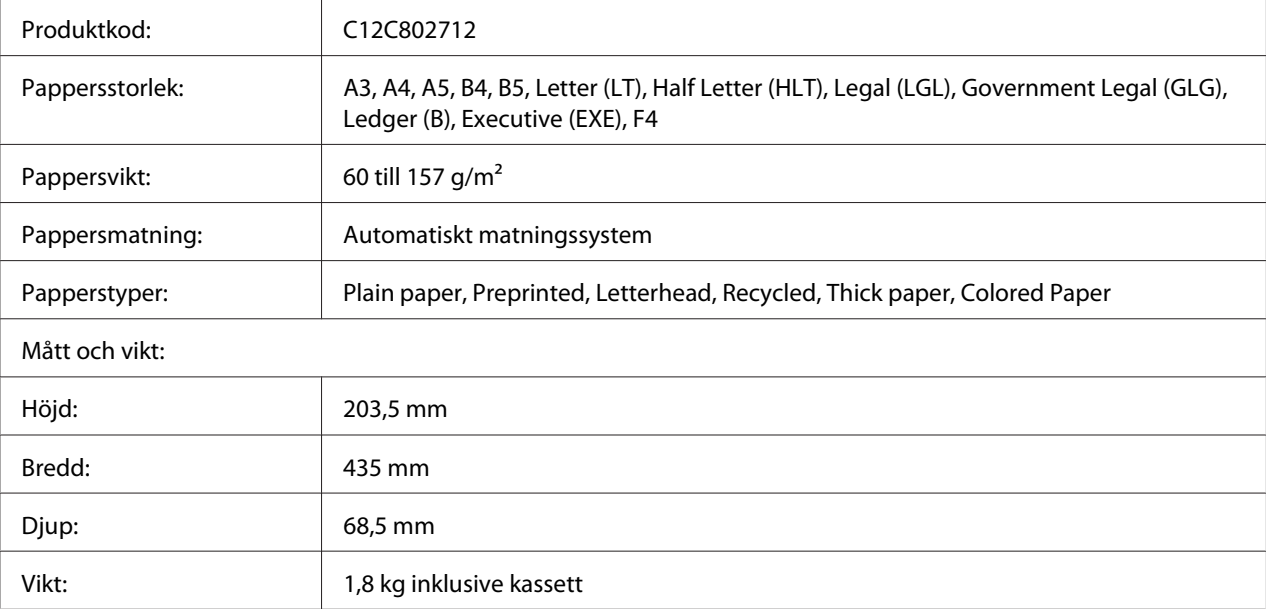

#### *Anm:*

*Den här produkten uppfyller CE-märkningskraven i enlighet med EG-direktiv 2004/108/EC.*

### **Minnesmoduler**

Kontrollera att DIMM-modulen du köpt är kompatibel med Epson-produkter. Om du vill ha mer information kontaktar du affären där du köpte skrivaren eller Epsons återförsäljarföretag.

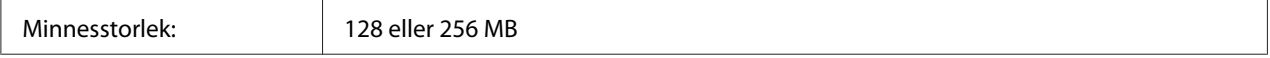

### **Parallellt gränssnittskort**

Detta alternativ aktiverar parallell gränssnittsanslutning. Sätt i parallellt gränssnittskort i kortplatsen för gränssnitt typ B.

<span id="page-193-0"></span>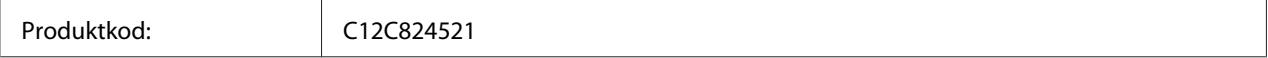

## **Bildkassett/Returbildkassett**

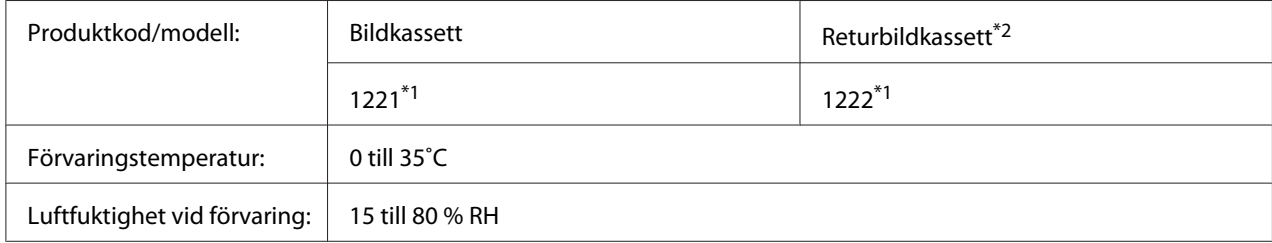

\*1 Den här produkten uppfyller CE-märkningskraven i enlighet med EMC-direktiv 2004/108/EC.

\*2 Returbildkassetter säljs bara på vissa platser.

## <span id="page-194-0"></span>Appendix B **Här får du hjälp**

## **Kontakta kundstöd**

### **Innan du kontaktar Epson**

Om Epson-produkten inte fungerar ordentligt och du inte kan lösa problemet med hjälp av felsökningsinformationen i produktens dokumentation, kontaktar du kundtjänsten för att få hjälp. Om det inte finns någon kundservice för ditt område i listan nedan kan du kontakta återförsäljaren.

Kundservice kan hjälpa dig mycket snabbare om du kan ge dem följande information:

- ❏ Produktens serienummer (Etiketten med serienumret brukar finnas på baksidan av produkten.)
- ❏ Produktmodell
- ❏ Produktens programversion (Klicka på **About (Om)**, **Version Info (Versionsinformation)** eller liknande knapp i produktens programvara.)
- ❏ Märke och modell på datorn
- ❏ Datorns operativsystem och version
- ❏ Namn och versioner på programvara som du brukar använda med produkten

### **Hjälp för användare i Europa**

Information om hur du kontaktar Epsons kundtjänst finns i det **europeiska garantidokumentet**.

### **Hjälp för användare i Singapore**

Källor med information, support och tjänster som är tillgängliga från Epson Singapore är:

### **World Wide Web (<http://www.epson.com.sg>)**

Information om produktspecifikationer, drivrutiner som kan laddas ned, Vanliga frågor, försäljningsfrågor och teknisk support via e-post är tillgänglig.

### **Epson Helpdesk (Telefon: (65) 6586 3111)**

Vårt helpdeskteam kan hjälpa dig med följande över telefon:

- ❏ Försäljningsfrågor och produktinformation
- ❏ Frågor eller problem som rör användning av produkten
- ❏ Frågor om reparationsservice och garanti

### **Hjälp för användare i Thailand**

Tillgängliga kontaktmöjlighet för information, support och tjänster:

#### **World Wide Web ([http://www.epson.co.th\)](http://www.epson.co.th)**

Information om produktspecifikationer, drivrutiner för nedladdning, Vanliga frågor och e-post är tillgänglig.

### **Epson Hotline (Telefon: (66)2685-9899)**

Vårt Hotline-team kan hjälpa dig med följande över telefon:

- ❏ Försäljningsfrågor och produktinformation
- ❏ Frågor eller problem som rör användning av produkten
- ❏ Frågor om reparationsservice och garanti

### **Hjälp för användare i Vietnam**

Tillgängliga kontaktmöjlighet för information, support och tjänster:

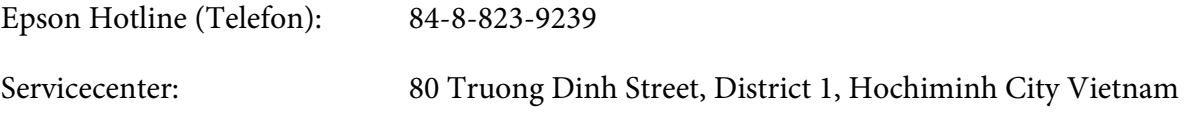

### **Hjälp för användare i Indonesien**

Tillgängliga kontaktmöjlighet för information, support och tjänster:

### **World Wide Web ([http://www.epson.co.id\)](http://www.epson.co.id)**

- ❏ Information om produktspecifikationer, drivrutiner för nedladdning
- ❏ Vanliga frågor, försäljningsfrågor, frågor via e-post

### **Epson Hotline**

- ❏ Försäljningsfrågor och produktinformation
- ❏ teknisk support

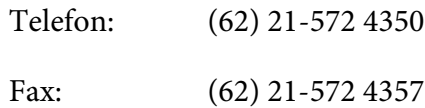

### **Epson Servicecenter**

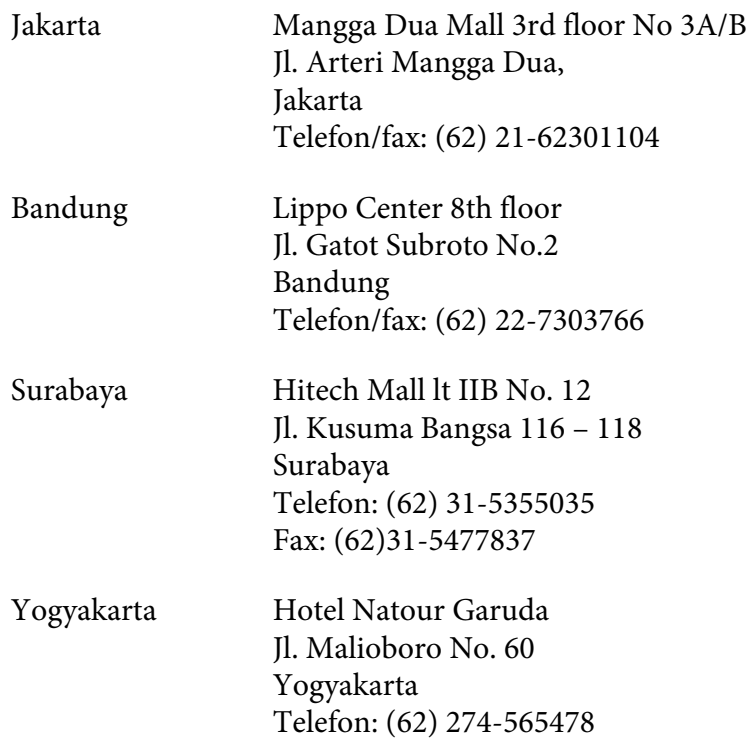

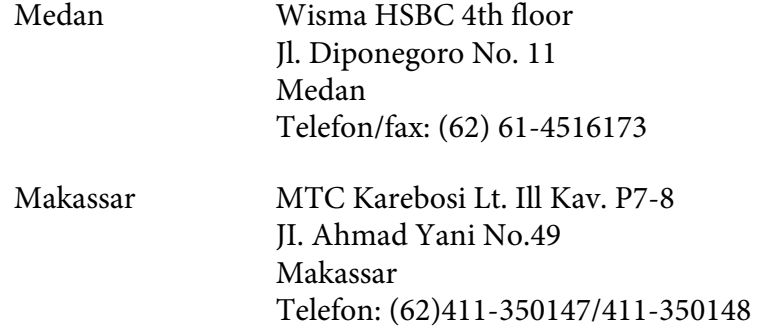

### **Hjälp för användare i Hongkong**

Kontakta Epson Hong Kong Limited om du vill få teknisk support såväl som övrig service efter försäljning.

### **Hemsida på Internet**

Epson Hong Kong har upprättat en lokal hemsida både på kinesiska och engelska på Internet för att ge användare följande information:

- ❏ Produktinformation
- ❏ Svar på Vanliga frågor
- ❏ Senaste versionerna av Epsons produktdrivrutiner

Användare hittar hemsidan på:

<http://www.epson.com.hk>

### **Hotline för teknisk support**

Du kan också kontakta vår tekniska personal på följande telefon- och faxnummer:

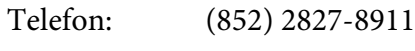

Fax: (852) 2827-4383

### **Hjälp för användare i Malaysia**

Tillgängliga kontaktmöjlighet för information, support och tjänster:

#### **World Wide Web (<http://www.epson.com.my>)**

- ❏ Information om produktspecifikationer, drivrutiner för nedladdning
- ❏ Vanliga frågor, försäljningsfrågor, frågor via e-post

### **Epson Trading (M) Sdn. Bhd.**

Huvudkontor.

Telefon: 603-56288288

Fax: 603-56288388/399

### Epson Helpdesk

❏ Försäljningsfrågor och produktinformation (informationslinje)

Telefon: 603-56288222

❏ Frågor om reparationsservice och garanti, produktanvändning och teknisk support (teknisk linje)

Telefon: 603-56288333

### **Hjälp för användare i Indien**

Tillgängliga kontaktmöjlighet för information, support och tjänster:

### **World Wide Web ([http://www.epson.co.in\)](http://www.epson.co.in)**

Information om produktspecifikationer, drivrutiner för nedladdning, och produktfrågor är tillgänglig.

### **Epson Indias huvudkontor - Bangalore**

Telefon: 080-30515000

Fax: 30515005

### **Epson Indias regionkontor:**

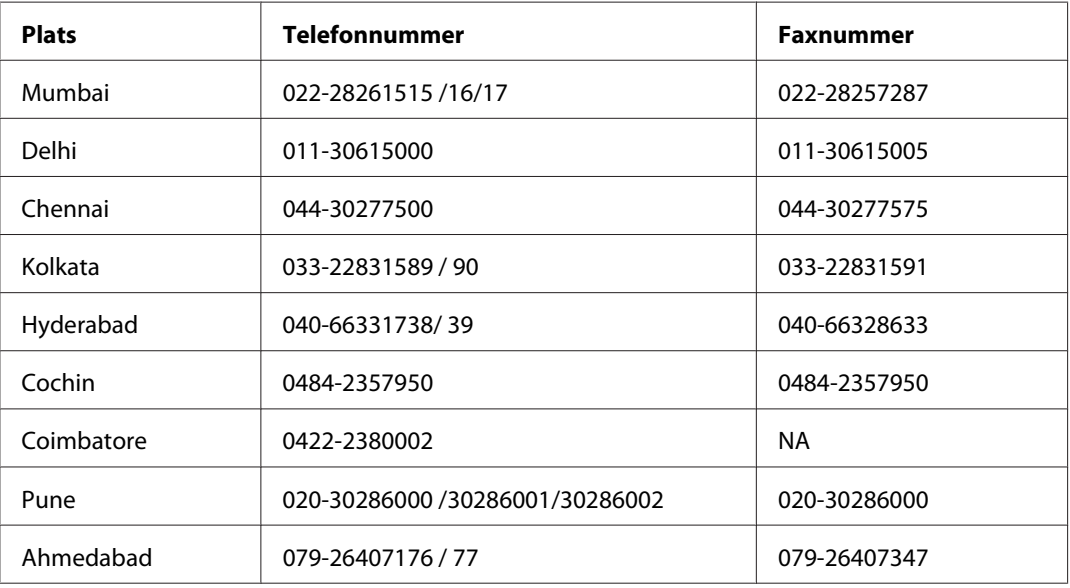

### **Helpline**

För service, produktinfo eller om du vill beställa en kassett - 18004250011 (09:00 - 21:00) - Detta är ett kostnadsfritt nummer.

För service (Användare av CDMA och mobil) - 3900 1600 (09:00 - 18:00) Prefix lokal STD-kod

### **Hjälp för användare i Filippinerna**

Om du vill få teknisk support såväl som hjälp efter försäljningen kan du kontakta Epson Philippines Corporation på telefon- och faxnummer samt e-postadressen nedan:

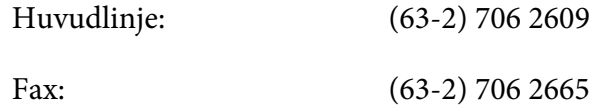

Direktlinje till hjälpdesken: (63-2) 706 2625

E-post: epchelpdesk@epc.epson.com.ph

**World Wide Web** [\(http://www.epson.com.ph](http://www.epson.com.ph))

Information om produktspecifikationer, drivrutiner som kan laddas ned, Vanliga frågor och e-postfrågor är tillgänglig.

#### **Gratisnummer 1800-1069-EPSON(37766)**

Vårt Hotline-team kan hjälpa dig med följande över telefon:

- ❏ Försäljningsfrågor och produktinformation
- ❏ Frågor eller problem som rör användning av produkten
- ❏ Frågor om reparationsservice och garanti

# Register

## $\boldsymbol{A}$

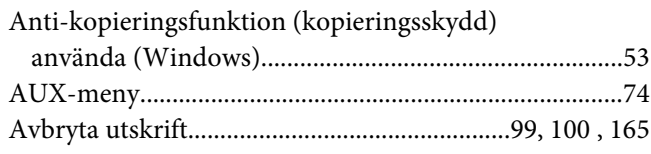

### $\boldsymbol{B}$

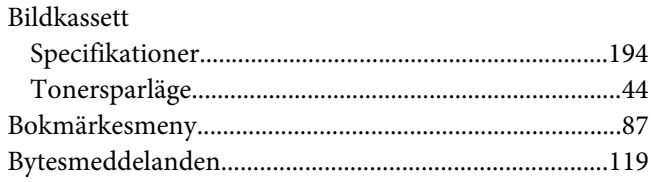

### D

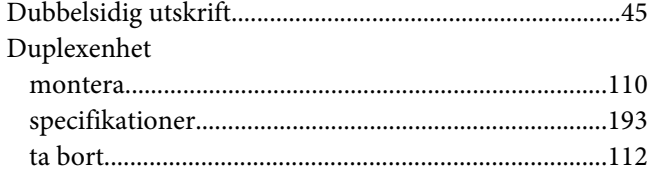

## $\boldsymbol{E}$

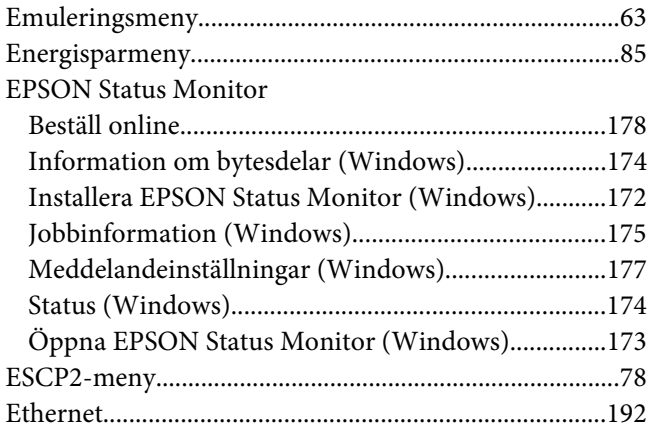

### $\overline{F}$

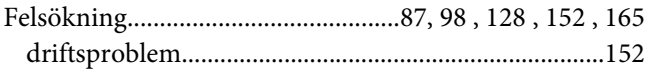

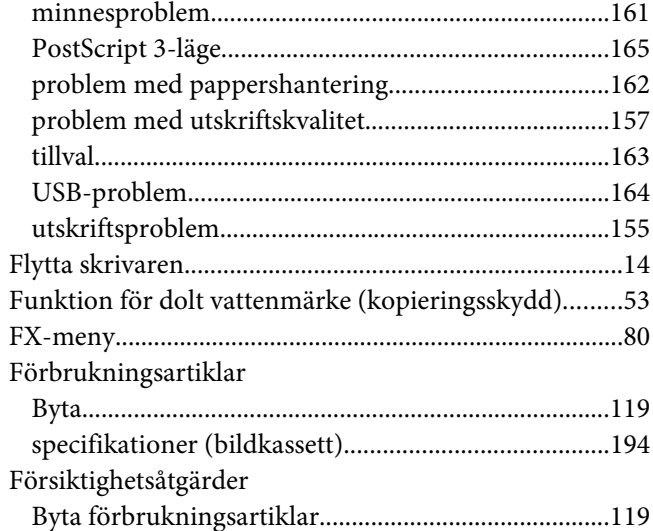

## $\overline{G}$

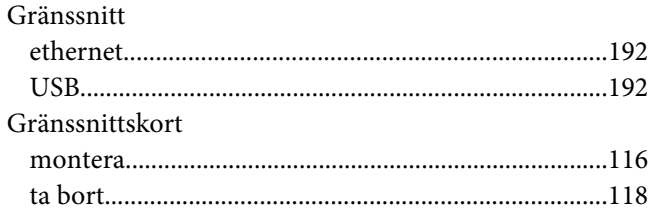

### $H$

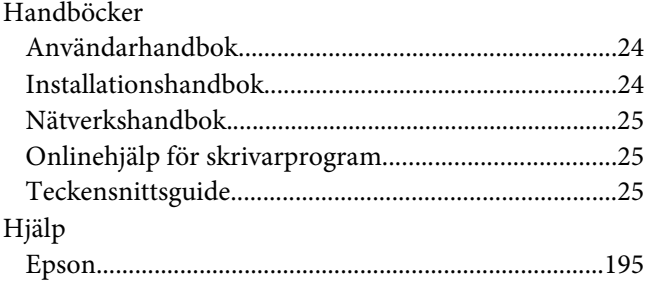

### $\mathbf{I}$

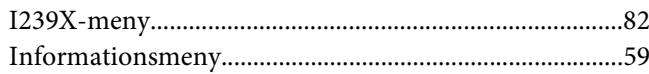

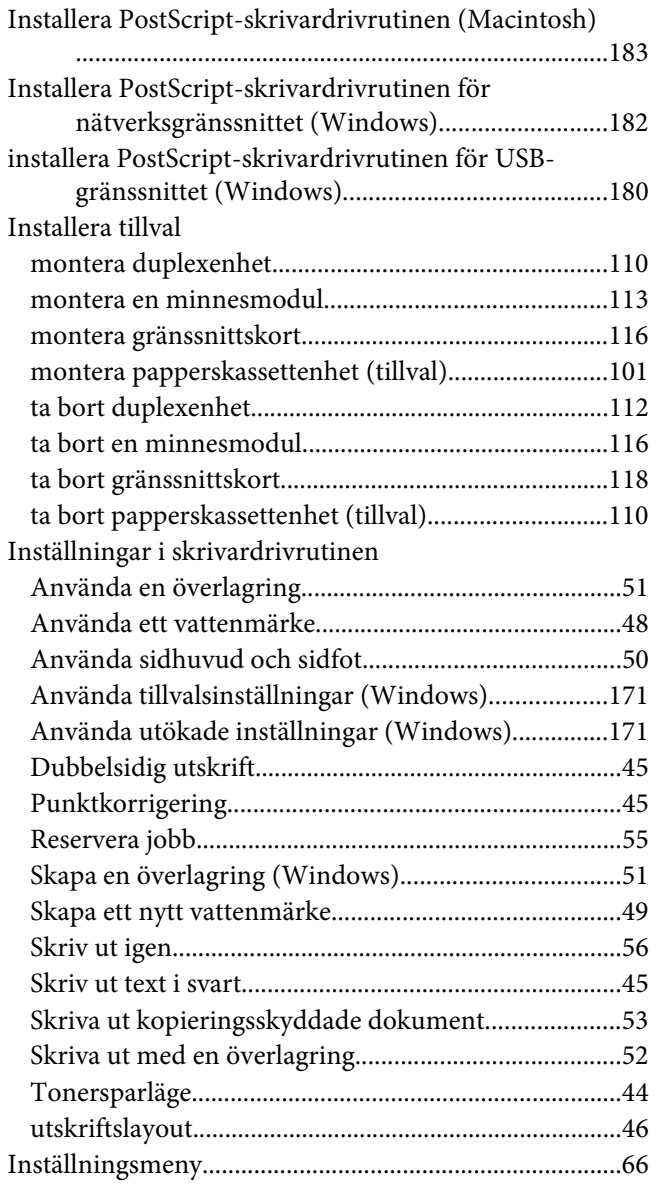

## $\boldsymbol{K}$

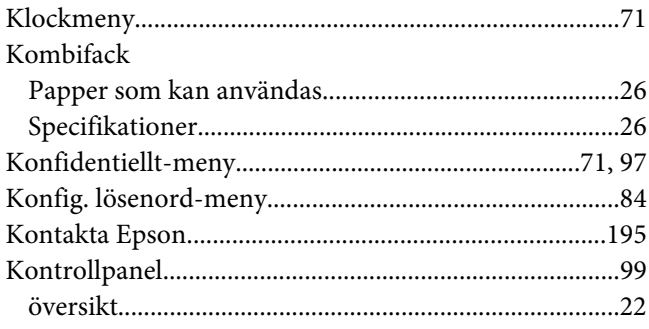

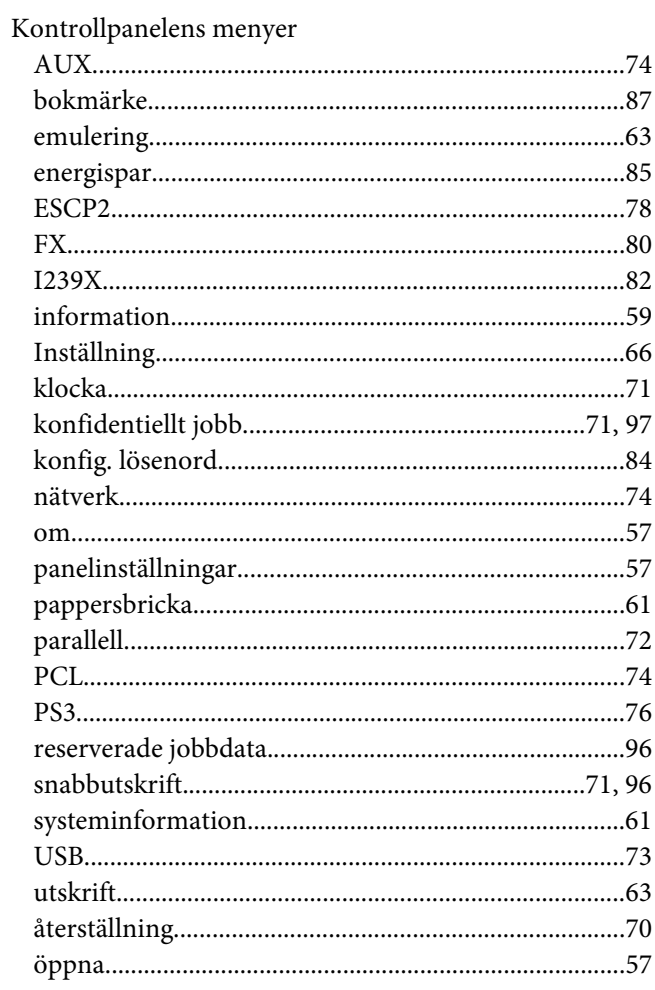

### $\boldsymbol{M}$

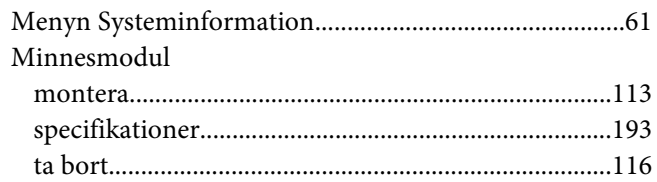

## $\boldsymbol{N}$

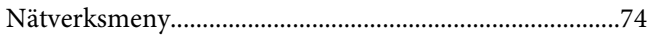

## $\boldsymbol{o}$

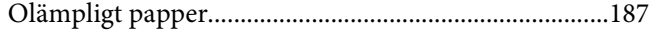

### **P**

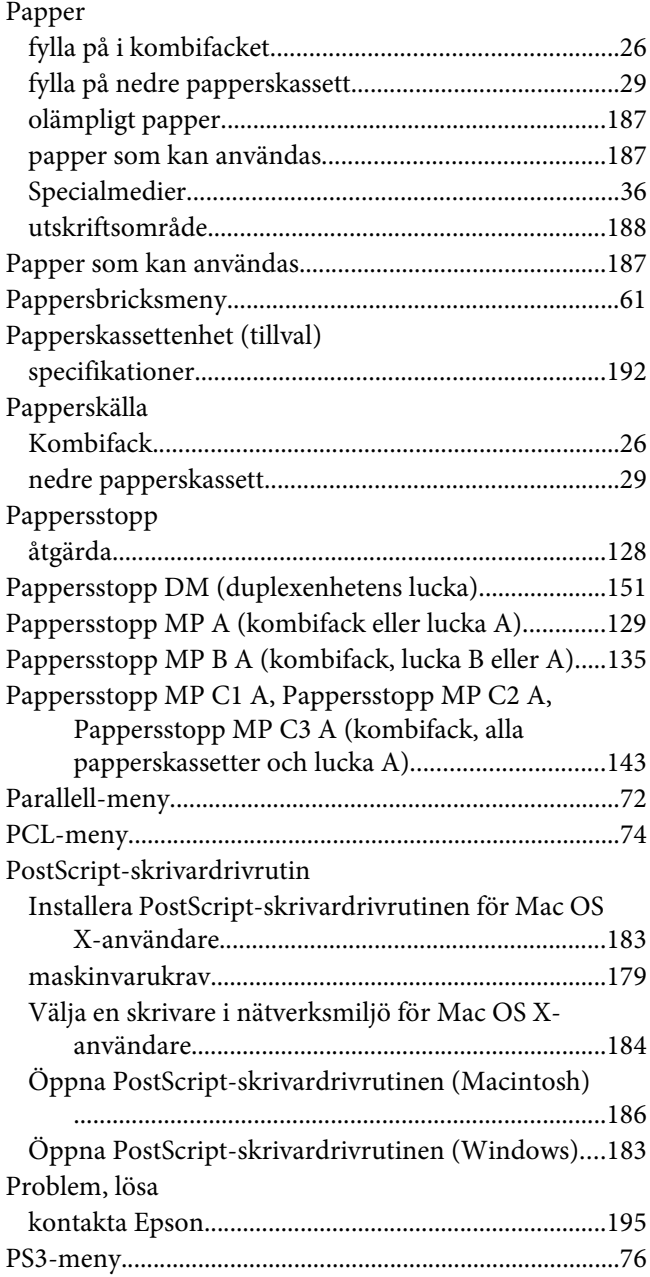

### **R**

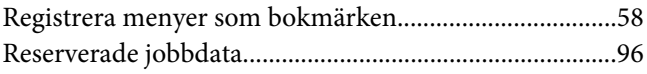

## **S**

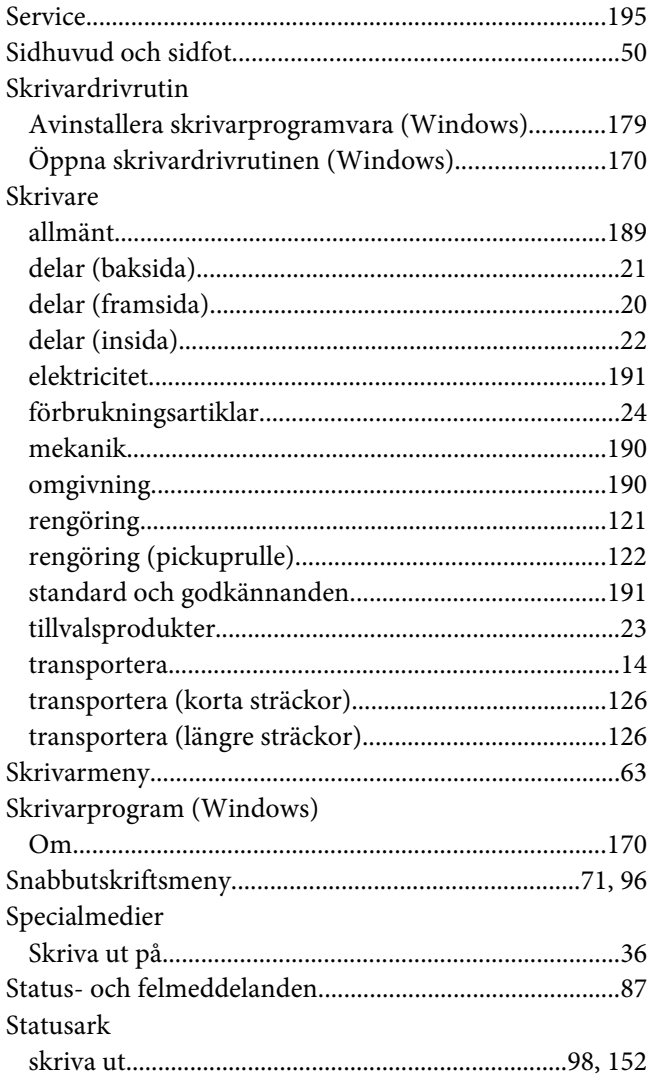

### **T**

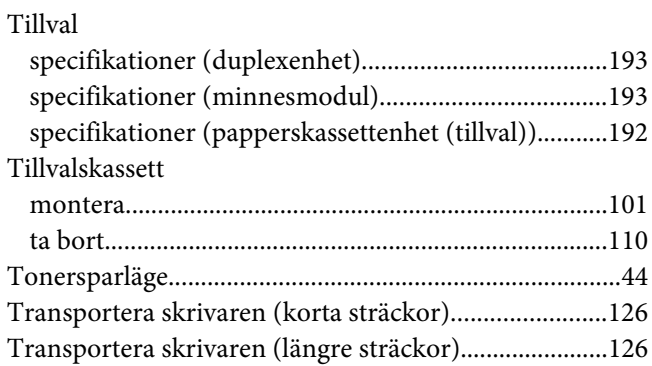

### $\boldsymbol{U}$

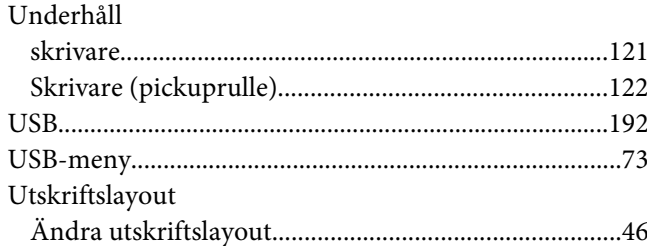

### $\boldsymbol{V}$

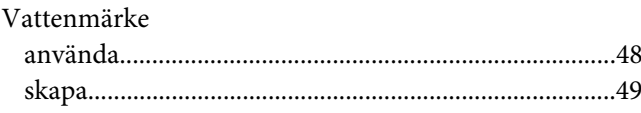

# $\AA$

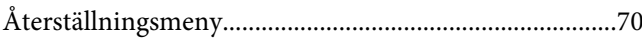

## Ö

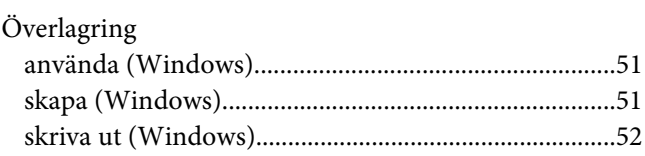